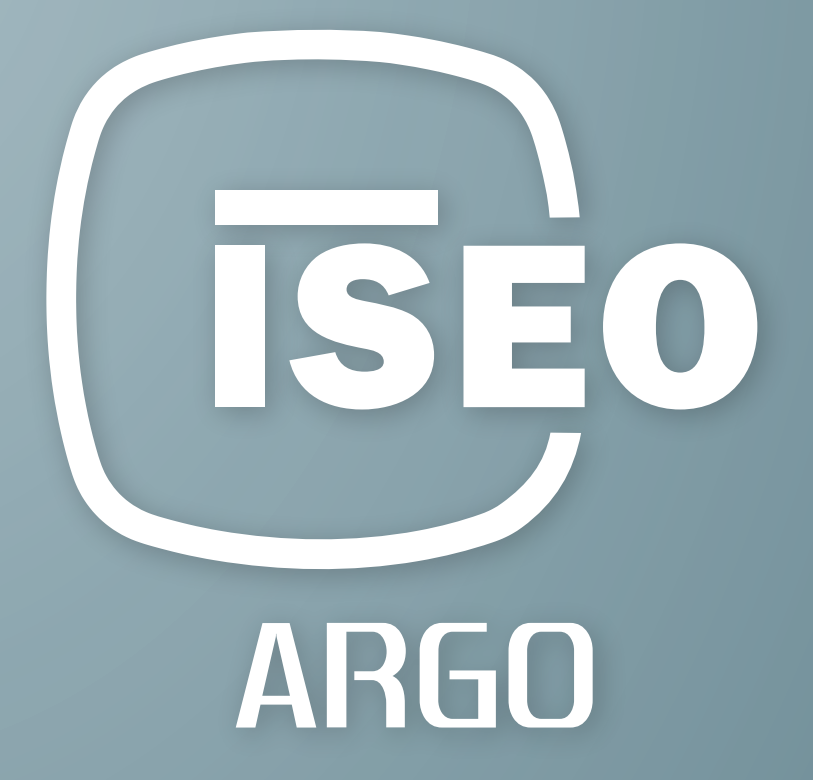

# USER MAUAL Argo 2.7

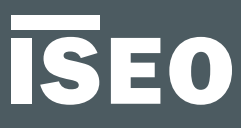

## **ISEO Zero1**

## <span id="page-2-0"></span>[About this manual](#page-6-0)

Dear Customer,

Thanks for choosing this innovative ISEO product, designed and developed following the highest standard of production, for an effective user-friendly and, at the same time, powerful and flexible access control.

This manual explains, in an easy and intuitive way, the functions, configurations and characteristics of *Argo* and the *ISEO Zero1* Access control devices, Smart series.

For commercial documents, technical documents and certifications, refers to the *ISEO Zero1* website at the following link:

*http://gamma.iseozero1.com/en/controllo-accessi/*

#### **Notices**

- Please read this manual before using *Argo* to ensure a safe and proper use.
- Images and screenshots may vary by device, software or service provider.
- Applications and their functions may vary by country, region or hardware specification.
- *Argo* is supported only in the official releases of *iOS* and *Android*. ISEO is not liable for performance issues or incompatibilities caused by jailbroken phones.

### Information icons

For an easy reading of the manual, take note of the following icons:

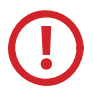

CAUTION: important information or situation that could cause damage to your device or other equipment.

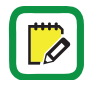

NOTE: notes, suggestions and additional information.

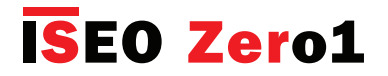

<span id="page-3-0"></span>[About this manual](#page-6-0)

### How to use this manual

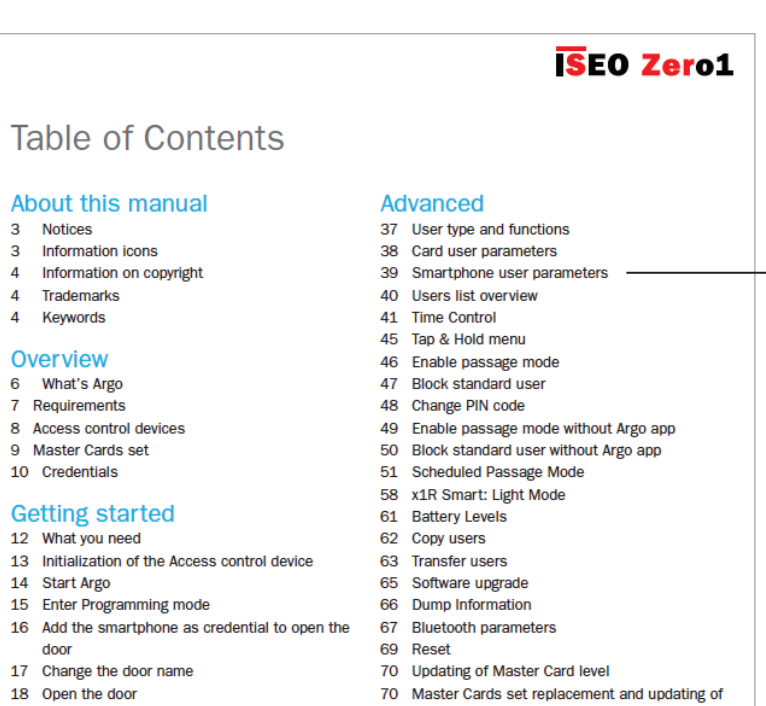

- In the *Table of Contents*, click on the argument or page number, to directly go to the related paragraph or chapter.

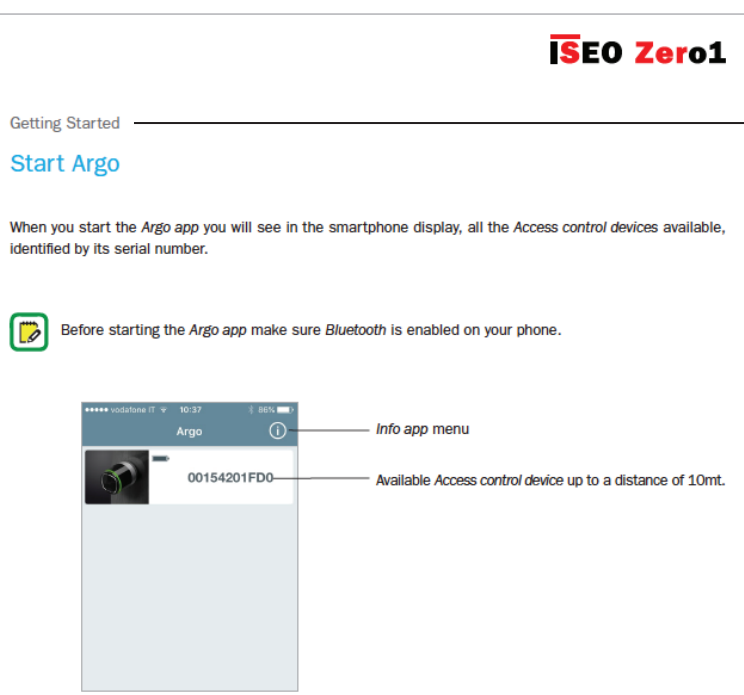

Go back to *Table of Contents* clicking on the chapter small title.

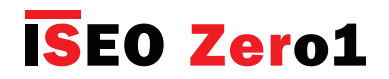

<span id="page-4-0"></span>[About this manual](#page-6-0)

#### Information on copyright

- No part of this guide may be reproduced, distributed, translated, or transmitted in any form or by any means, electronic or mechanical, including photocopying, recording, or storing in any information storage and retrieval system, without the prior written permission of ISEO.
- ISEO reserves the right to change the specifications of the hardware and software described in this manual at any time and without prior notice.
- ISEO will not be held liable for any damages resulting from the use of this product.

### **Trademarks**

- The Apple logo, Apple™, iPhone™, iPad™ and App Store™ are trademarks of APPLE Inc.
- The Android logo, Google™, YouTube™, Google Play™ Store are trademarks of Google Inc.
- Bluetooth® is a registered trademark of Bluetooth SIG, Inc. worldwide.
- IOS is a trademark or registered trademark of Cisco in the U.S. and other countries.
- MIFARE® is a registered Trademark of NXP B. V.
- All other trademarks and copyrights are the property of their respective owners.

### **Keywords**

- Access Control Device: electronic and mechanical device that allows selective access through a door.
- **Argo UID:** it is the Unique IDentifier of the Argo App installed in your smartphone. The Phone Argo UID is 16 bytes (32 characters hexadecimal).
- Complications: in horology a complication refers to any feature beyond the simple display of time. In the context of the Apple Watch a complication is basically a little quick access app icon set in the main watch screen (called face). Adding Argo complication you can quickly open the Argo app directly from the watch face.
- Contactless Card: electronic card that can be read by the *Access control device*, by simply bringing it closer to the same, without physical contact.
- Credential: device that allows to identify the user and authorize or not authorize access through a door. For example: smartphone, tablets, Mifare cards or Mifare tags.
- Door: passage which access is electronically controlled by the *Access control device*.
- **Door Opening time:** it is the time that allows the user to open the door, following an opening command. If the door is not opened during this time, it will automatically re-lock.
- Door Status Advice: the *Doors Status Advice* allows to see directly on the button of your smartphone if the door is left OPEN or CLOSED and SECURE.
- **Invitations:** it's the function that allows telephones to self-register in the lock as users.
- Invitation Code: it is the code sent by the *Invitation email* that the *User* need to type, to open the lock and self-register the phone at the same time.

## **ISEO Zero1**

#### [About this manual](#page-6-0)

#### Keywords

- Light Mode: it's a function related only to *x1R Smart* and means the lock is closed only by latch and not bolts.
- Login: it's the function that allows your smartphone to be able to enter *Programming Mode* without the *Master Card*.
- Master Card: *Contactless card* used to program the system.
- Master Card Set: set of three *Master Cards* numbered from 1 to 3, belonging to the same *System code*. The *Master Card* of higher number disable the *Master Card* of lower number.
- Mifare (classic): it's a communication technology used in contactless smart cards and proximity cards. It works in the 13.56 MHz frequency.
- **Mifare DESFire:** was introduced after Mifare Classic with improved hardware and software security features (AES 128 bit encryption). The lastest version called MIFARE DESFire EV2 further improves security protocol.
- Open Restrictions: it's related to the *Argo* parameters that can be enabled to limit the temporal validity of a credential. It includes: *Validity from First Use, Time Control, Time Schedules*.
- Passage Mode: it's a function that allows the door to be always open for any user who wishes to gain access, without the use of authorized credentials.
- Programming Mode: software condition, feasible by *Master Card*, that allows software modification to the *Device*.
- Scheduled Passage Mode: this function allows you to set 2 schedules, to automatically enable and disable the Passage Mode function.
- Smart Series: *Access control device* which embeds Bluetooth radio module, to communicate to compatible smartphones by the *Argo app*.
- System Code: unique number associated to a *Master Card set*.
- Time Control: this function is used to set the validity of the assigned credential (date and time of activation and expiration).
- Time Schedules: in additon to the *Time Control*, you can set for each user, two time schedules that can be selected for each day of the week.
- **User:** it's the person enabled to open an *Access control device* by a credential.
- **User Card:** *Contactless card* used to open one or more doors.
- Users List: list of *Users* enabled to open an *Access control device.*
- Validity from First Use: with this function is possible to set the validity from the moment of the first use of the credential (in days, hours or minutes).
- Widget: generically a widget is an element of the smartphone graphical user interface (GUI) that provides a specific way for the user to interact with the operating system or an application. On Android phones widgets can be created and added to the smartphone GUI like any other app. On iOS phones widgets can be added to the *Today View* page. Argo widget is basically a shortcut icon that allows you to open your doorlock simply by tapping on it without opening the argo app (faster and easy to use).

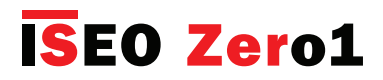

## <span id="page-6-0"></span>Table of Contents

#### [About this manual](#page-2-0)

- [3 Notices](#page-2-0)
- [3 Information icons](#page-2-0)
- [4 How to user this manual](#page-3-0)
- 5 [Information on copyright](#page-4-0)
- 5 [Trademarks](#page-4-0)
- 5 [Keywords](#page-4-0)

#### **[Overview](#page-8-0)**

- 9 [What's Argo](#page-8-0)
- 1[0 Requirements](#page-9-0)
- 1[1 Access control devices](#page-10-0)
- 1[3 Master Cards set](#page-12-0)
- [14 Credentials](#page-13-0)

#### [Getting started](#page-15-0)

- [16 What you need](#page-15-0)
- [17 Initialization of the Access control device](#page-16-0)
- [18 Start Argo](#page-17-0)
- [19 Enter Programming mode](#page-18-0)
- 2[0 Add the smartphone as credential to open](#page-19-0)  [the door](#page-19-0)
- 2[1 Change the door name](#page-20-0)
- 2[2 Open the door](#page-21-0)

#### **[Basics](#page-22-0)**

- 2[3 Users menu](#page-22-0)
- [24 Add users](#page-23-0)
- [25 Add PIN users](#page-24-0)
- [26 Add users typing ISEO card number](#page-25-0)
- 2[9 Add users typing Mifare card UID](#page-28-0)
- 3[2 Add users typing PIN code](#page-31-0)
- 3[4 Add users without Argo app](#page-33-0)
- 3[5 Add PIN users without Argo app](#page-34-0)
- [36 Delete users](#page-35-0)
- [38 Delete users without Argo app](#page-37-0)
- [39 Read events](#page-38-0)
- 40 [Door info](#page-39-0)
- 41 [Default user settings](#page-40-0)
- 42 [Versions](#page-41-0)
- 43 [Advanced settings](#page-42-0)

#### [Advanced](#page-43-0)

- 44 [User type and functions](#page-43-0)
- 46 [Card user parameters](#page-45-0)
- 47 [Phone user parameters](#page-46-0)
- [48 Administrator login without Master Card](#page-47-0)
- [49 Users list overview](#page-48-0)
- 50 [Time Control](#page-49-0)
- [53 Validity from first use](#page-53-0)
- 63 [Tap & Hold menu](#page-62-0)
- 65 [Enable passage mode](#page-63-0)
- 65 [Block standard user](#page-64-0)
- [66 Login \(without Master Card](#page-65-0))
- 67 [Change PIN code](#page-66-0)
- 69 [Enable passage mode without Argo app](#page-67-0)
- 69 [Block standard user without Argo app](#page-68-0)
- 70 [Scheduled Passage Mode](#page-69-0)
- 77 [x1R Smart: Light Mode](#page-76-0)
- 80 [Invitations](#page-79-0)
- [88 Argo for Apple Watch](#page-87-0)
- [95 Widgets for Argo app](#page-94-0)
- [102 Add Phone with Argo UID](#page-101-0)
- [107 Passage mode with PIN Code](#page-106-0)
- [109 Passage mode capability](#page-108-0)
- [111 Door status advice](#page-110-0)
- [112 Smart Relay](#page-111-0)
- [126 Fingerprint Reader](#page-125-0)
- [141 Mifare DESFire cards](#page-140-0)
- [143 Siri Shortcuts voice commands to open \(iOS\)](#page-142-0)

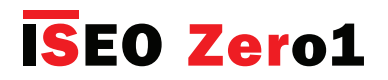

## Table of Contents

#### **[Service](#page-149-0)**

- [Battery Levels](#page-149-0)
- [Copy users](#page-150-0)
- [Transfer users](#page-151-0)
- [Software upgrade](#page-153-0)
- [Dump Information](#page-154-0)
- [Bluetooth parameters](#page-155-0)
- [Reset](#page-157-0)
- [Updating of Master Card level](#page-158-0)
- [Master Cards set replacement and updating of](#page-158-0)   [system code](#page-158-0)
- [Events log messages](#page-159-0)
- [164 Android Argo app uninstall](#page-163-0)
- [166 Backup & Restore User List](#page-165-0)

#### [Appendix](#page-173-0)

- [Operations summary without Argo app](#page-173-0)
- [Technical data summary table](#page-174-0)
- [In-app pairing](#page-175-0)
- [In-app pairing improves security](#page-176-0)
- [178 Penalty algorithm against brute force attack](#page-177-0)  [& Events protection](#page-177-0)

#### **[Troubleshooting](#page-179-0)**

- [Argo app error messages](#page-179-0)
- [Lights and acoustic signals](#page-181-0)
- [Technical assistance](#page-182-0)

## **ISEO Zero1**

## <span id="page-8-0"></span>**[Overview](#page-6-0)**

### What's Argo

*Argo* is an app for smartphone, the ideal solution for managing residential or "light commercial" environments, like bed and breakfasts, shops, small offices, small businesses, and professional studios. By simply installing the *Argo* app on an *iOS* or *Android* smartphone, the user will have the possibility of managing, monitoring and opening all the doors upon which the Smart series ISEO Zero1 devices are installed (even at a distance of up to 10 meters), with no need for any additional software or an Internet connection. All this thanks to *Bluetooth Smart* technology, which allows the smartphone to communicate with the devices. Using the app installed on the smartphone, the user can organise the access permissions for up to 300 users, and view the last 1000 events detected on each door (entries, attempts at unauthorised entry, etc.). In addition to smartphones, the doors can also be opened using ISEO cards and pre-existing RFID cards (contactless credit cards, public transport tickets, access control cards, etc.).

#### 300 USERS

Up to 300 users can be added, deleted and edited for extra functionalities. The list of users can be transferred from door to door.

Administrators can read out the last 1000 events of each door and send the report via e-mail.

#### 1000 EVENTS

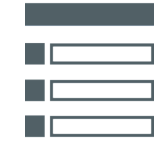

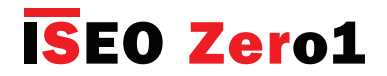

### <span id="page-9-0"></span>**Requirements**

You can find *Argo app* free for download from the *App Store* (iOS) or *Google Play* (Android).

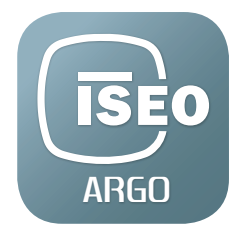

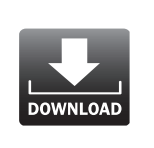

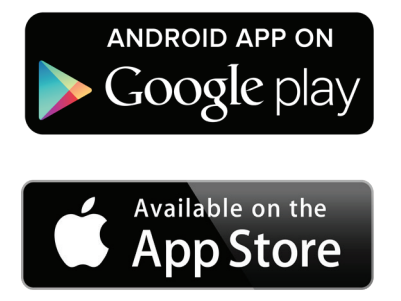

iOS

• From iPhone 5 with iOS 10 and above (September 21, 2012).

## Android™

• From version 5.0 and above (November 3, 2014).

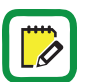

Visit *https://app.iseo.com/* website, to find the last updated smartphone supported list and much more information about the *Argo app*.

Remember to enable the *Bluetooth* on your smartphone prior to use the *Argo app*.

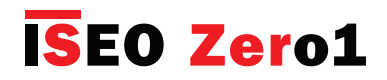

#### <span id="page-10-0"></span>Access control devices

The following ISEO Zero1 *Access control devices*, *Smart series*, are conceived to work with *Argo*.

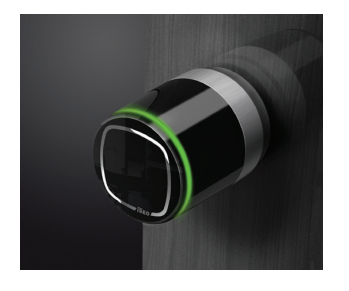

#### Libra Smart

Electronic European profile cylinder of ISEO Zero1 product range. It is battery operated and can be easily installed both on new and existing doors. It is compatible with any mechanical lock with European cylinder hole and the installation doesn't require any wiring, allowing a rapid and easy replacement of any mechanical cylinder.

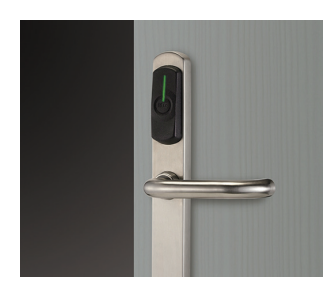

#### Aries Smart

Electronic trim set of ISEO Zero1 product range. Thanks to the flexible and simple installation, can be fit on most doors, and it is conceived to be used with the majority of mechanical locks. *Aries Smart* combined with *Argo App* is suitable for private houses, apartment blocks, light commercial (offices, single entrance of commercial, server rooms, etc…).

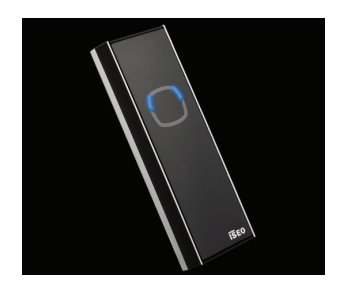

#### Stylos Smart LED

Credential reader of ISEO Zero1 product range. In combination with the electronic actuator it is able to control any electrical device. *Stylos Smart LED* combined with *Argo App* is suitable for private houses, apartment blocks, light commercial (offices, single entrance of commercial, server rooms, etc…).

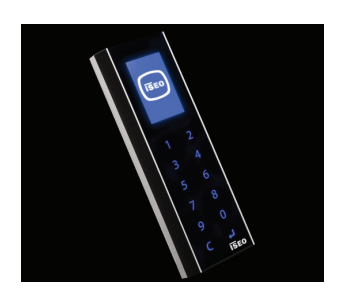

#### Stylos Smart Display with Keyboard

In addition to *Stylos Smart LED* features, it has display and keyboard, to improve the user experience and interaction, and to add a PIN code to open the door.

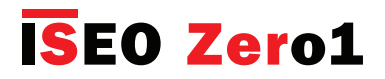

#### Access control devices

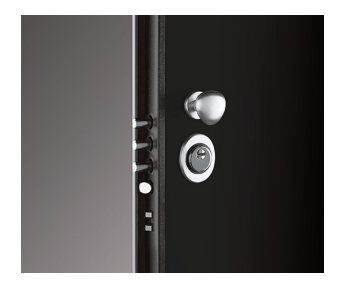

#### x1R Smart

Electronic motorized lock for armored doors of ISEO Zero1 product range. It works with an electric motor controlled by a powerful microprocessor and the deadbolt action is always guaranteed by the mechanical operation of the key, even in case of power supply failure.

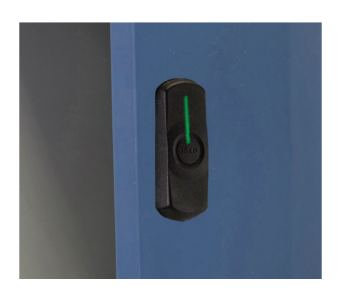

#### Smart Locker

Smart Locker is a lock that can be installed on a wide range of lockers and cupboards to keep people's property safe while they're in the office, in the gym, swimming pool, or any other situation where personal belongings need to be temporarily safeguarded.

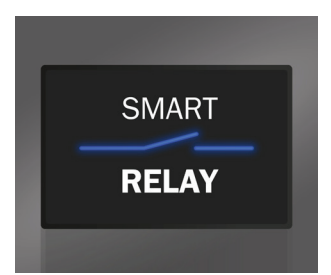

#### Smart Relay

The Smart Relay allows to open electric locks, motorized gate or any electrical actuator which can be activated closing a contact. The Smart Relay close a contact if a smartphone is registered in the device.

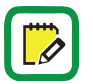

To simplify the reading of this manual, pictures and descriptions are mainly referred to Libra Smart. The same information are also applicable to the other *Smart series* devices. Any differences will be properly specified.

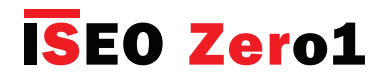

#### <span id="page-12-0"></span>Master Cards set

*Master Cards* are used to configure and manage the *Access control system*. The set of *Master Cards* consists of 3 cards numbered from 1 to 3.

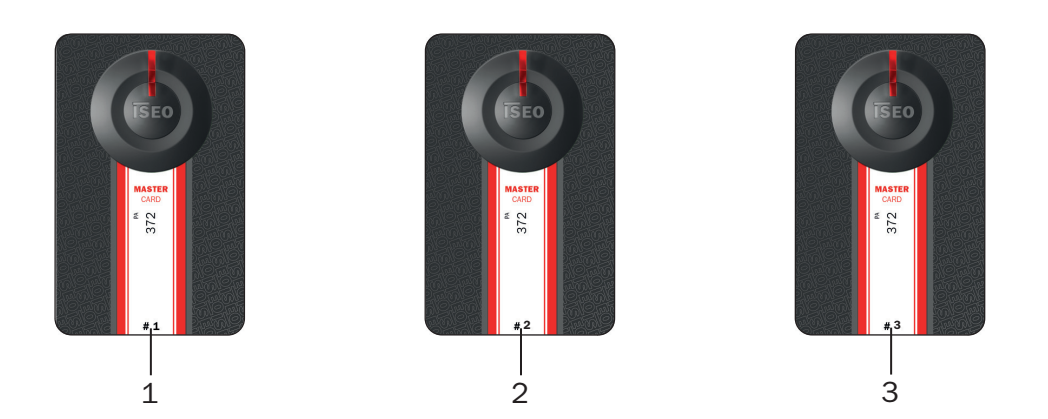

Each set of master credentials has a univocal system's code. During the initialization phase with *Master Cards*, the system's code and the relative set of *Master Cards* is associated to the devices.

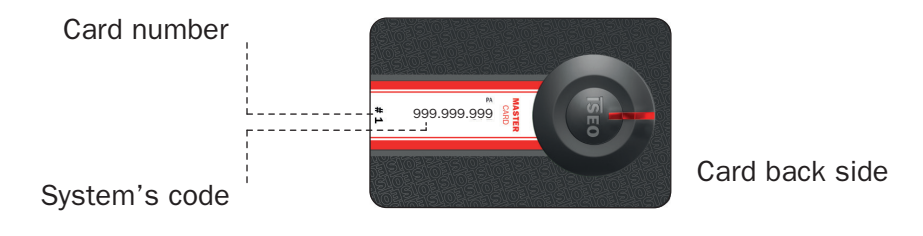

An improper method and sequence of use of the master credentials could damage the system; therefore we recommend to pay attention to use it in the right way.

Note that only *Master Card 1 and 2* can initialize the system. *Master Card 3* must be considered as the updating card for the new *Master Card Set*, since its loss could irreversibly compromise the possibility to modify or update the system.

In case a *Master Card* is lost or damaged, see the related chapter *Updating of Master Card level and Master Card Set replacement*.

If you loose *Master Card 1 and 2* it is strongly recommended to purchase a new set of *Master Cards*.

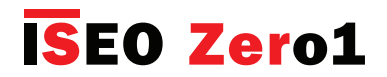

### <span id="page-13-0"></span>**Credentials**

*ISEO* cards or legacy *Mifare* cards, *Mifare DESFire* or ISO14443 A or B cards with UID (Unique IDentifier) or tags, can be used as door keys. Just present the credentials a few centimeters from the reader. The *ISEO cards* are more secure than legacy cards as they have the UID protected and encrypted.

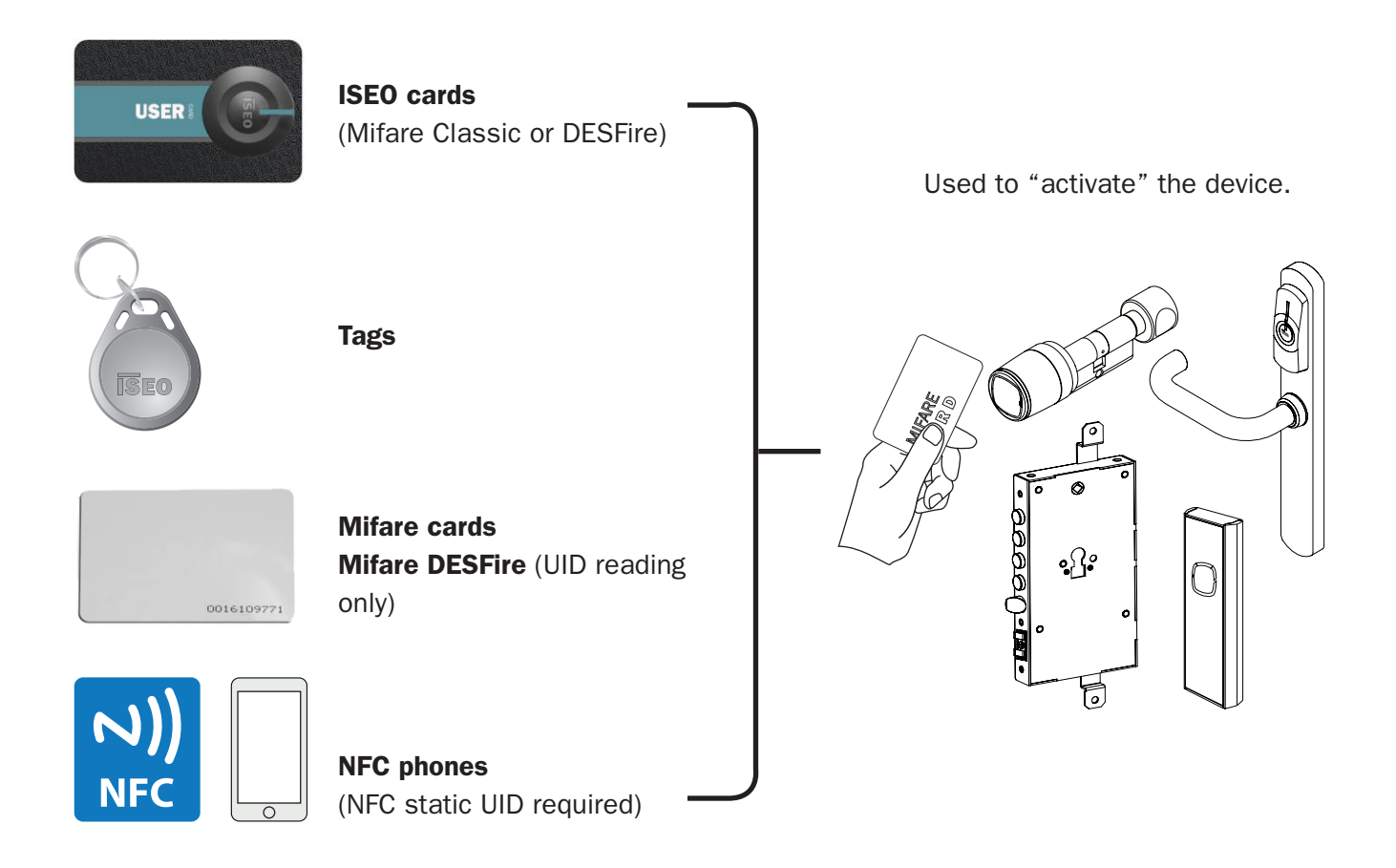

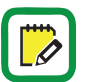

*Mifare* is a brand of contactless card with several card types: Classic, Ultralight, DESFire... All *Mifare* cards works in *Argo* by reading the UID (unique identified number).

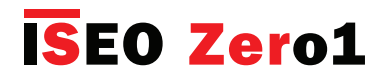

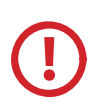

#### Notes on NFC Phones

- *ISEO Smart Devices* are able to read the UID of NFC phones in Mifare card emulation.
- The UID is generated from the *NFC Secure Element*. The *Secure Element* can be either embedded in the phone, by the phone manufacturer, or in the SIM, supplied from the *Mobile Telecom Operator*. ISEO cannot track all possible combinations (phones models and mobile operator SIM), in this fast evolving technology world.
- The UID must be static (always the same). We are aware that many phones generate a random (rolling) UID, which might depend from the SIM or from the embedded *Secure Element* in the phone, and this will, in most cases, depend on the phone configuration. Phones random UID will not work on the doorlock, as the UID is memorized, but the second time will not open as it is different.
- Some smartphones generates random UID at each connection while others use the same UID for all phones of same brand or model. In this case if a phone is memorized by NFC, all the other with same UID will open the door as well. ISEO cannot control this situation and as consequence the security.
- ISEO cannot guarantee that the UID is not replicated or emulated from other devices or phones, as it is always readable from the phone, and it is transmitted not encrypted to the doorlock.

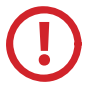

#### Notes on Mifare Cards UID

- ISEO *Smart Devices* are able to read the UID of Mifare card.
- Iseo cannot guarantee that the UID is not replicated or emulated from other devices or phones as it is always readable from the card and it is transmitted not encrypted to the doorlock.

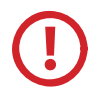

#### Note about ISEO Cards

*ISEO Cards* is a particular Mifare Card (1K), specifically developed by Iseo, with an encrypted UID. This allow an higher level of security in the trasmission between the card and the doorlock.

#### As result of the above notes

To obtain the best security, ISEO recommends to use for phone the *Argo app,* and for cards the ISEO Cards.

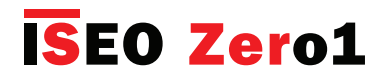

### <span id="page-15-0"></span>What you need

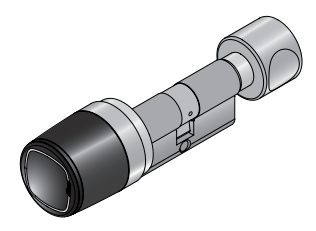

Access control devices, Smart series.

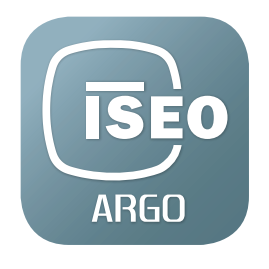

Argo app installed on your smartphone.

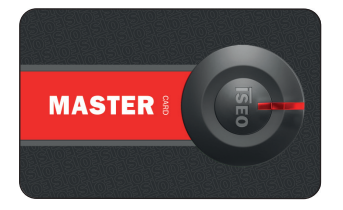

Master Card set.

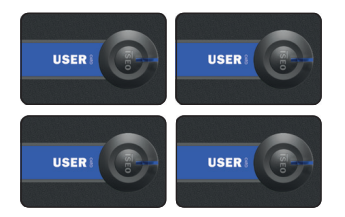

Set of User cards.

## **ISEO Zero1**

<span id="page-16-0"></span>[Getting Started](#page-6-0)

### Initialization of the Access control device

The new device is in *Factory mode* configuration, meaning with the list of authorized user empty and no system code yet assigned.

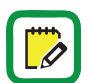

A *Factory mode* configured device can be opened by any Mifare card or tag. The orange light flashes 2 times, before the standard opening signal, to show the device not initialized.

The system initialization take place through the programming of the *System code*, using the *Master Card 1*.

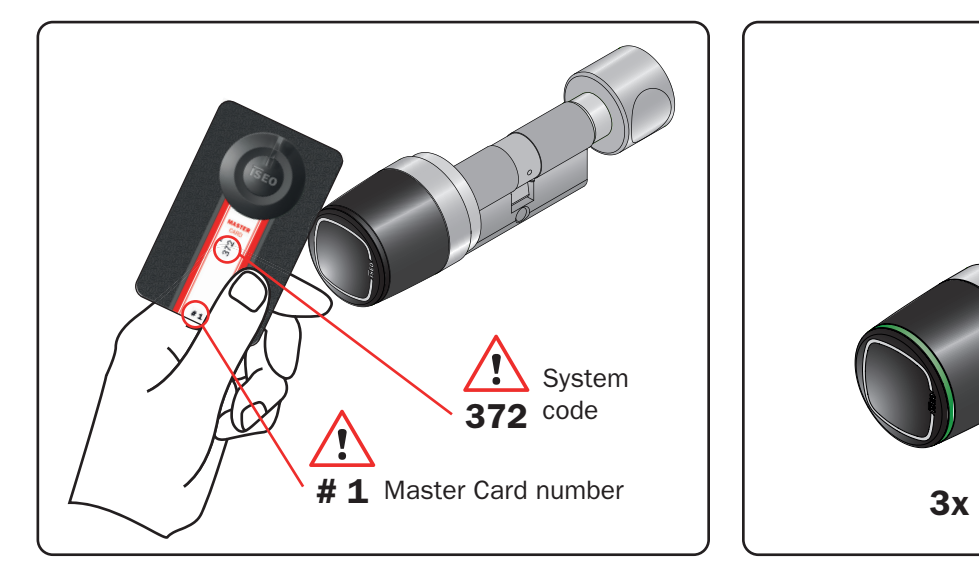

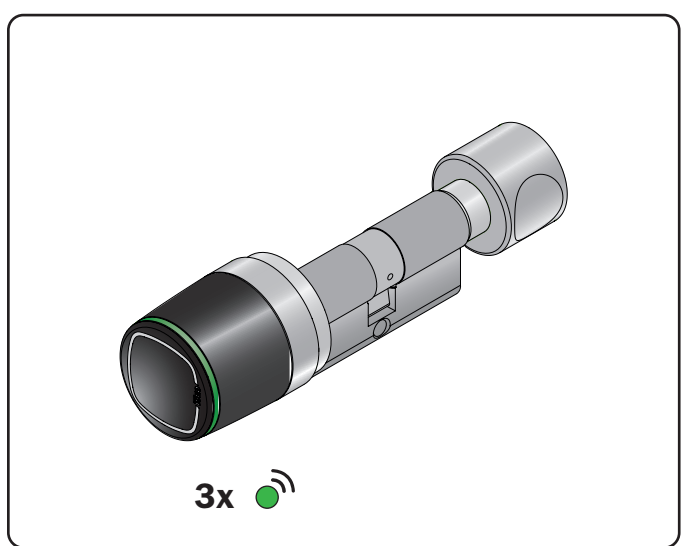

1. Bring *Master Card 1* closer to the device. 2. The device emits 3 acoustic signal together with 3 green light signals.

For the system's initialization, use exclusively *Master Card 1*, and put cards 2 and 3 in a safe place. The use of *Master Cards 2* and 3 will be required only if *Master Card 1* is lost or damaged.

All *Access control devices* must be initialized or updated with the same *Master Card*.

Note that only *Master Card 1 and 2* can initialize the system. *Master Card 3* must be considered as the updating card for the new *Master Card Set*, since its loss could irreversibly compromise the possibility to modify or update the system.

## **ISEO Zero1**

<span id="page-17-0"></span>[Getting Started](#page-6-0)

### Start Argo

When you start the *Argo app* you will see in the smartphone display, all the *Access control devices* available, identified by its serial number.

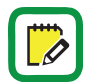

Before starting the *Argo app* make sure *Bluetooth* is enabled on your phone.

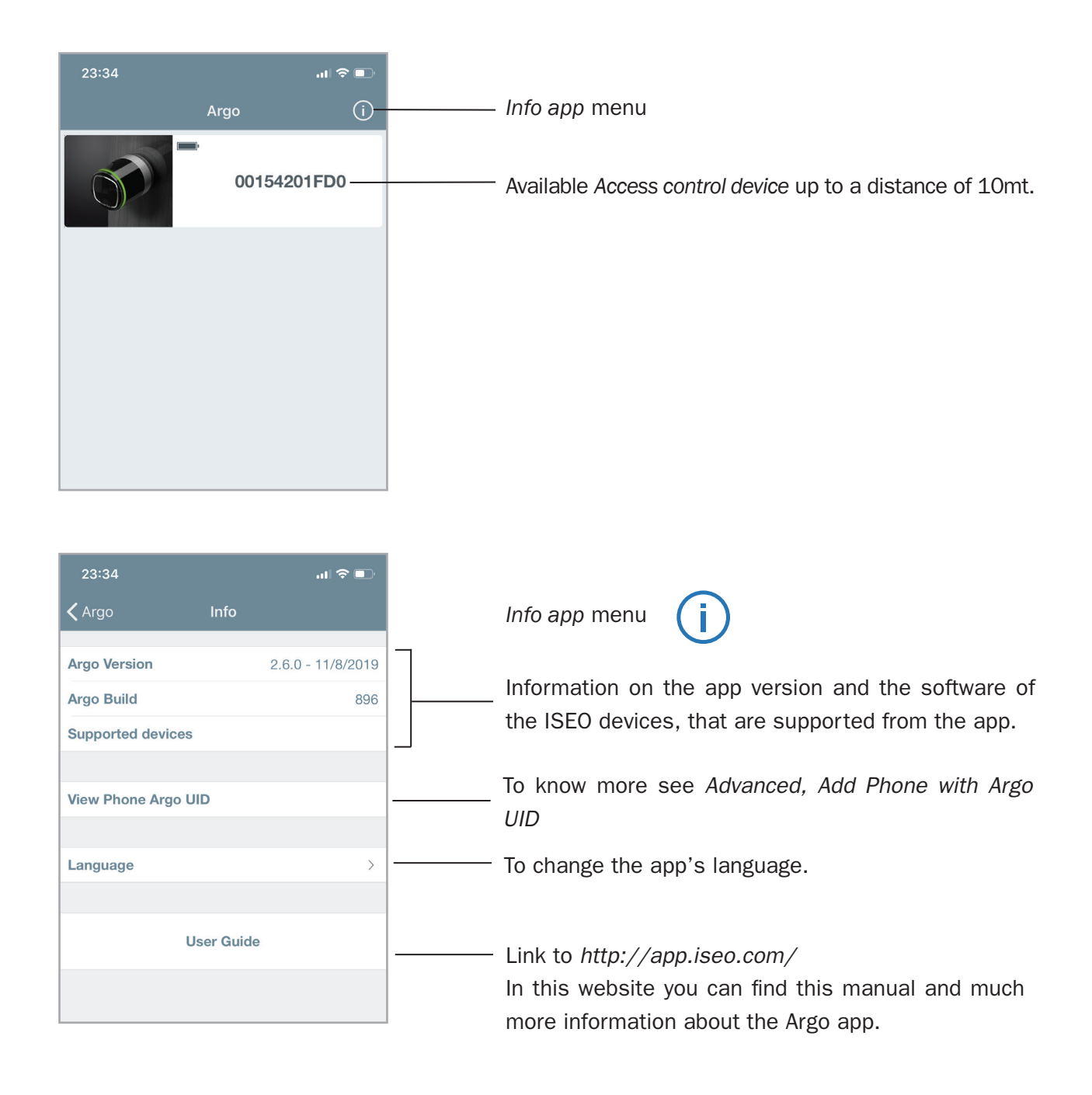

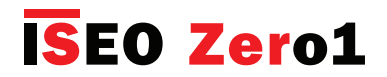

#### <span id="page-18-0"></span>Enter programming mode

Present the *Master Card 1* to the device: the button in the app will turn red, and pressing it you will enter in *Programming mode*.

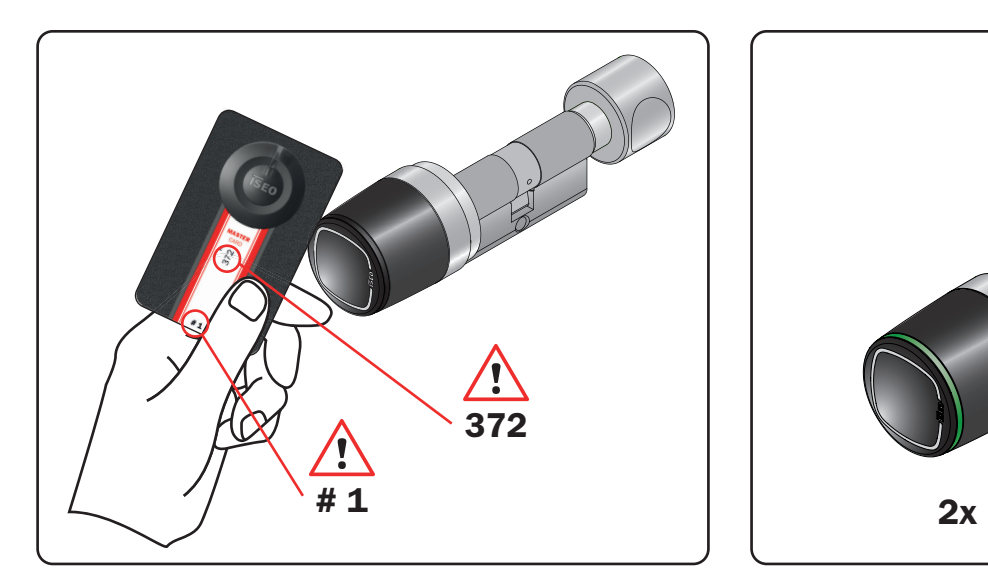

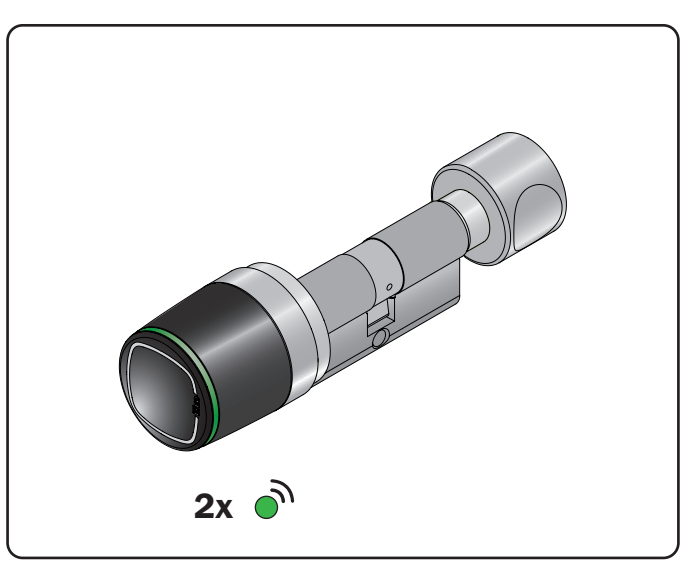

1. Present the *Master Card 1* to the device. 2. The device emits 3 acoustic signals together with 2 green light signals.

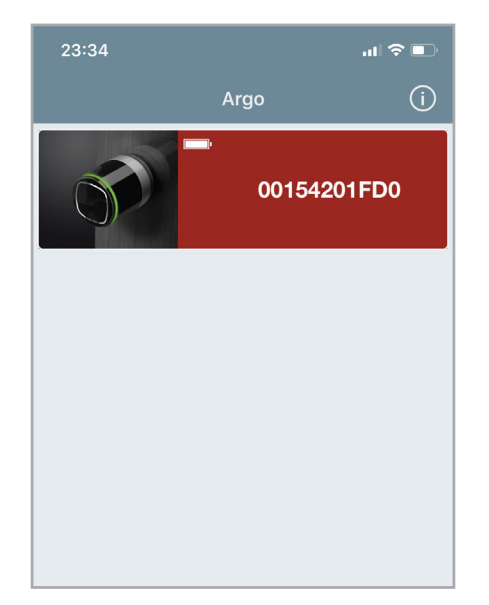

3. The button in the app will turn red. Press it to enter in *Programming mode*.

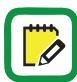

To know more about the *Bluetooth* technology and the *Argo* feature, called "in-app pairing", see the related page in the *Advanced* chapter.

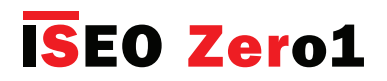

### <span id="page-19-0"></span>Add the smartphone as credential to open the door

As soon as you enter in *Programming Mode* the app requests to add the smartphone as credential to open. This operation has to be done for each smartphone you want to memorize in the door.

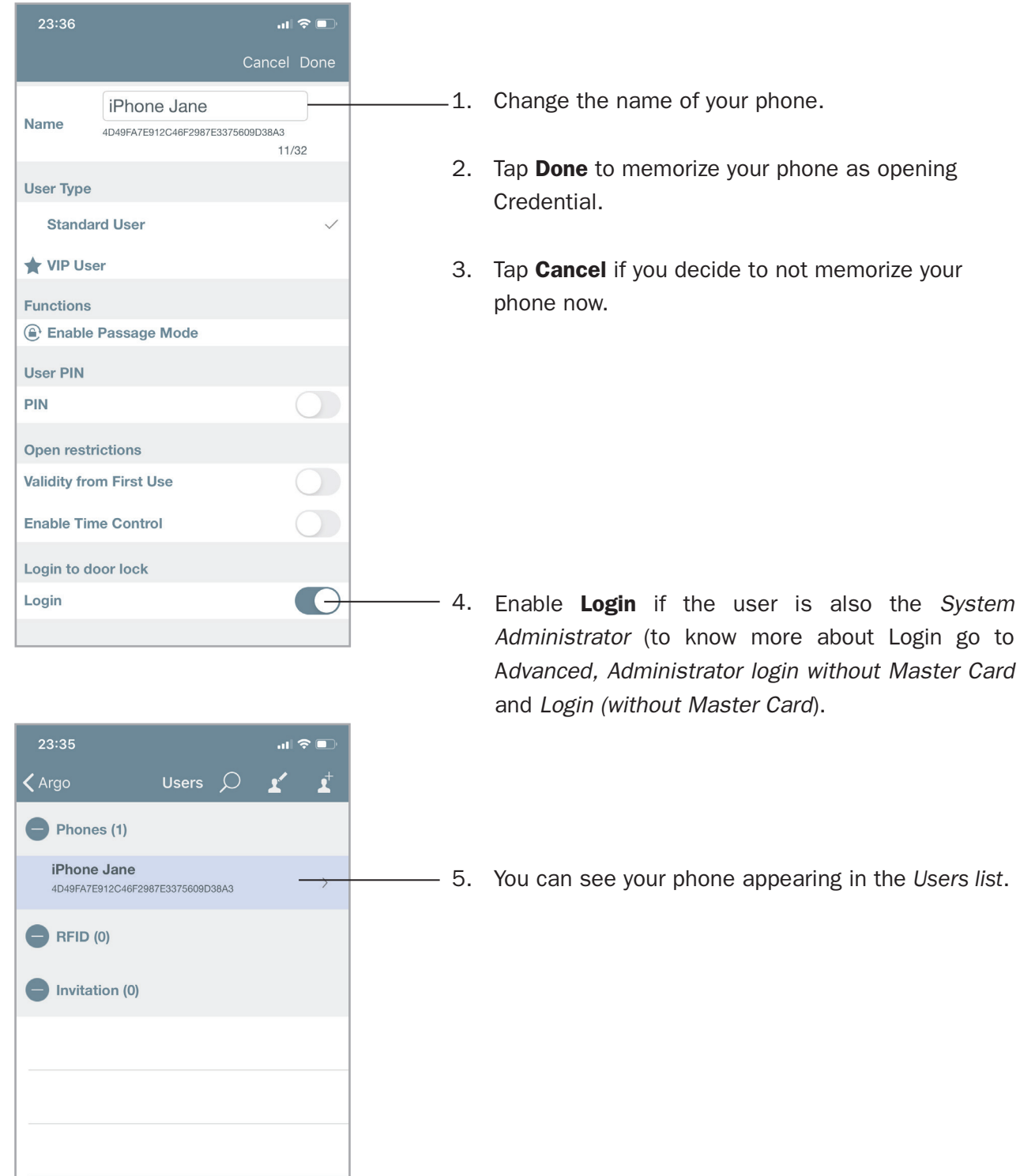

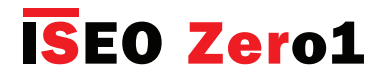

### <span id="page-20-0"></span>Change the door name

Time Zone

**Current time** 

**MASTER CARD SET #** 

MASTER Card Level

基

Users

 $\circledcirc$ 

Door Info

E

Event:

Europe/Rome

 $\overline{1}$ 

 $1/3$ 

 $\bullet$ 

Utility

16.11.2016 22:57

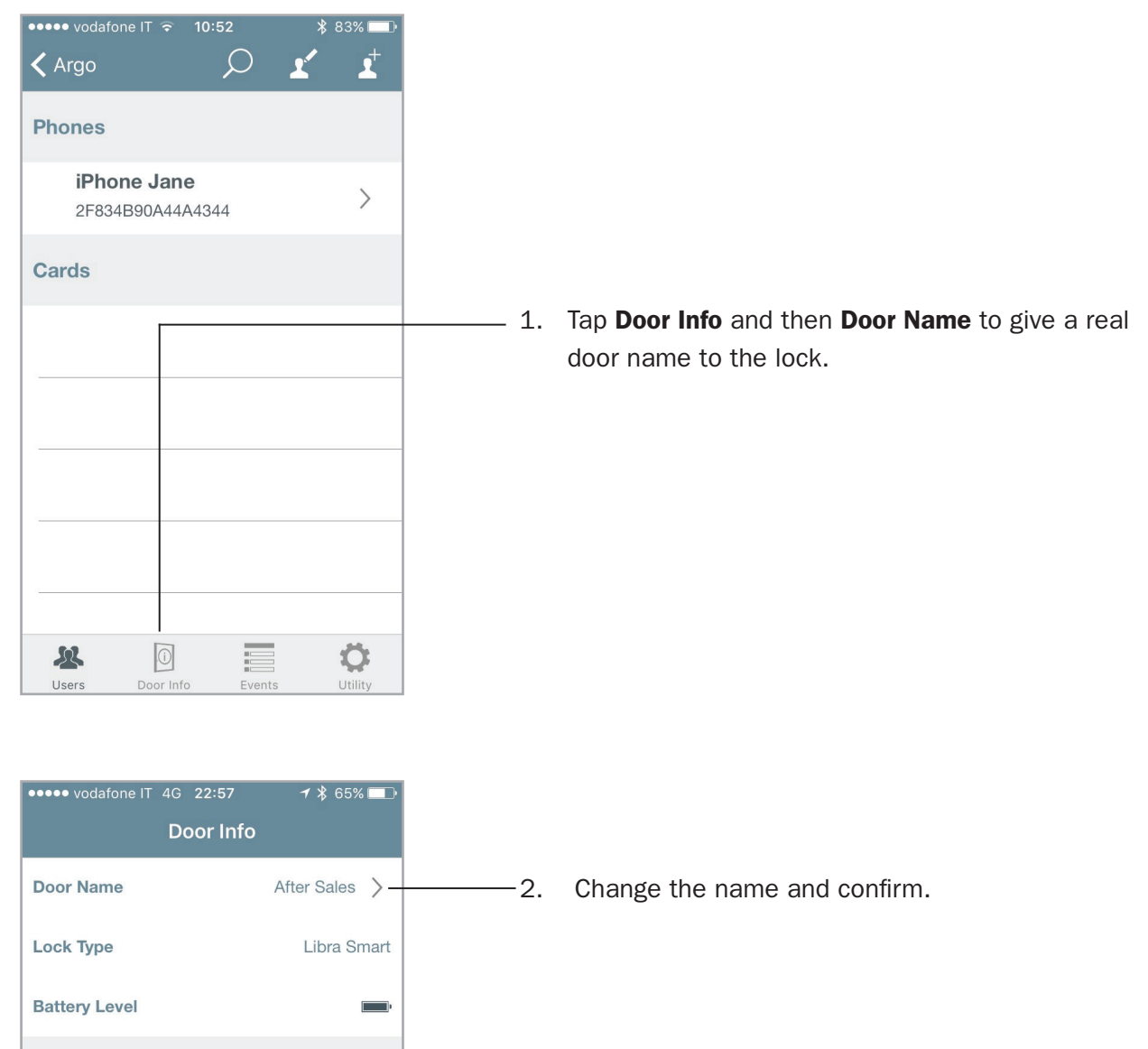

3. Tap Users to go back to the main menu.

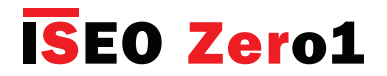

### <span id="page-21-0"></span>Open the door

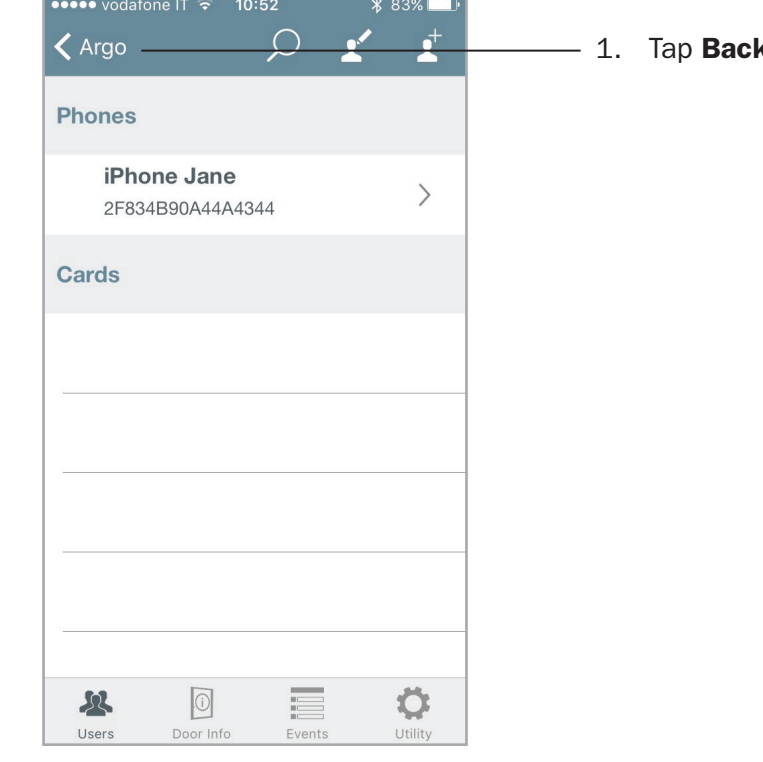

**k** to exit *Programming mode*.

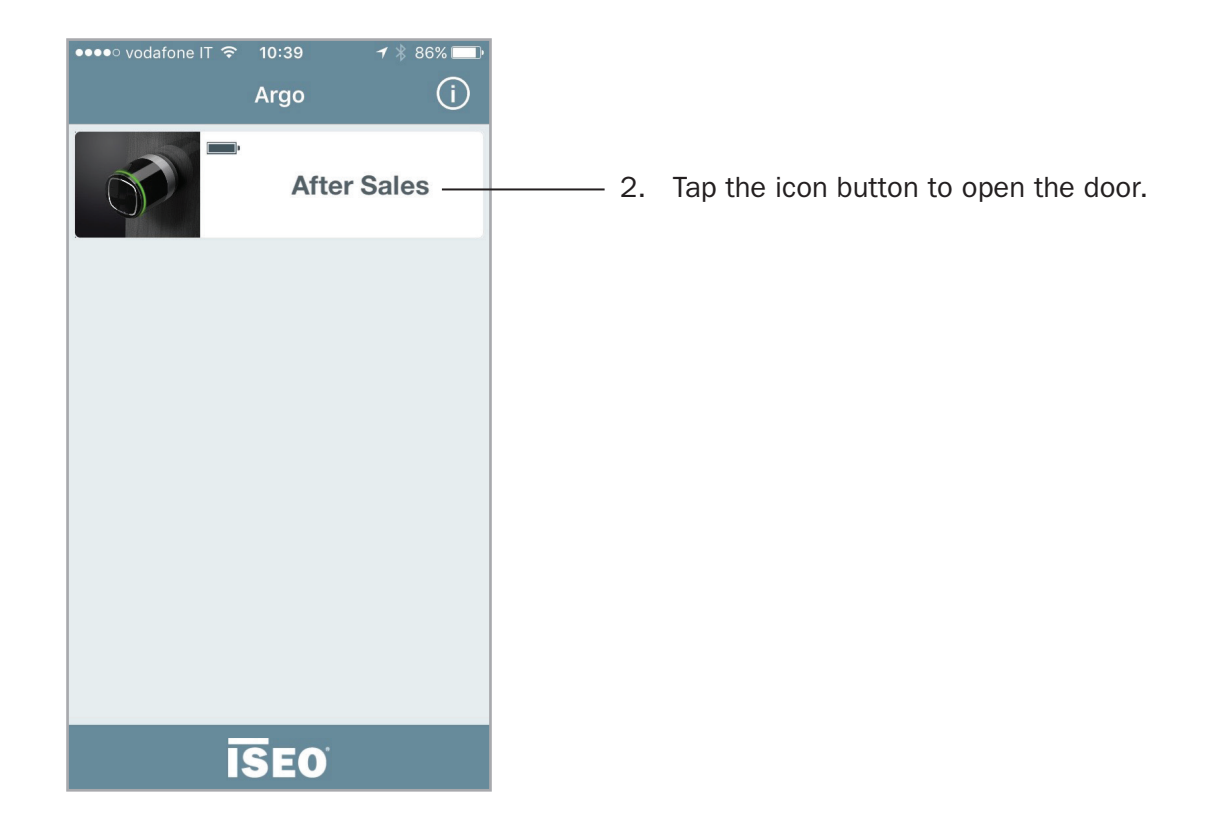

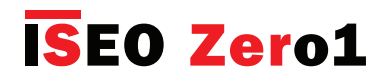

#### <span id="page-22-0"></span>Users menu

Enter *Programming mode*. The display shows the *Users list* as main menu. You can move to other menu by pressing the icons in the bottom bar. To exit *Programming mode* you need to go back to main menu first.

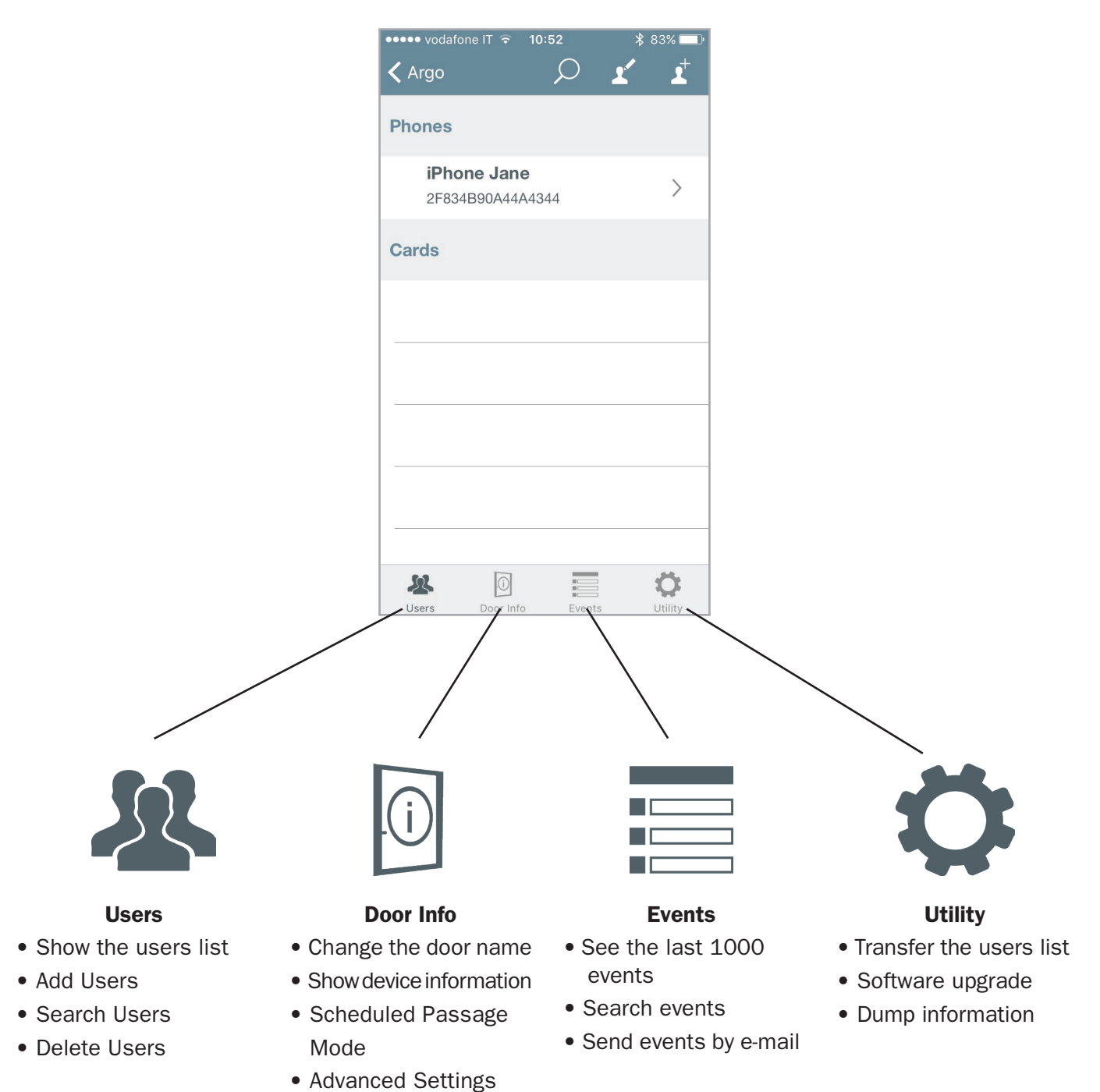

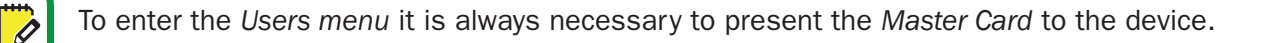

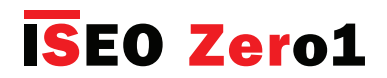

<span id="page-23-0"></span>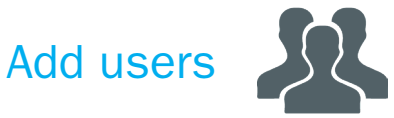

Enter *Programming mode* first. You can then add users just presenting the credentials to the device, and those will be displayed in the smartphone.

Last card will be on the top of the list. You can read ISEO and Mifare cards, tags and enabled NFC phones (NFC static UID required).

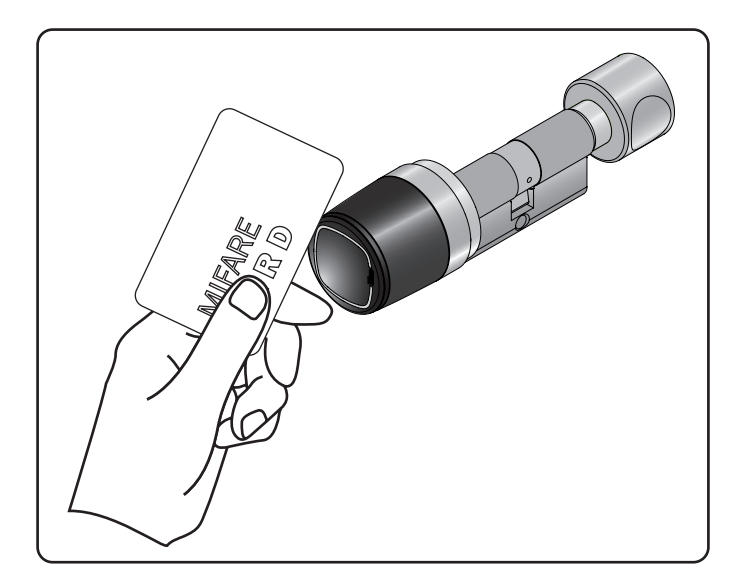

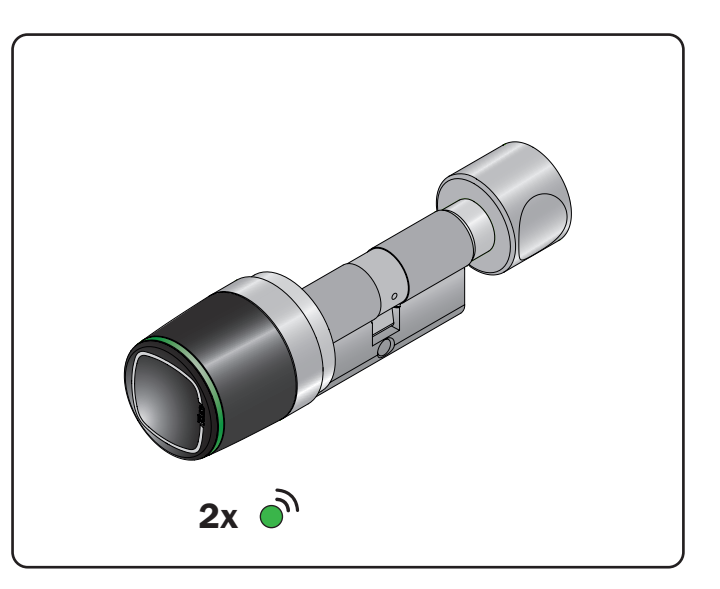

1. Present the card to add to the device. 2. The device emits 2 acoustic signals together with 2 green light signals.

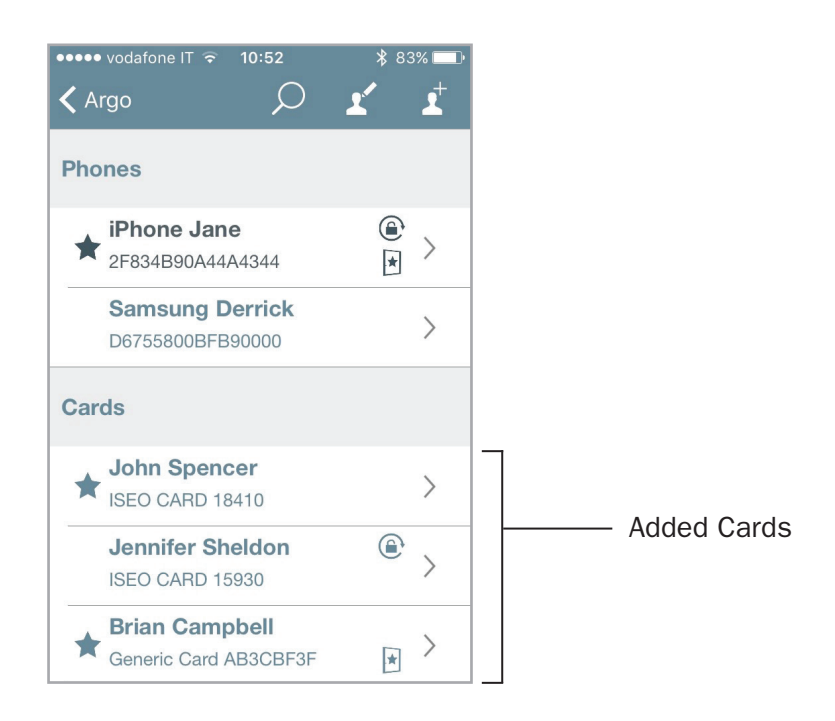

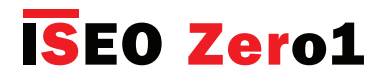

## <span id="page-24-0"></span>Add PIN users A

On *Stylos Smart Display* and *x1R Smart*, you can also add a *PIN code* as credential to open, using the keyboard available on both devices. Enter *Programming mode* first. You can then add the PIN just entering the code in the keyboard. Last PIN will be on top of the list.

#### STYLOS SMART DISPLAY X1R SMART

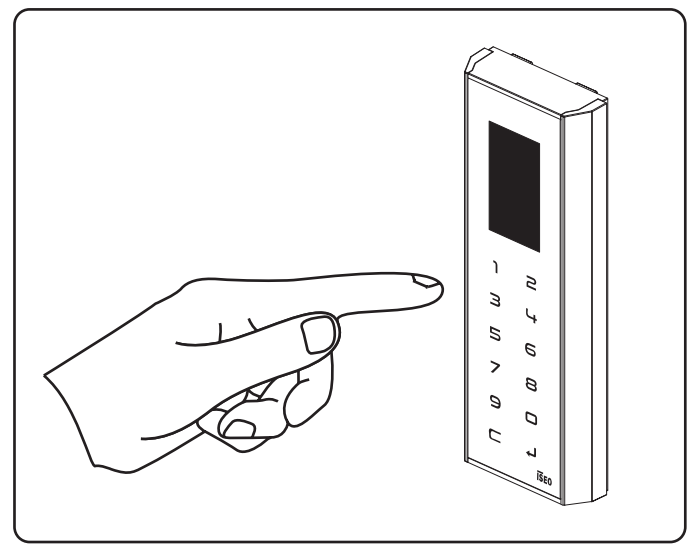

Enter your PIN code, from 4 to 14 characters, and confirm by enter  $\bigcup$ . Press **C** to clear all the numeric code.

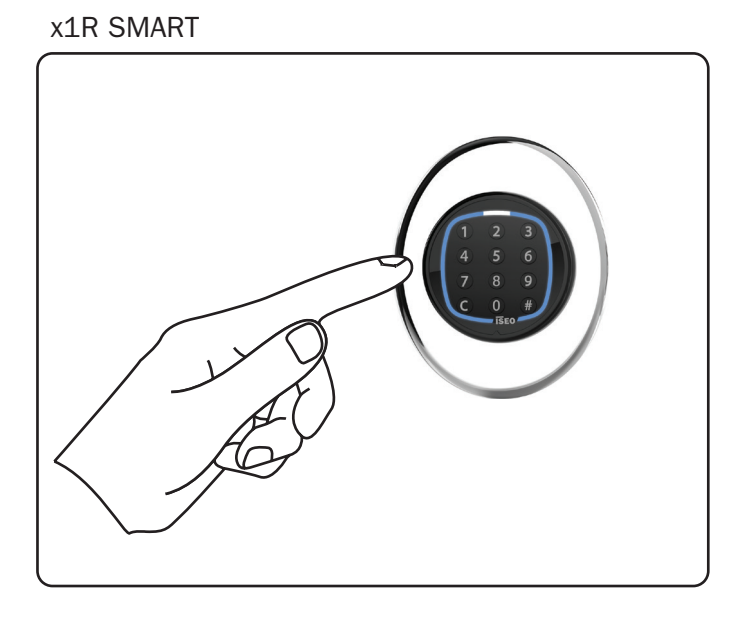

Enter your PIN code, from 4 to 14 characters, and confirm by enter  $#$ . Press  $C$  to clear all the numeric code.

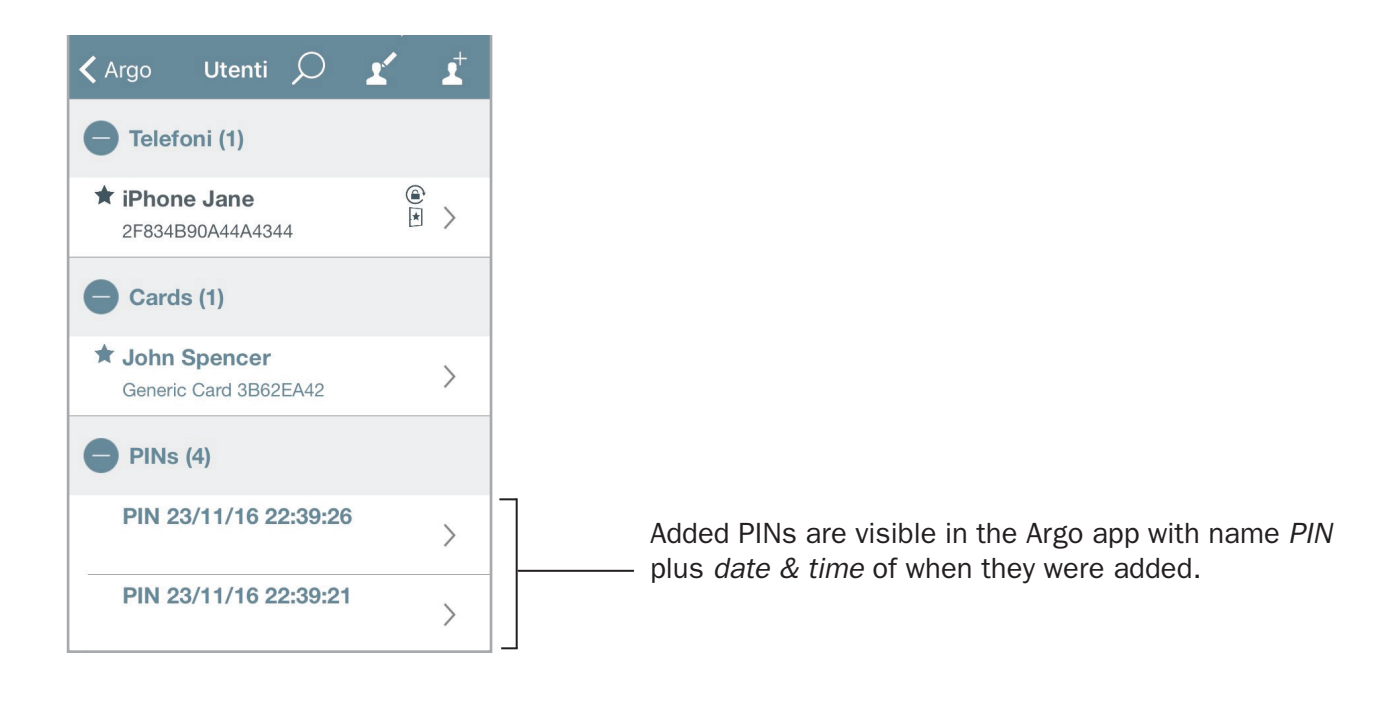

For security reasons PIN codes are never visible in the Argo app: neither in the *Users list*, nor in the historical *Events*, nor in the *Dump Information* (see *Dump Information* specific paragraph).

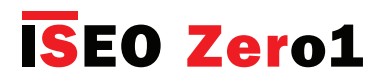

### <span id="page-25-0"></span>Add users typing ISEO card number

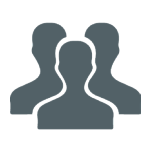

Enter *Programming mode*. You can add users without having the card or the tag, just typing the ISEO card number. This can be useful if you have already distributed the cards to the users.

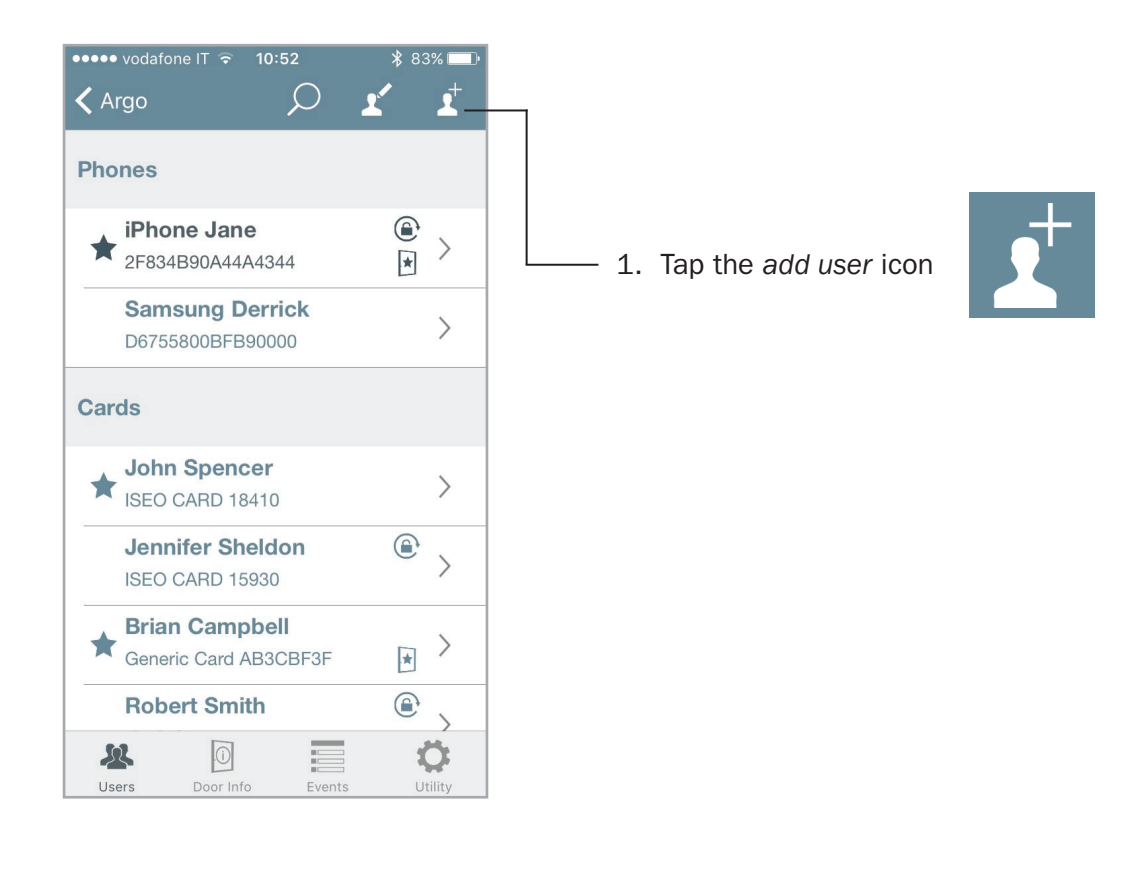

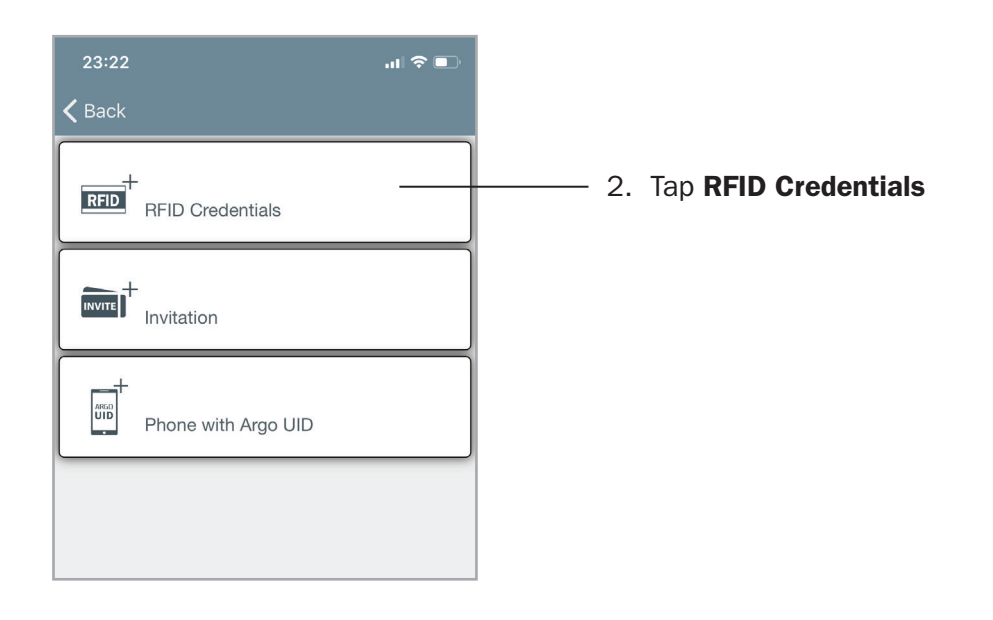

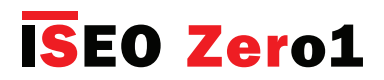

### Add users typing ISEO card number

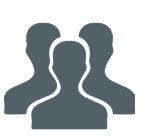

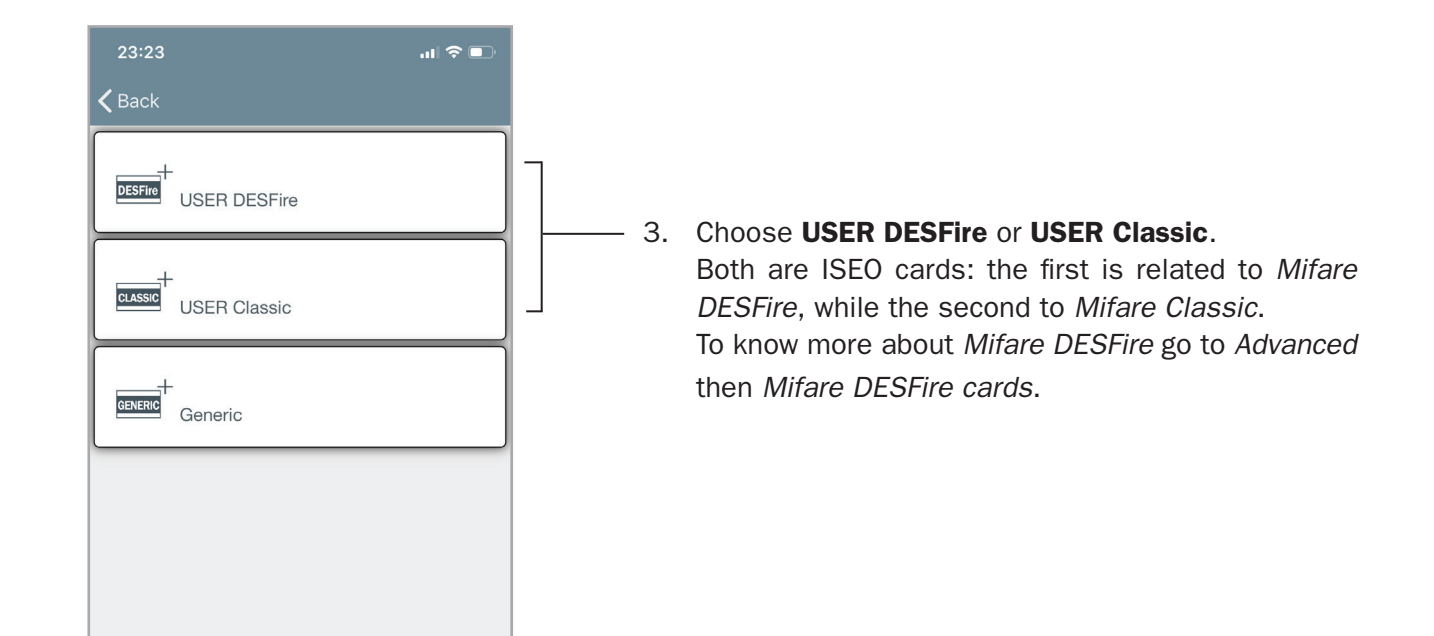

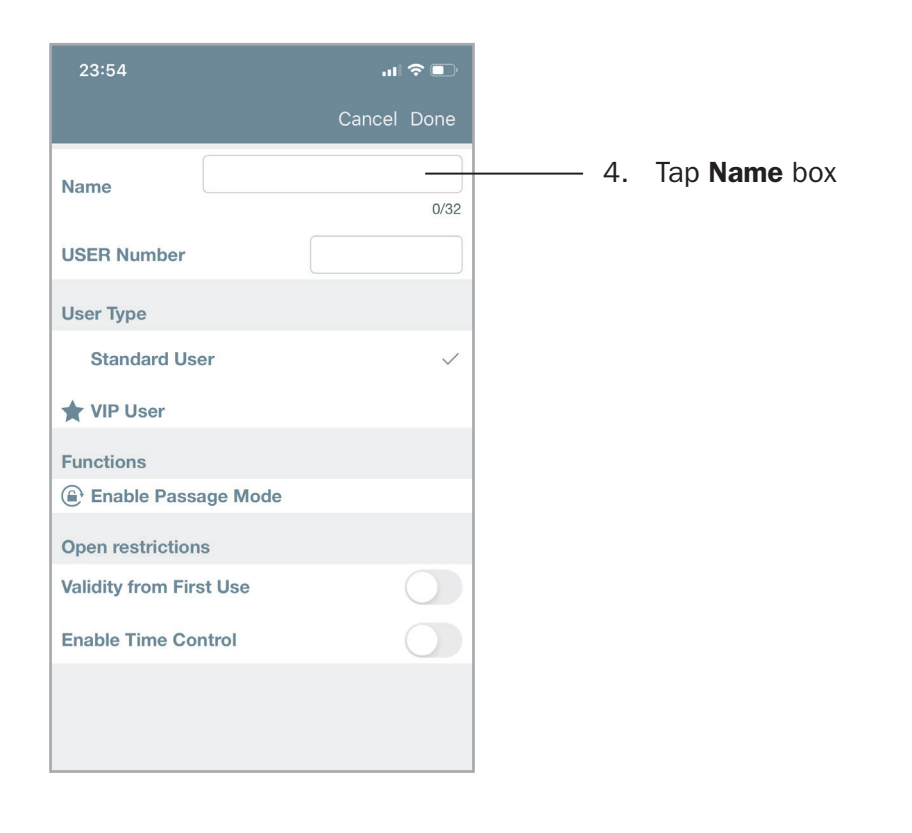

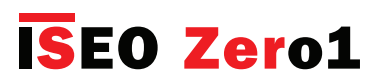

### Add users typing ISEO card number

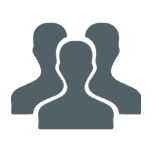

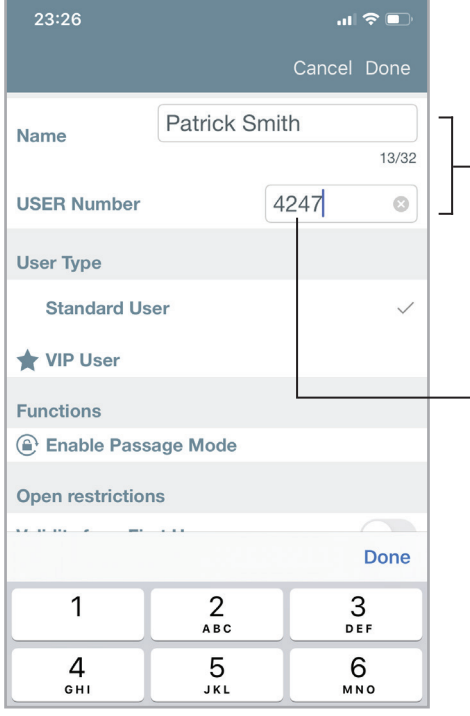

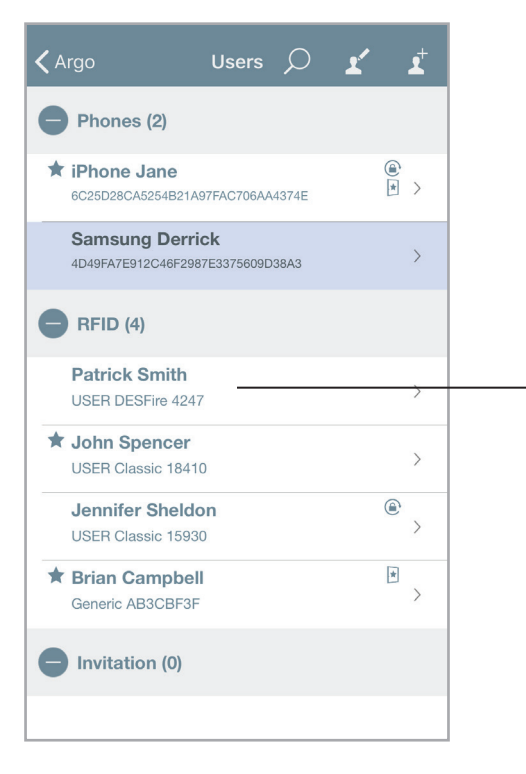

5. Type the user name and the ISEO card or tag number.

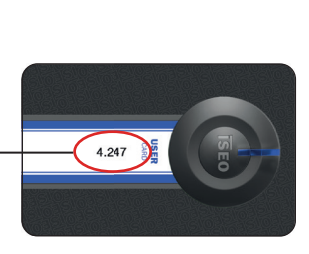

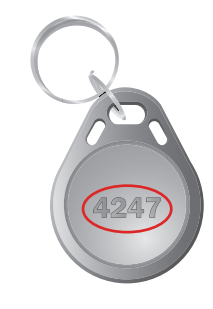

6. Tap Done to confirm the operation.

7. The ISEO card is added to the *Users list*.

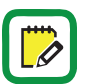

This function is only available using ISEO cards and tags.

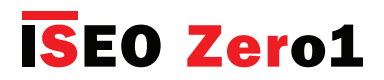

### <span id="page-28-0"></span>Add users typing Mifare card UID

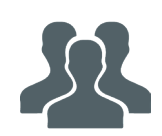

It is possible to add a *Mifare card* to the device *Users List*, writing the *UID*, the *unique identifier number*. This function is useful, for example, if you know the credential UID of the user that need to access the door, but you don't physically have his card, to present to the lock.

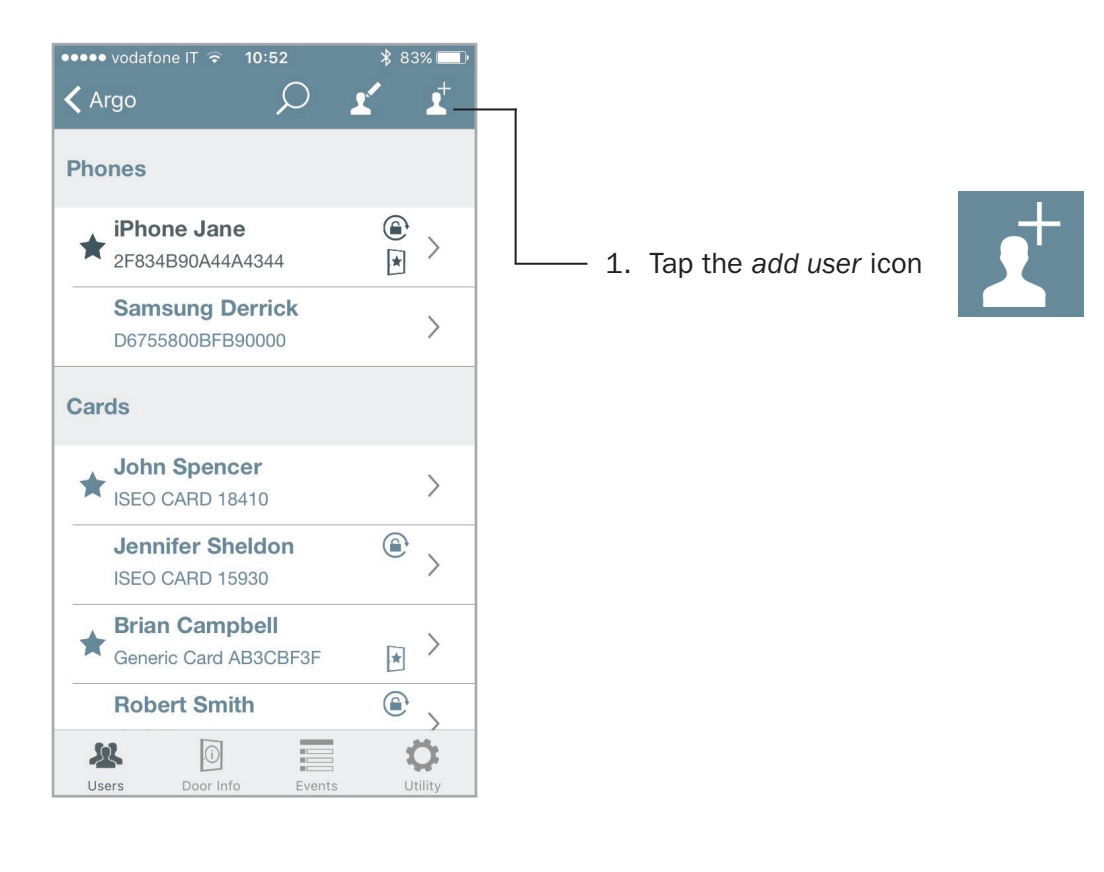

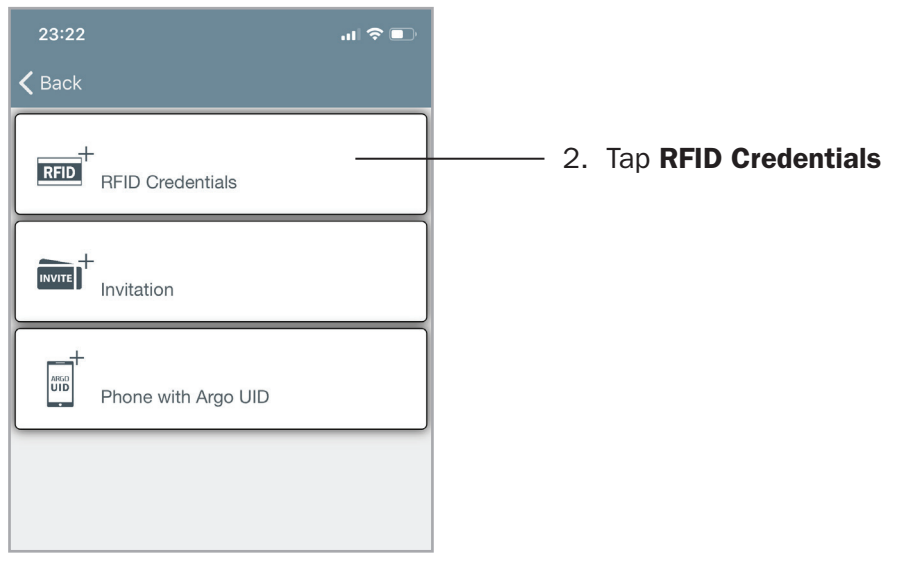

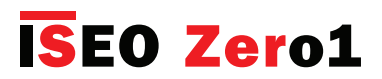

## Add users typing Mifare card UID

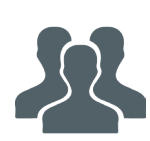

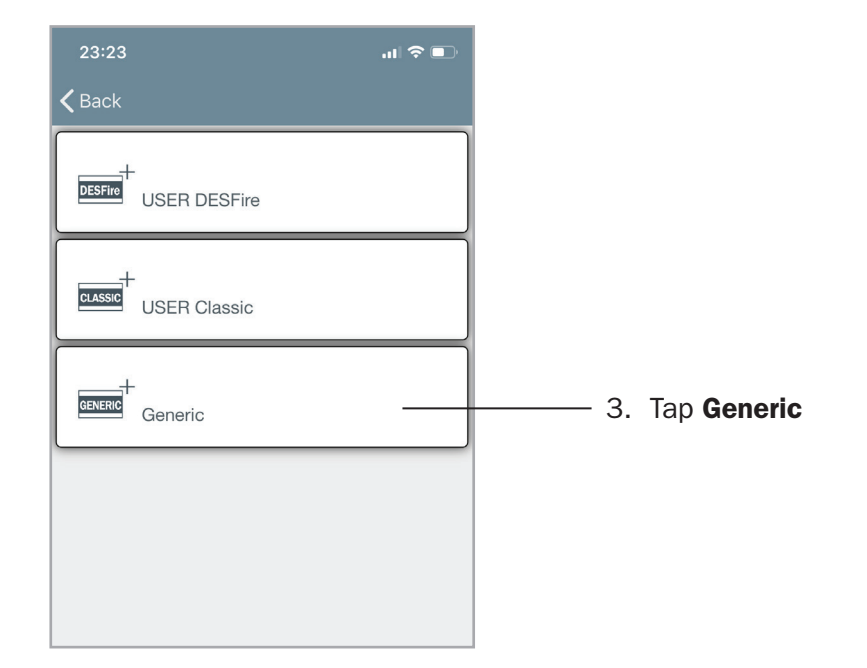

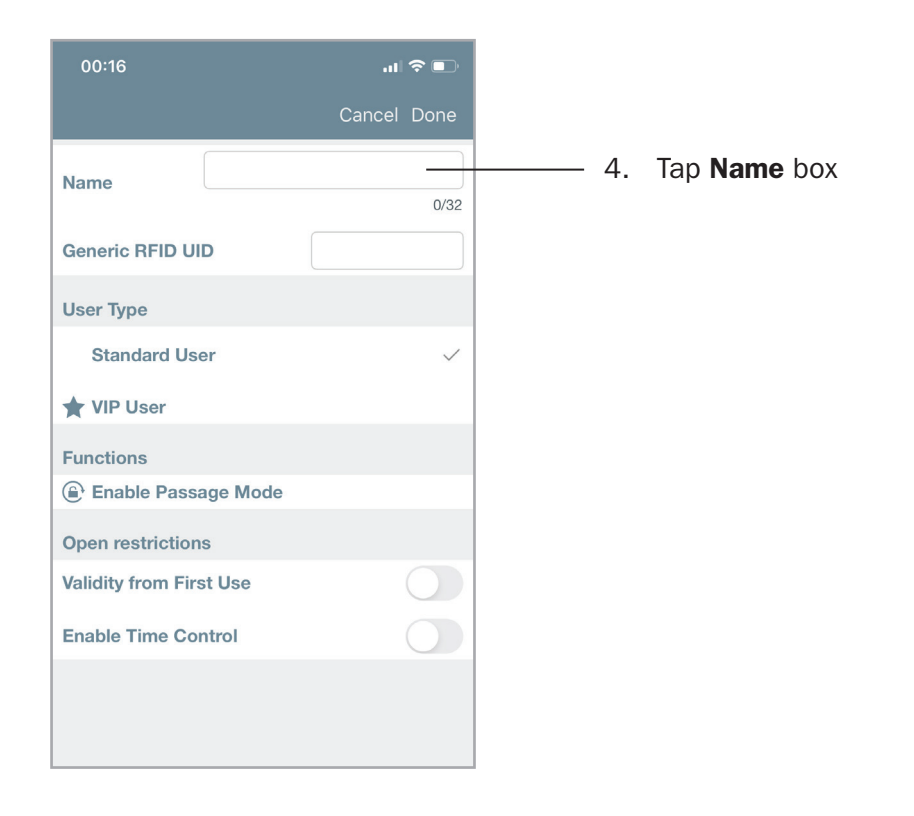

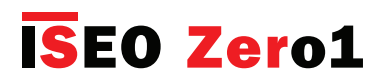

## Add users typing Mifare card UID

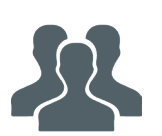

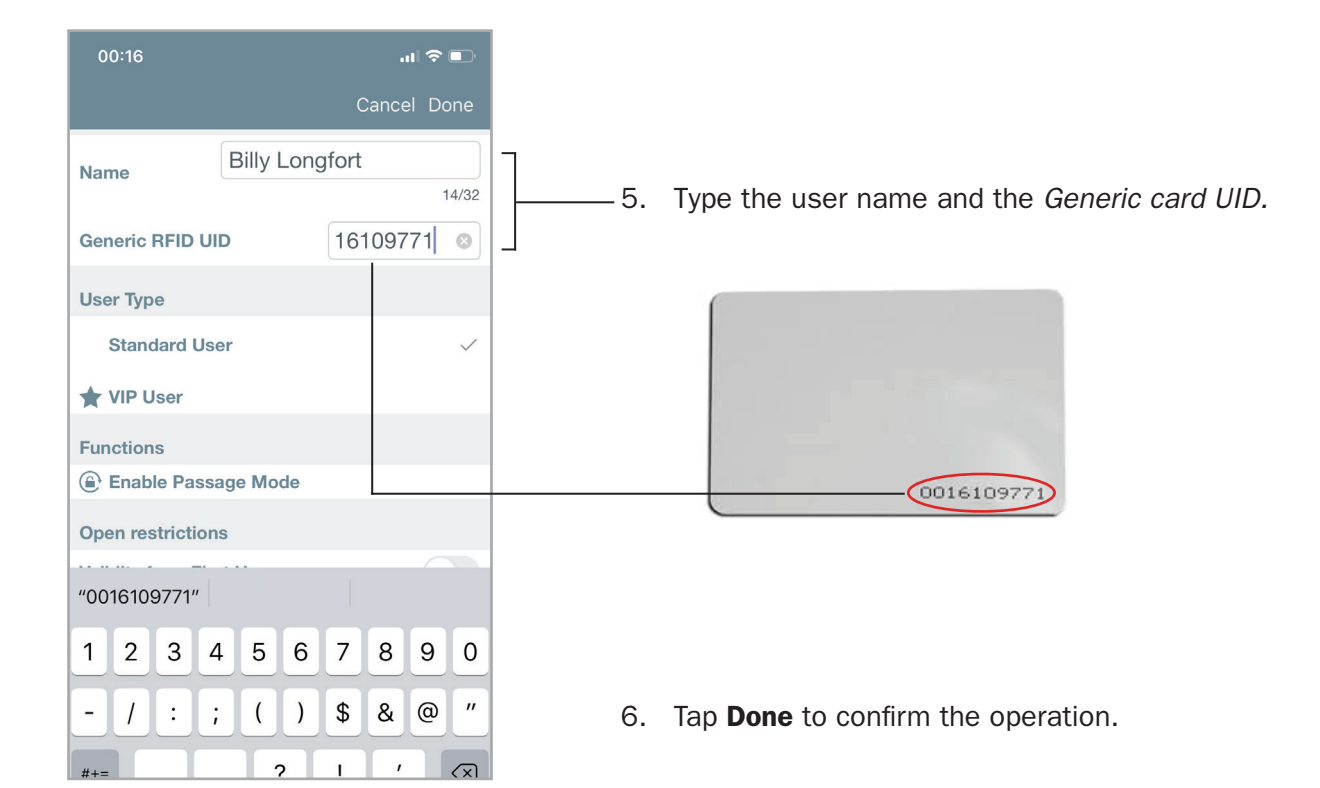

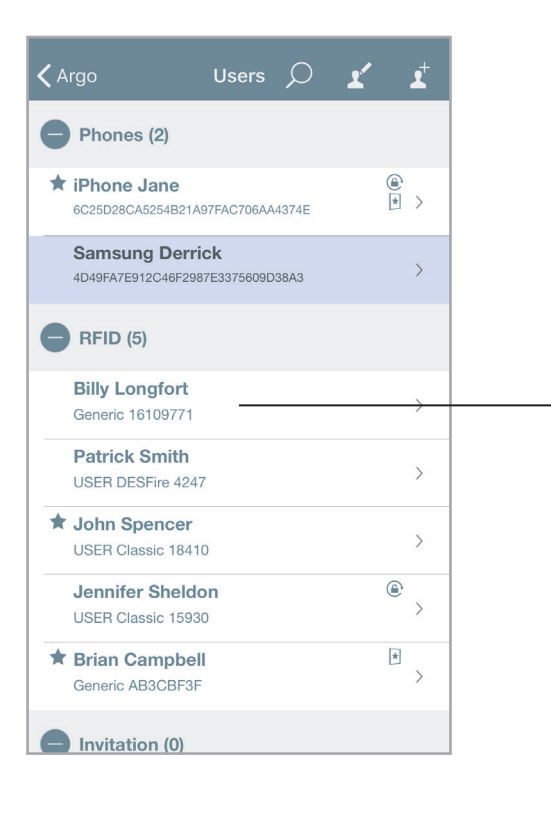

7. The *Mifare card* is added to the *Users list*.

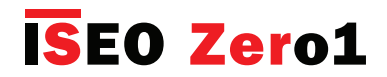

## <span id="page-31-0"></span>Add users typing PIN code

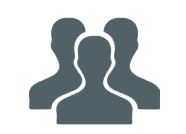

On *Stylos Smart Display* and *x1R Smart*, you can also add a PIN code as credential to open, using the keyboard available on both devices. You can enter the PIN directly from the device keyboard.

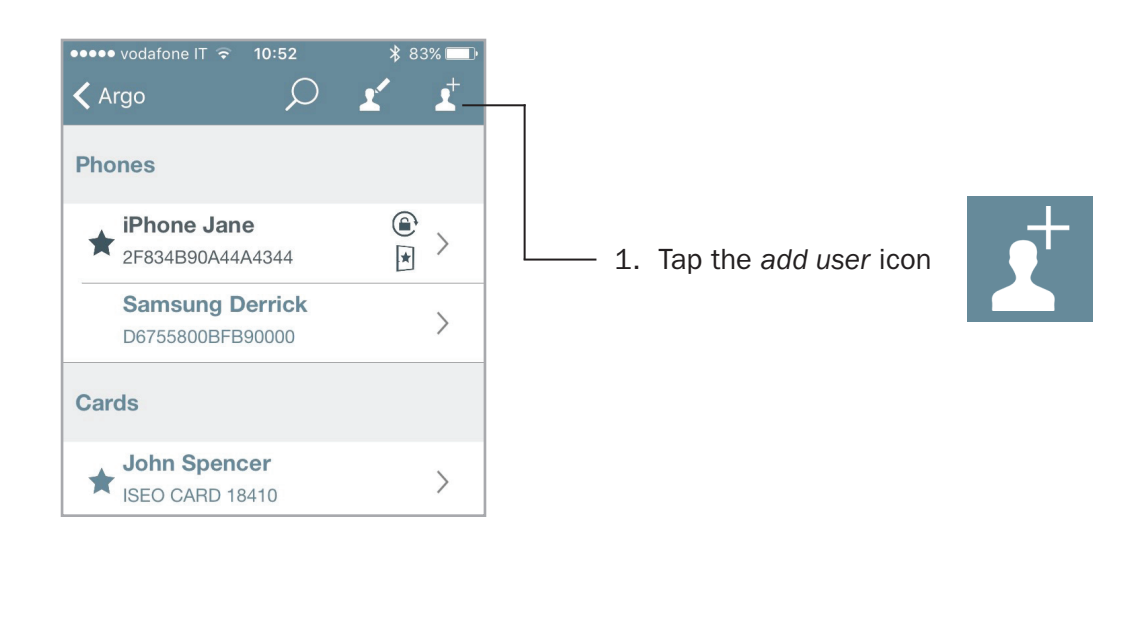

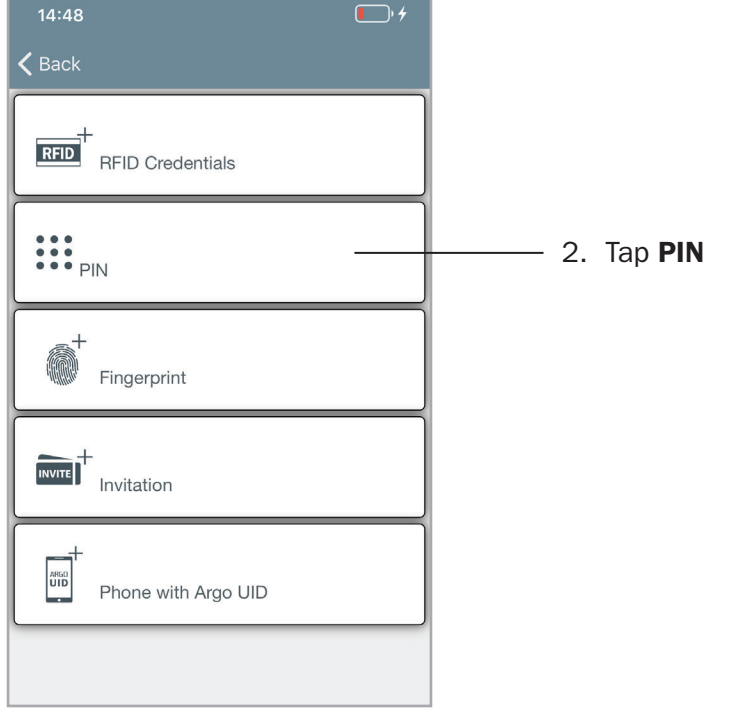

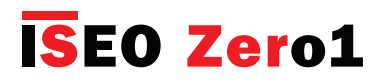

## Add users typing PIN code

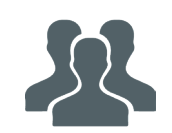

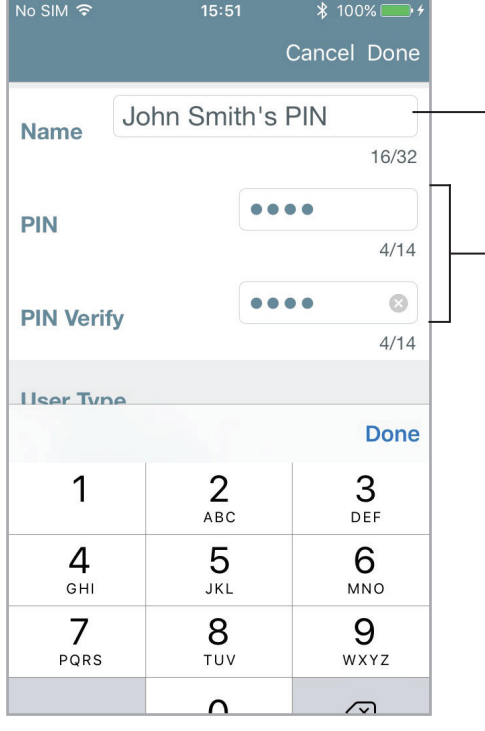

- 1. Enter the name related to the *PIN code*.
	- 2. Enter a *PIN code* from 4 to 14 characters by device keyboard. Confirm the code in the box *PIN Verify.*
	- 4. Touch **Done** in the smartphone keyboard to confirm the code, and **Done** in upper right corner to save the operation.

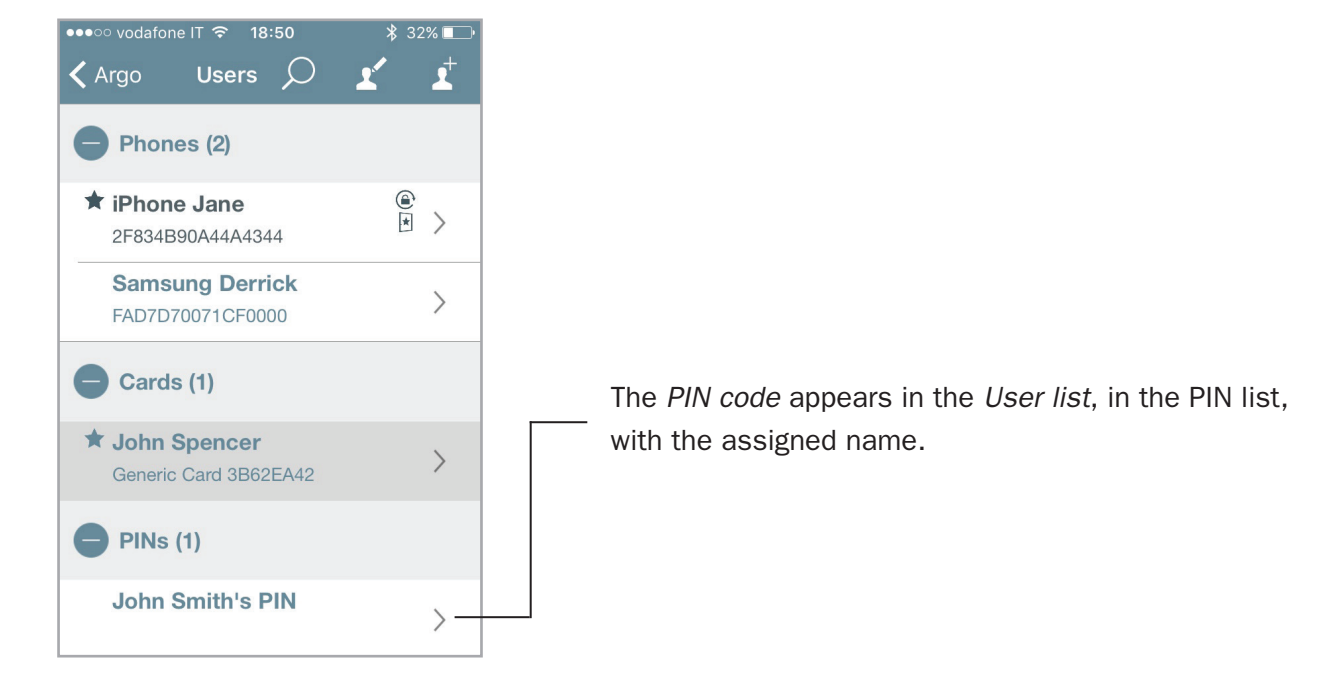

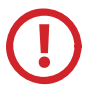

For security reasons, the PIN is never visible, neither in the *Users list*, nor in the historical *Events*, nor in the *Dump Information*.

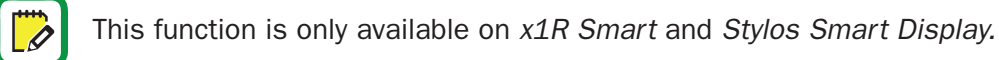

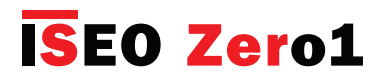

#### <span id="page-33-0"></span>Add users without Argo app

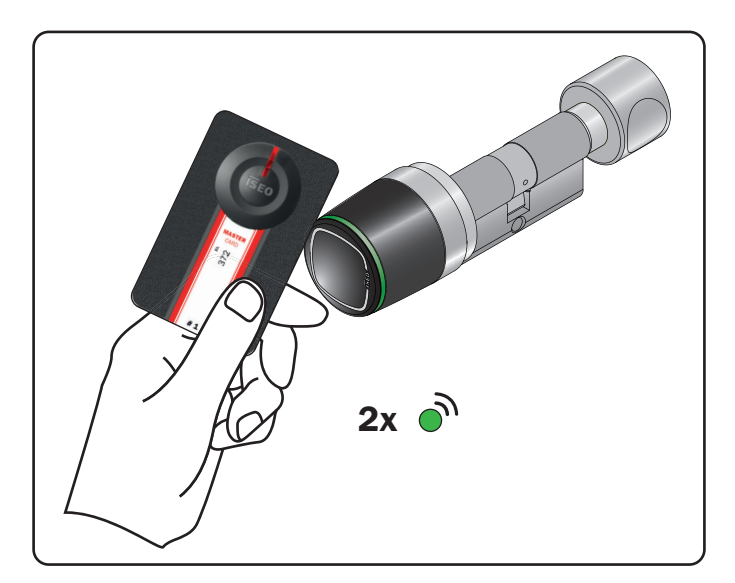

- 1. Present the *Master Card 1* to the device to enter in *Programming mode*.
- 2. The device emits 3 acoustic signals together with 2 green light signals.

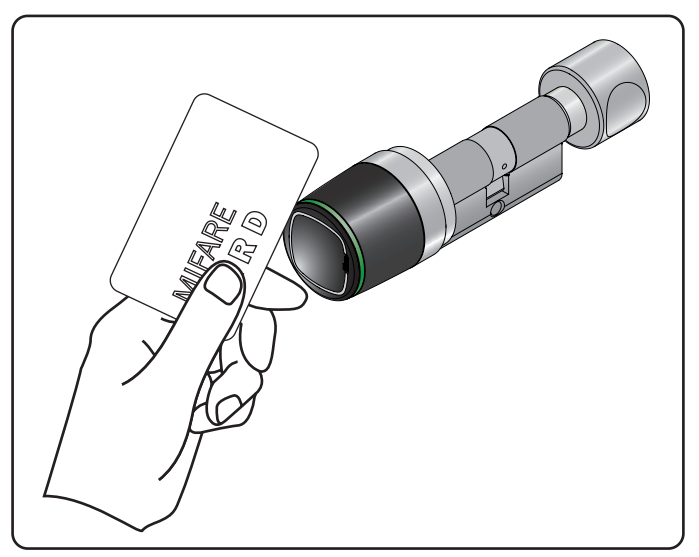

- 3. Read the card to add to the *Users list*.
- 4. For each card the device emits 2 acoustic signals together with 2 green light signals, to confirm the operation.

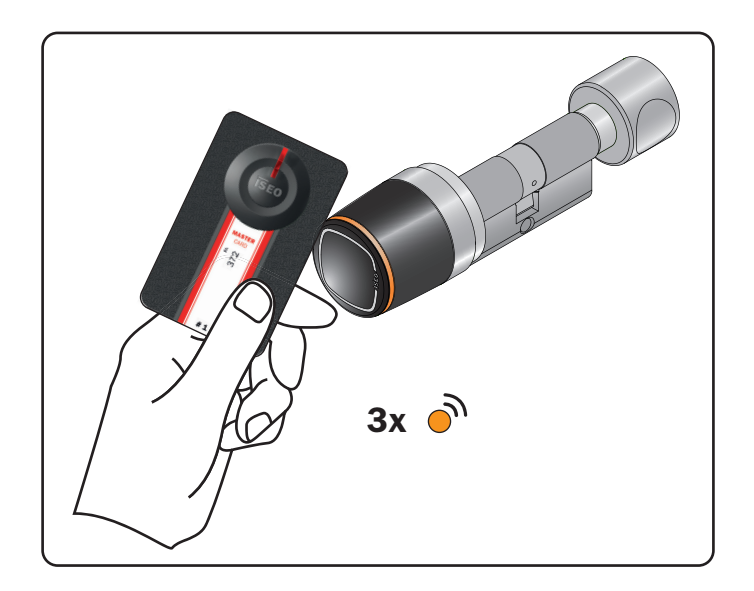

5. At the end of the operation present again the *Master Card 1* to the device to go out the *Programming mode*.

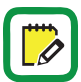

The device goes automatically out of *Programming mode* after 5min. of inactivity.

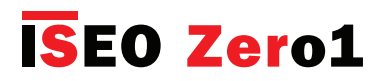

#### <span id="page-34-0"></span>Add PIN code without Argo app

On *Stylos Smart Display* and *x1R Smart*, you can also add a PIN code as credential to open, using the keyboard available on both devices. Pictures below refer to *Stylos* but the procedure is the same for *x1R* as well.

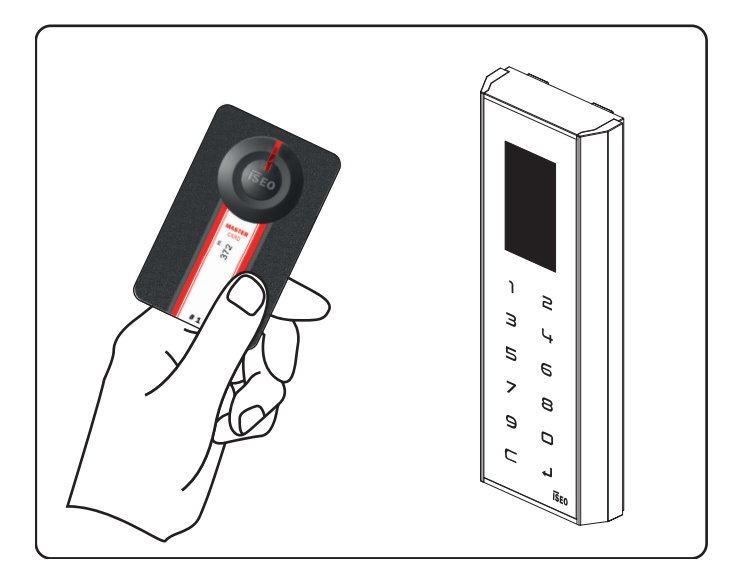

- 1. Present the *Master Card 1* to the device to enter *Programming mode*.
- 2. The device emits 3 acoustic signals.

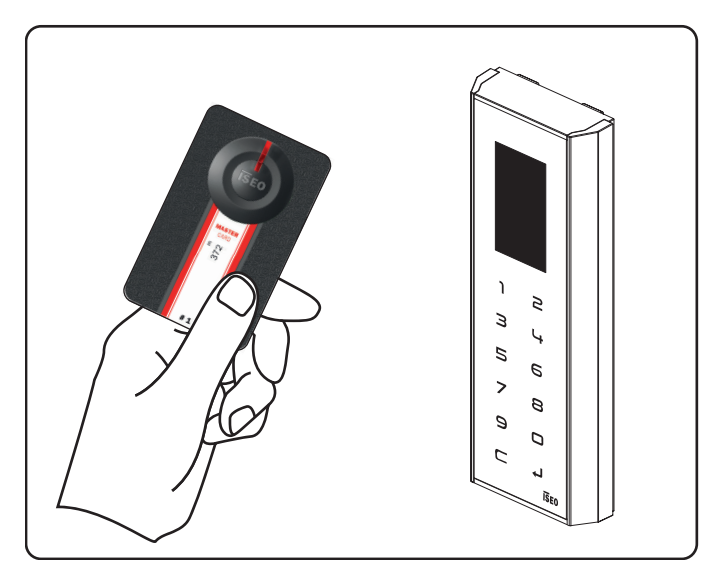

5. At the end of the operation present again the *Master Card 1* to the device to go out the *Programming mode*.

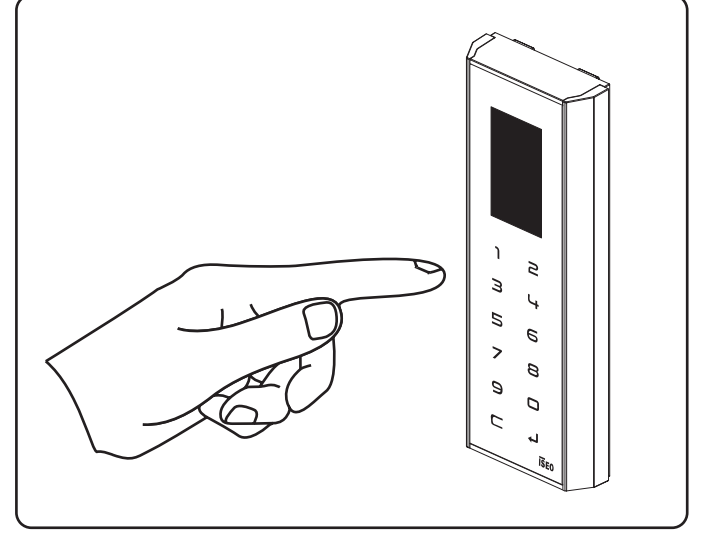

- 3. Enter your PIN code, from 4 to 14 characters, and confirm by enter  $\Box$  . Press C to clear all the numeric code.
- 4. For each memorized code the device emits 2 acoustic signals, to confirm the operation.

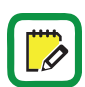

The PIN code must be from minimum 4 to maximum 14 characters. This function is only available on S*tylos Smart Display and x1R Smart*.

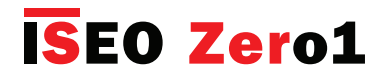

<span id="page-35-0"></span>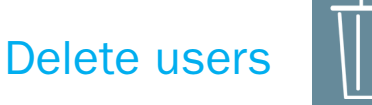

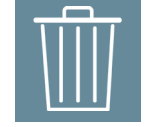

There are two ways to delete users from the user list:

- Single user delete functionality
- Multiple users delete functionality

Single user delete functionality: enter *Programming Mode* then swipe (right to left), to delete a single user from the user list.

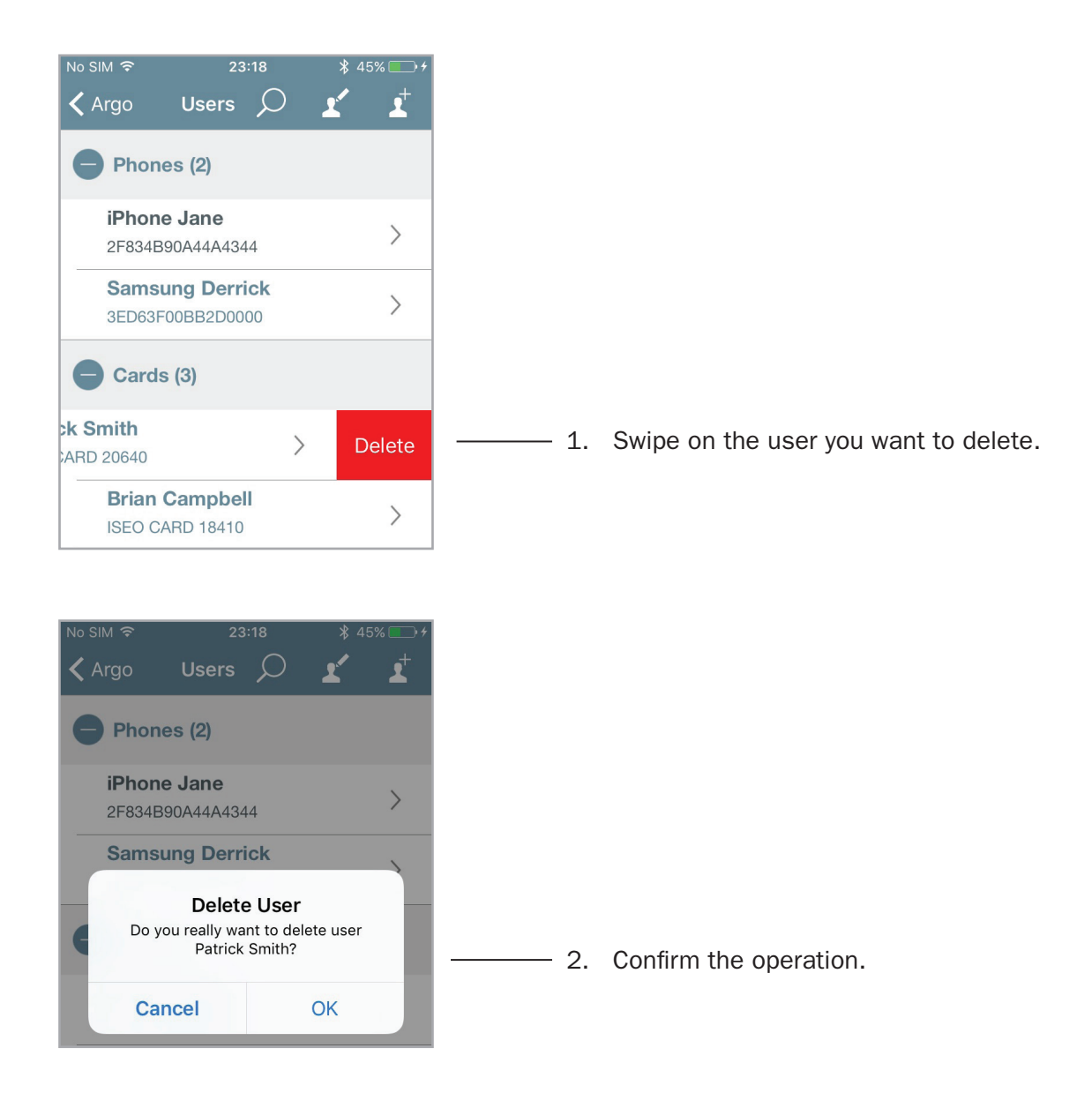

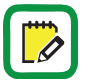

On Android phones, at the place of the swipe action, you need to tap and hold on the user.
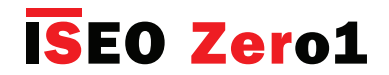

Delete users

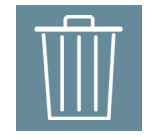

Multiple users delete functionality: enter in *Programming mode*, press the *edit* icon in the *Users list*, and select the users to be deleted.

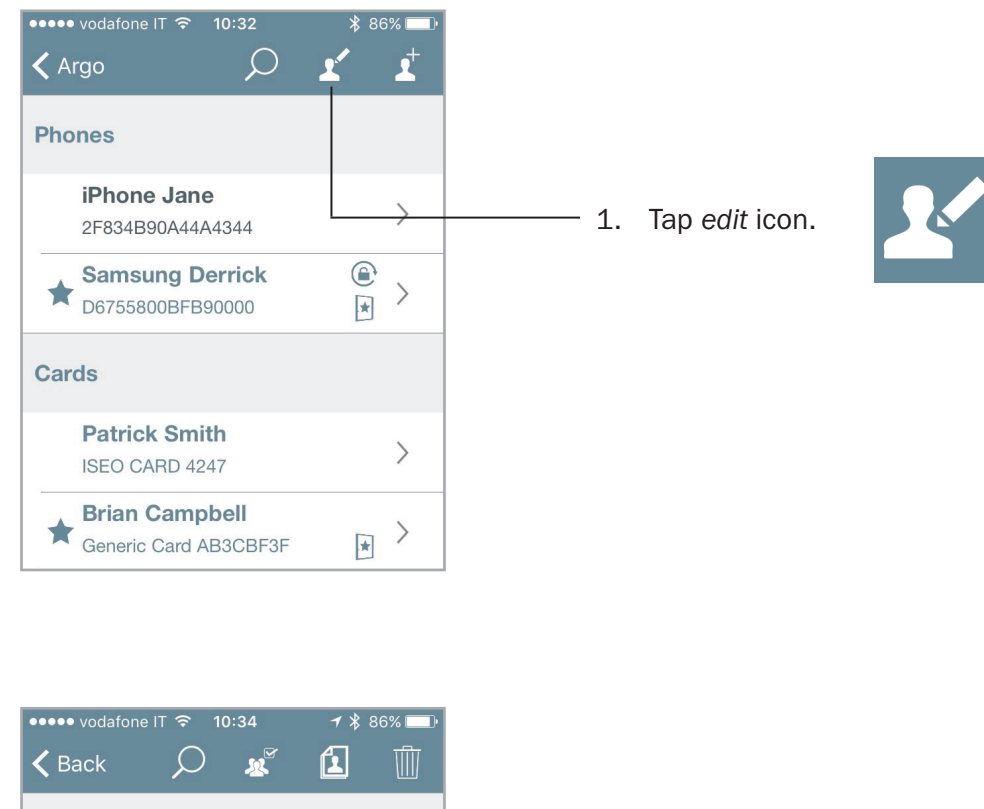

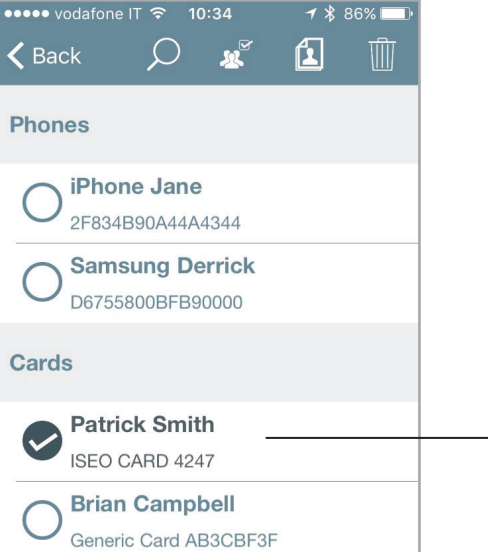

- 2. Select the users to remove. You can also select all users tapping on

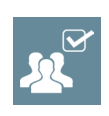

3. Tap the *trash bin* icon to confirm the operation.

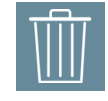

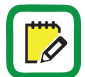

You can also search the users to delete by the *Lens* tool.

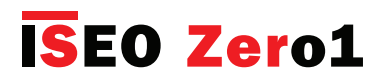

#### Delete users without Argo app

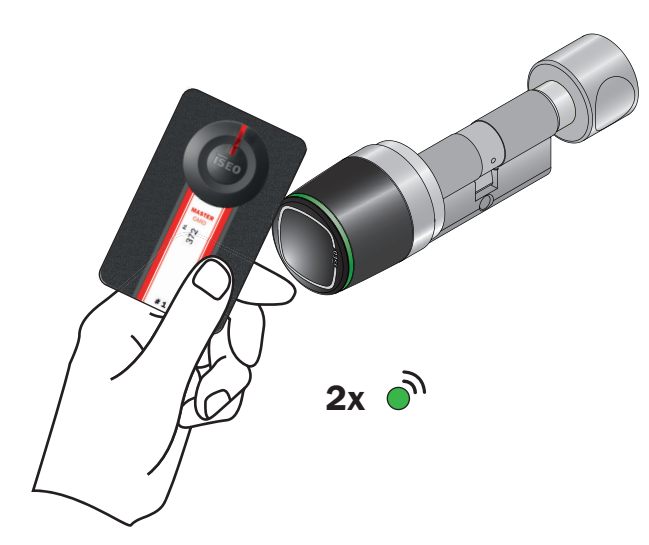

- 1. Present the *Master Card 1* to the device.
- 2. The device emits 3 acoustic signals together with 2 green light signals.

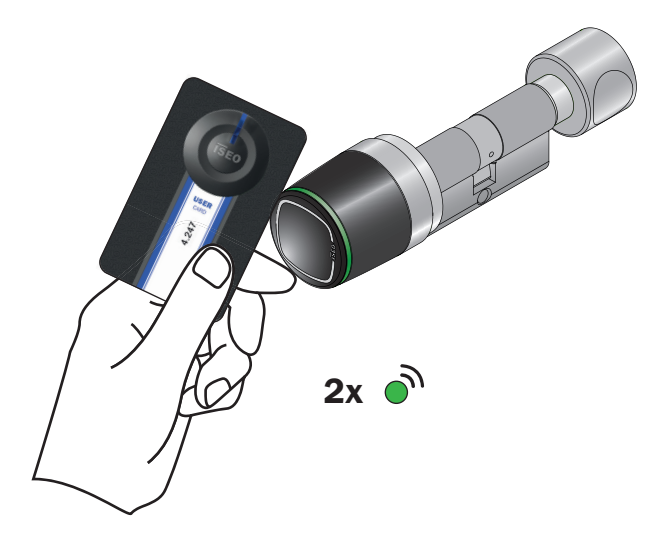

- 5. Now read the cards to be deleted.
- 6. For each deleted card the device emits 2 acoustic signals together with 2 green light signals, to confirm the operation.

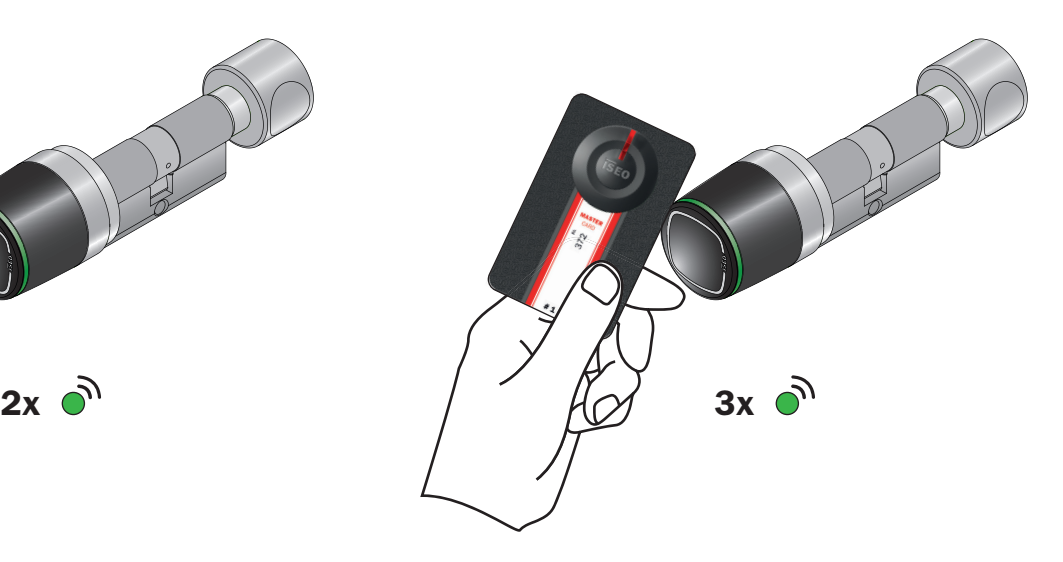

- 3. Present a second time the *Master Card 1*.
- 4. The device emits 4 acoustic signals together with 3 green light signals.

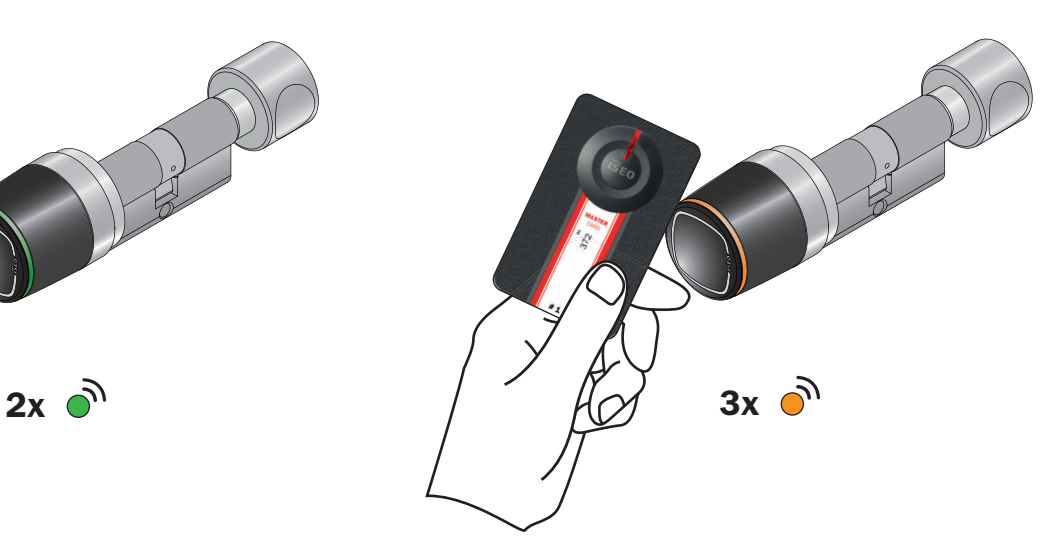

- 7. At the end of the operation present again the *Master Cards 1* to the device.
- 8. The device emits 4 acoustic signals together with 3 orange light signals.

It is also possible to delete the entire user's list. To do that present the *Master Card 1* to the device for 5 seconds (until you hear a sound). Then remove the card, and repeat it again for 3 times. Specifics acoustics and light signals will guide you through the operation.

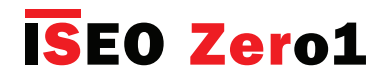

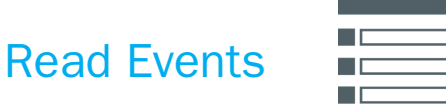

 $00:04$ 

**Events** 

User

MASTER 0000

ISEO Card 184<br>ISEO Card 184

Card<br>0473884A5D3I

Time schedule<br>Card C031B9D

MASTER 0000

Time schedule

Card C031B9D Card

0473884A5D3R

Card 0473884A5D3R Card

Card

 $\bigcirc$ 

**Select** 

Displayed events

All events

Q

No SIM ह

Date/Time

16/09/2017

16/09/2017<br>00:04:10

16/09/2017

16/09/2017

00:03:59 16/09/2017

00:03:50

00:03:31

16/09/2017

00:04:08 16/09/201<mark>7</mark><br>00:04:02

00:04:17

Present the *Master Card* to the device, to enter *Programming mode*, and press Events icon.

The last 1000 events are stored in the lock. The events are loaded from the most recent, and scrolling down allows you to automatically load new events.

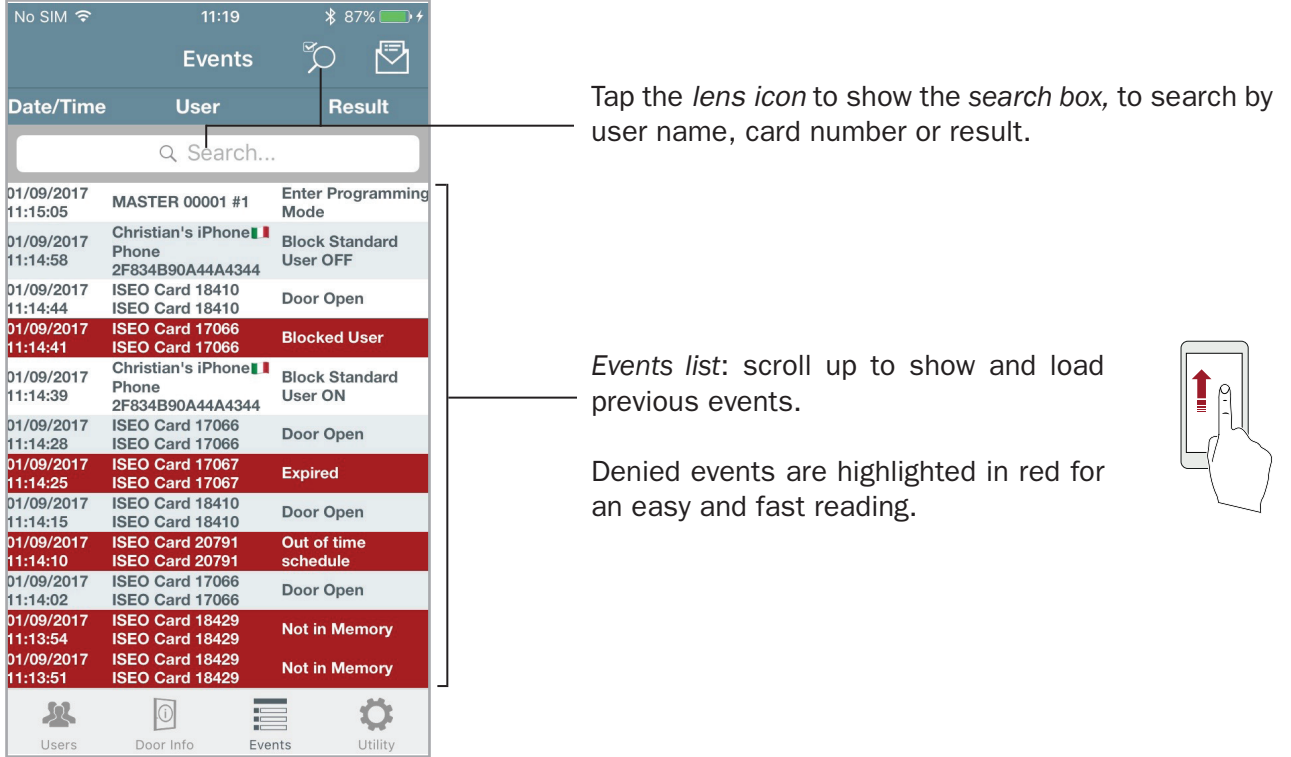

Tapping the envelope you can send by email:

- Displayed events: the events loaded by "manual scrolling", or filtered in the search box.
- All events*:* all the lock events (max 1000 events).

Events sent by email come also in a *CSV file*, which can be imported by excel or similar software.

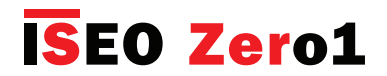

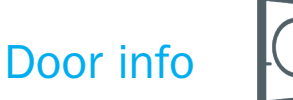

In this menu you can change the *door name* and you can find many information about the device configuration, as showed in the picture below.

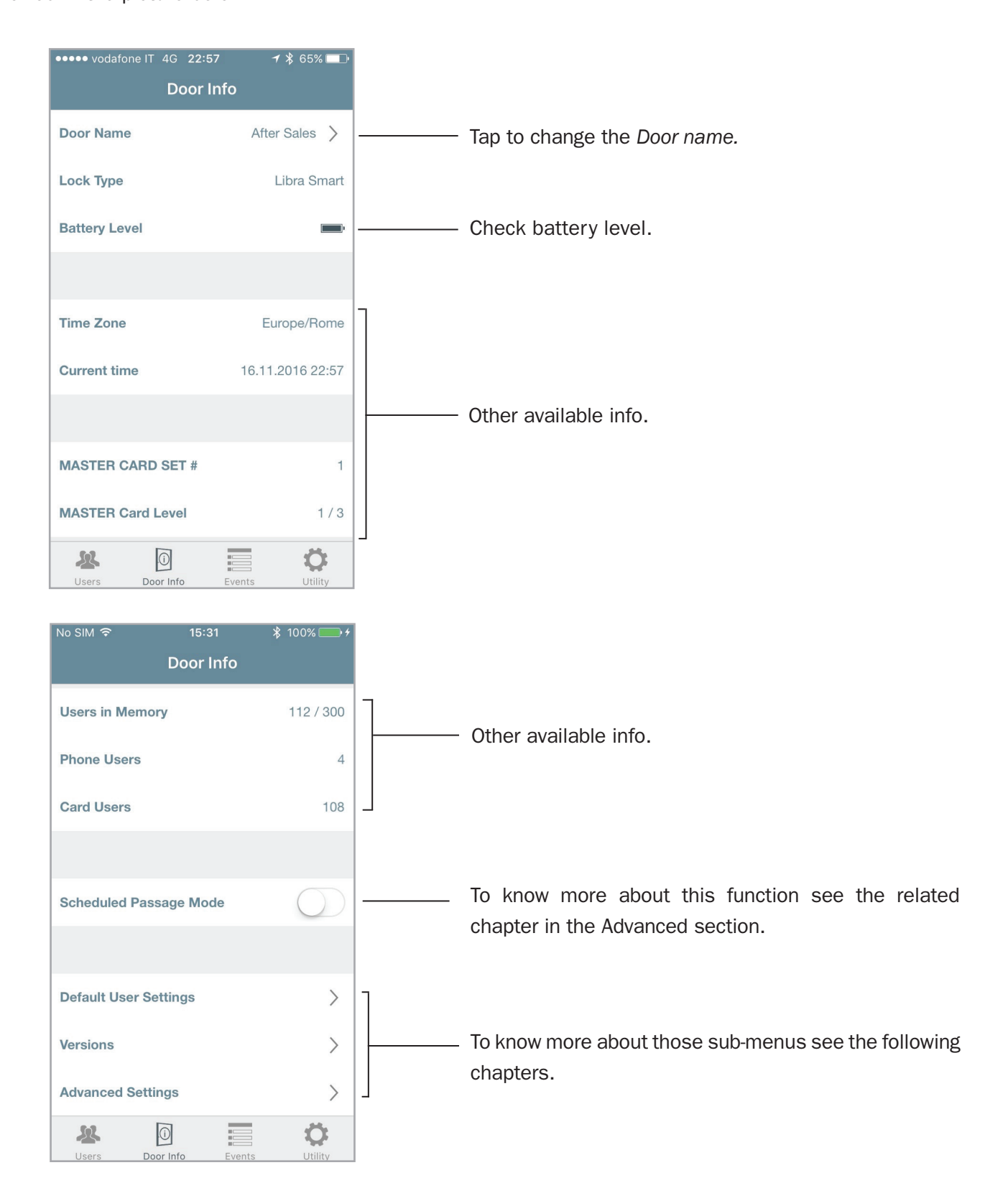

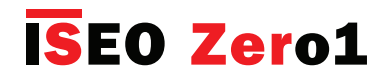

# Default User Settings

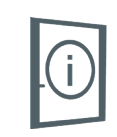

In this menu you can set *User Type* and *Functions* as default. That means the selected functions will be automatically added to each new memorized credential (user).

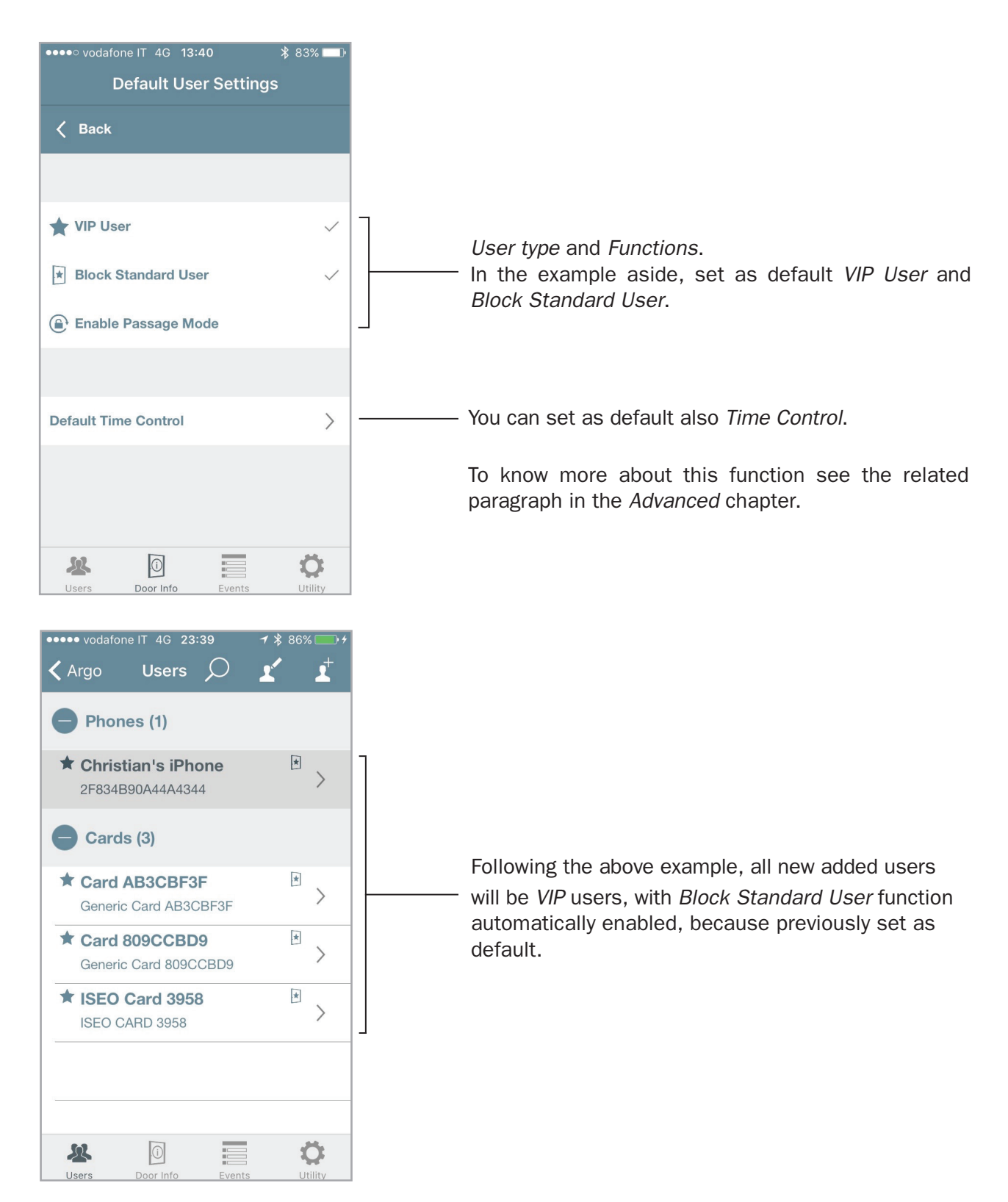

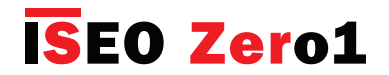

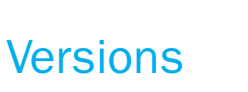

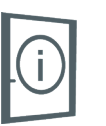

In this menu you can find the software versions of all the electronic boards included in the device.

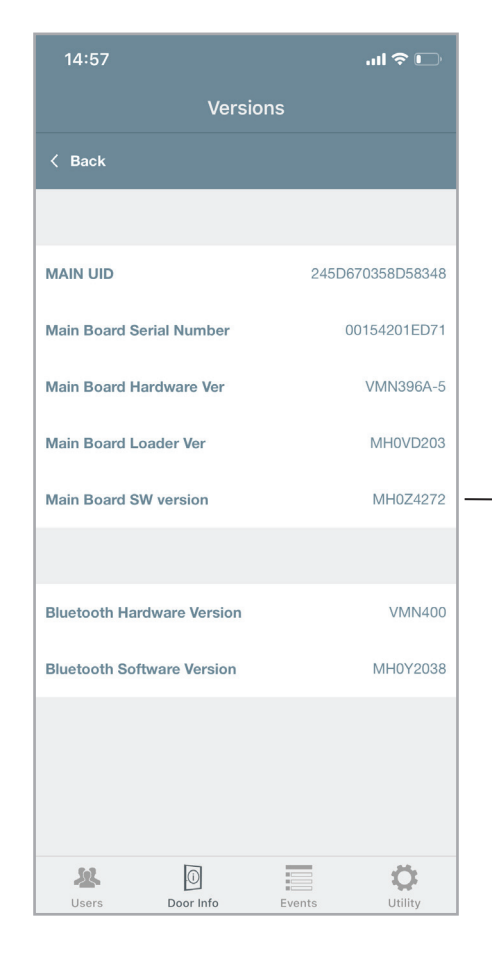

Look at the *Main Board Software version*. This is the version that you can update by the *software upgrade procedure,* described in the next pages.

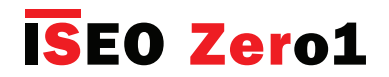

# Advanced settings

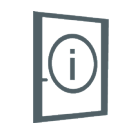

In the *Door Info* menu, all functions considered advanced, because they have an important impact on the device functionality, are now grouped under a new menu "*Advanced Function*". This is extremely useful for example in case of *x1R Smart*, that has many advanced functions.

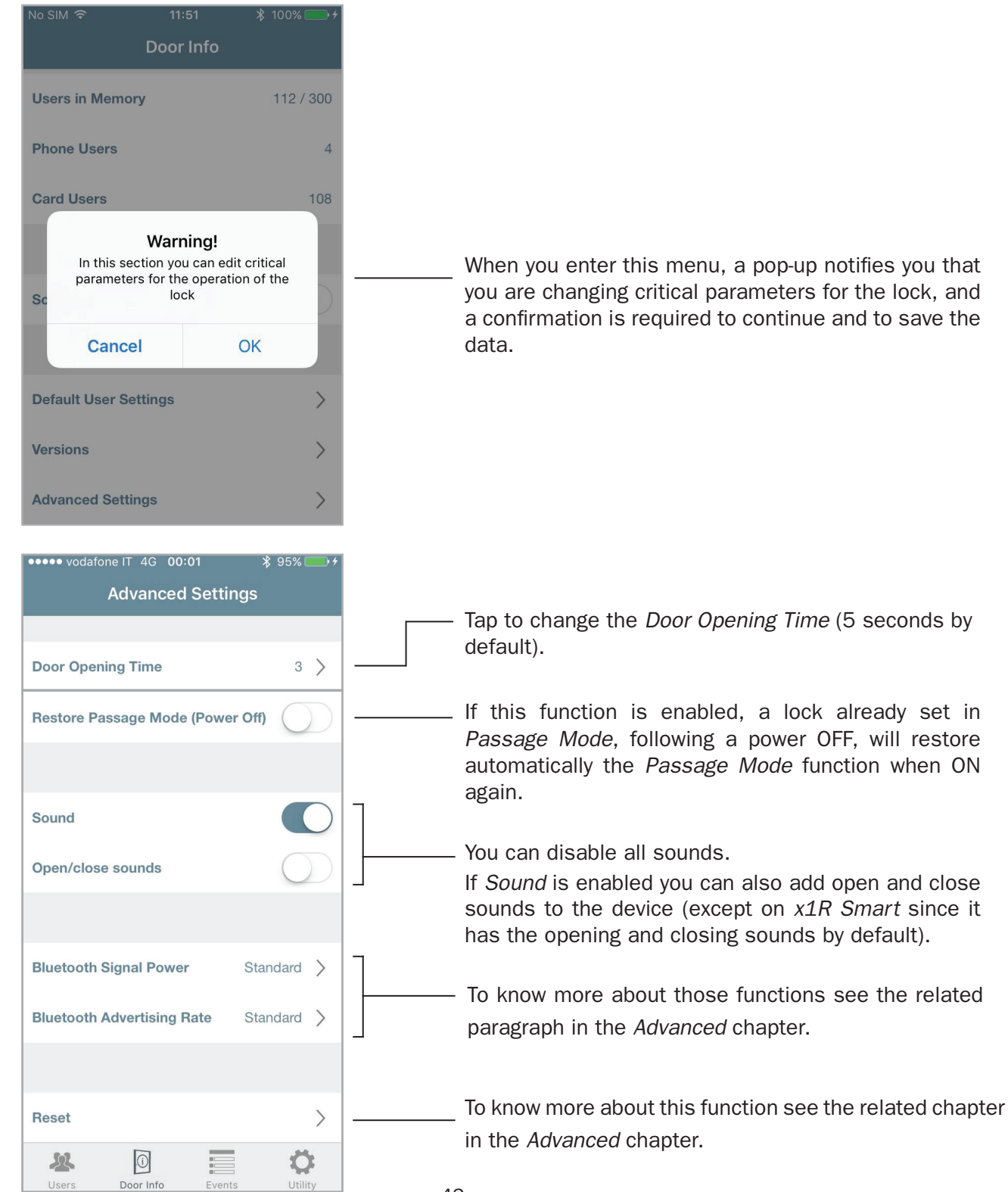

# **ISEO Zero1**

# [Advanced](#page-6-0)

## User type and functions

You can edit the added users to define extra functionalities. There are different *user types* and *functions*, and to easily recognize it on Argo, all are identified by specific icons.

USER TYPE

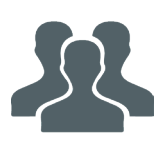

Standard user: this is the default user, for whom access can be denied if the *Standard User Block* function is active.

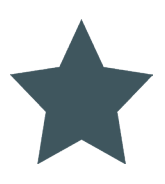

VIP user: this type of user can also access the doors on which *Block standard users* function is active.

#### **FUNCTIONS**

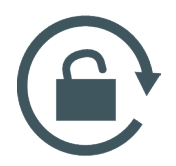

Enable passage mode: a user can put a door in *Passage Mode* also called *Office Mode*. In this state, the door will be remain open for any user who wishes to pass through, without any need for authorised credentials.

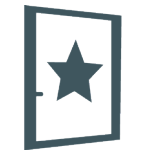

Block standard user: this function is only available for *VIP user.* Enabling this function, a *VIP user* can block the access for all the *Standard users*.

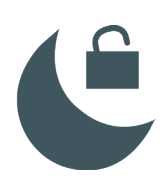

**Override privacy:** with this function enabled, the user can access the door even if the *Privacy function* has been activated from the inside (for *Aries Smart* only).

#### USER PIN

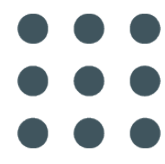

PIN: a single *PIN code* can be set and used to either open the door by smartphone or login and program the lock without the need of the *Master Card* (or for both cases). This icon indicates that the PIN has been assigned to a user, but it hasn't yet been associated with either the opening function or the login function.

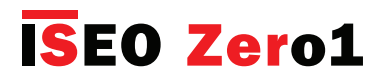

#### OPEN RESTRICTIONS

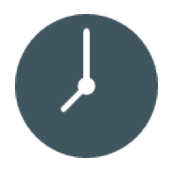

Enable Time Control: allows to set, for each user, the credential *Activation* and *Expiration* date & time. Futhermore it enables 2 *Time Schedules,* selectable for each day of the week.

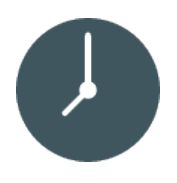

Validity from First Use: allows to set the validity from the moment of the first use of the credential (in days, hours or minutes). *Validity from First Use* can be combined with activation and expiration date, and with the time schedules of the credential.

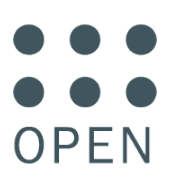

Request PIN to open the door: to increase security a *PIN code* has been set to open the door by phone.

#### LOGIN TO DOORLOCK

**LOGIN** 

Login: the user can enter *Programming Mode* by phone without the use of the *Master Card*.

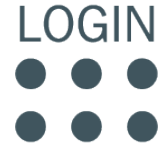

Request PIN to login: to increase security a *PIN code* has been set to login by phone.

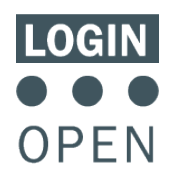

Login and request PIN to open the door: user can enter *Programming Mode* by phone and a *PIN code* has been set to open the door.

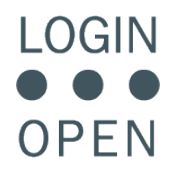

Request PIN to login and to open the door: for the maximum security the user can use the same *PIN code* both to login and to open the door by phone.

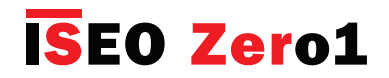

### Card user parameters

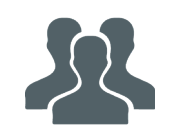

From the *Users list*, tap a card name to enter the card edit mode. Now you can change the user name and the other following parameters:

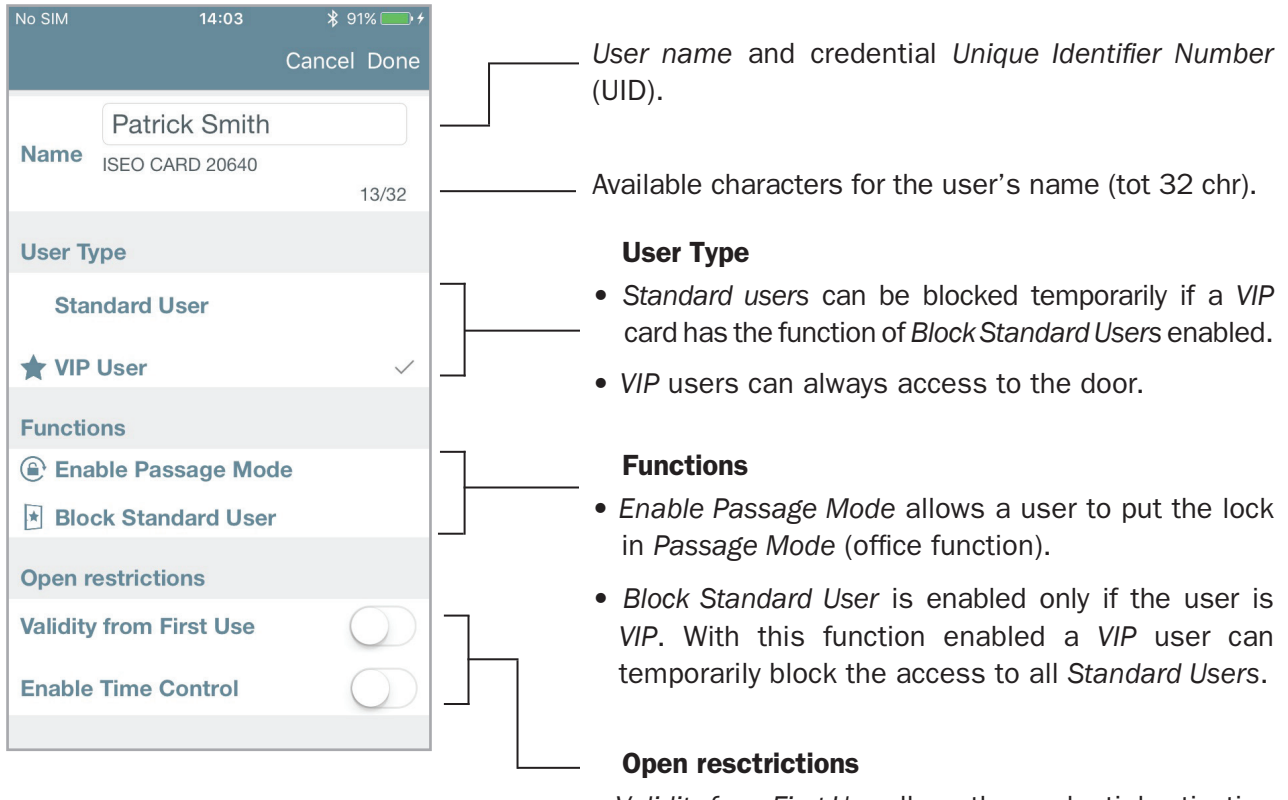

- *Validity from First Use* allows the credential activation from the first use, until the set time in minutes, hours or days.
- *Enable Time Control* sets credential activation and expiration date & time. Futhermore it enables 2 *Time Schedules,* selecteable for each day of the week.

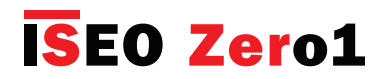

### Phone user parameters

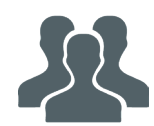

From the user list, tap a phone name to enter the smartphone *edit mode.*

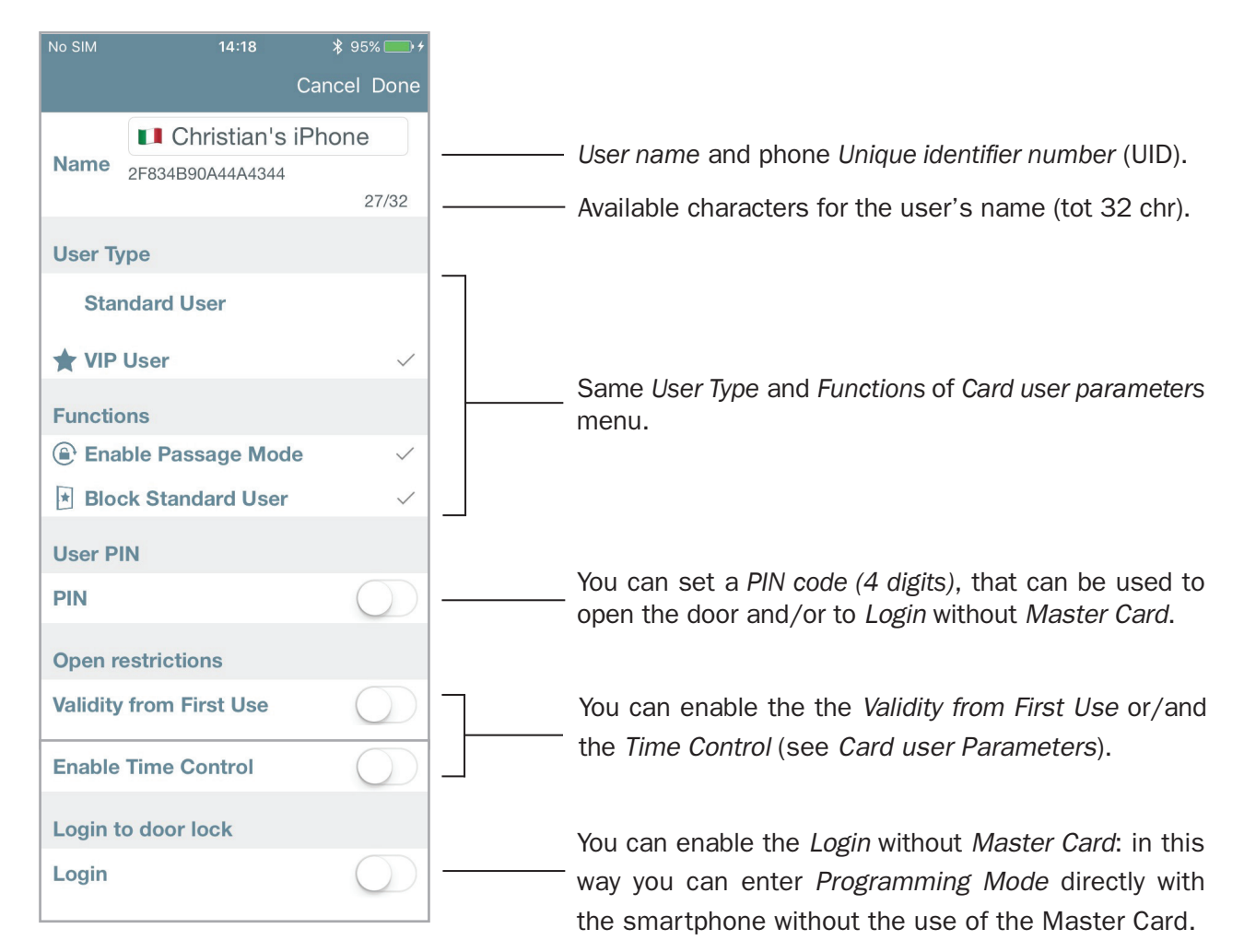

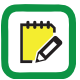

When you enable the *PIN* to open the door, the code will be asked at every open command with your smartphone.

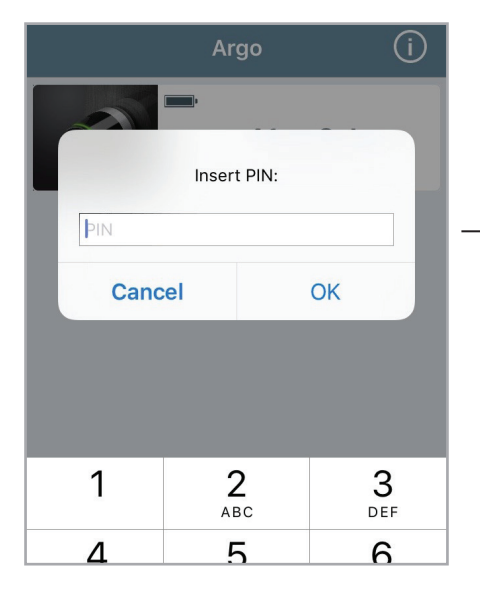

Enter the 4 digits *PIN code* and press OK to open the door.

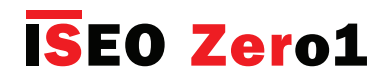

**LOGIN** 

[Advanced](#page-6-0)

## Administrator Login without Master Card

This function allows your smartphone to enter *Programming Mode* without the need of the *Master Card.*  You can finally keep your *Master Card* in a safe place and enter *Programming Mode* by the *Tap & Hold* function (see *Tap & Hold menu* paragraph). You can also add a *PIN code*, or you maximum security, that will be asked every time you enter *Programming Mode*.

To enable *Administrator Login without Master Card* enter *Phone user parameters* menu.

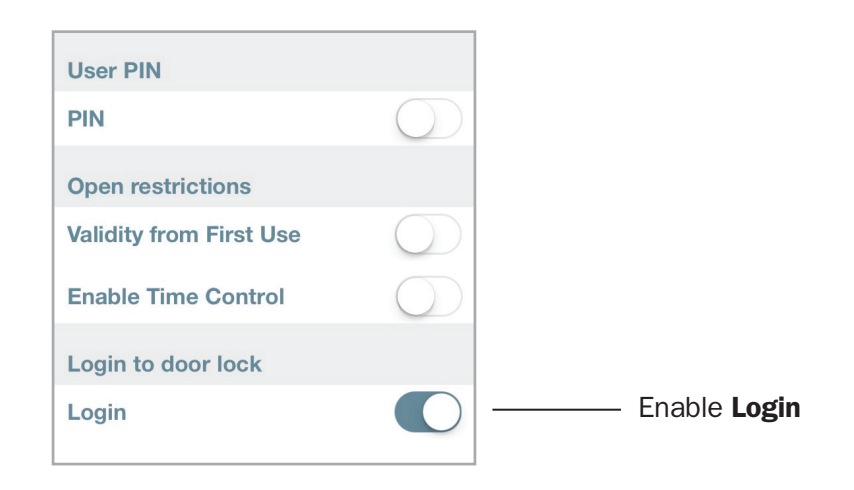

To add a PIN code to the *Administrator Login without Master Card*.

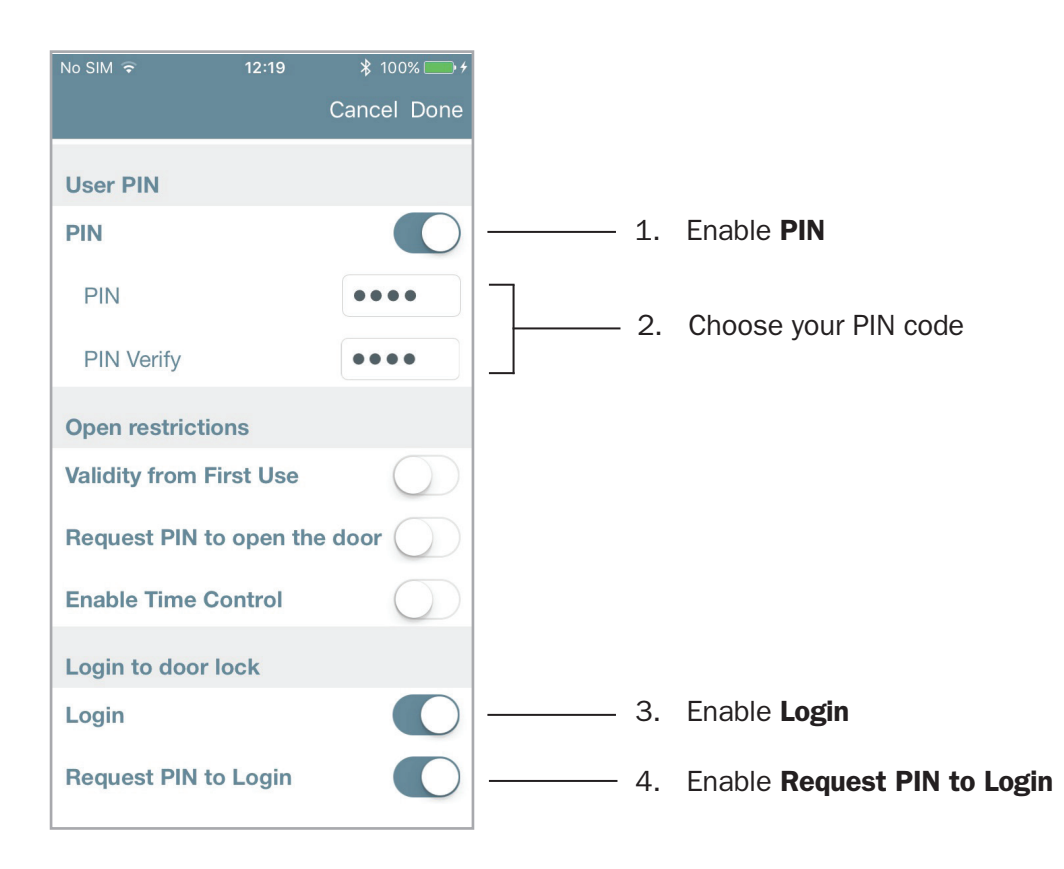

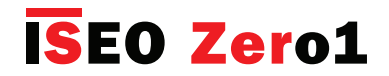

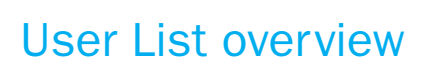

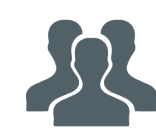

In this menu, you can see the *Users names* and which are the active parameters of the corresponding users.

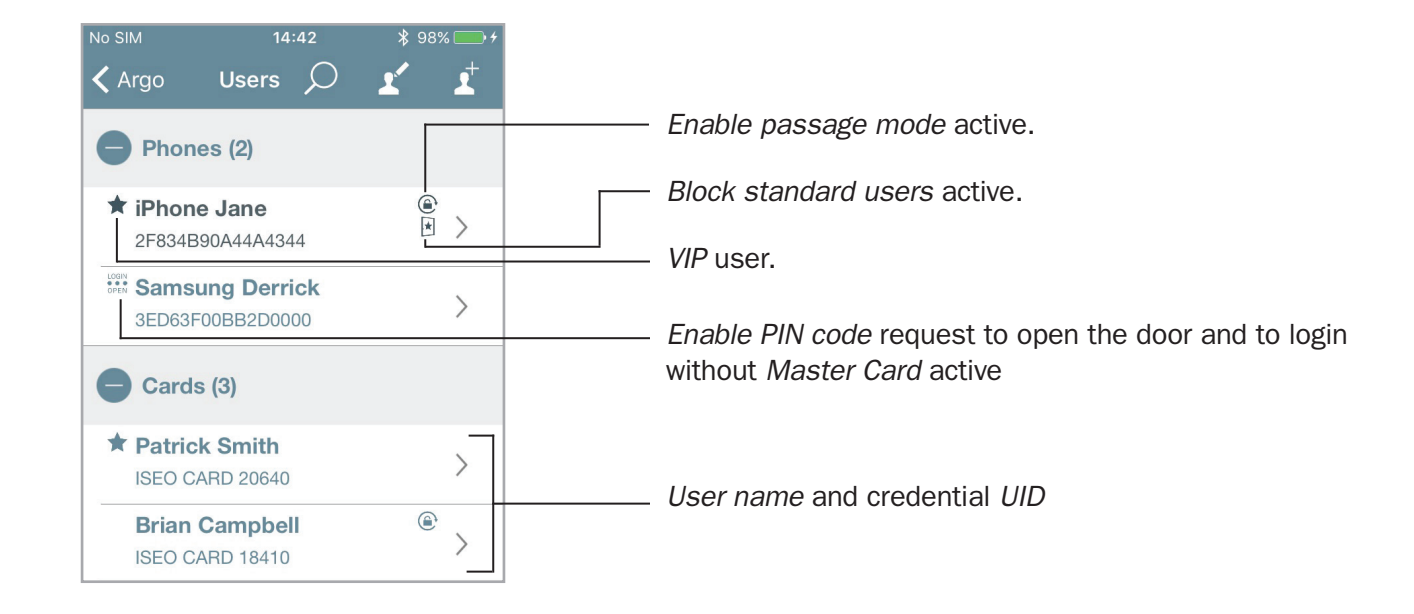

You can also search for a specific user using the *Lens icon*.

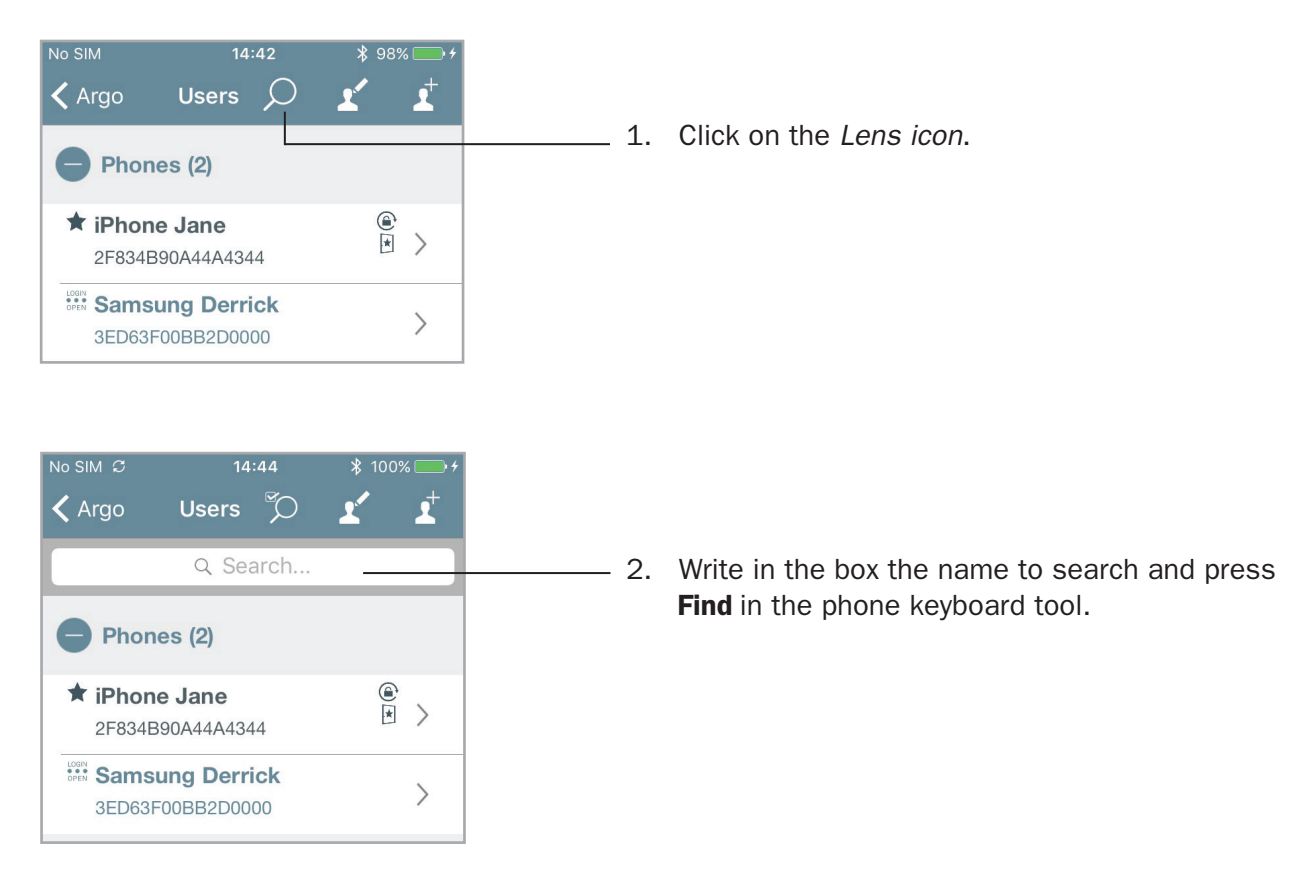

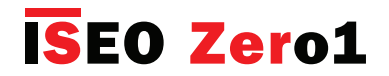

### Time Control

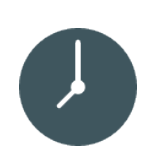

For every user you can set the *Validity*, composed by credential *activation* and *expiration* date & time*, and 2 Time Schedules,* selectable for each day of the week.

#### Validity

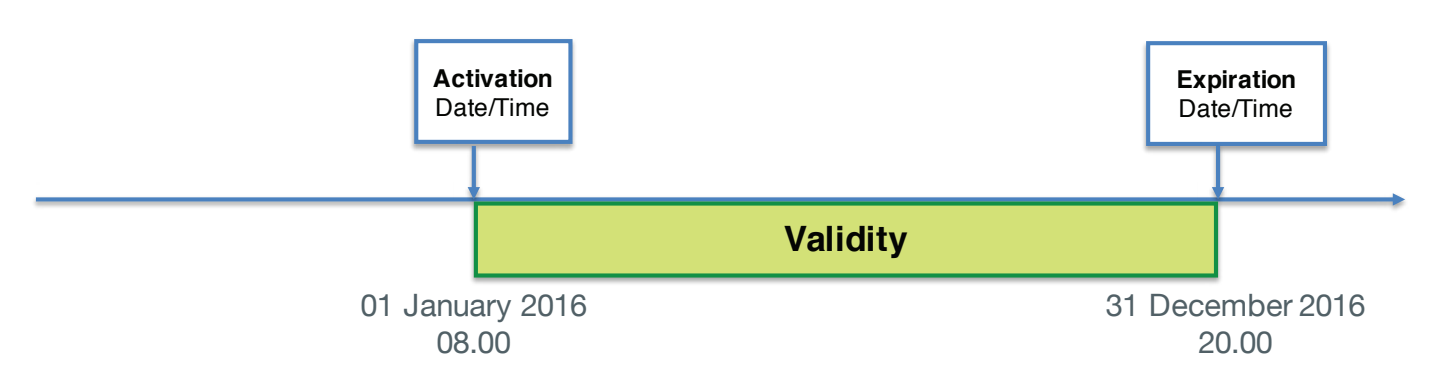

Time Schedules

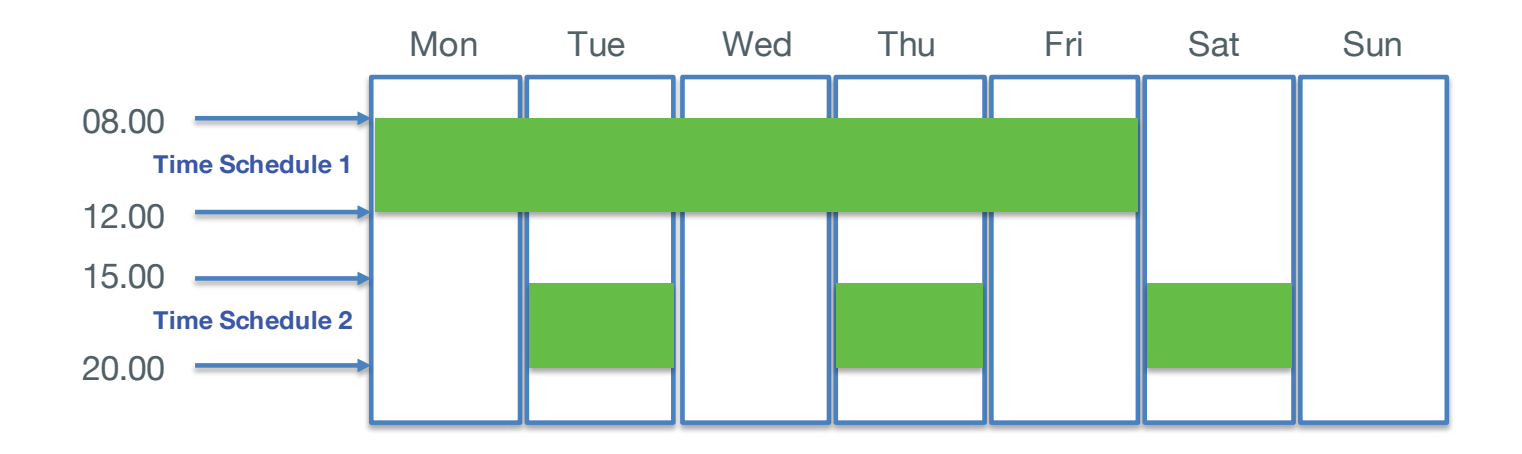

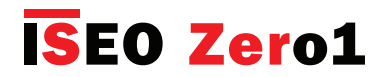

Time Control

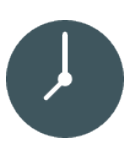

To enable *Time Control* enter *Card* or *Smartphone User Parameters* menu.

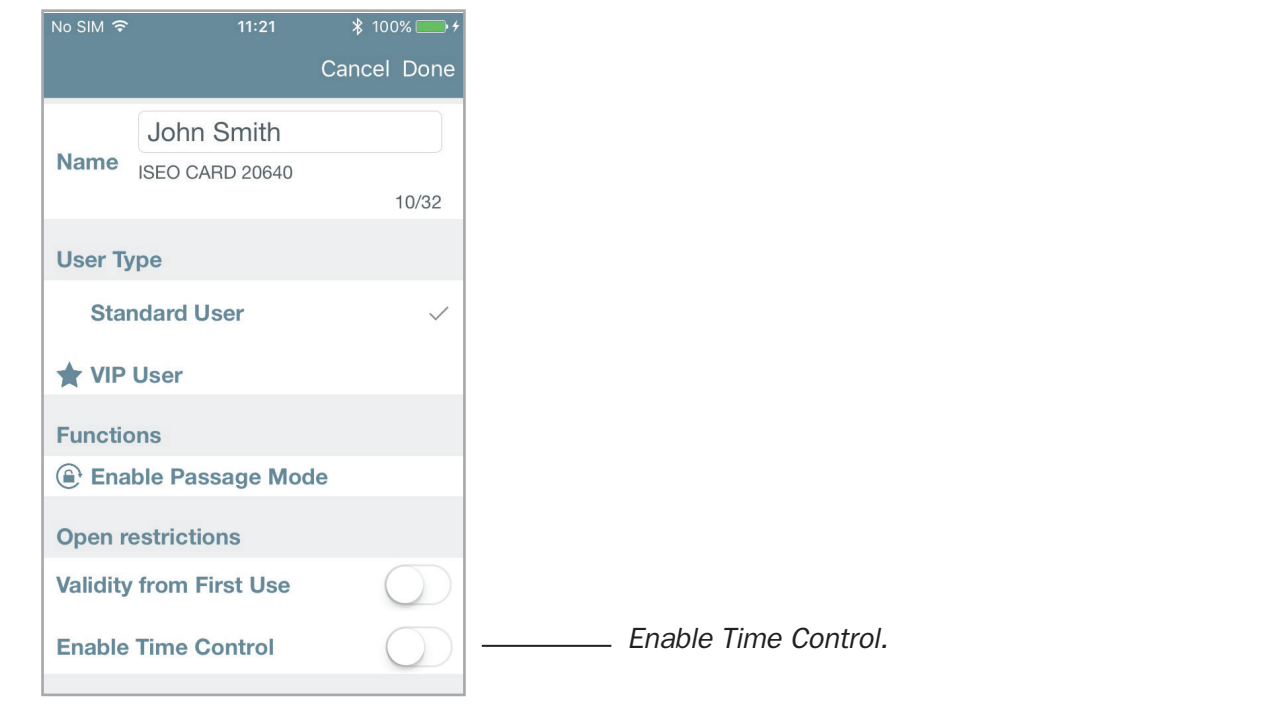

#### **Validity**

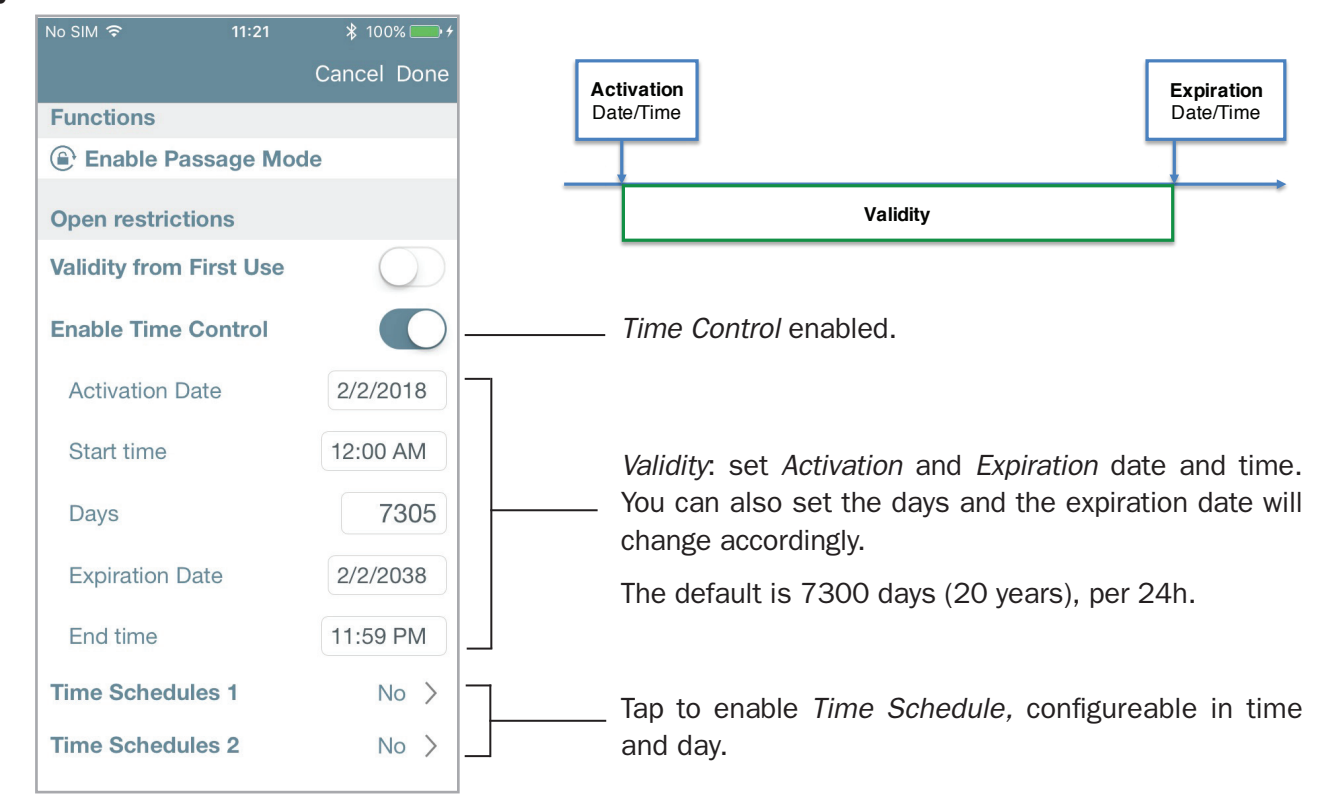

*Time Schedules* can be configured only if *Time Control* has been previously enabled for the user.

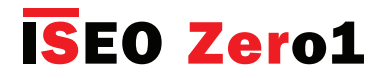

Time Control

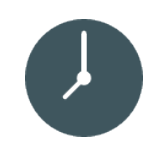

#### Time Schedules

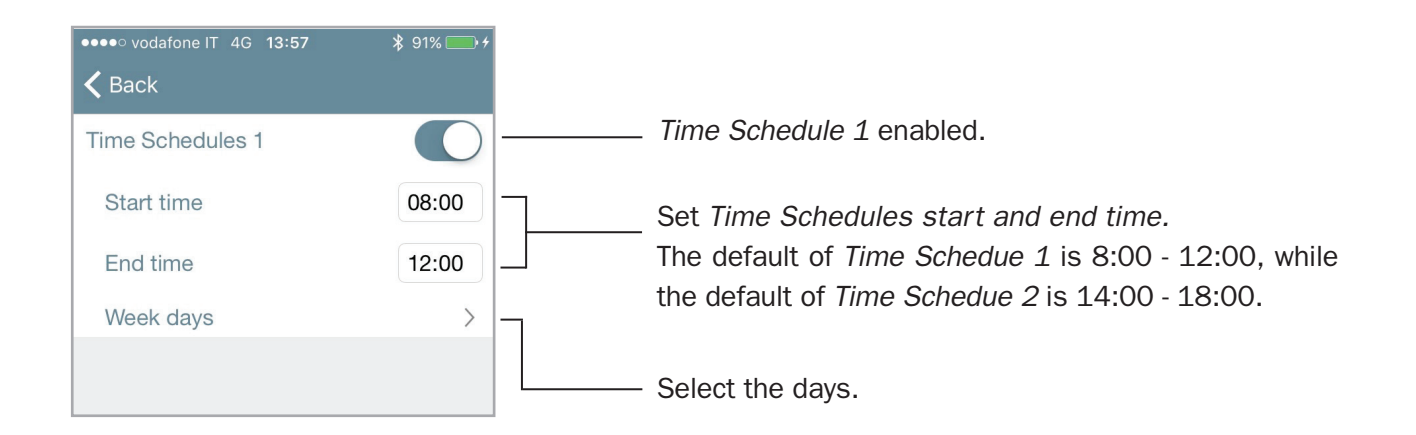

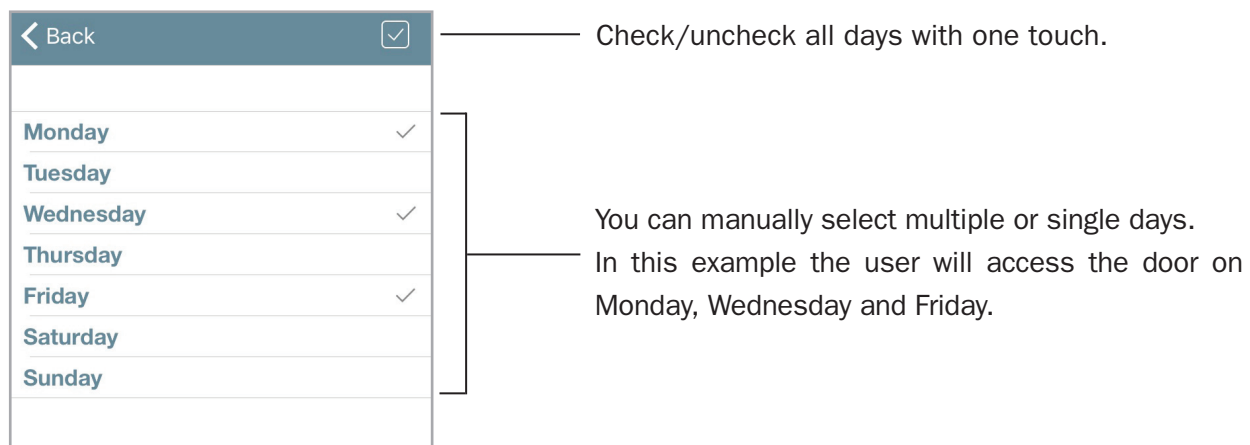

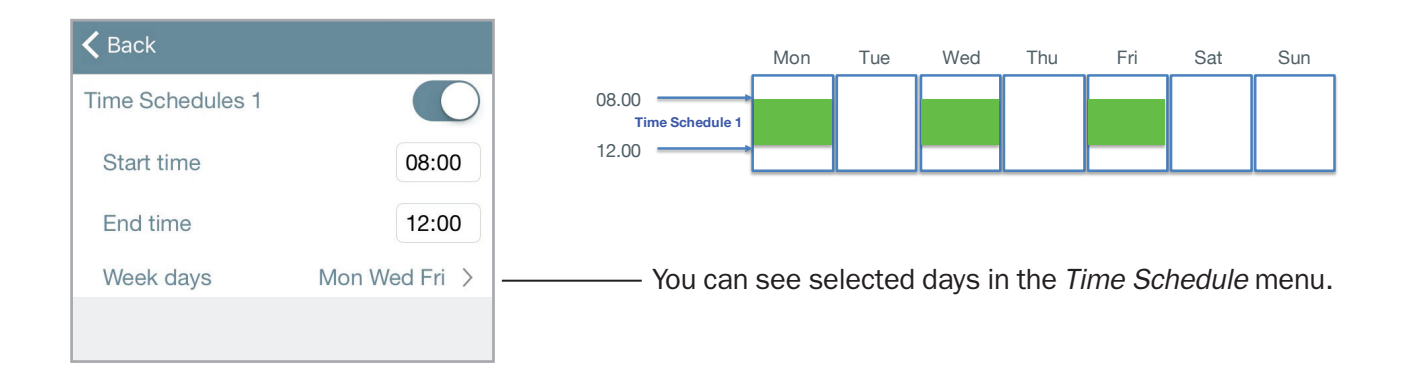

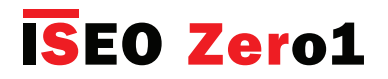

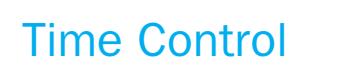

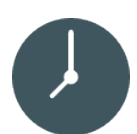

#### User list overview

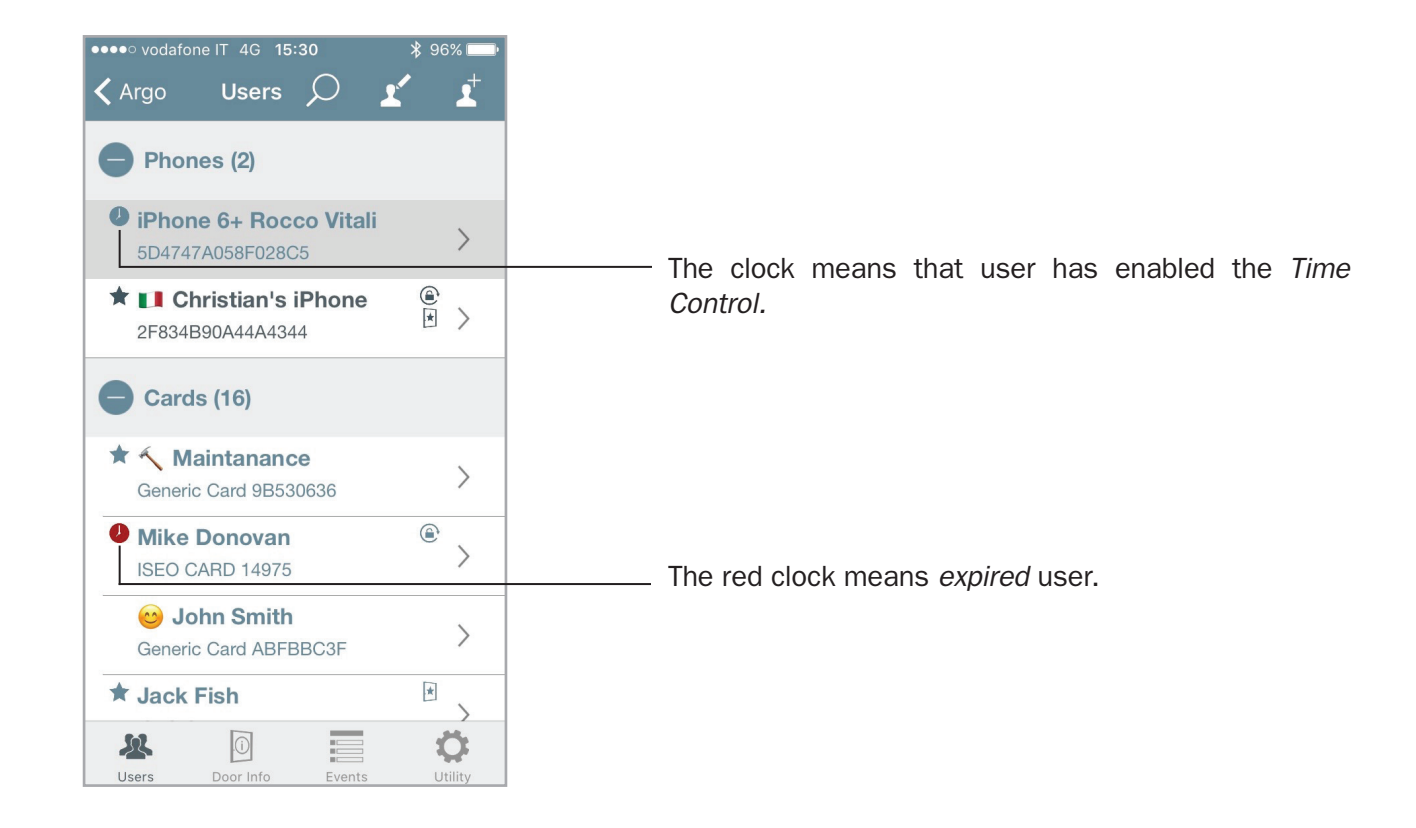

You can select and delete only the *expired* users.

Press the *edit* icon **in the** *Users list*, then press *select all* icon **and a right-side menu will appear.** 

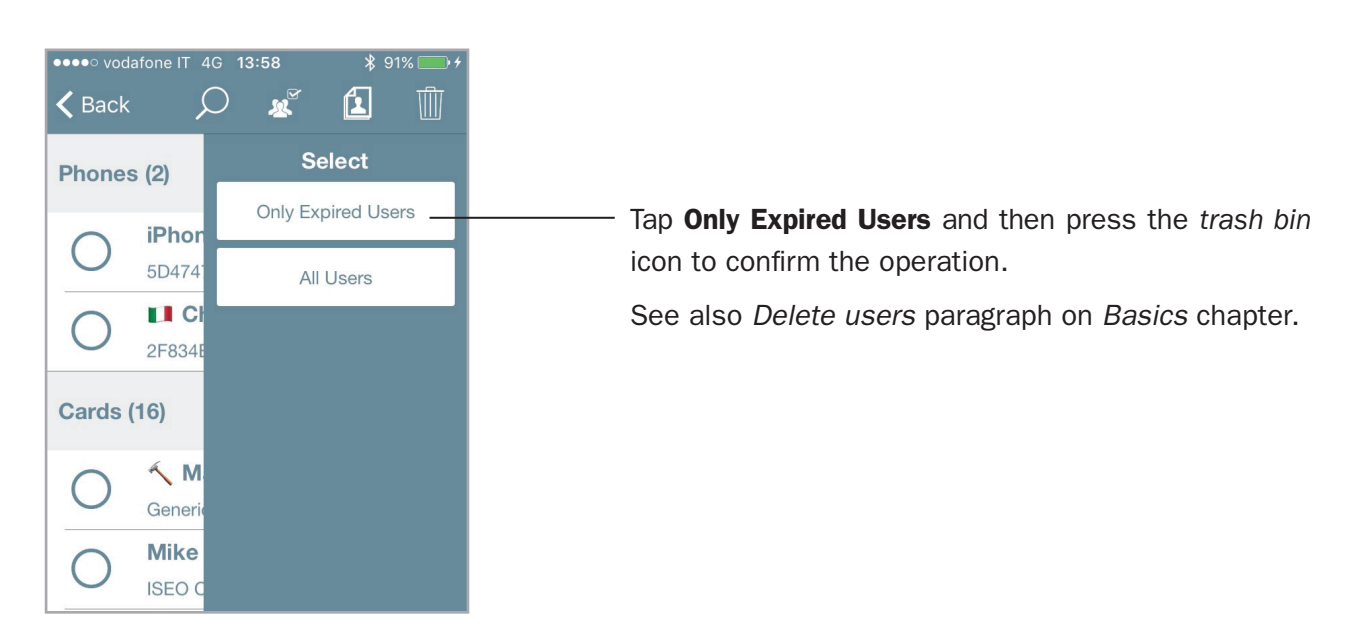

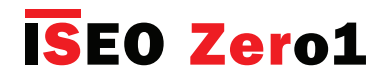

## Validity from First Use

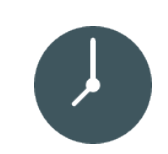

For every user you can set the credential *Validity from First Use*, in minutes, hours or days. With this function enabled the set credential validity will start at the moment of the first use, to access the door. V*alidity from First Use* can be also combined with the *Time Control Validity* (*Activation* and *Expiration date and time*), and the 2 *Time Schedules*, in order to have endless possibilities and the maximum flexibility in the credential time management.

To enable *Validity from First Use* enter *Card* or *Phone User Parameters* menu.

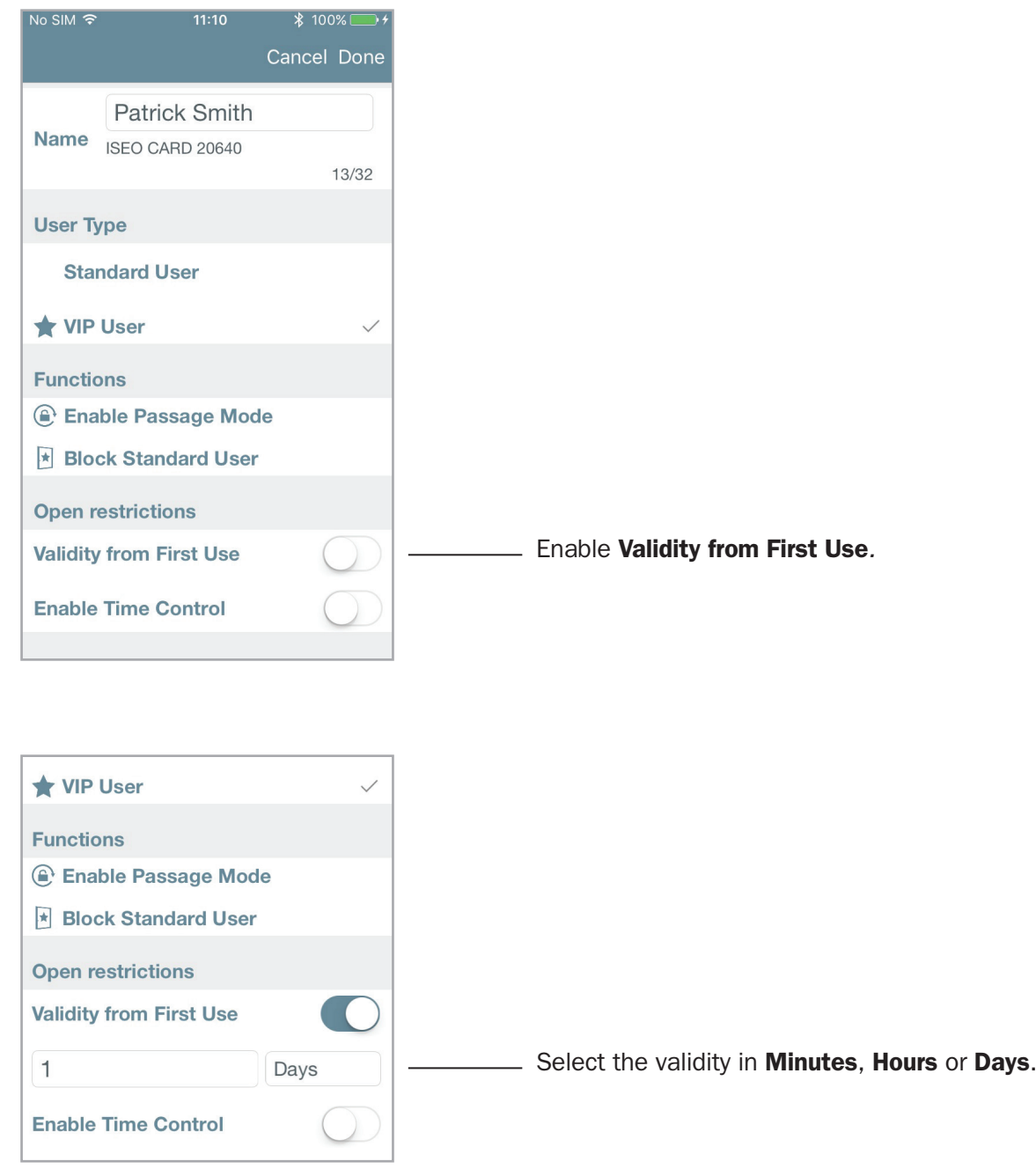

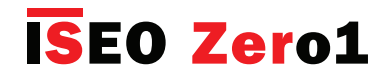

#### Validity from First Use

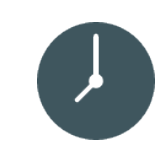

When the *User* opens the door for the first time, the *Validity from First Use* become the date and the time of that moment, and the credential will expire according to the validity set. To show what's happens on the *Argo app* using the *Validity from First Use*, see the next examples.

#### Example 1: Validity from First Use 8 hours

The user can access the door for 8 hours after the first opening.

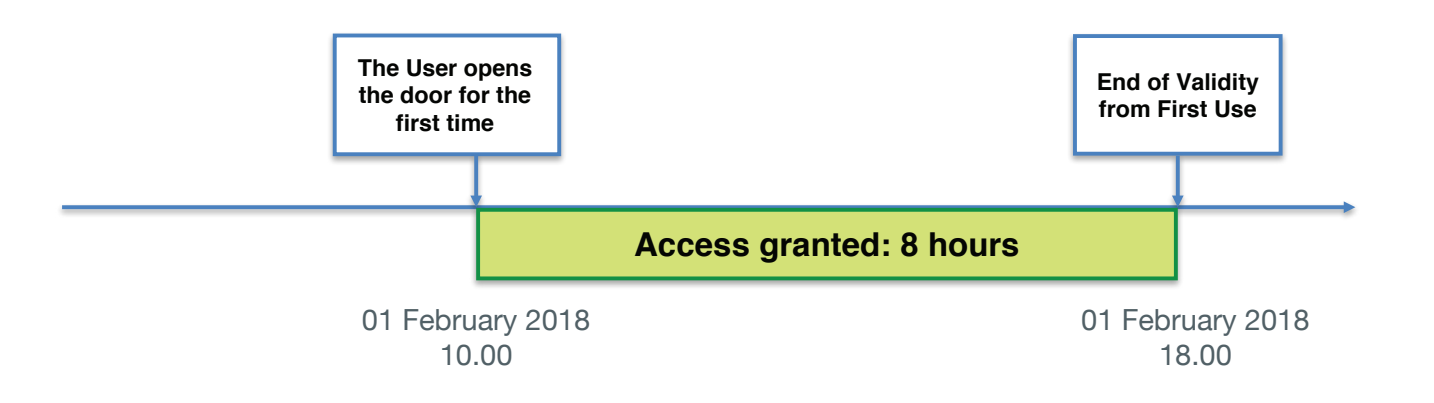

Enter *Programming mode,* then enter *Card or Phone User Parameters*.

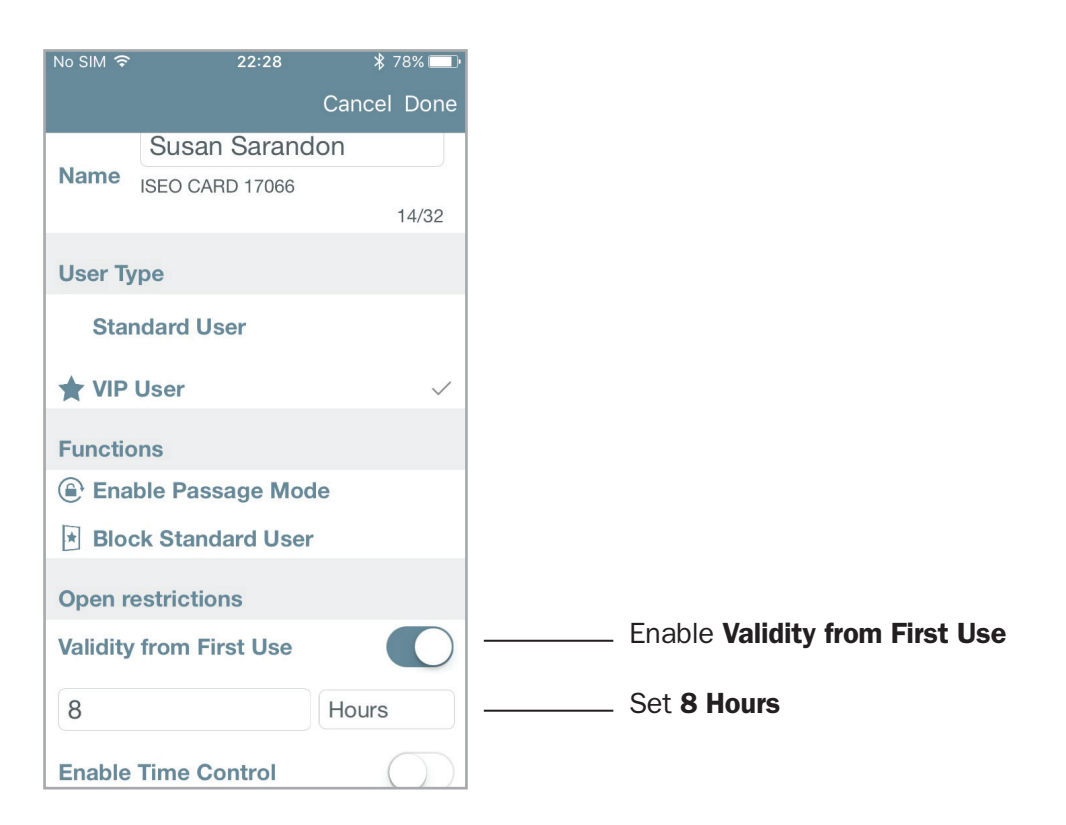

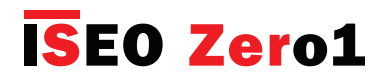

Validity from First Use

*User List* overview:

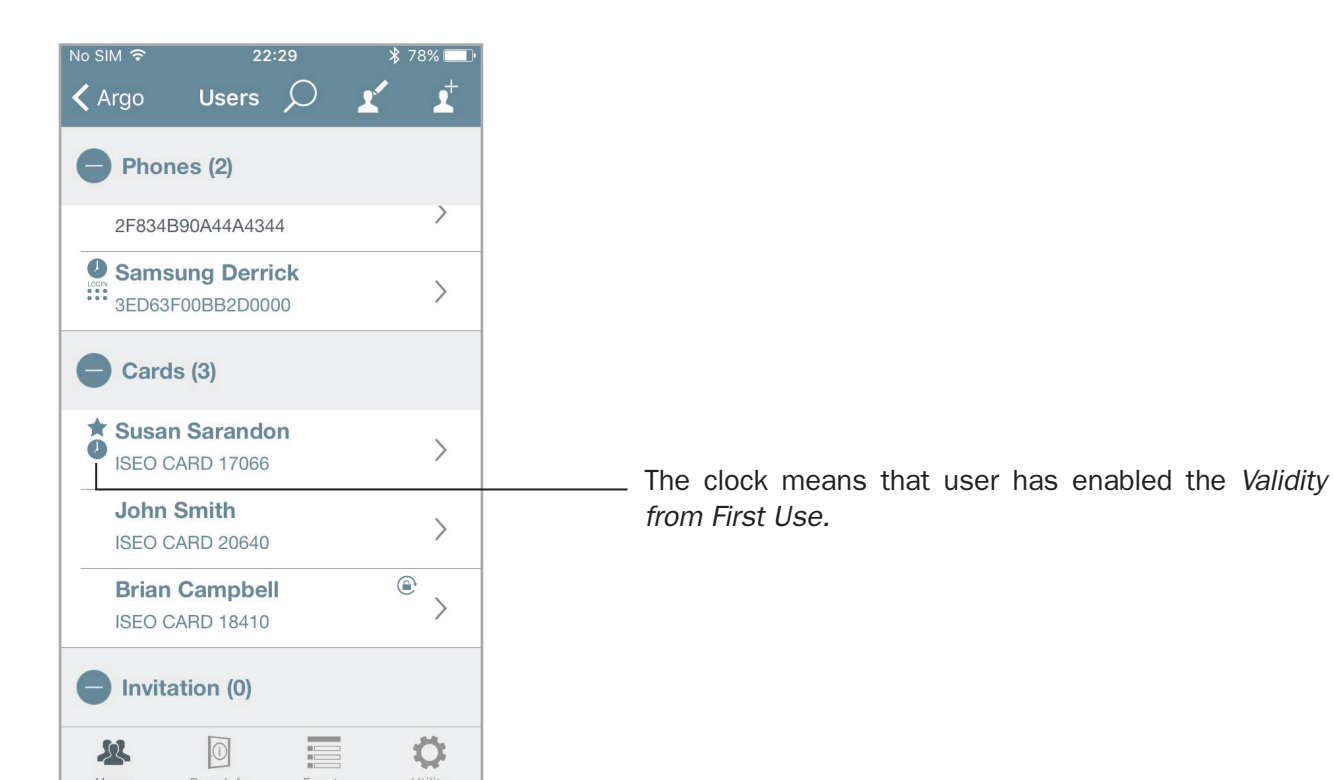

The *User* opens the door for the first time. The *Administrator* enter *Programming mode* to check the credential status.

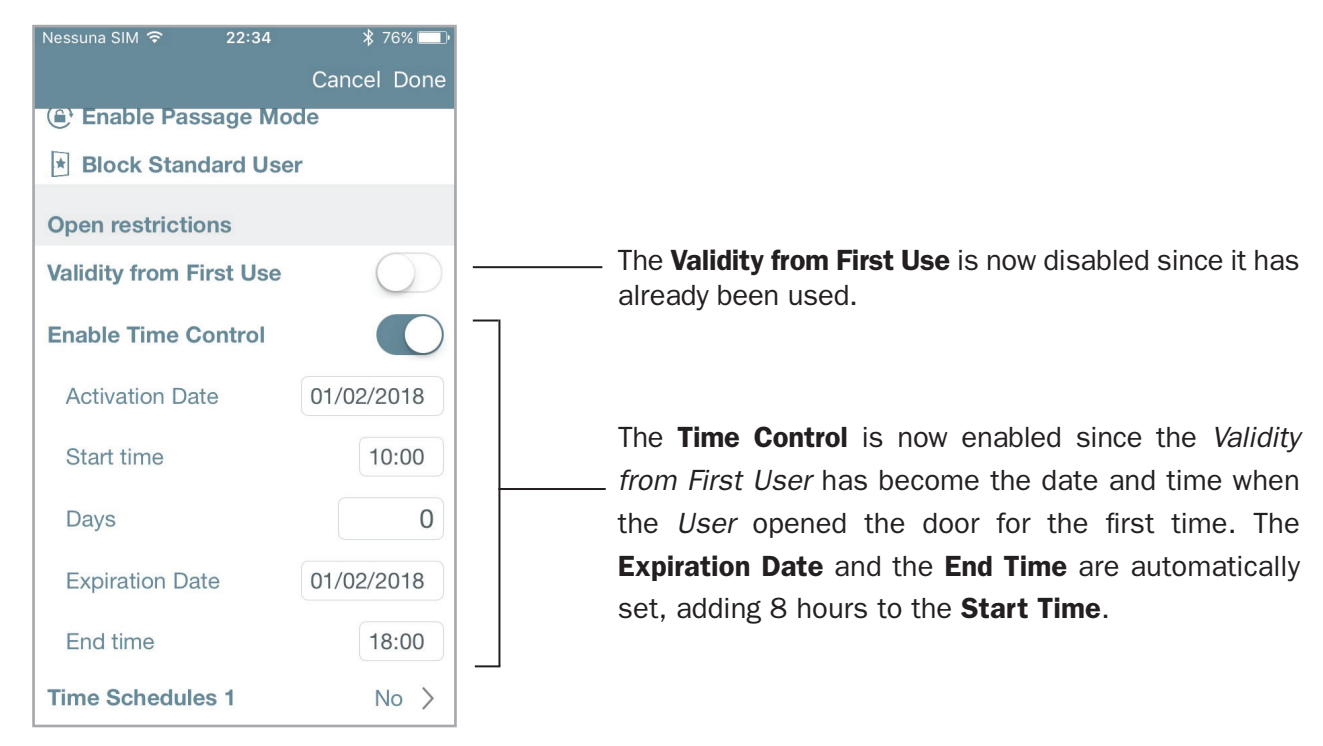

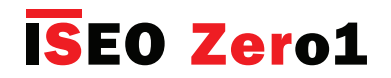

## Validity from First Use

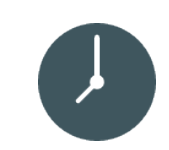

#### Example 2: Time Control AND Validity from First Use 1 day

The user can access for 1 day after the first opening but only within the month of January 2018.

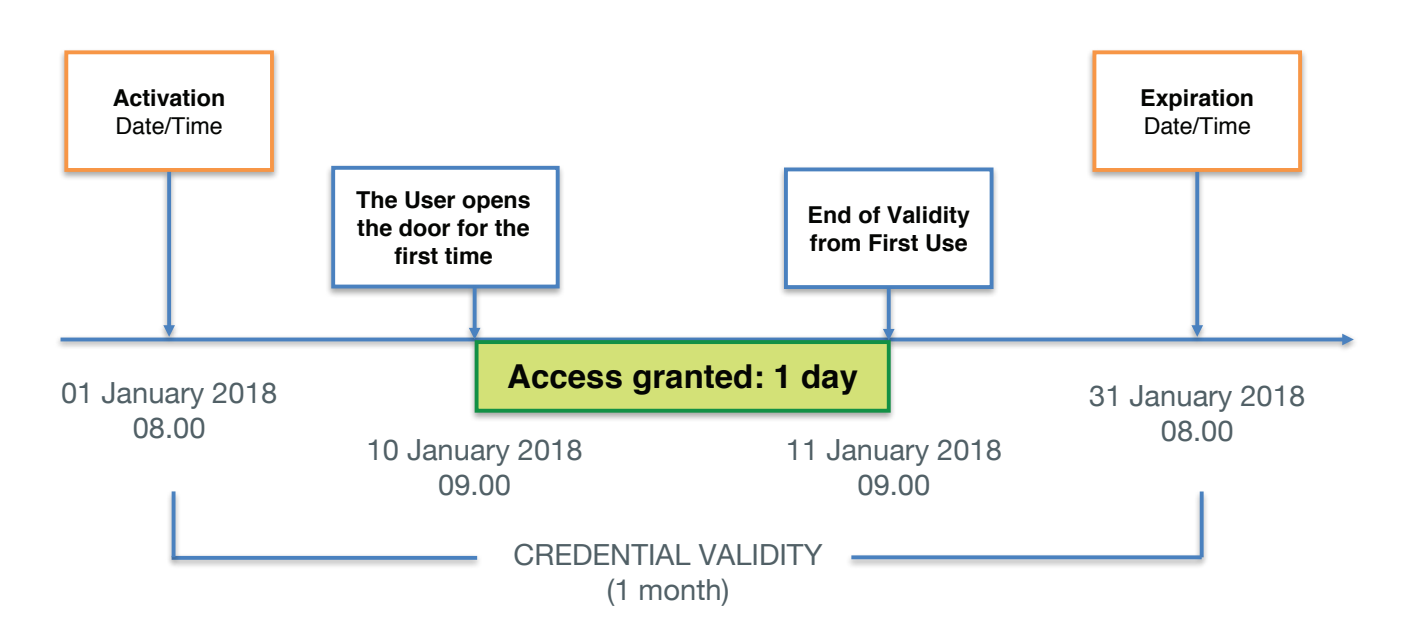

Enter *Programming mode,* then enter *Card or Phone User Parameters*.

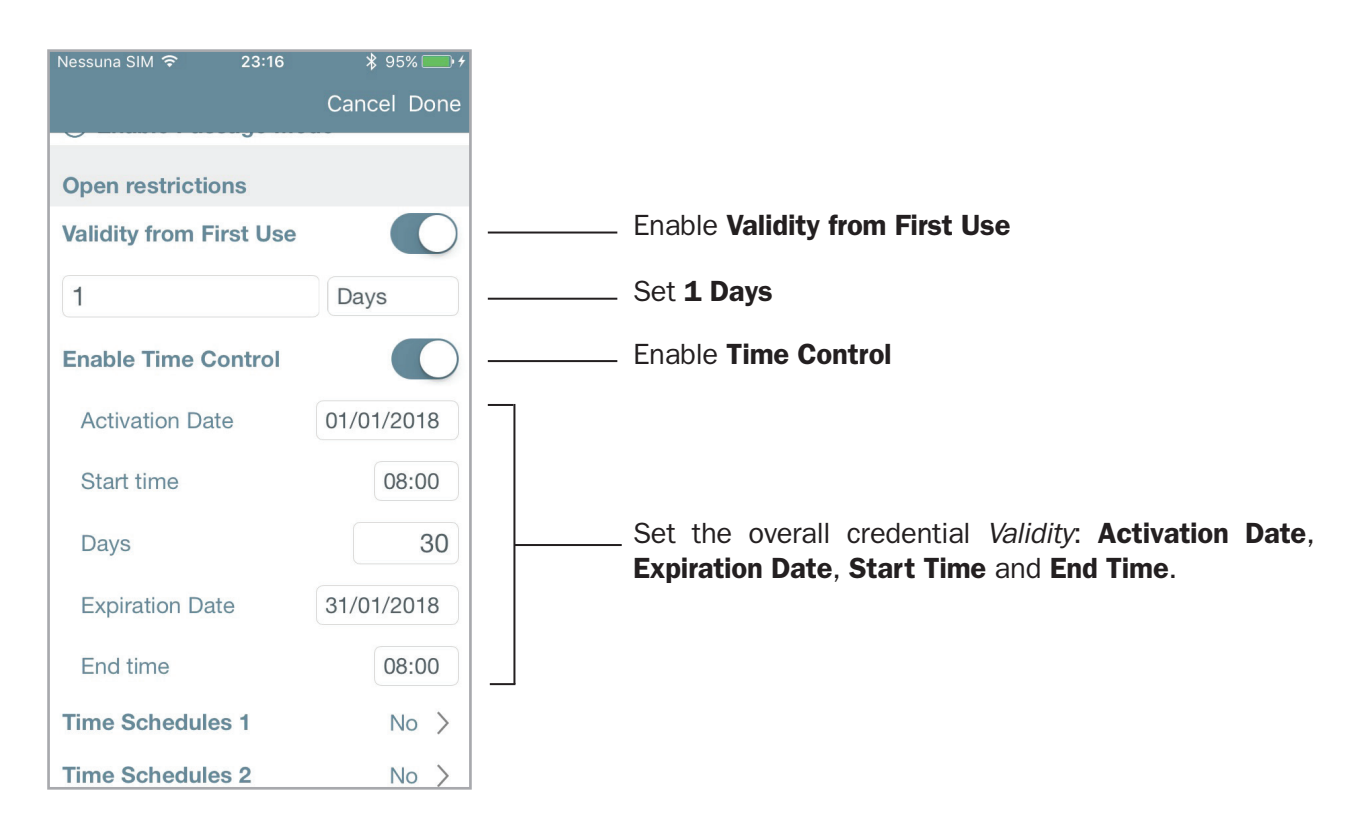

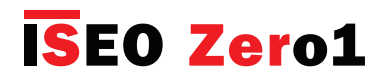

Validity from First Use

*User List* overview:

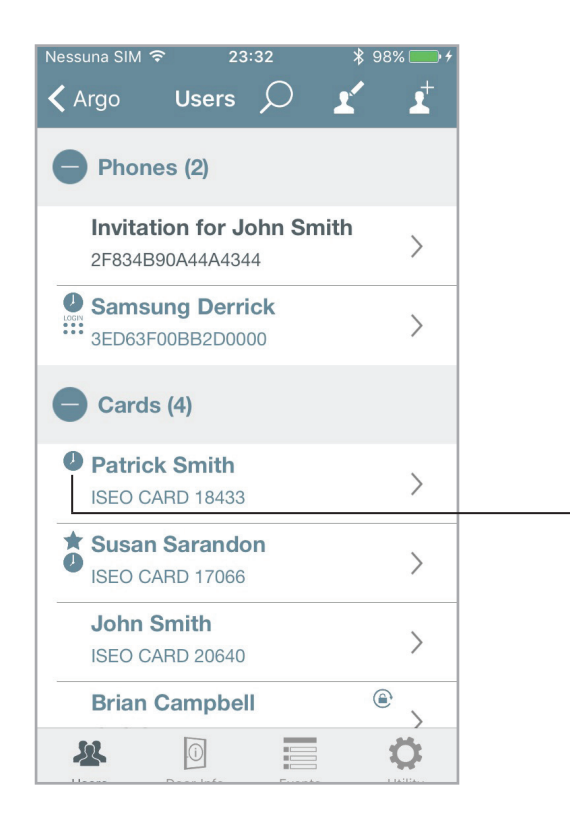

The clock means that user has enabled both *Validity from First Use* and *Time Control.*

The *User* opens the door for the first time. The *Administrator* enter *Programming mode* to check the credential status.

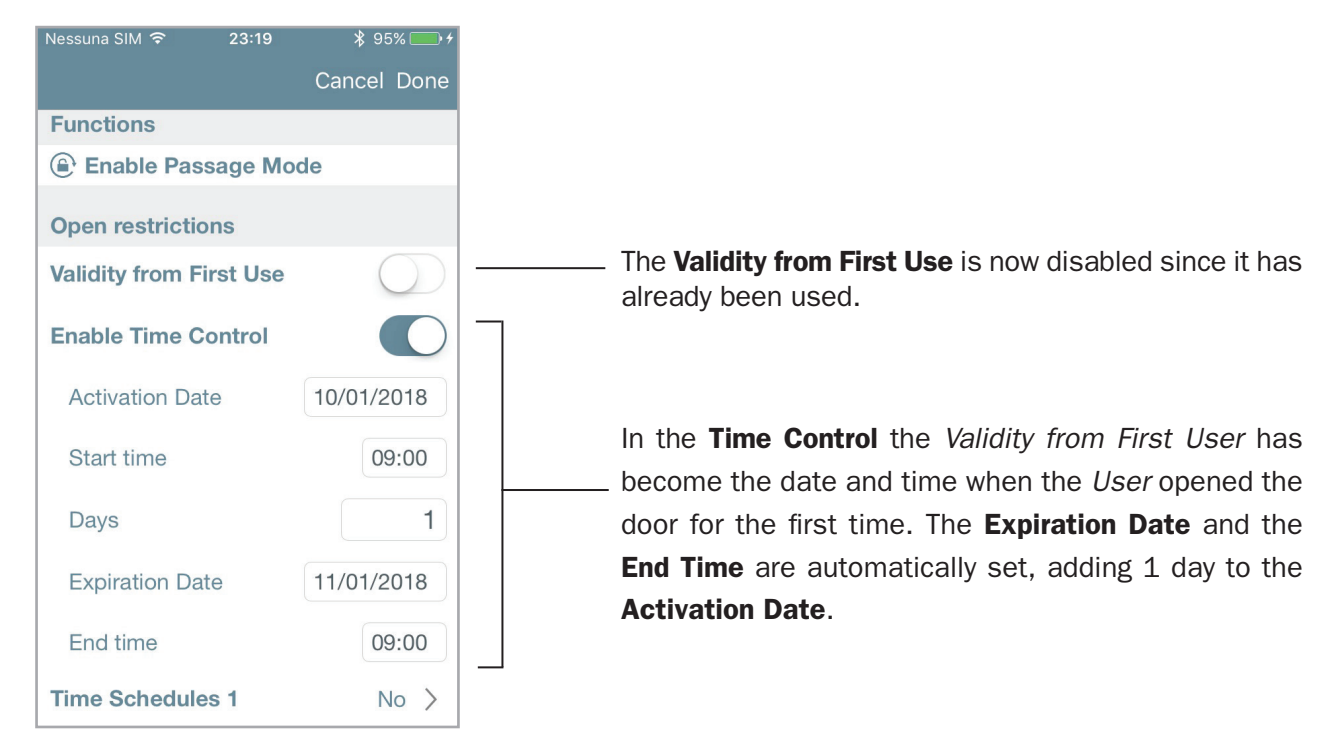

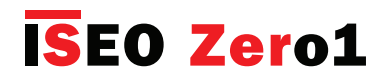

## Validity from First Use

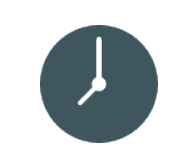

#### Example 3: Time Control AND Validity from First Use 10 days

The *User* can access for 10 days after the first opening but only in the month of February 2018. If the *User*  opens the door for the first time at the end of February, the *Validity from First Use* ends at the credential *Expiration Date*, that has priority over the *End of Validity from First Use*.

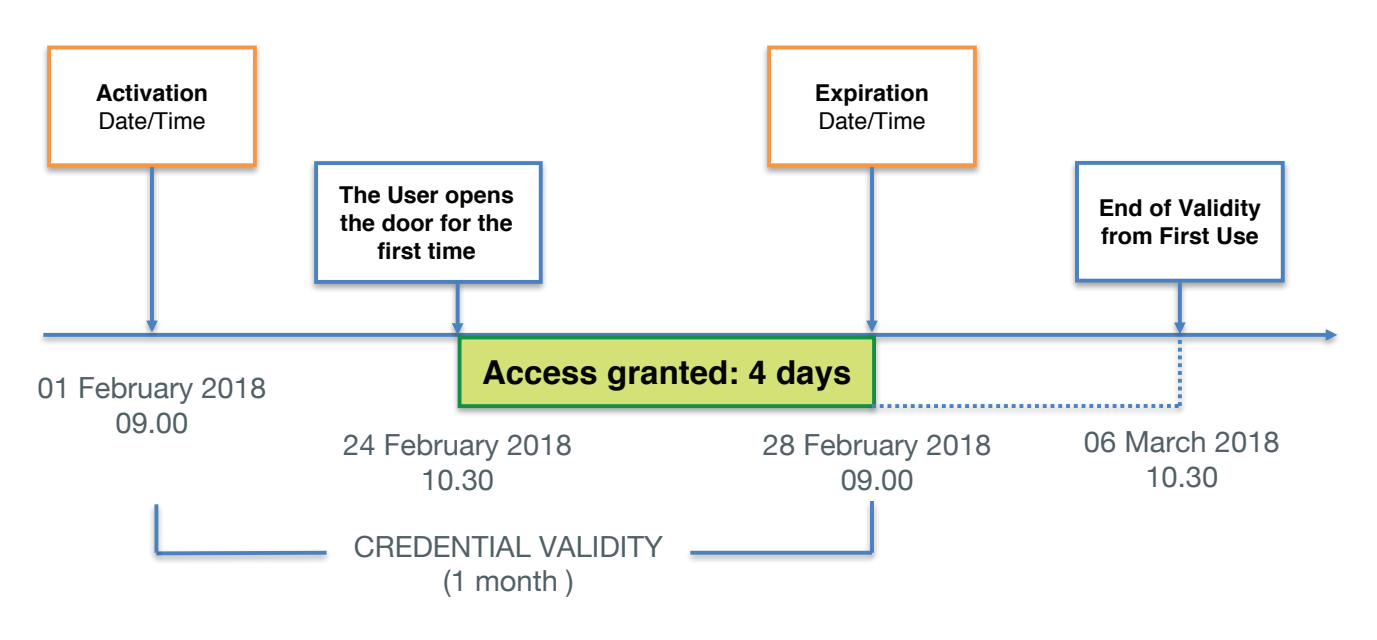

Enter *Programming mode,* then enter *Card or Phone User Parameters*.

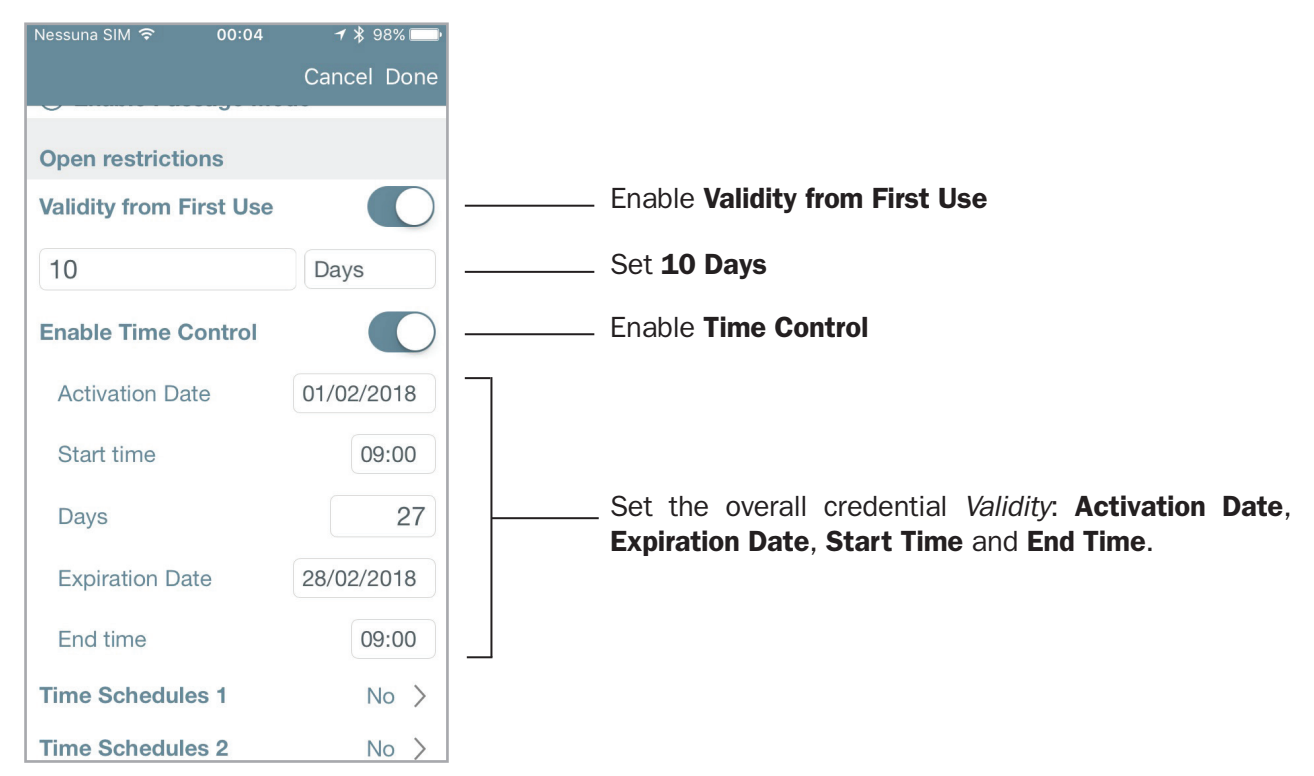

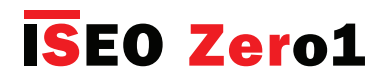

Validity from First Use

*User List* overview:

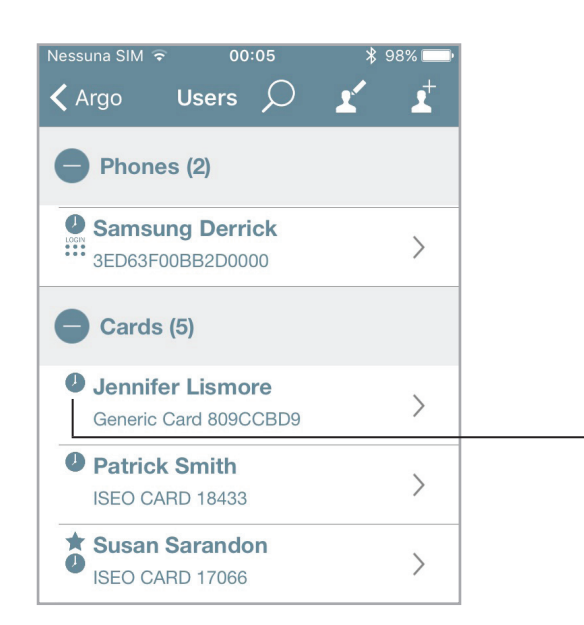

The clock means that user has enabled both *Validity from First Use* and *Time Control.*

The *User* opens the door for the first time. The *Administrator* enter *Programming mode* to check the credential status.

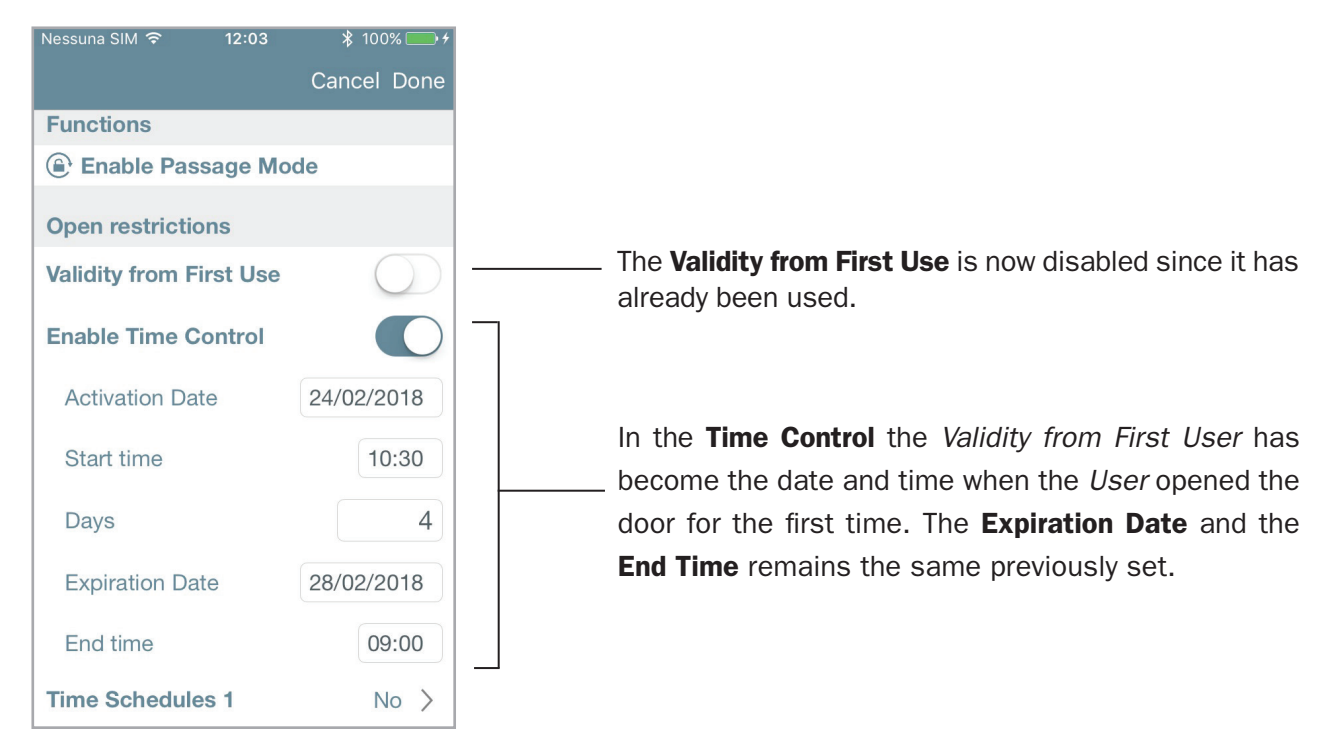

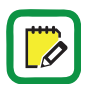

Credential *Expiration Date* doesn't change, since it has priority over the *End of Validity from First Use*. In the example above *Expiration Date* has remained the same: 28/02/2018. That means *Validity from First Use* has changed from 10 to 4 days, to not exceed the credential *Expiration Date*.

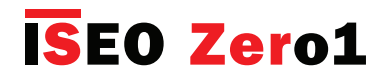

# Validity from First Use

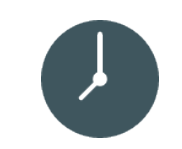

#### Example 4: Validity from First Use 1 minute

With this solution the *User* will enter the door just for 1 minute, from the first access. It is basically a very effective way to create a *one shot* entrance credential.

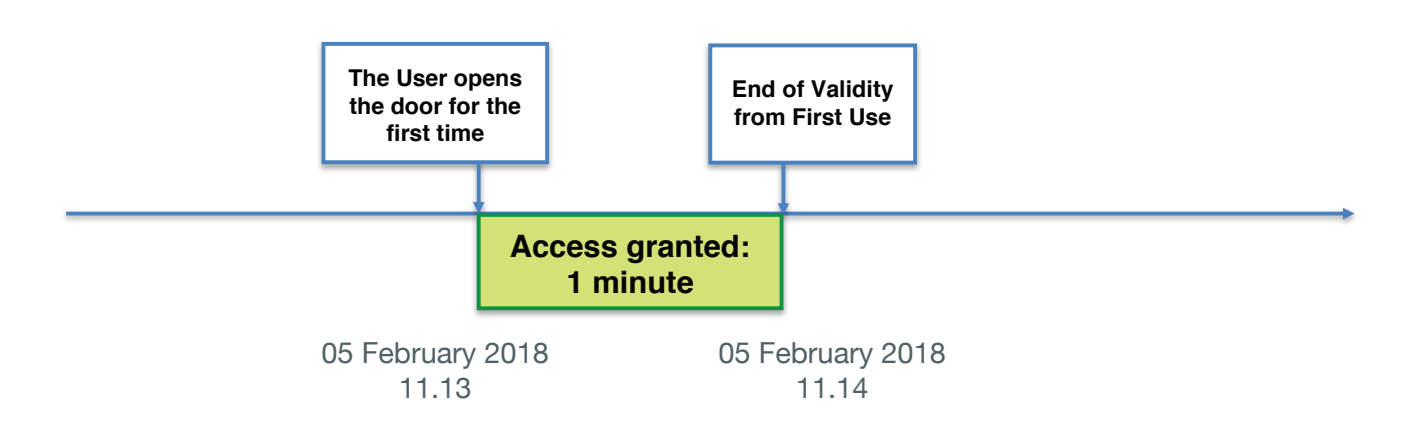

Enter *Programming mode,* then enter *Card or Phone User Parameters*.

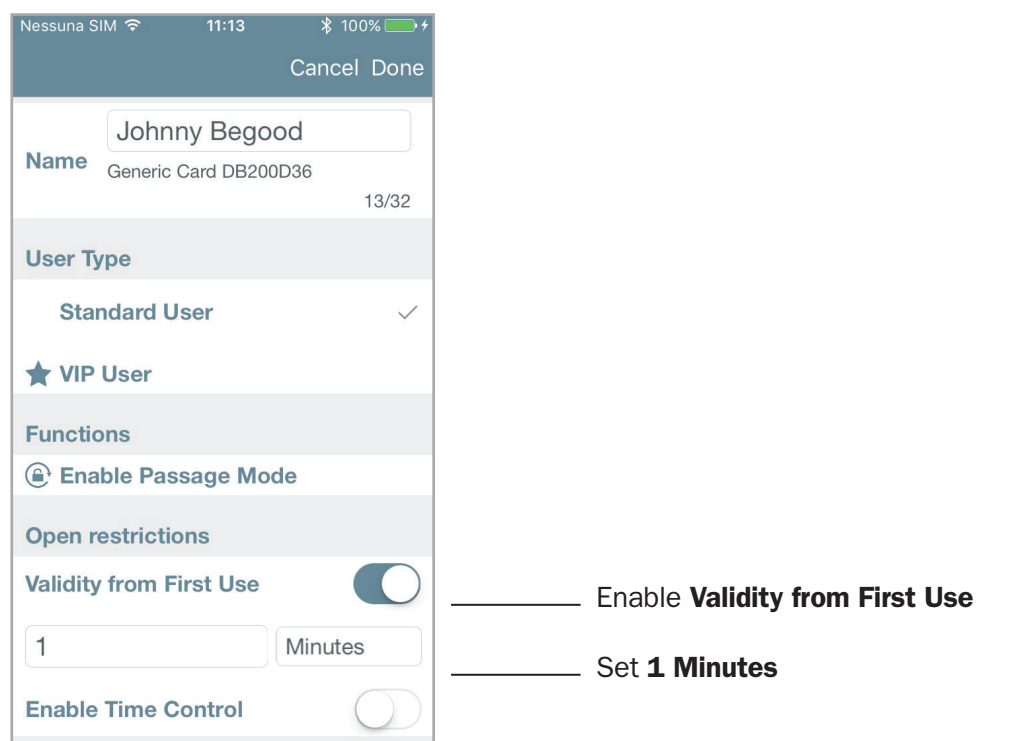

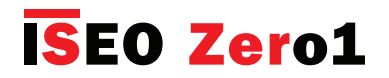

### Validity from First Use

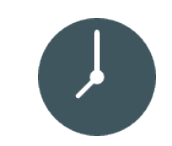

The *User* opens the door for the first time. The *Administrator* enter *Programming mode* to check the credential status.

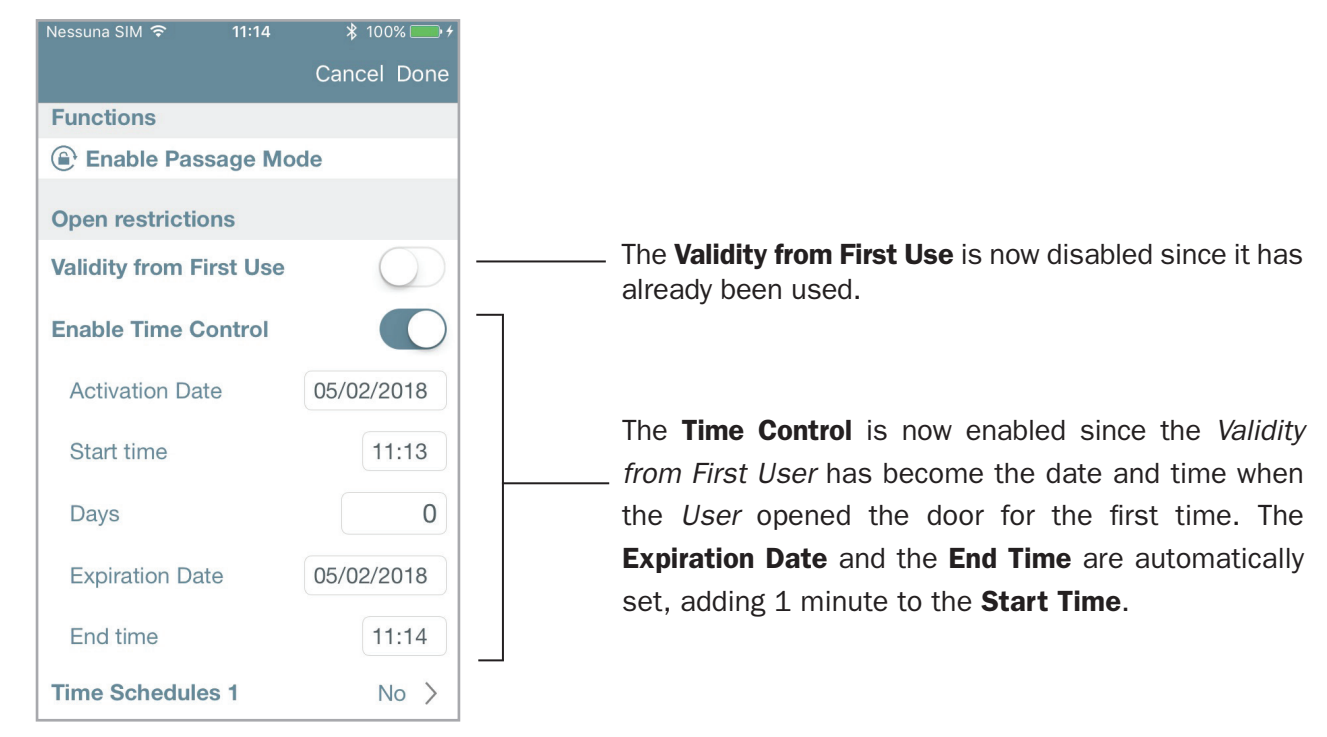

*User List* overview after 1 minute has passed:

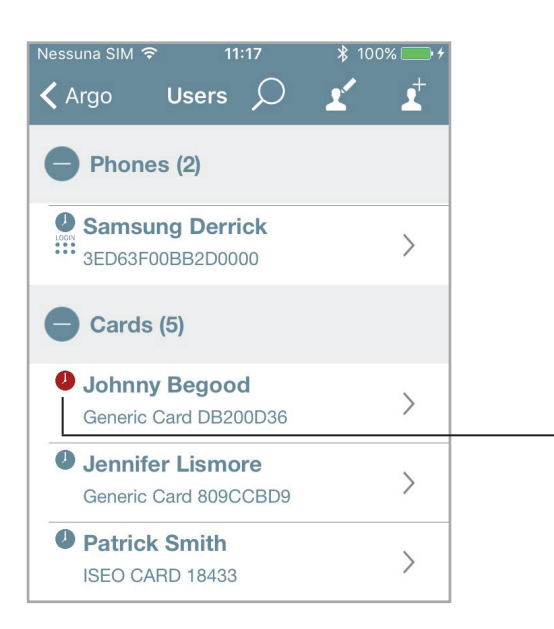

The red clock means that *User* has expired, since 1 minute has passed (one shot entrance).

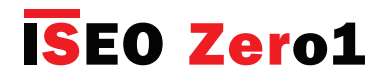

### Tap & Hold menu

The *Tap & Hold* menu shows only the Smarpthone's enabled functions. If no function is enabled, you will get the message as per picture below.

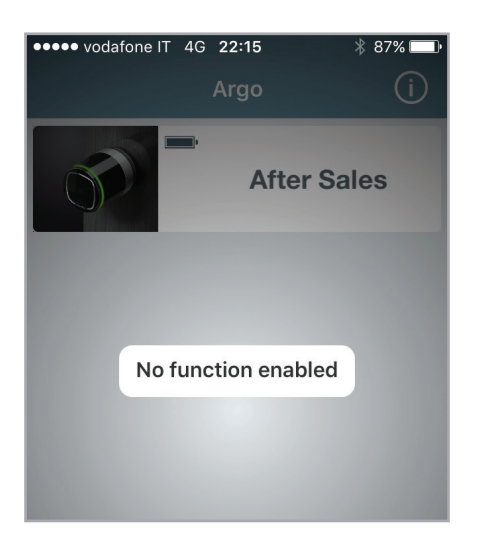

If I enable a function instead, for example *Passage Mode*, I will then see it available in the *Tap & Hold* menu.

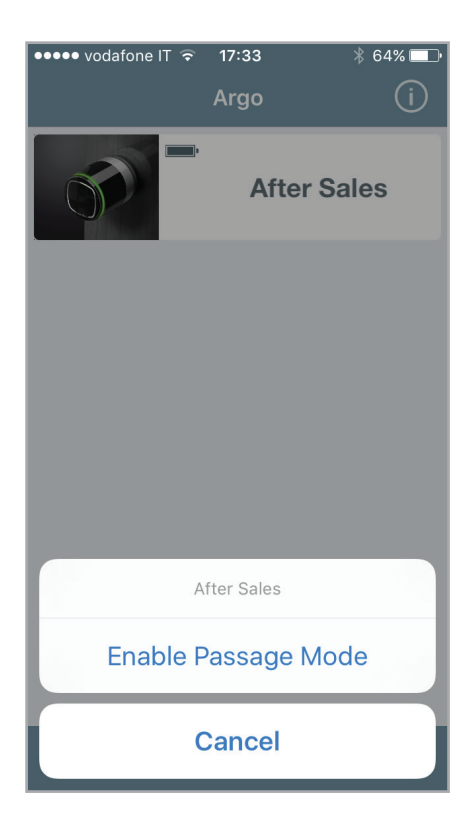

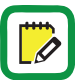

See also the *Video tutorial,* explaining in detail the *Tap & Hold* functions, at link: *https://app.iseo.com/?parm=ARGO&lang=en&folder=video-tutorial*

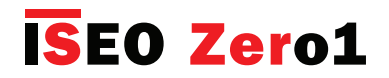

# Enable Passage Mode

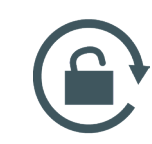

Enabling *Passage Mode* into the lock, the door will be always opened for any user who wishes to gain access, without the use of authorized credentials.

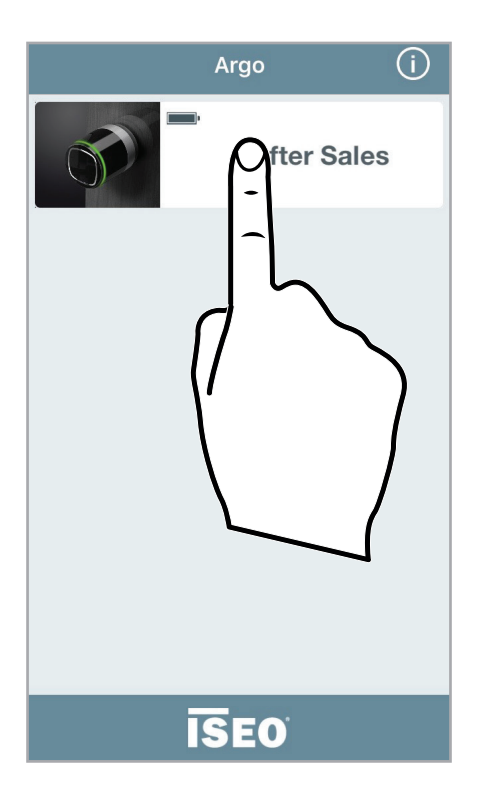

1. Tap and hold the *Door name button* on which you want to enable the *Passage mode.*

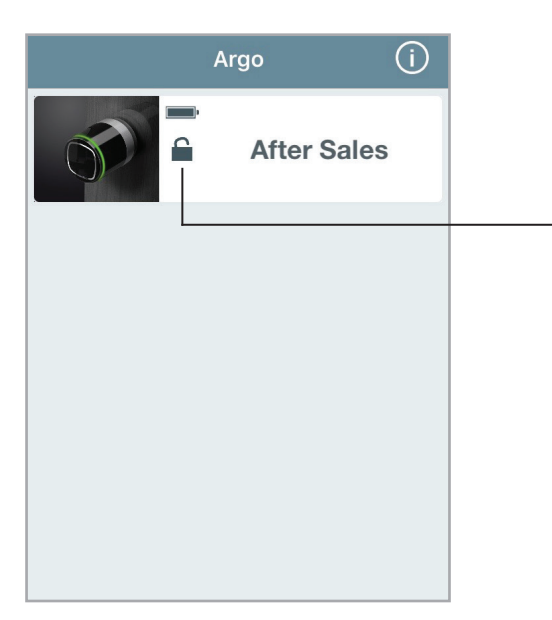

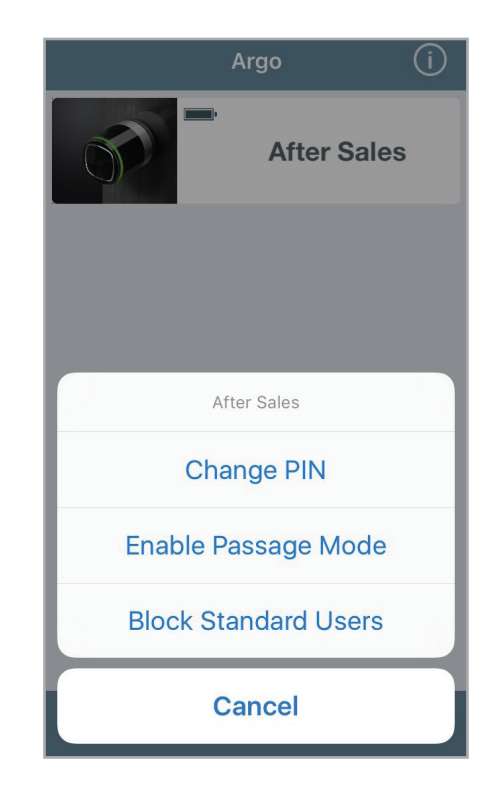

- 2. A bottom menu will appear.
- 3. Tap Enable Passage Mode.
- 4. You will see in the button a symbol showing the *enabled function*.
- 5. Follow the same procedure to disable the function.

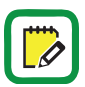

Remember to set before the function *Enable Passage Mode*  $\bigodot$  on your smartphone (see *Smartphone user parameters*). When passage mode is active no logs are created in order to save events.

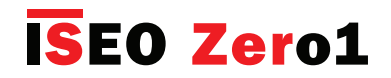

# Block Standard Users

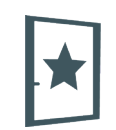

This function, when enabled, blocks the access to the door to all users, called *Standard.* Only *VIP* users can enter.

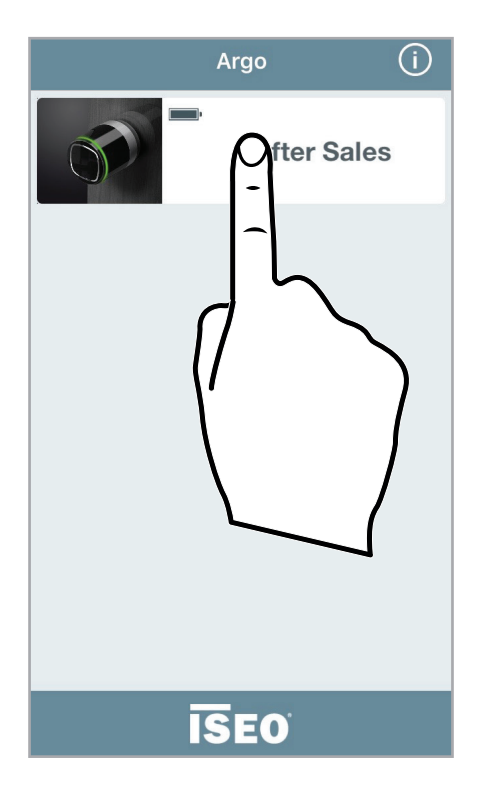

1. Tap and hold the *Door name button* on which you want to enable the *Block Standard User* function.

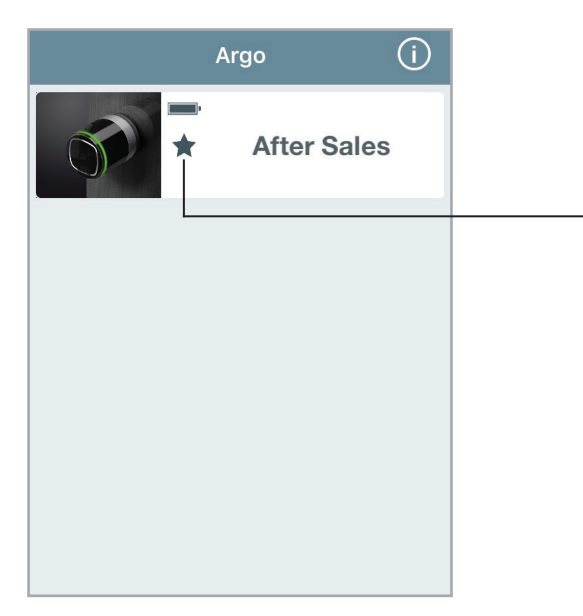

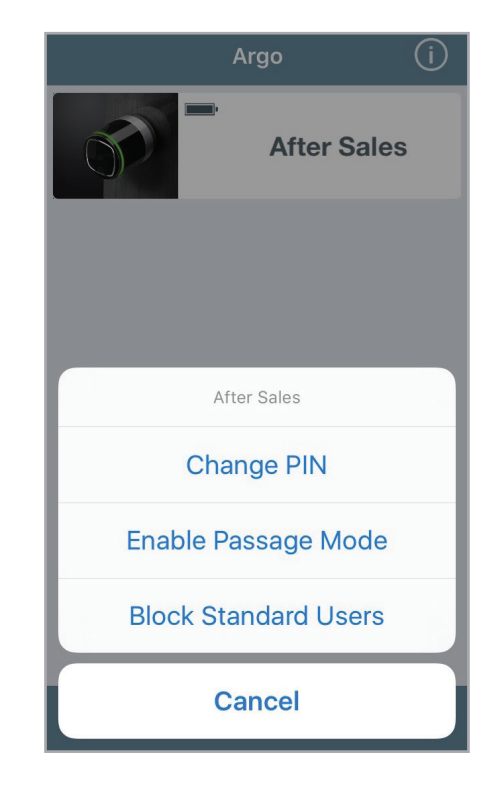

- 2. A bottom menu will appear.
- 3. Tap Block Standard Users.
- 4. You will see in the button a symbol showing the *enabled function*.
- 5. Follow the same procedure to disable the function.

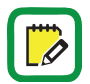

Remember to set before the functions *Block Standard Users* **A** on your smartphone (the user must be a VIP user ). To do that see *Smartphone user parameters*.

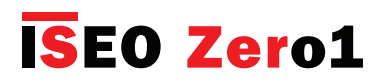

## Login (without Master Card)

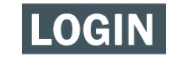

This function allows your smartphone to enter *Programming Mode* without the need of the *Master Card.*

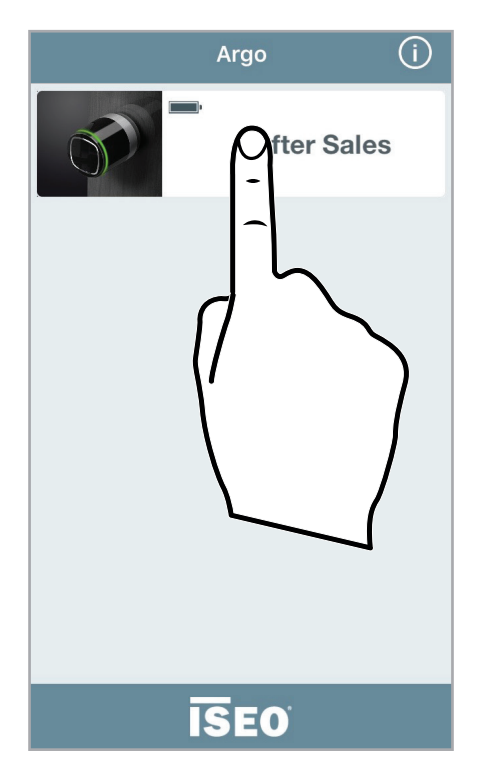

1. Tap and hold the *Door name button*.

Phones (2)

**★ iPhone Jane** 

2F834B90A44A4344 **O** Samsung Derrick

3ED63F00BB2D0000

Cards (3)

**John Smith** 

ISEO CARD 20640

**Brian Campbell** 

ISEO CARD 18410 **Dolores O'Riordan** 

 $\langle$  Argo

**Users** 

 $\bigcap$ 

 $rac{1}{\sqrt{2}}$ 

 $\left\langle \right\rangle$ 

 $\left\langle \right\rangle$ 

 $\left\langle \right\rangle$ 

 $\odot$ 

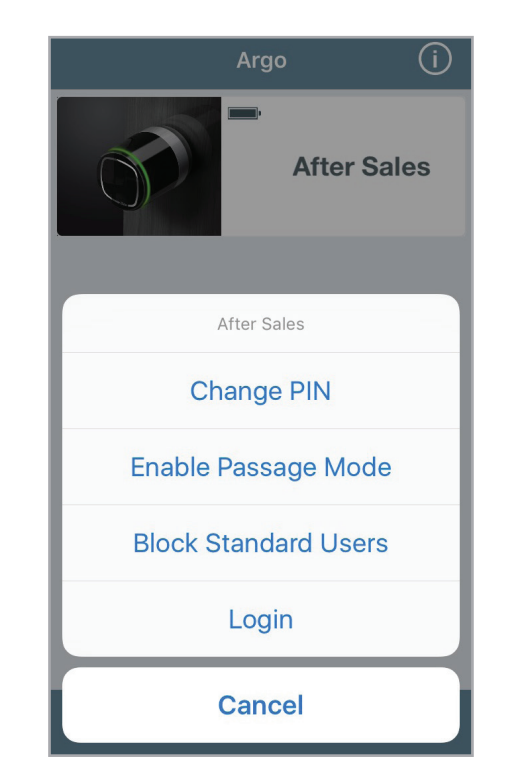

- 2. A bottom menu will appear.
- 3. Tap Login.
- 4. You will enter *Programming Mode*.

The LOGIN icon in the user list means this phone can enter *Programming Mode* without *Master Card.*

LOGIN The  $\bullet\bullet\bullet$  icon in the user list means this phone can enter *Programming Mode* without *Master Card* but a *PIN code* previously set is required*.*

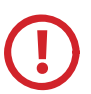

For the maximum security, you can add a *PIN code* to enter *Programming Mode* with your smarpthone, as described at paragraph: *Administrator Login without Master Card*.

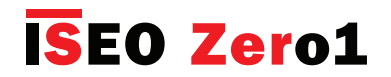

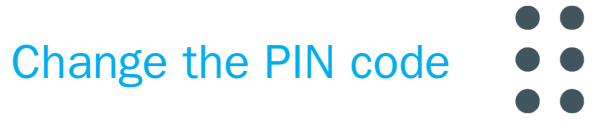

This function allows to change the *PIN code* if previously set in the smartphone. This *PIN code (4 digits)*, could be set to open the door and/or to *Login* without *Master Card* (see *User type and functions* and *Smartphone user parameters* pragraphs).

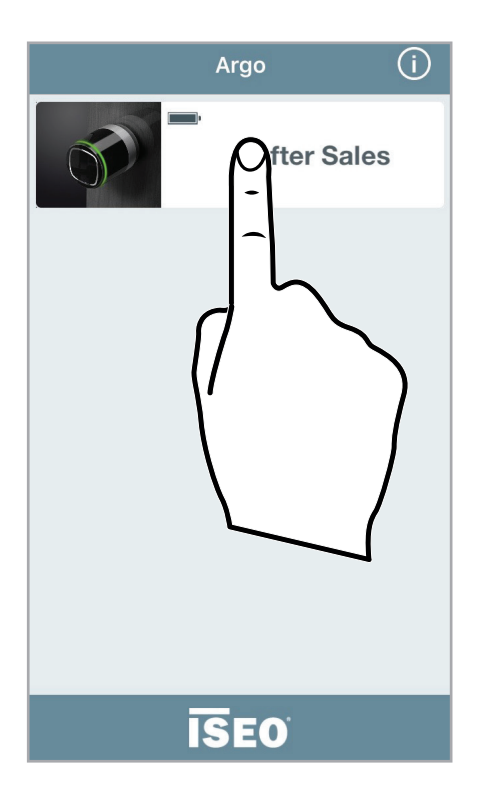

1. Tap and hold the *Door name button.*

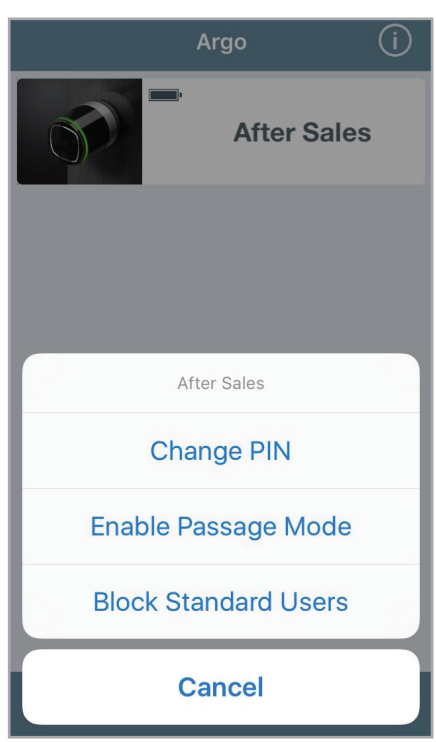

- 2. A bottom menu will appear.
- 3. Tap Change PIN.

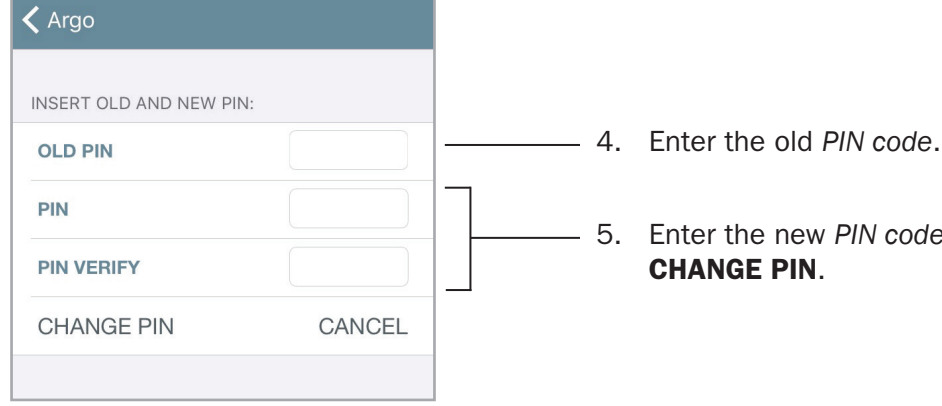

PIN code two times, then press

# **ISEO Zero1**

[Advanced](#page-6-0)

### Enable Passage Mode without Argo app

- 1. Take a card with *Passage Mode function* enabled (see *Card user parameters)*.
- 2. Read the card for 3 sec. The device emits 3 acoustic signals together with 3 orange light signals.

Follow the same procedure to disable the *Passage Mode function*.

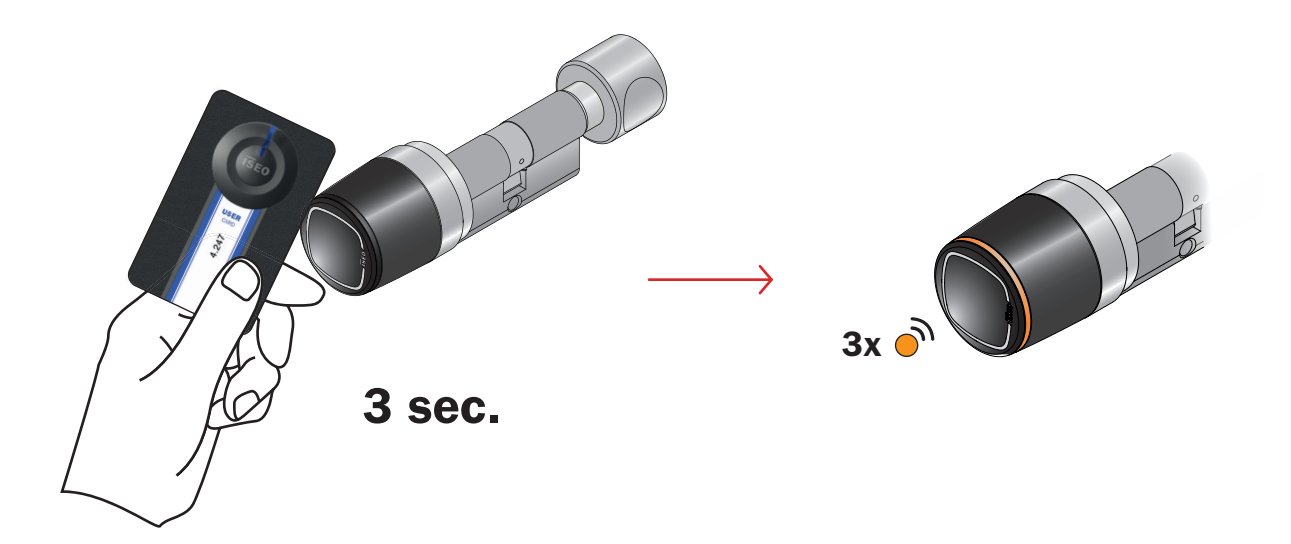

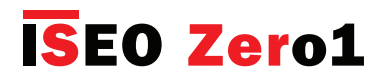

## Block Standard User without Argo app

- 1. Take a card with *Block Standard User* enabled (see *Card user parameters*).
- 2. Read the card 3 times consecutively during the opening time:
	- the first time the device opens;
	- the second time the device emits 1 acoustic signal togheter with a green light;
	- the third time the device emits 3 acoustic signals together with 3 orange lights.

Follow the same procedure to disable the *Block Standard User* function.

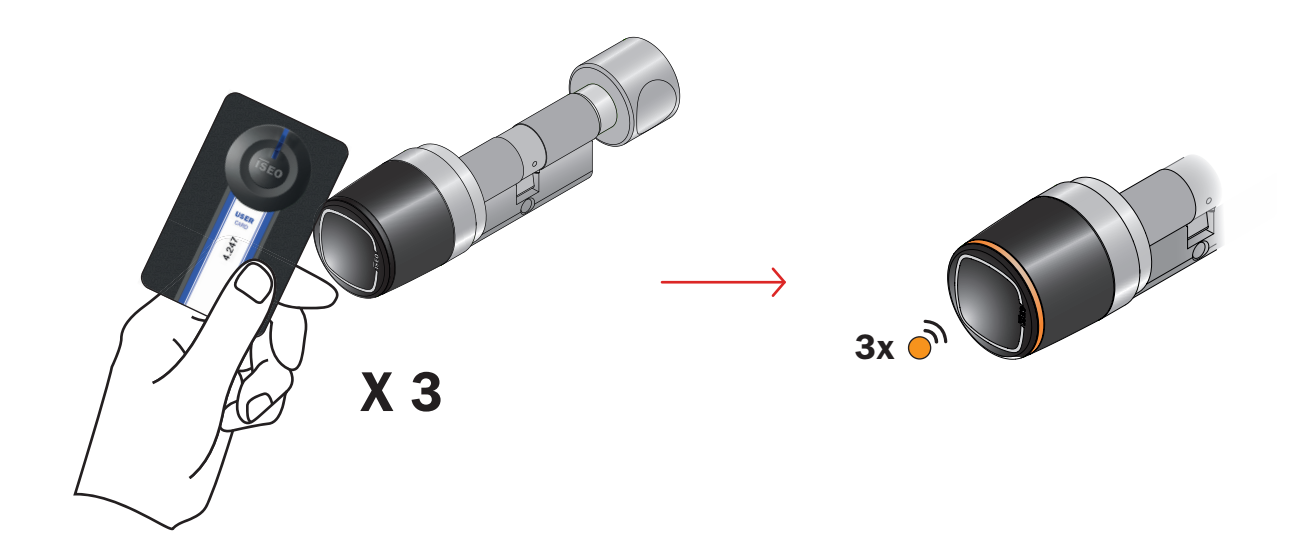

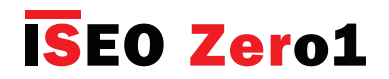

#### Scheduled Passage Mode

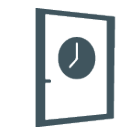

This function allows you to set 2 schedules, to automatically enable and disable the *Passage Mode* function in the smart devices *Libra*, *Aries*, *Stylos* e *x1R* (see *Enable Passage Mode* paragraph). That means the lock will automatically go in *Passage Mode*, following the set program.

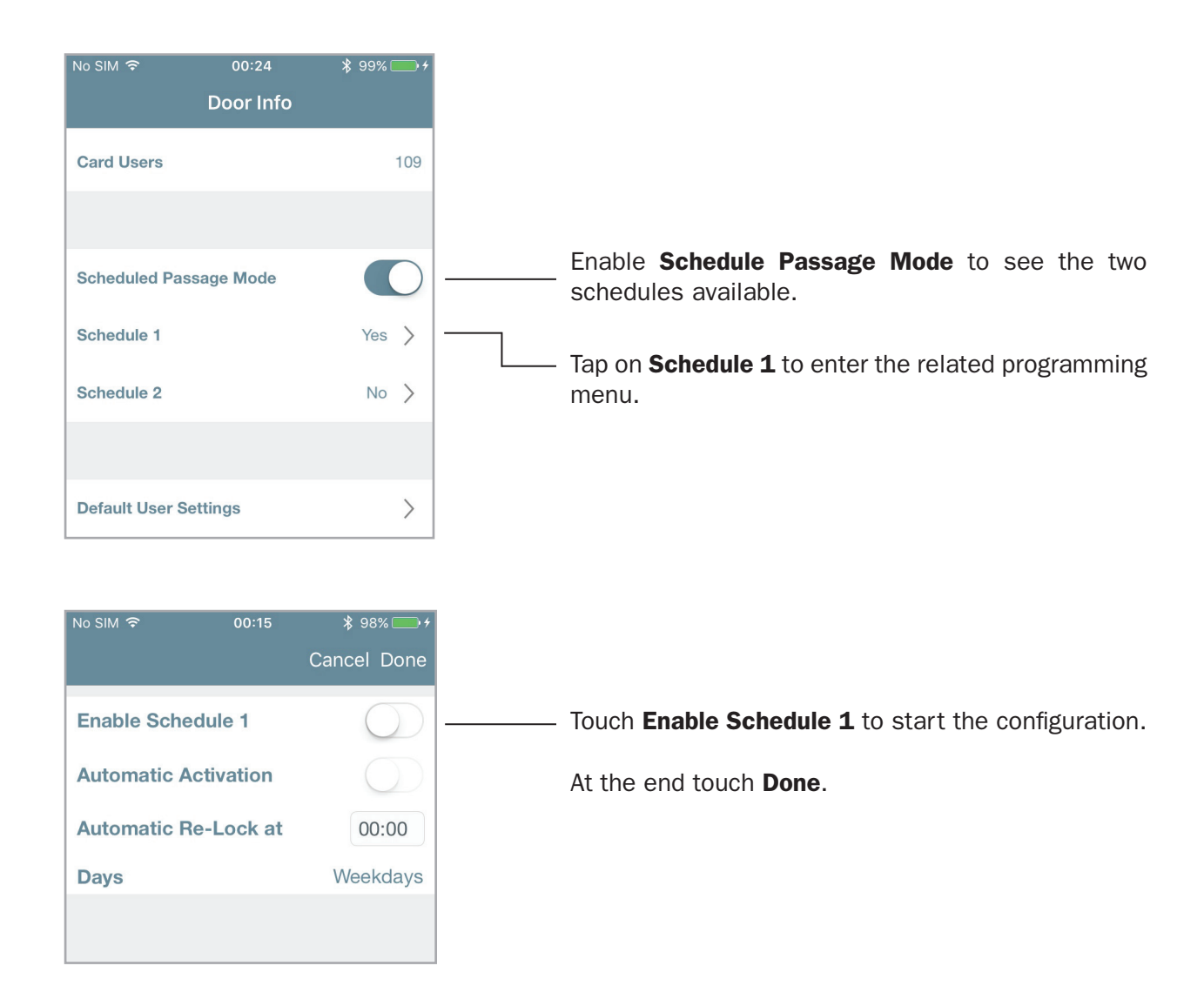

For each of the 2 programs, you can set 3 different behaviours, depending on your needs.

- 1. Passage Mode with Automatic Re-Lock.
- 2. Passage Mode with Automatic Activation and Automatic Re-Lock.
- 3. Passage Mode with Automatic Activation and Automatic Re-Lock with First Person In.

If *Stylos Smart* activates a device with an electric coil (electric lock or electric strike), before enable the *Passage Mode*, make sure the device can be kept always energized for a long time, without damage itself.

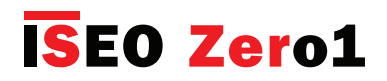

## Scheduled Passage Mode

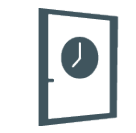

#### 1. Passage Mode with Automatic Re-Lock

With this program you need to "manually" enable in the device the *Passage Mode*, by smartphone (see *Enable Passage Mode*), or by card (see *Enable Passage Mode without Argo app*). But you don't need to disable it, since you can set it automatically in the defined time and day.

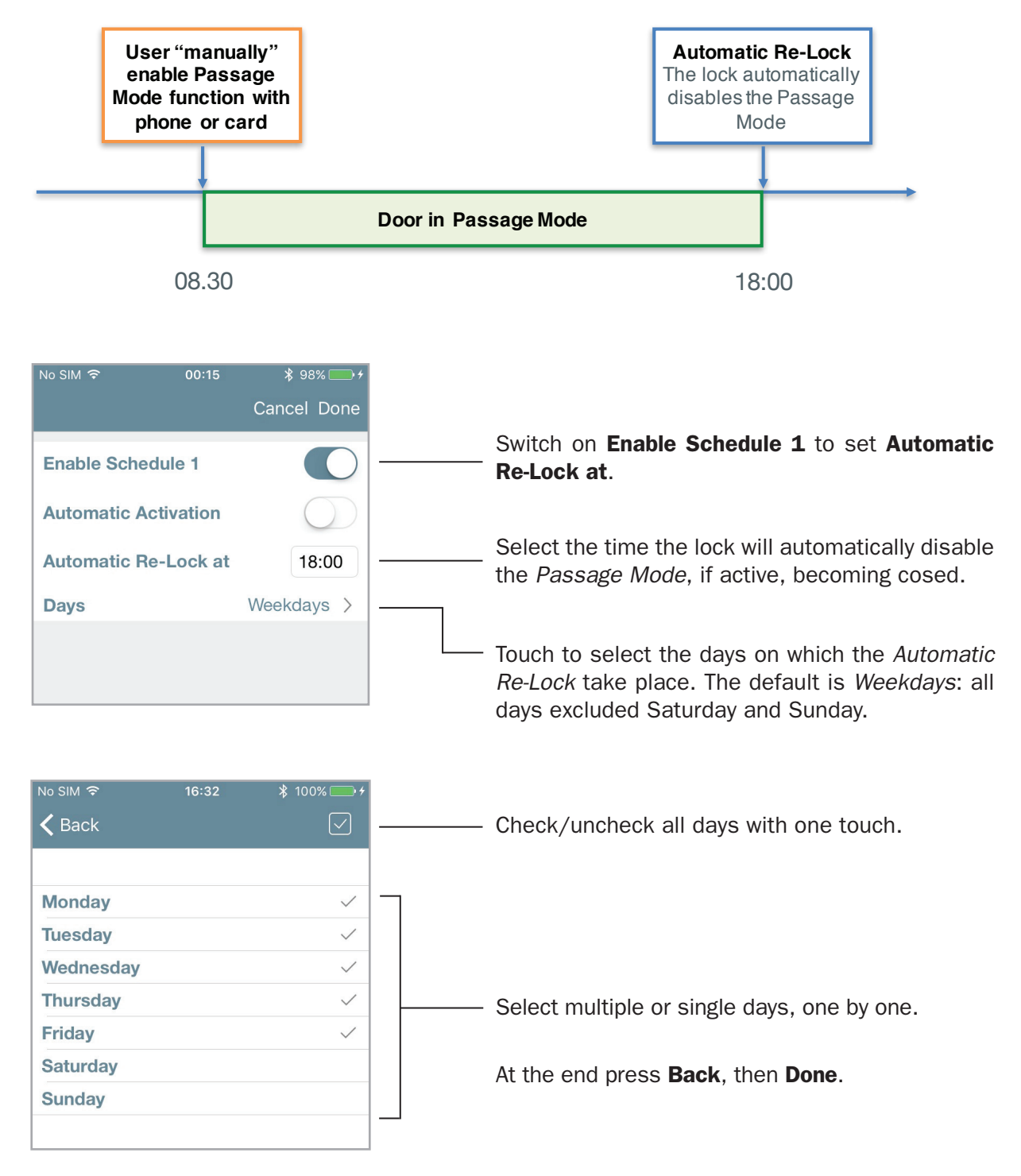

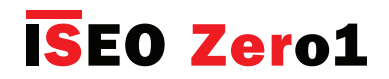

## Scheduled Passage Mode

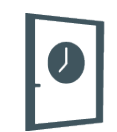

#### 2. Passage Mode with Automatic Activation and Automatic Re-Lock

With this program you can automatically enable and disable the *Passage Mode* in the doorlock, at certain time and days of the week.

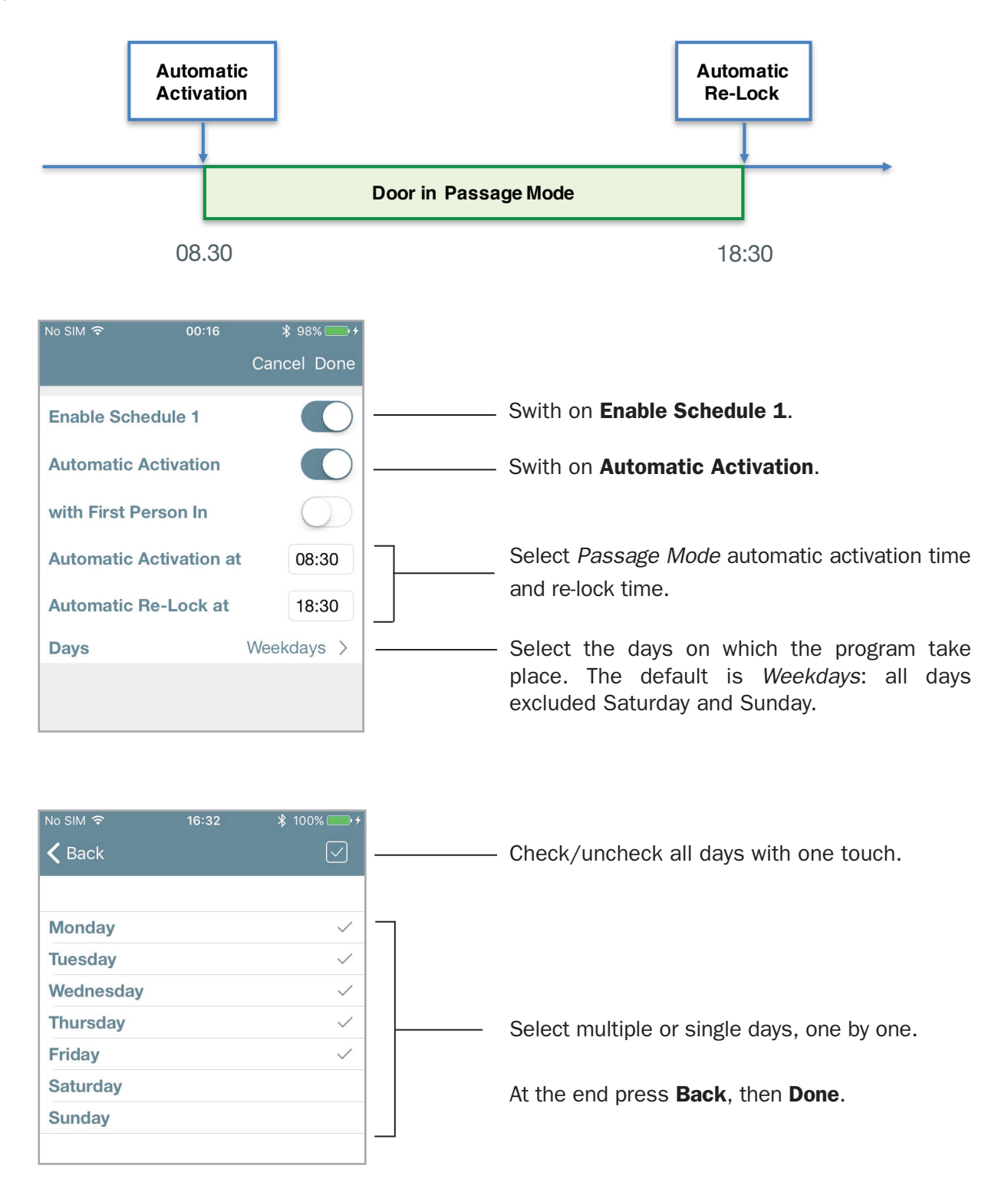
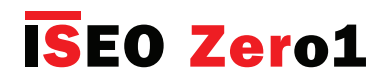

# Scheduled Passage Mode

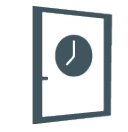

#### 3. Passage Mode with Automatic Activation and Automatic Re-Lock with First Person In.

With this program you can automatically enable and disable the *Passage Mode* in the doorlock, at certain time and days of the week, with one condition: the *Passage Mode* will actually start only after the first user entered the door, presenting a valid credential. The door at the activation time, will then be in a "potential" state of passage mode, which will only change after the first authorized entry (*First Person In*).

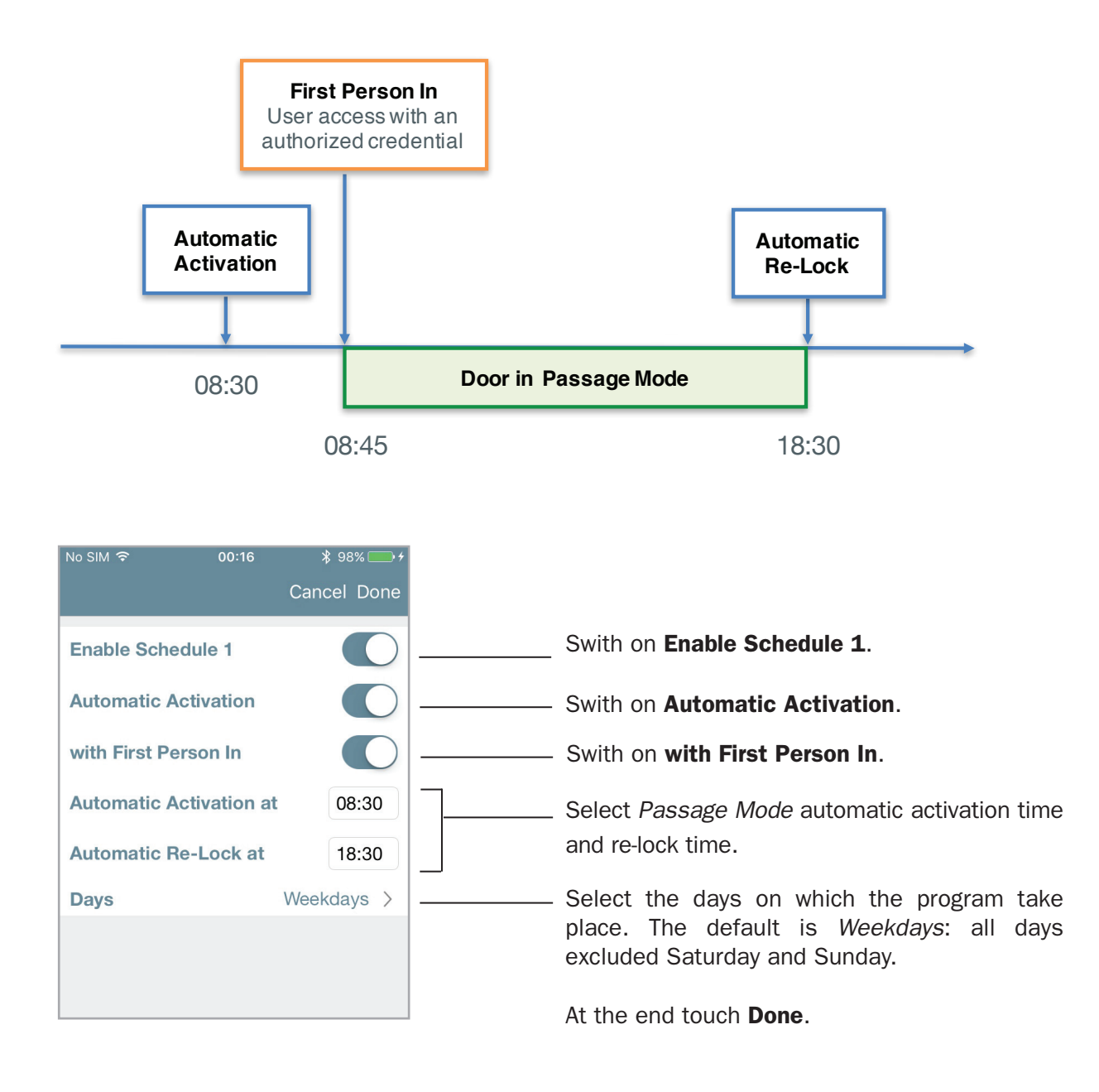

 $\boldsymbol{\mathcal{L}}$ 

This solution is really useful in term of security and avoids the automatic *Passage Mode* activation when no user is inside the building or the room.

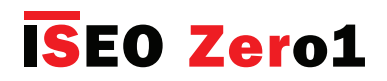

# Scheduled Passage Mode

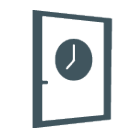

#### Configuration example: meeting room with Libra Smart

Inside a facility with offices, the meeting room door, equipped with *Libra Smart*, needs to be opened for all people on Tuesday and Thursday, from 10am to 12pm and from 14pm to 16pm.

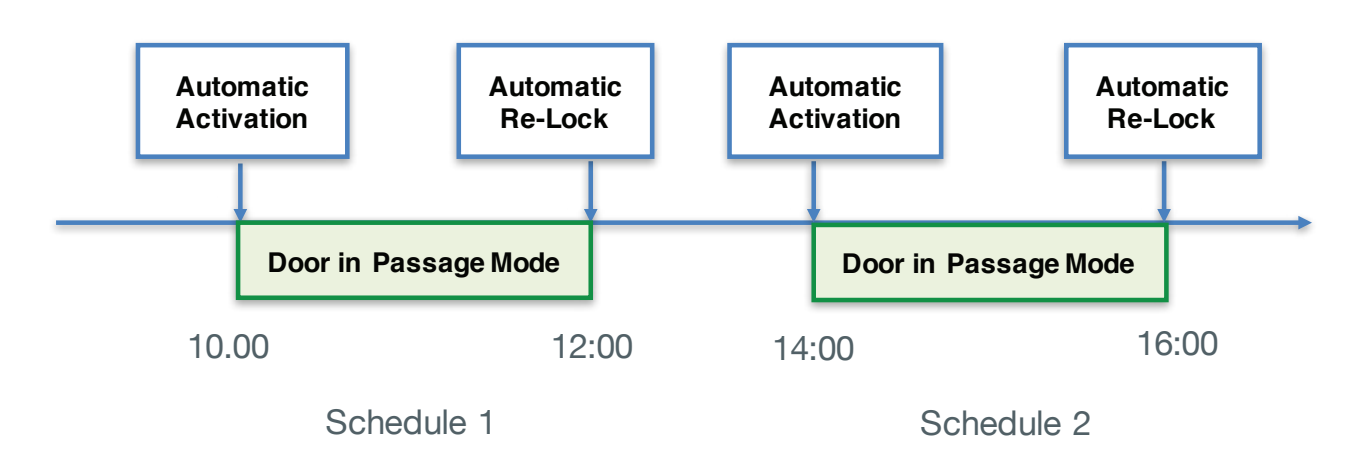

Enter *Programming Mode,* then enter *Door Info* menu.

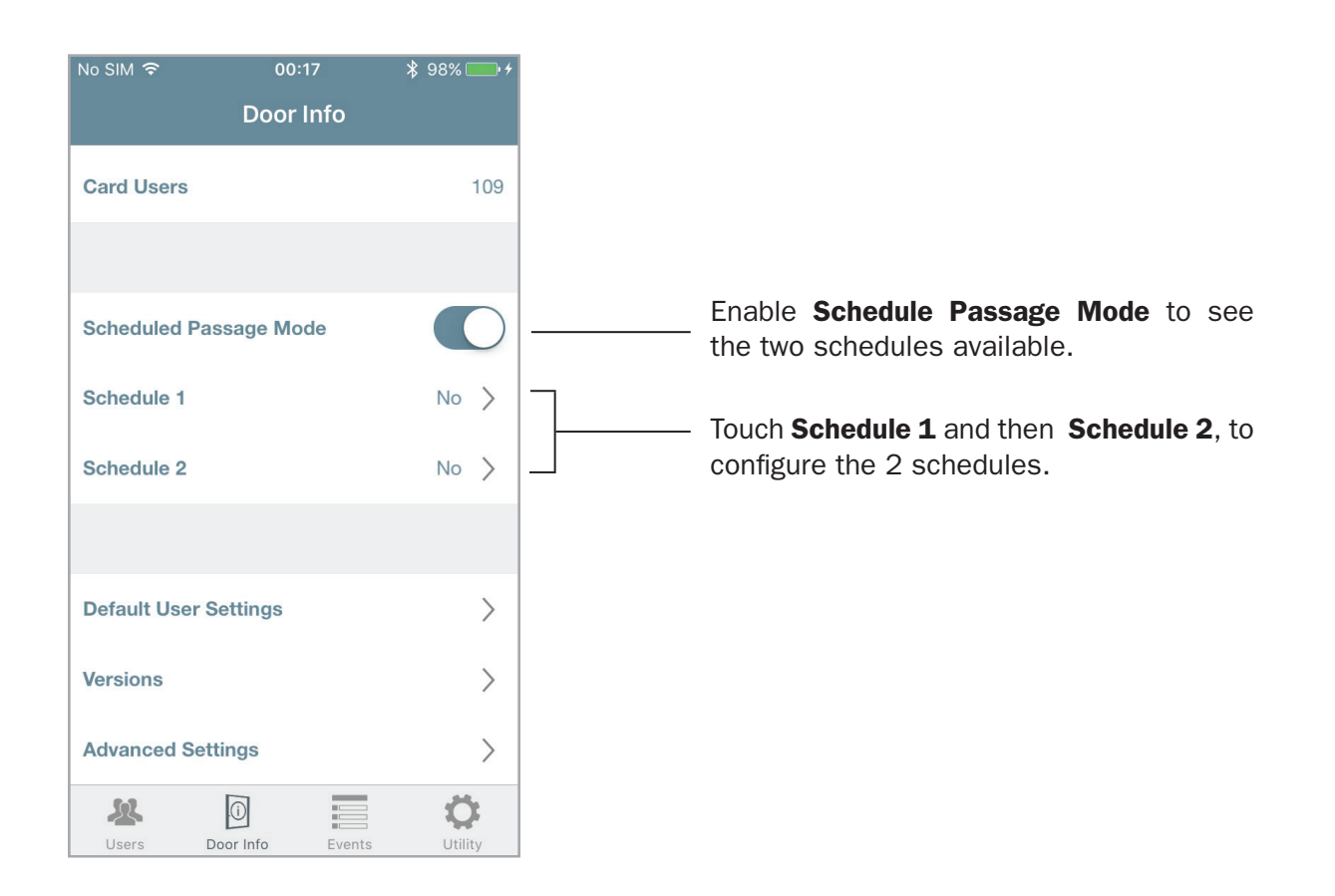

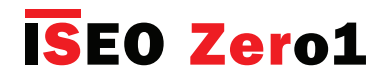

# Scheduled Passage Mode

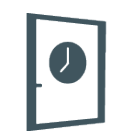

#### Configuration example: meeting room with Libra Smart

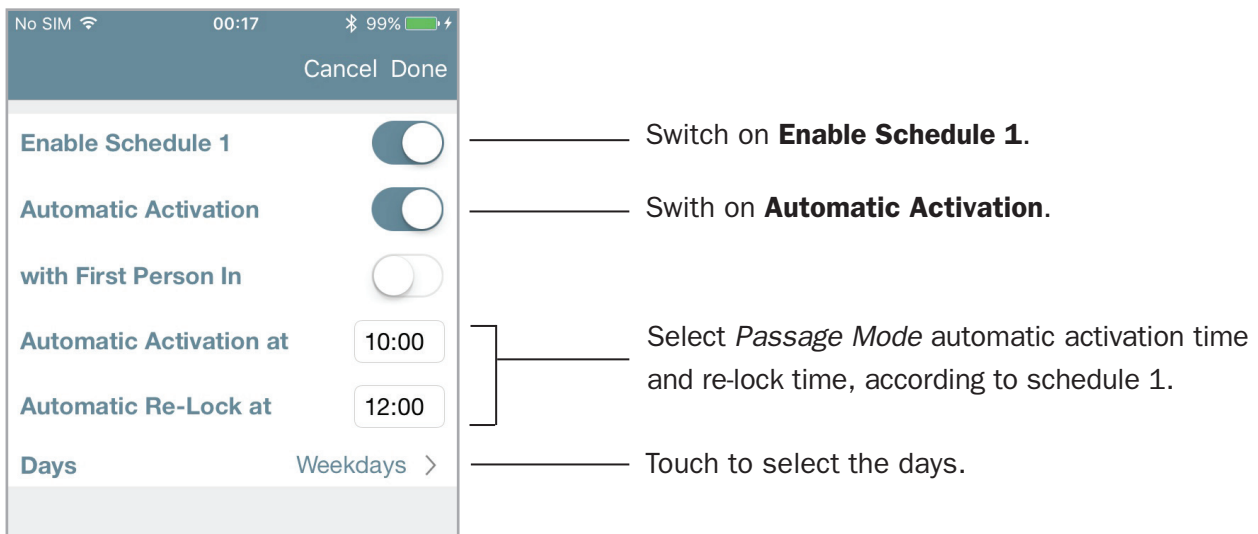

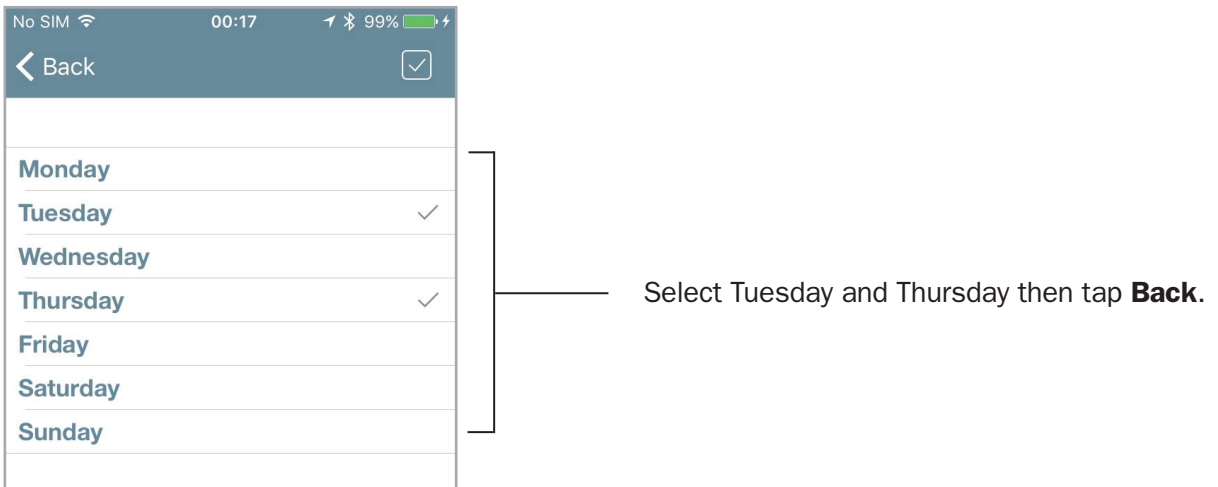

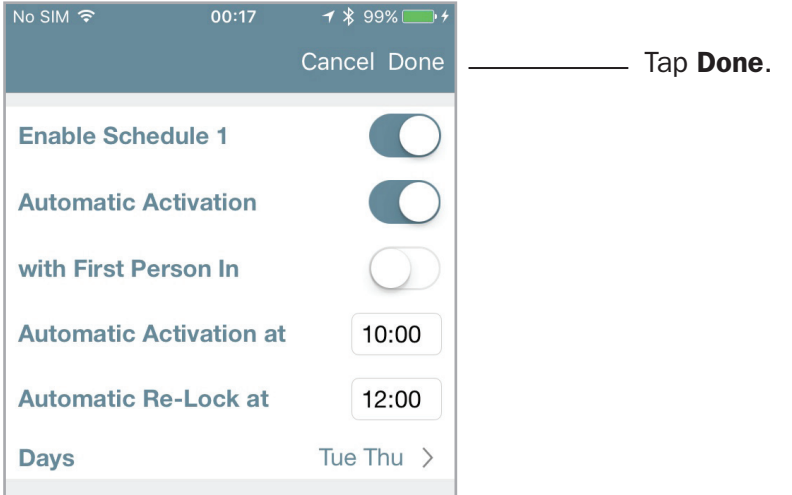

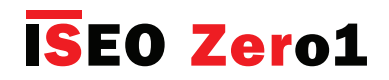

# Scheduled Passage Mode

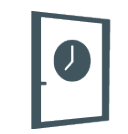

#### Configuration example: meeting room with Libra Smart

Repeat the same procedure for the *Schedule 2*, changing the timetables.

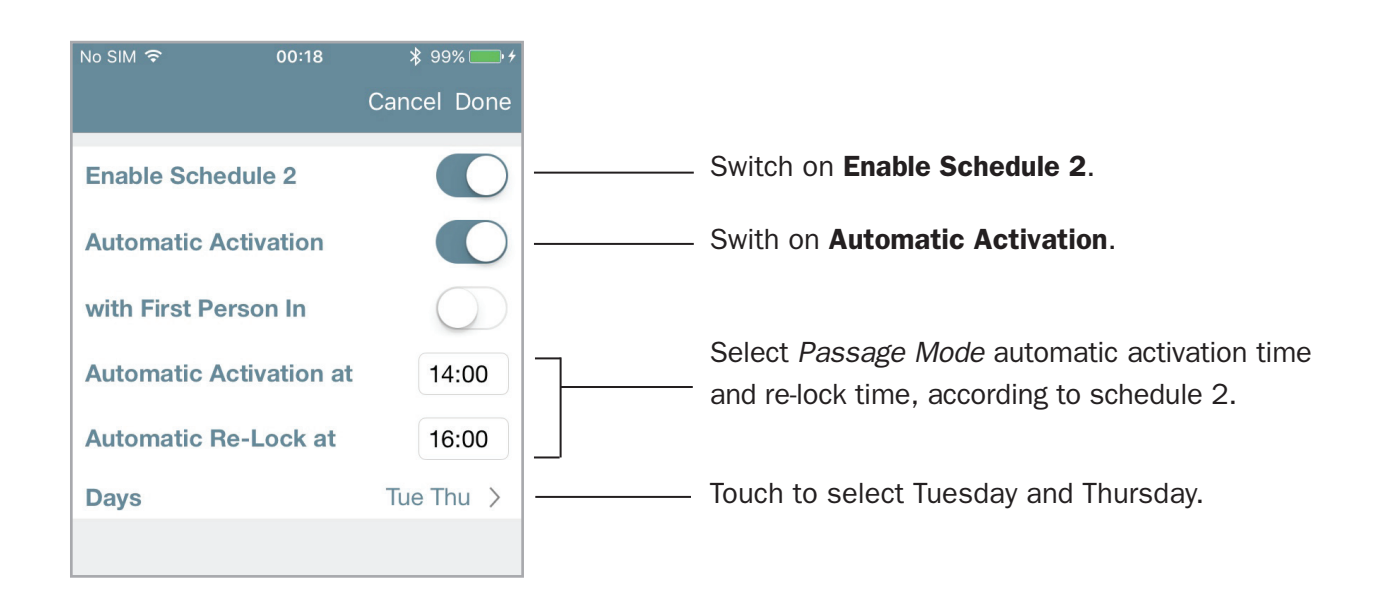

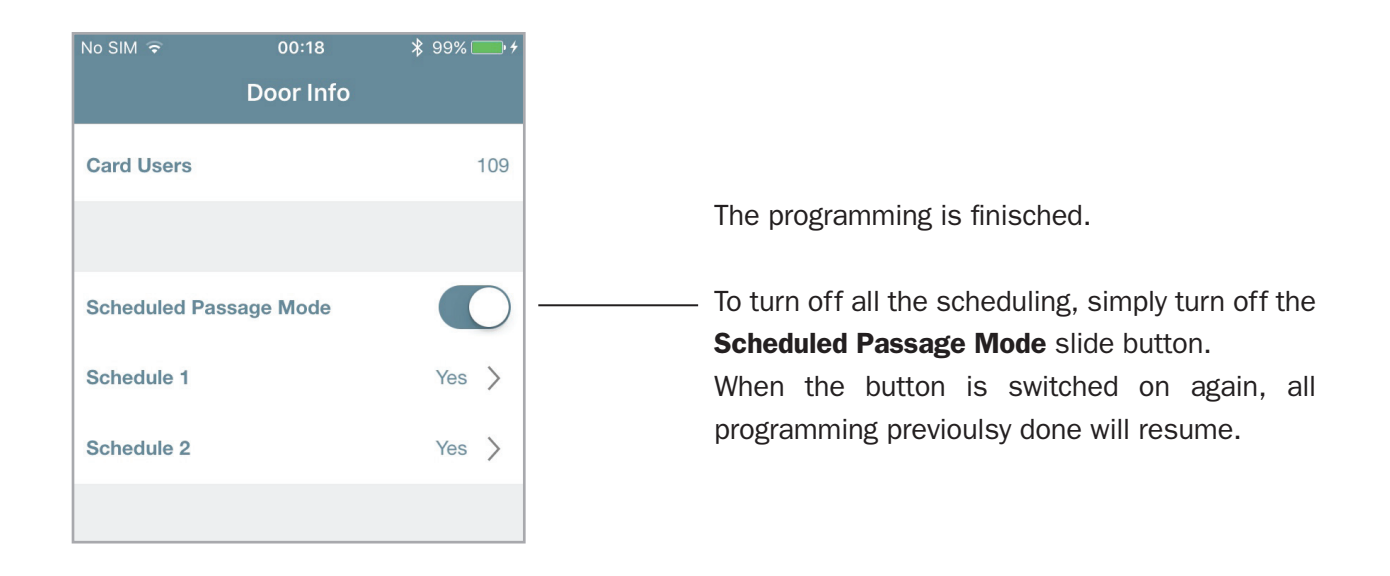

*Argo* keeps always in memory the last programming made. To temporarely disable a scheduling, simply turn off the *Scheduled Passage Mode* slide button. When the button is switched on again, all previous programming will be restored.

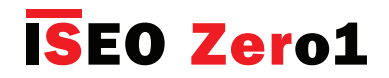

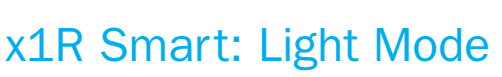

A door in *Passage Mode* is always opened for any user who wishes to gain access, without the use of authorized credentials. We can also say the door is "Free", as free to entrance, since the devices (Libra, Aries, Stylos and x1R), are always mechanically engaged, to ensure to always open the door.

In the electronic motorized locks for armoured doors market, used in offices aplications (common doors with hight transit of people), the needs is different: the door should not be always opened but closed only with the latch. This state is called "Light", just because the lock, not closing the bolts, is not completely secure.

This solution combined to with *x1R Smart* is very useful and effective because it has the following advantages:

- high battery saving;
- reduced mechanical wear of lock, bolts, rods and deviators;
- higher opening speed;
- less noise during opening and closing movement.

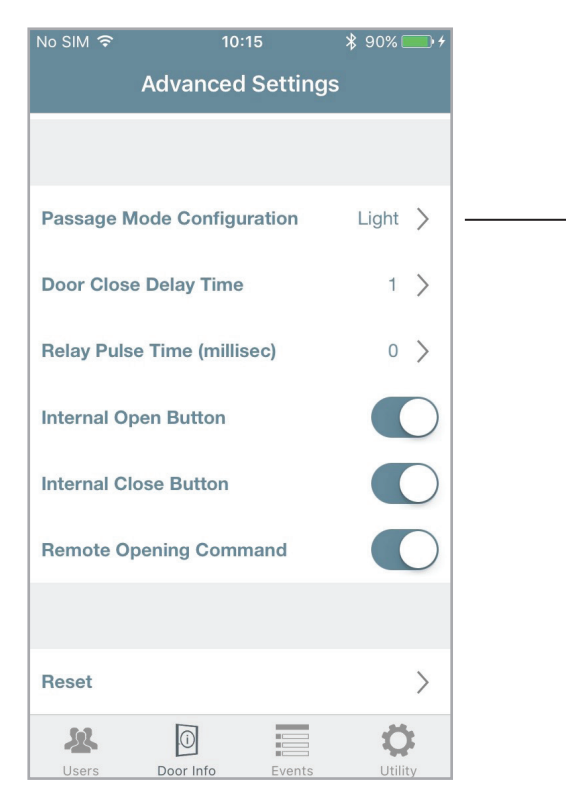

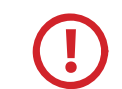

This configuration is only present in the *Advanced Settings* menu of *x1R Smart*.

Enter *Advanced Settings* menu and touch to change the *Passage Mode Configuration* from *Light* to *Free*. *Light* mode on *x1R Smart* is set by default.

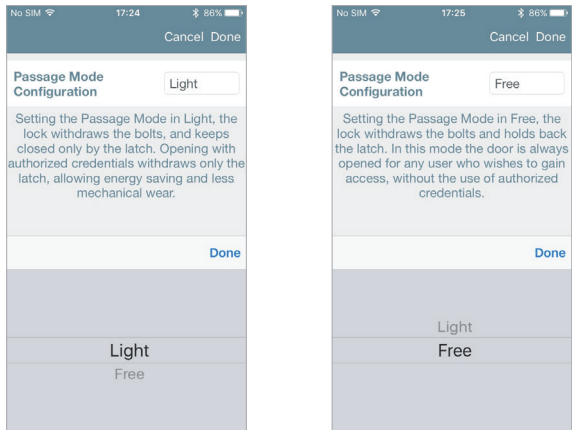

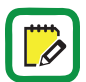

Only *x1R Smart* can be set in *Passage Mode Free* or *Light*. On all the other devices this menu is not present

To know more about *x1R Smart Light* function, read the *x1R Smart User Manual*, available at site *https://app.iseo.com*.

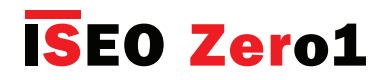

# x1R Smart: Light Mode

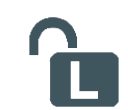

#### Configuration example: main offices entrance with x1R Smart

Inside a facility with offices, the main entrance, equipped with *x1R Smart*, needs to enter in *Light Mode* on weekdays, from 8am to 13pm and from 14pm to 18pm. But only after the first employee or authorized user has entered the door.

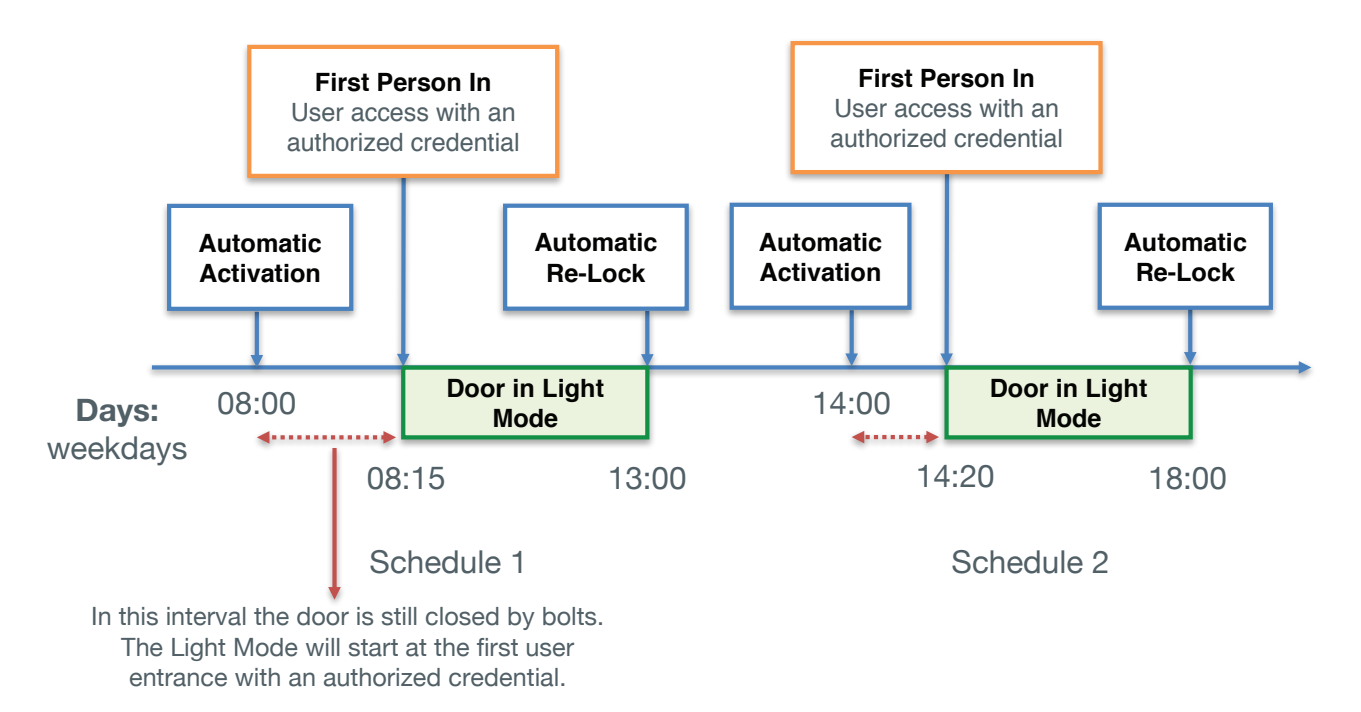

#### Enter *Programming Mode,* then enter *Door Info* menu.

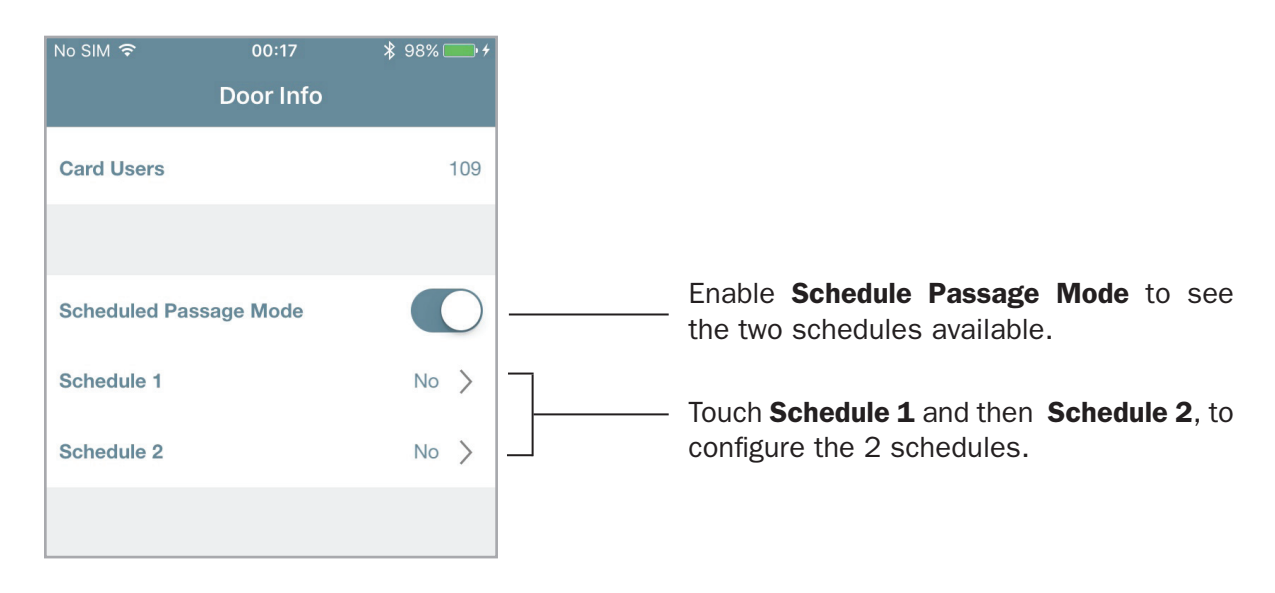

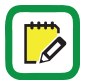

*Light* mode on *x1R Smart* is set by default.

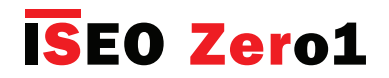

# x1R Smart: Light Mode

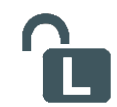

#### Configuration example: main offices entrance with x1R Smart

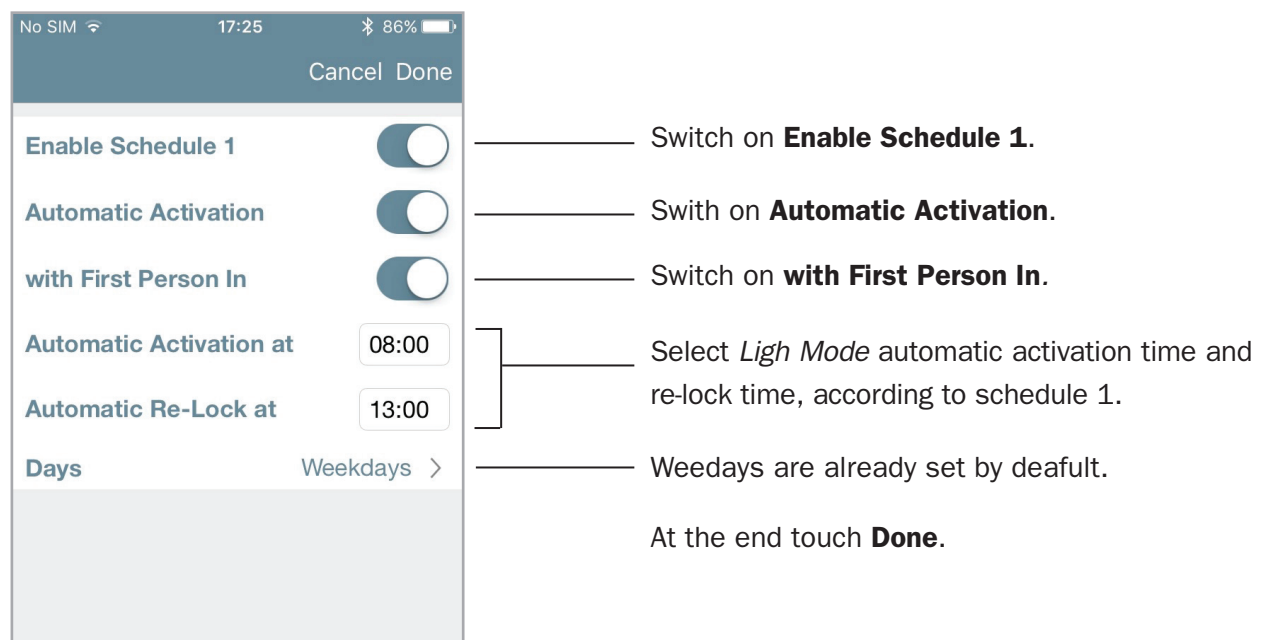

Repeat the same procedure for the *Schedule 2*, changing the timetables (14:00 - 18:00).

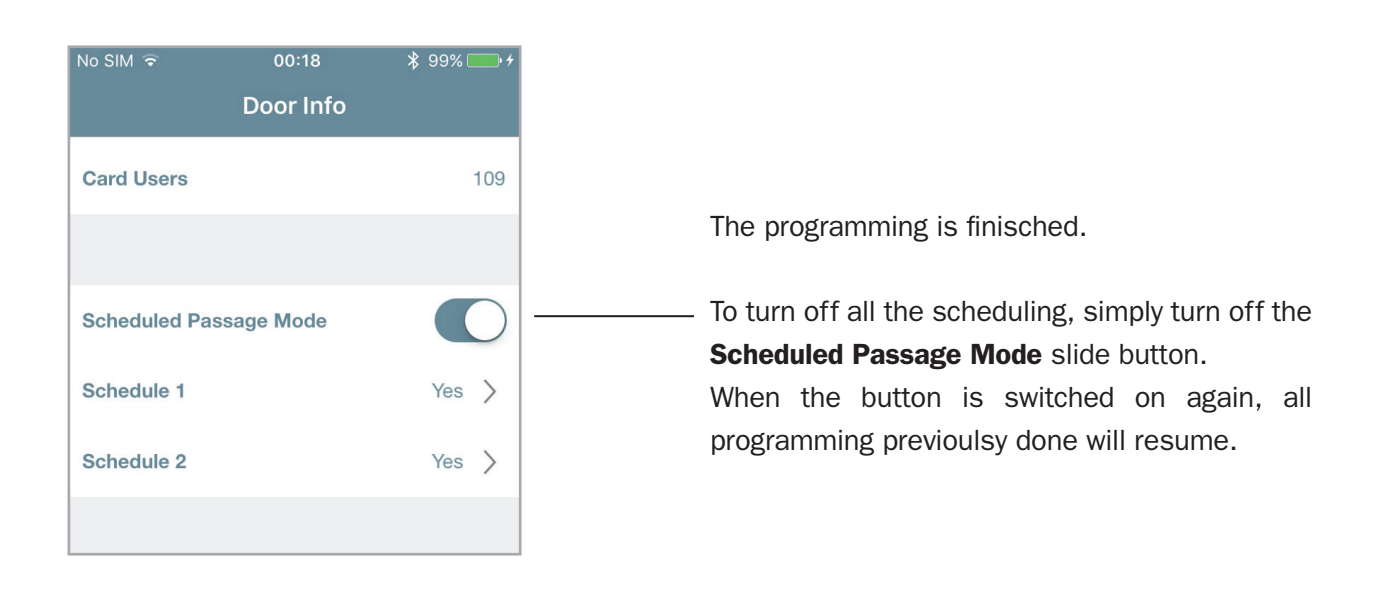

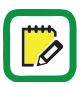

*Argo* keeps always in memory the last programming made. To temporarely disable a scheduling, simply turn off the *Scheduled Passage Mode* slide button. When the button is switched on again, all previous programming will be restored.

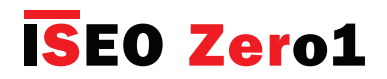

## **Invitations**

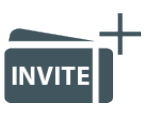

Invitations allows smartphones to self-register into the lock as users, by using an *Invitation Code*, previously memorized in the doorlock by the *Administrator*.

In a company scenario, for example, with the *Invitation* function is possible to allow staff members to add their smartphone to the *Argo User List*, without needing to be physically in front of the door, with the phone to login. To do that the *Administrator* previously add an *Invitation Code* to the lock, as one of the 300 users, and send this code to the person to whom he/she must grant access. When the *User* arrives in front of the door, opens the *Argo app* and types the *Invitation Code* by phone. The door will open and the smartphone will self-register into the lock *User list*, for the period of time specified in the invitation.

To fully explain how to program, manage and use *Invitations* by *Argo*, we can describe it in 3 main steps:

- Step 1: the *Administrator* adds and sends the invitation code to the *User*.
- Step 2: the *User* receives the invitation code and access to the door.
- Step 3: the *Administrator* enter *Programming Mode* to manage the *User list.*

#### Step 1: the Administrator adds and sends the Invitation Code to the User

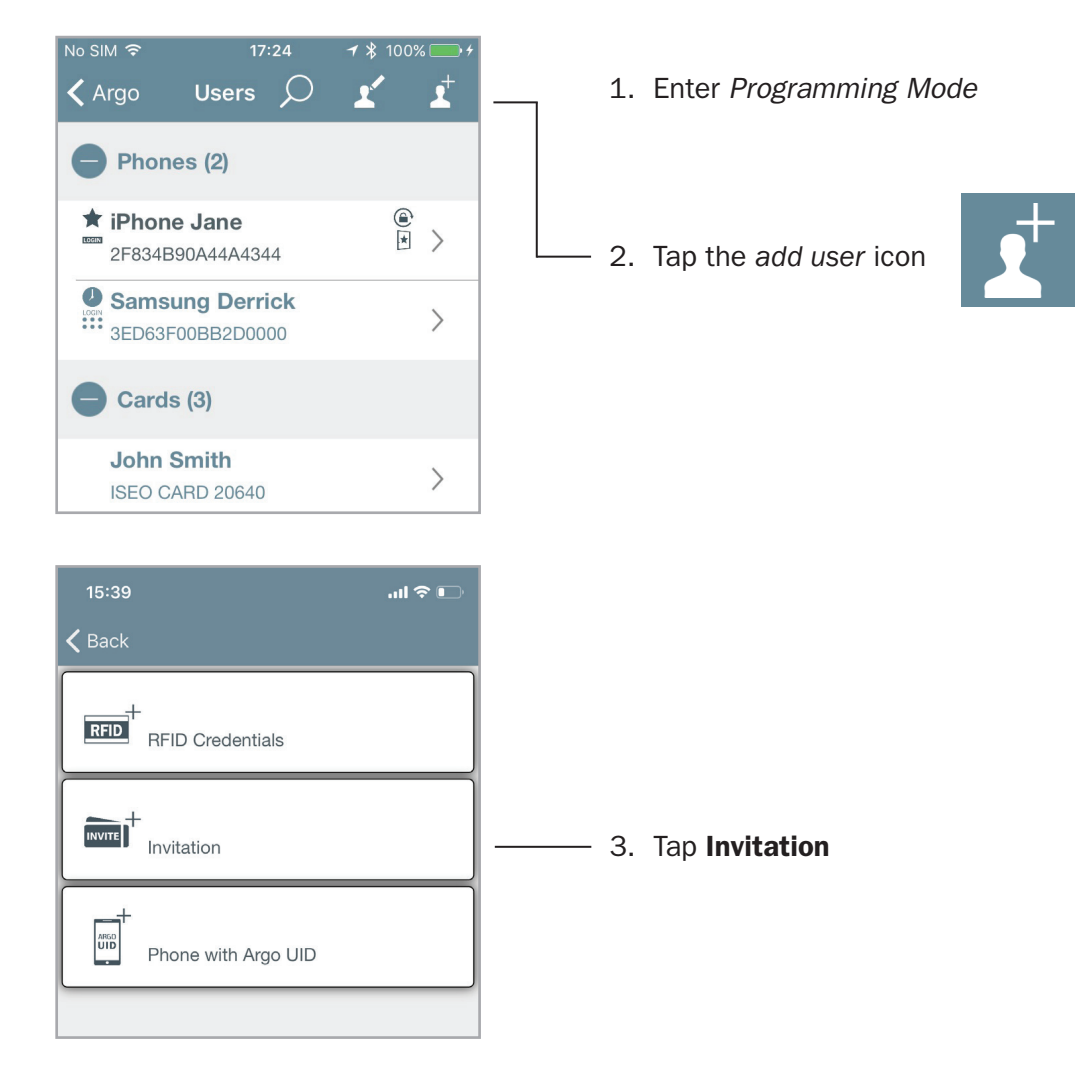

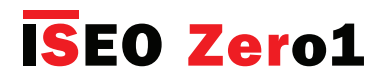

**Invitations** 

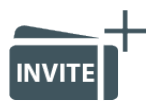

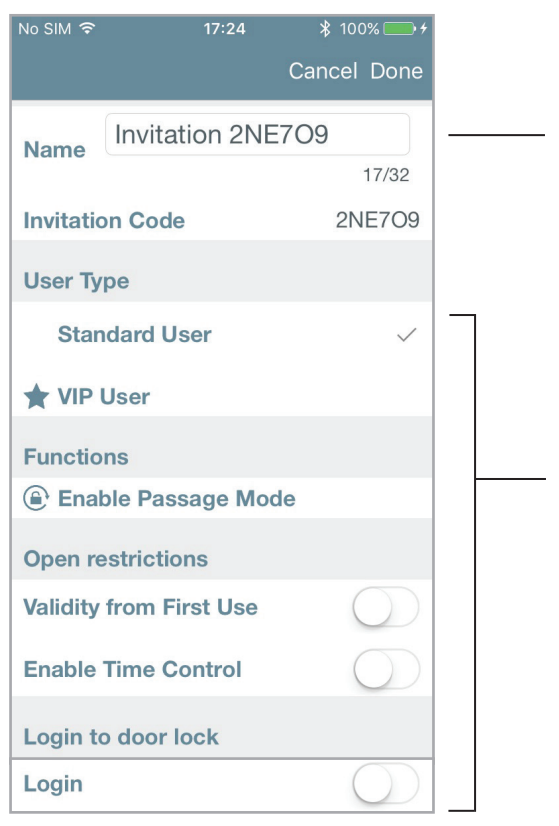

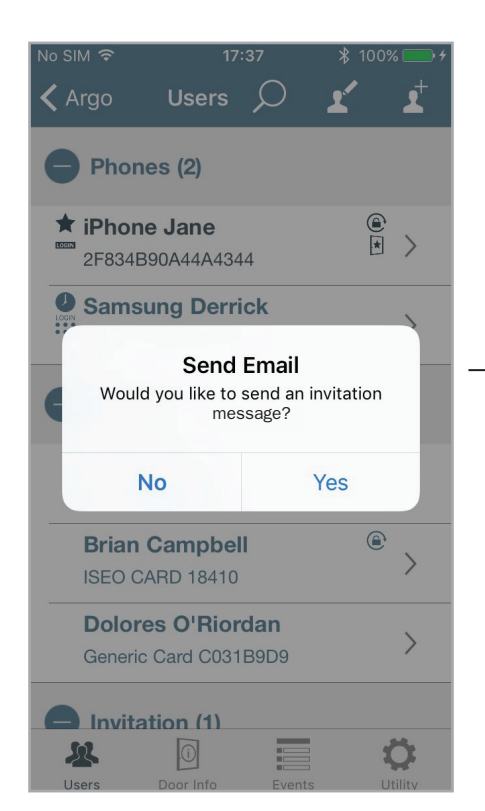

- 4. The name box is automatically compiled with the Invitation Code, but you are free to change it as you like. For example with the name of the user to whom the invitation is reserved, or adding a personal progressive number (i.e.: Invitation 1)
- 5. You can enable all the smartphone user parameters like any other user. You can select the User Type, the Functions, the Open Restrictions and even the Login to Doorlock if required (for more information see *Smartphone user parameters*).
- 6. Press Done in the top right corner.

- 7. An automatic pop-up message will ask you to send a message with the *Invitation Code*.
	- Press Yes if you want to send it immediately.
	- Press No if you want to send it afterwards.

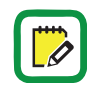

You can send the invitation message with any communication app: email, whatsapp, sms...

In the following example we show by email.

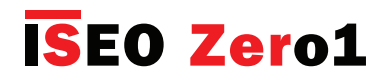

### **Invitations**

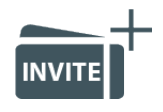

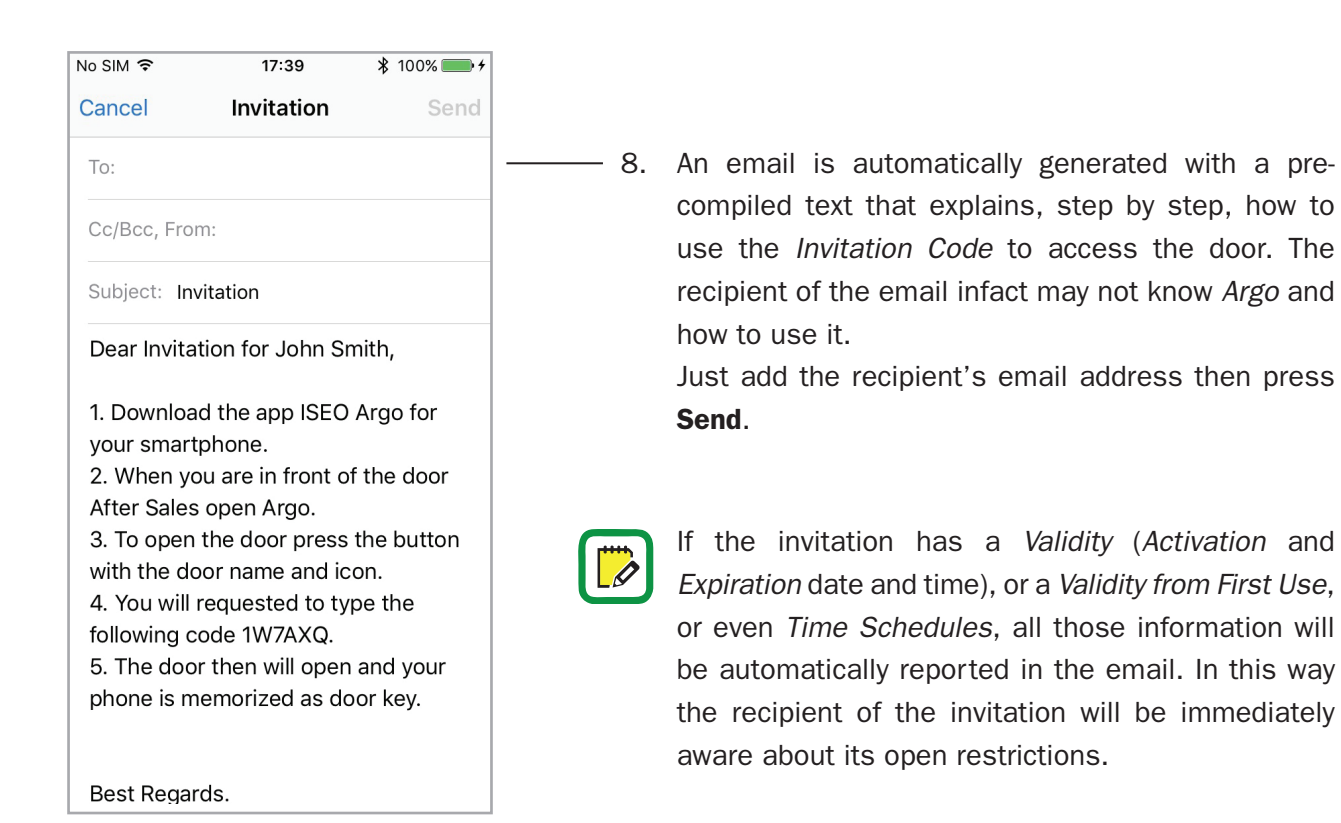

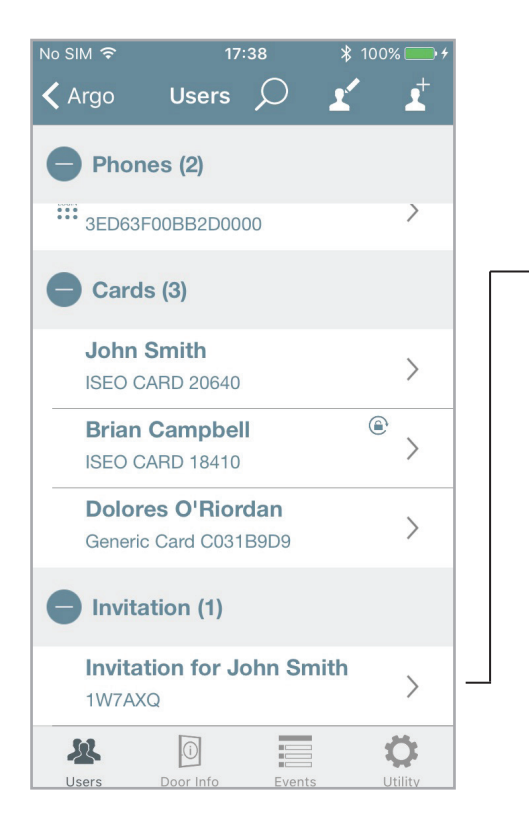

You can see in the *Argo User List* the added invitation, in the Invitations user field. You can always modify the existing invitations like any other credential, adding or changing functionalities: *User Type*, *Functions*, *Open restrictions*, *Login to Doorlock*. 9.

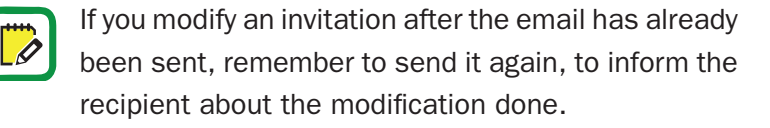

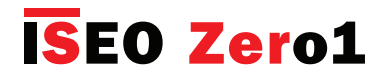

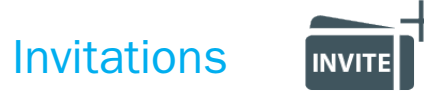

#### Step 2: the User receives the Invitation Code and access to the door

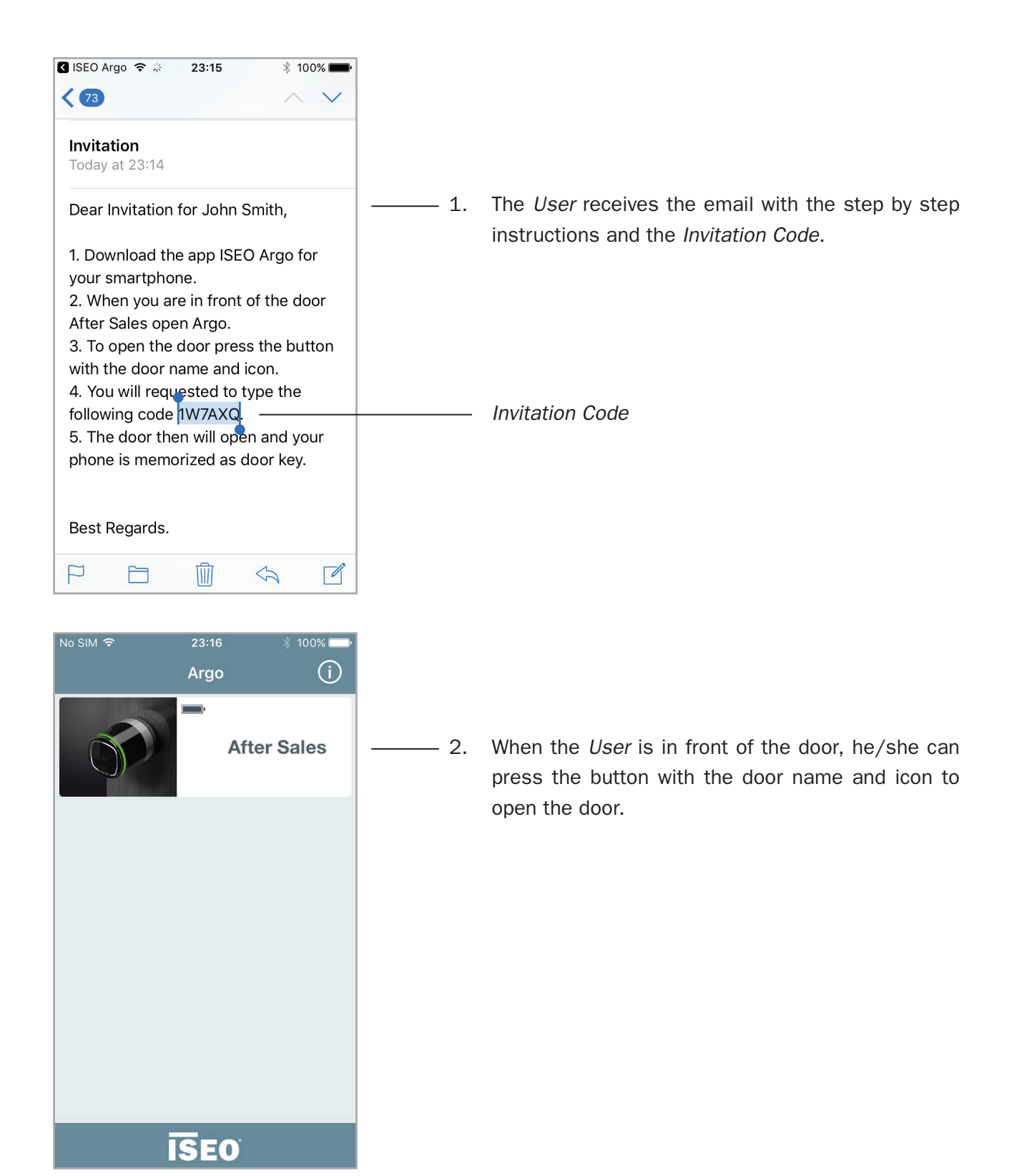

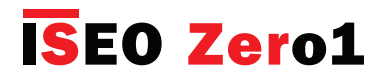

**Invitations** 

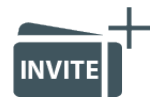

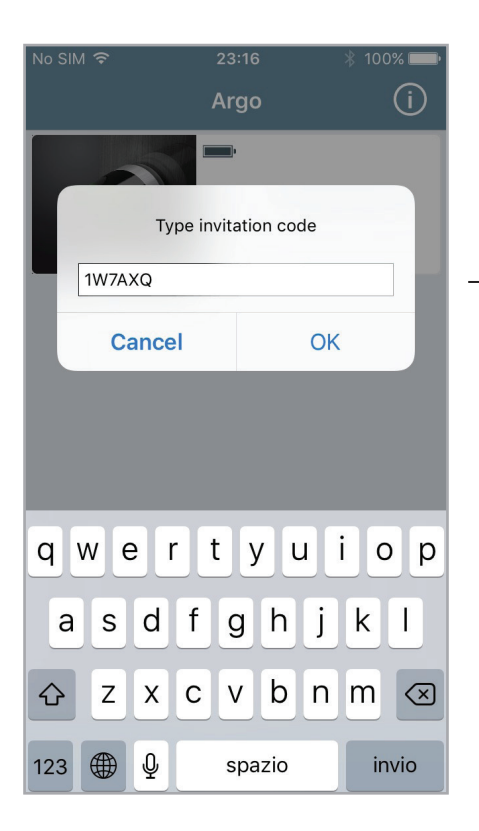

A pop-up message will ask to type the *Invitation Code* to access the door. 3.

> Type the *Invitation Code* previously received by email and press OK.

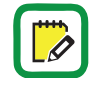

To easily type the *Invitation Code* you can also take advantage of the copy and paste text smartphone functionality.

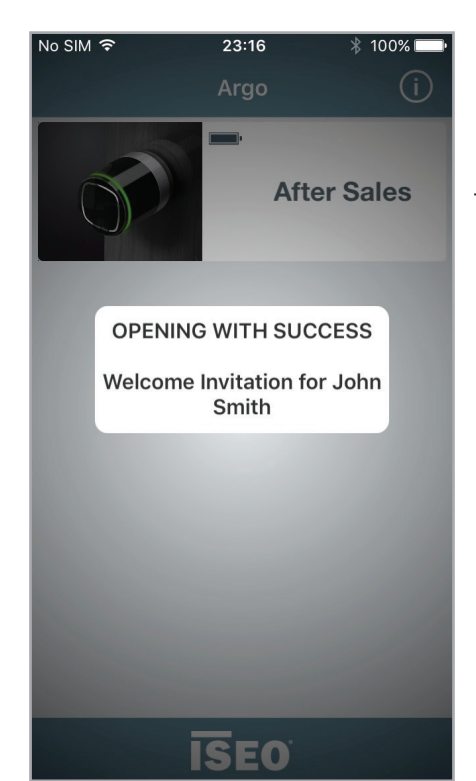

4. If the *Invitation Code* is valid the door opens.

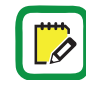

At the next openings the code will no longer be required, since the phone has been self-registered into the lock.

The invitation will expire at its expiration time and date, if previously set.

The *Invitation Code* can be used once only.

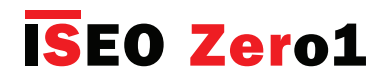

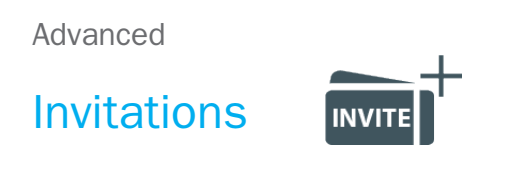

#### Step 3: the Administrator enter Programming Mode to manage the User list.

In the *User list*, the *Administrator* will see that *Invitation* once consumed, become a phone, like any other one in the user list, inheriting all the data, functions and open restrictions previously set in the invitation.

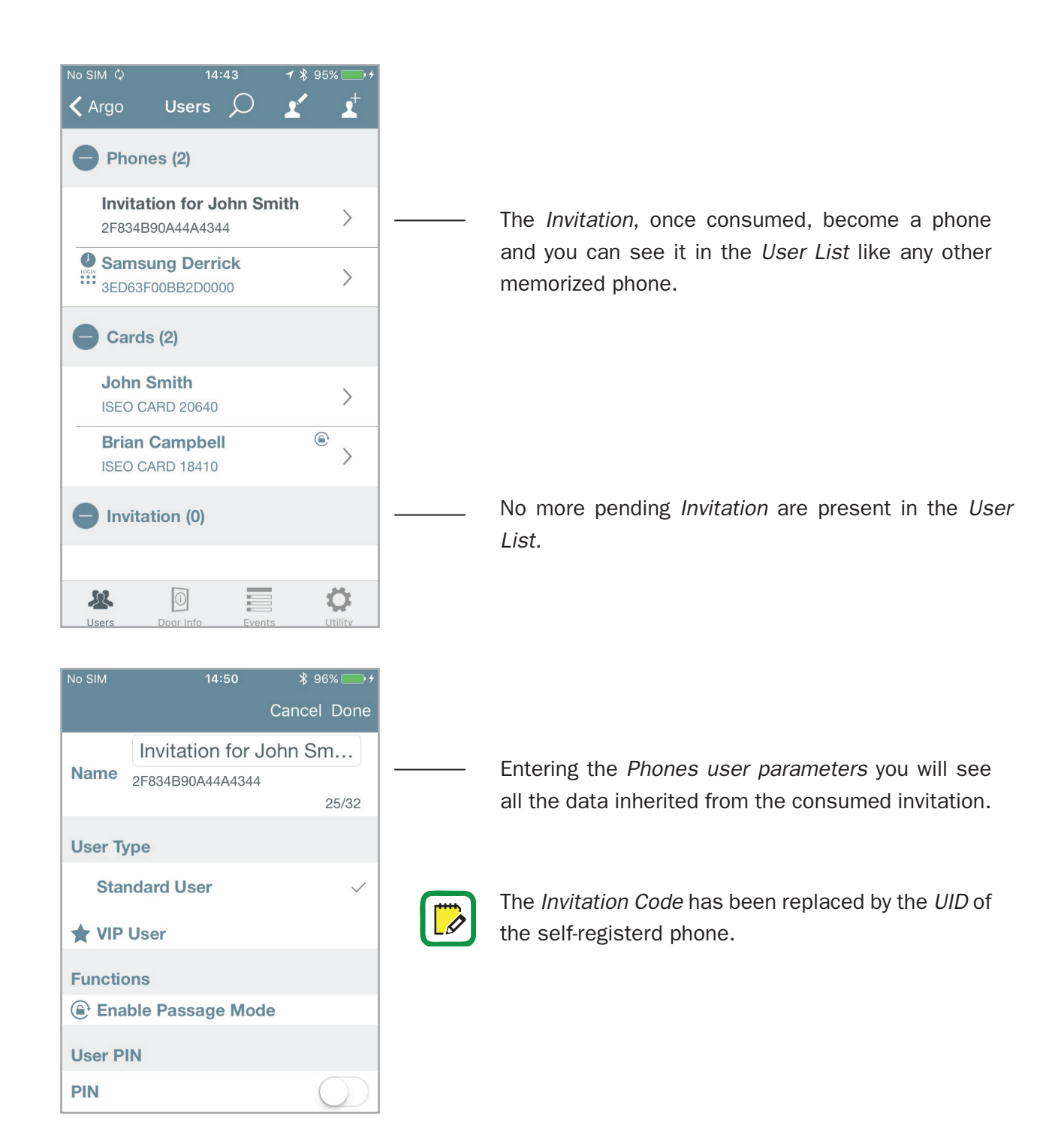

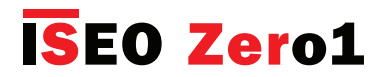

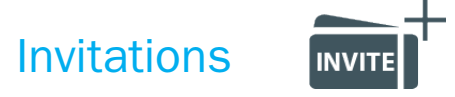

#### Questions and answers

Following are reported some of the most commons questions, with related answers, about *Invitations*.

- 1. How many *Invitations* can I create and send? Answer: *Invitations* are memorized in the *Argo User List* like any other user, so theoretically you could create up to 300 *Invitations* (maximum nr. of users).
- Can I use the same *Invitation* for more doors? For example: if there is a common passage door, before the 2. door the user has to open by the *Invitation*, can I extend the *Invitation* also to this common door? Answer: yes, the *Administrator* once has created the *Invitation* on one door, by the *Copy and Transfer User* functions (see related paragraphs), can copy the same *Invitation* to other doors. The user will type the *Invitation Code* in all the doors on which the *Invitation* has been copied, self-registering at the same time its phone on that doors.
- 3. Can I send the *Invitation* by *SMS* message or *WhatsApp*? Answer: yes, from *Argo 2.4* you can send *Invitations* by any communication app. In addition you're always free to copy the *Invitation Code to* send it or manage it as you like.
- 4. Can I modify an *Invitation*?

Answer: yes, the *Administrator* can always modify an *Invitation* entering *Programming Mode,* like any other user. At every modification done, *Argo* always asks if you want to send the email with the *Invitation Code*.

5. Can I send an *Invitation* to a staff member later on, even if I'm not in front of the door? Answer: yes, the *Administrator* can send the email whenever he/she wants. Just confirm *No* to the *Invitation email* pop-up message.

Remember on *Argo,* to create *Invitations*, you need to be in front of the door as *Administrator*, to enter *Programming Mode* and manage the lock. Then taking advantage of the *Validity from First Use* function, and sending the email for example to yourself for data record purpose, you could then send it afterwards to your staff member, when you prefer.

6. Is the 6 digits *Invitation Code* secure?

Answer: yes, it is an alfanumeric code and all the possible combinations are more than 2 billions. Trying all possible combinations (it's called "brute force attack"), by an automatic machine that tries a different code every 1 second, it would require about 70 years.

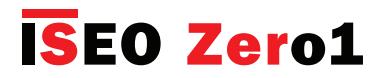

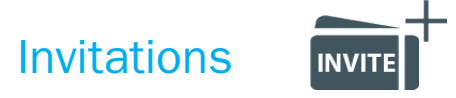

#### Questions and answers

- 7. Could it happen that Argo generates an Invitation Code equal to the previous one? Answer: no, it's practically impossible. The *Invitation Codes* are randomly generated by using a random number generator that complies to the NIST specifications (National Institute of Standard). The NIST ensures the maximum uniform distributions of random codes and it's one of the most competent authorities in the field.
- Could the *Invitation Code* be read throught the email by an hacker? 8.Answer: usually email are cripted, but in case you don't trust the email security, you're free to deliver the *Invitation Code* as you like: by voice, taking advantage of WhatsApp end to end encryption, or by other more complicated encryption way or software.

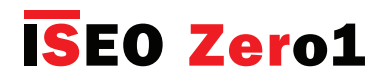

# Argo for Apple Watch

Argo App is compatible to Apple Watch from Series 3, running WatchOS 4. With Apple Watch you can unlock the ISEO Smart Devices exaclty like the Argo app: just launch the Argo Apple Watch App and press your ISEO Smart door lock button. You can add Argo as complication in the Apple Watch allowing a shortcut from your default smartwatch screen (face). Since the Apple Watch can be paired uniquely with one iPhone, the iPhone and the Apple Watch are the same key to open your door lock.

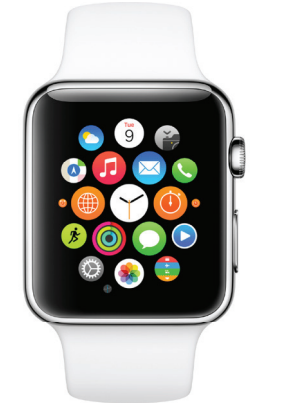

#### Minimum iPhone requirements

- Apple Watch Series 3 (GPS + Cellular) requires an iPhone 6 or later with iOS 11 or later.
- Apple Watch Series 3 (GPS) requires an iPhone 5s or later with iOS 11 or later.

In horology, a complication refers to any feature beyond the simple display of time (see *Keywords*).

To enable the Apple Watch to open an ISEO Smart device, follows the next steps.

 $\mathbb{Z}$ 

#### Step 1: add your smarpthone to the ISEO Smart device user list

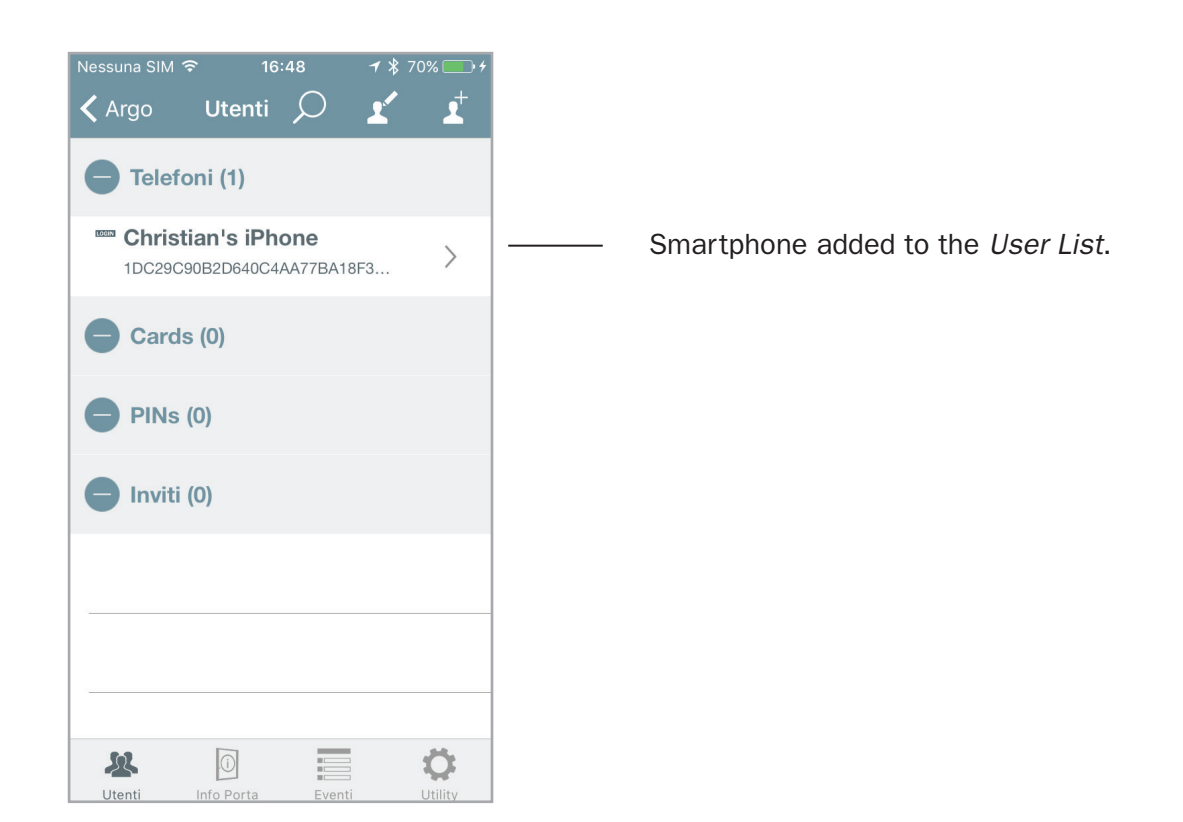

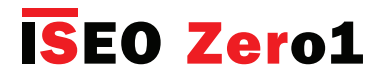

### Argo for Apple Watch

Step 2: install Argo in the iPhone Watch app.

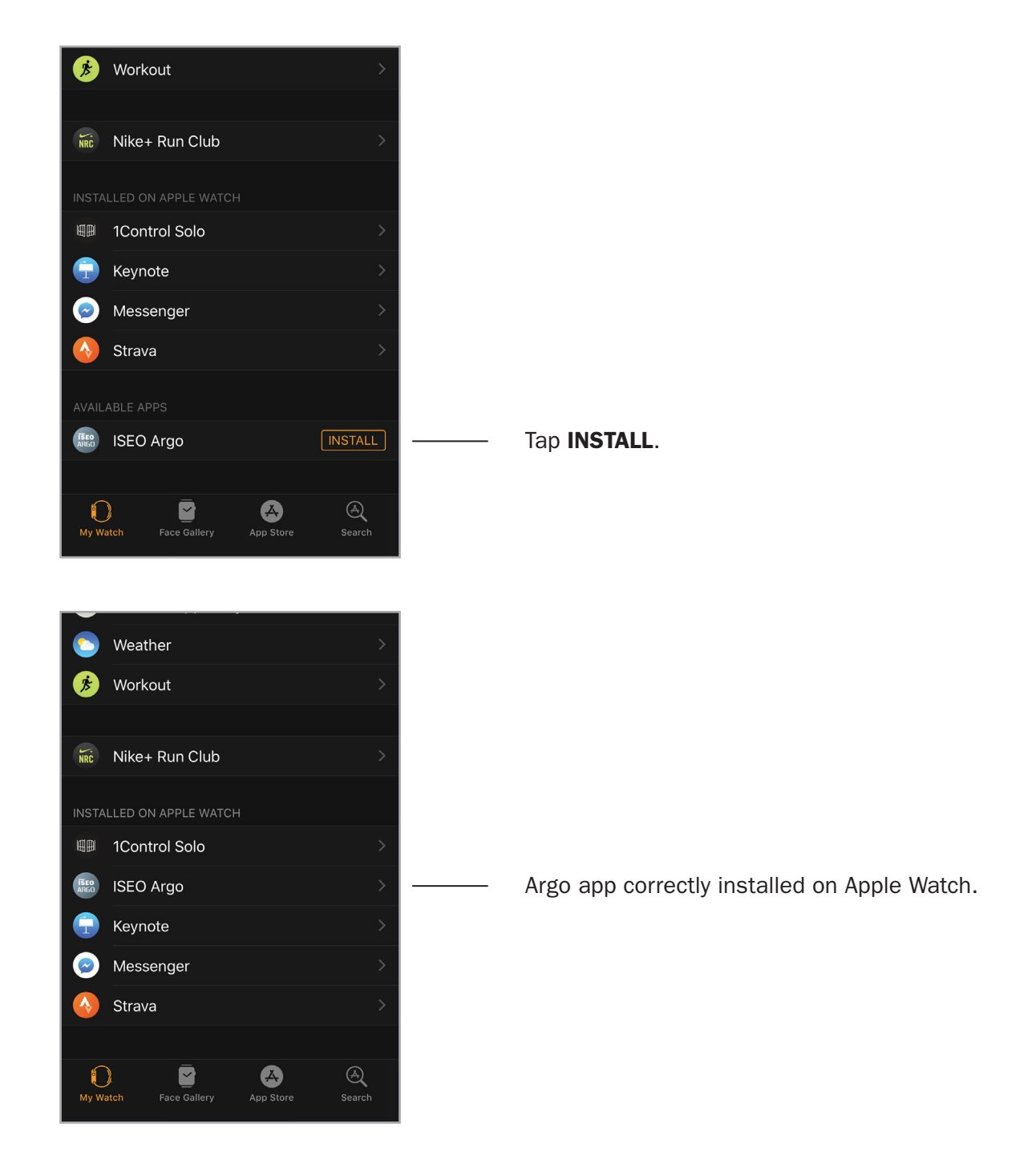

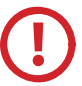

Installing apps in the Apple Watch, may take a long time.

For specific and detailed Apple Watch instruction, refer to the *Apple Watch User Guide* available at *support.apple.com.*

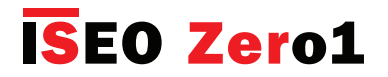

## Argo for Apple Watch

#### Step 3: open Argo app in the Apple Watch

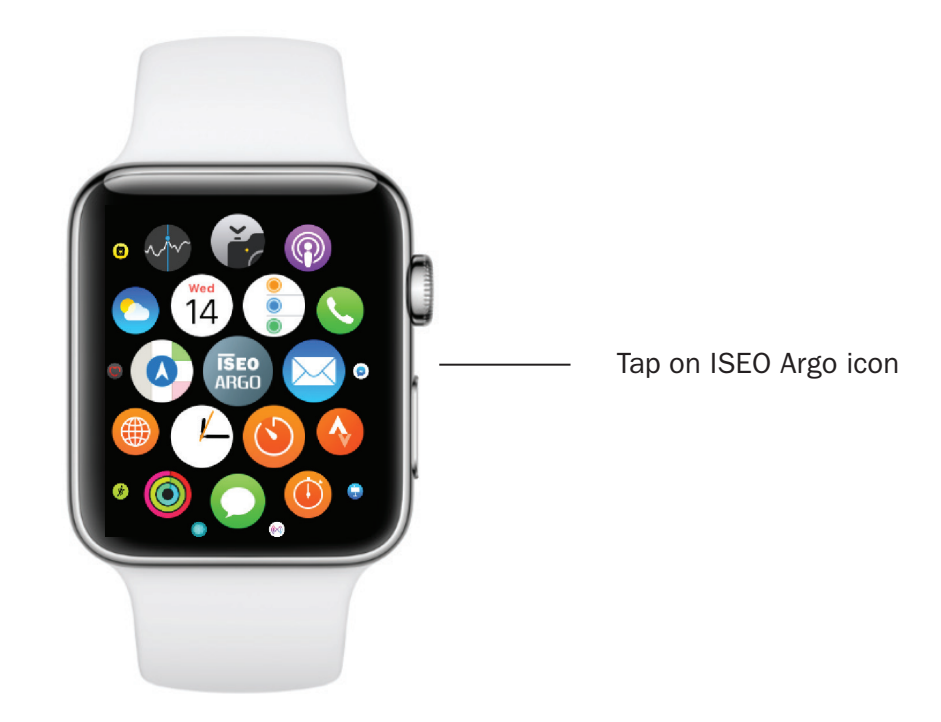

Only at the first installation of the Argo app in the Apple Watch, it is requested to open the Argo app in the iPhone. Then it will no longer be necessary unless you uninstall Argo from the Watch or from the iPhone.

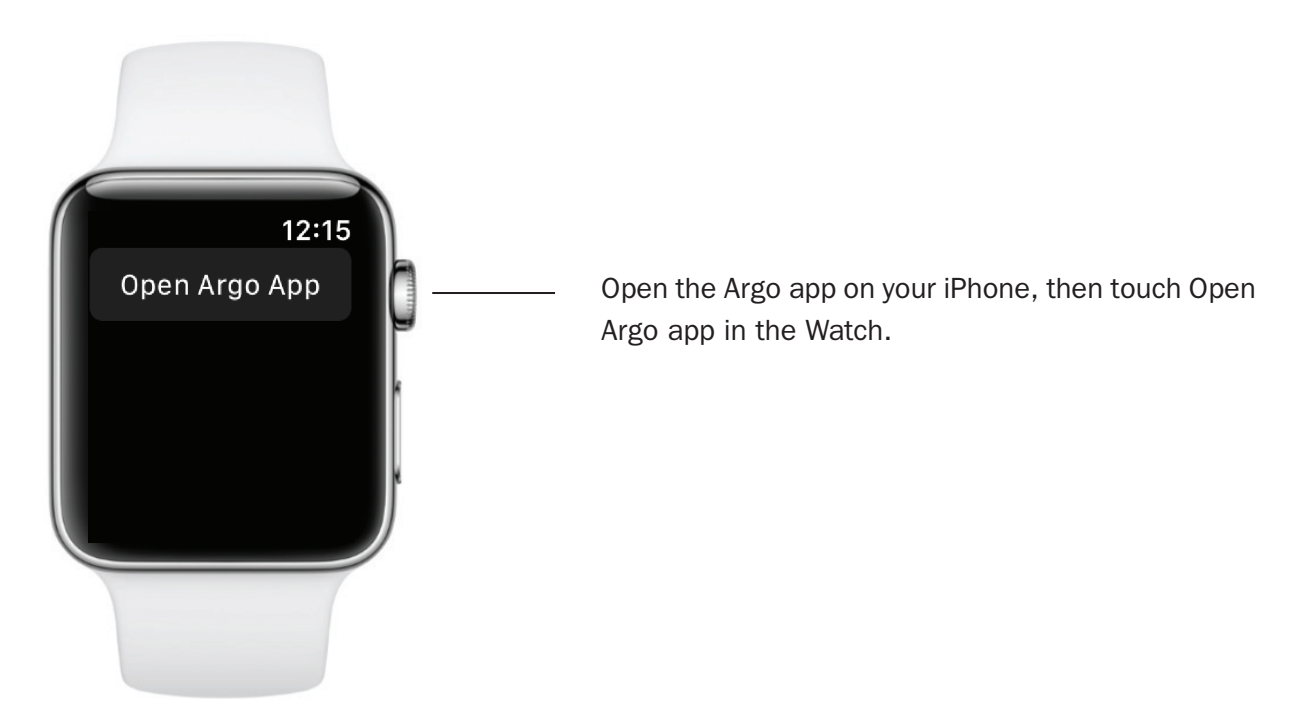

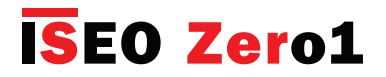

# Argo for Apple Watch

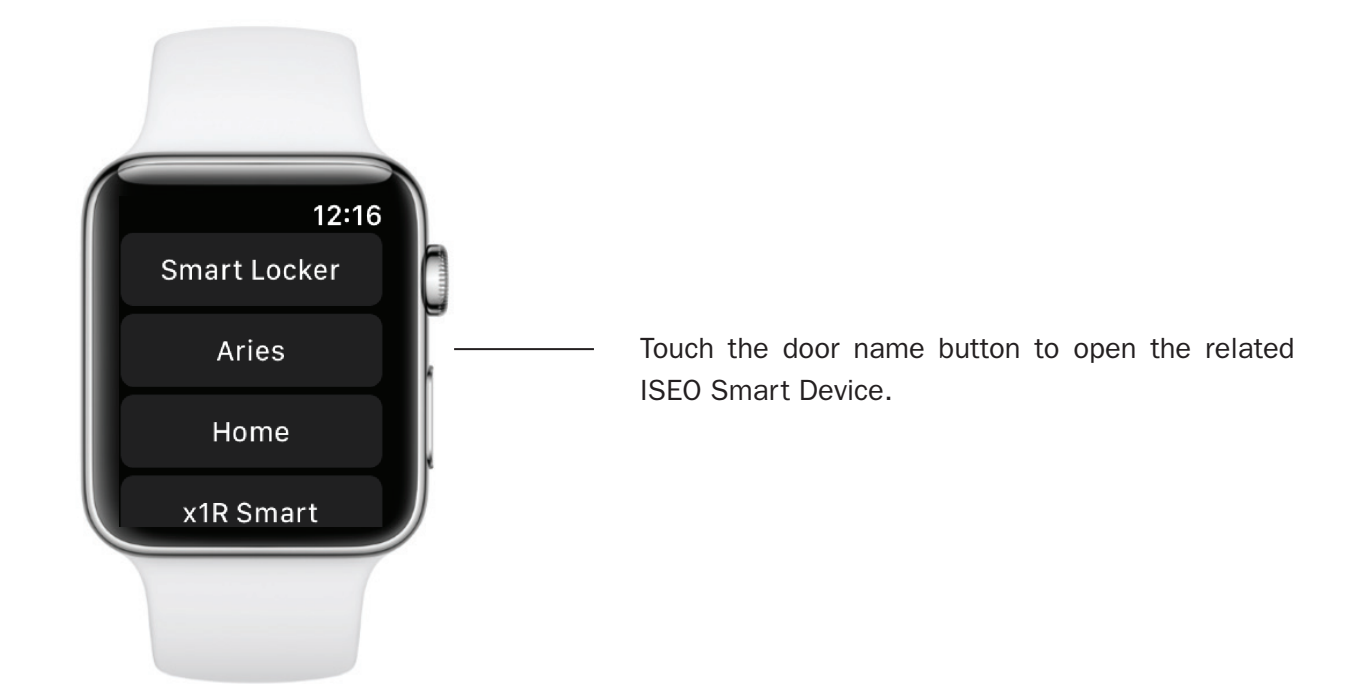

To add Argo app as complication in the Watch Faces, follows the next steps.

#### Step 1: add Argo app as complication in the Watch app.

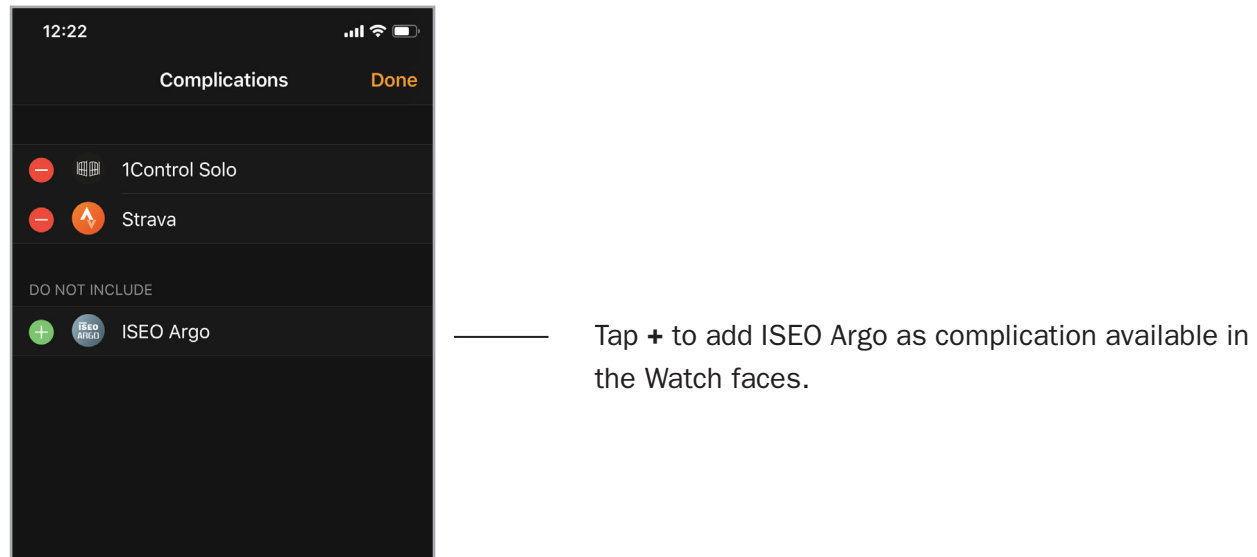

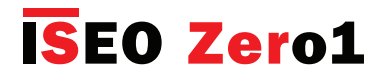

### Argo for Apple Watch

#### Step 2: customize your Watch Face adding Argo complication (by iPhone)

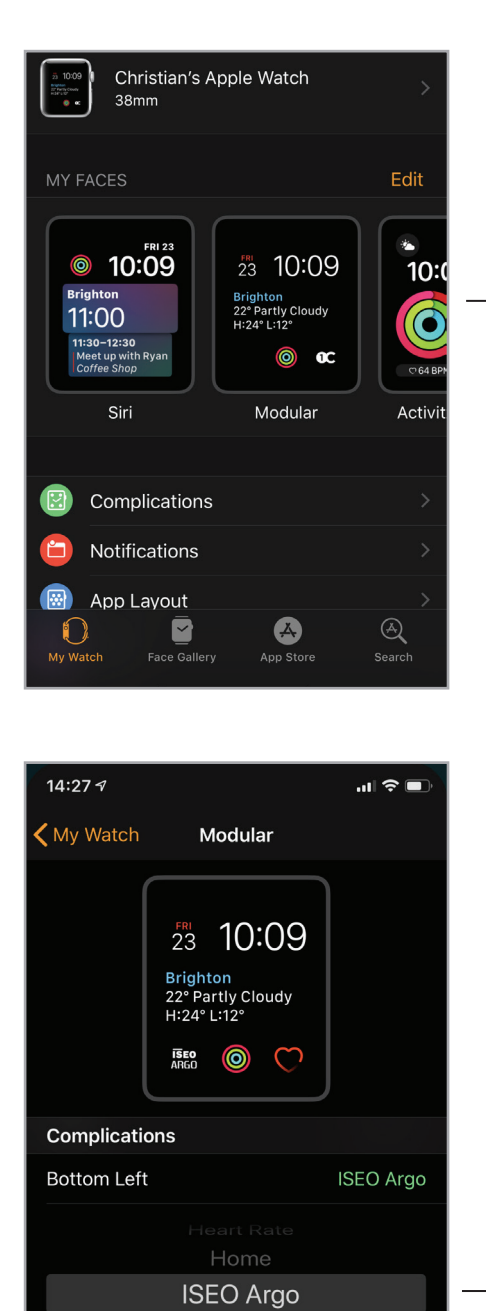

**Bottom Middle** 

**Bottom Right** 

 $\bigcirc$ 

Set as current Watch Face

Ø

e Galle

On MY FACES chose the Watch Face to modify.

#### Example:

select ISEO Argo as Bottom Left complication.

Activity

 $\bigcircled{\!\!\!A}$ 

Searc

 $\bullet$ 

**Heart Rate** 

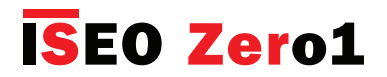

# Argo for Apple Watch

You can also customize Watch Faces by the Apple Watch.

#### Step 2bis: customize your Watch Face adding Argo complication (by Apple Watch)

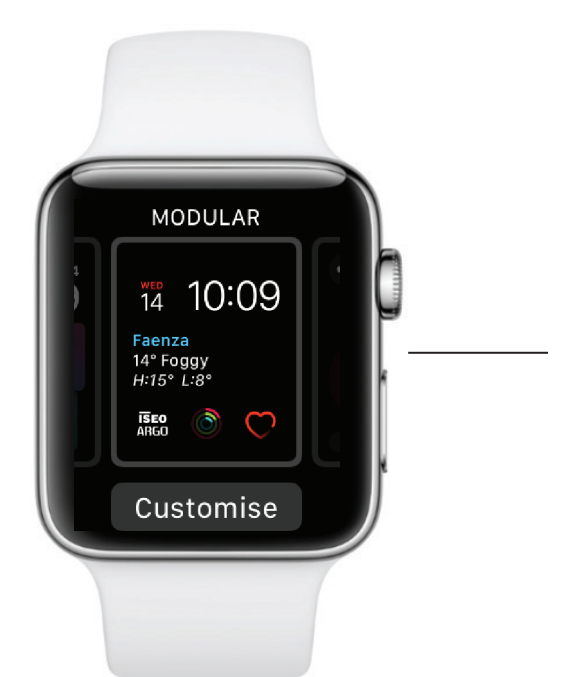

With the watch face showing, firmly press the display, then tap **Customise**.

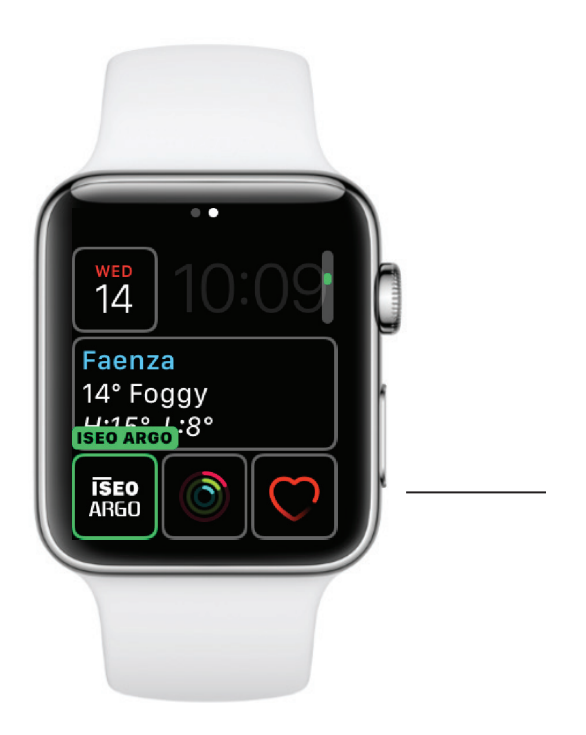

If a face offers complications, they're shown on the last screen.

Tap a complication to select it, then turn the Digital Crown to choose ISEO Argo. When you're finished, press the Digital Crown to save your changes, then tap the face to switch to it.

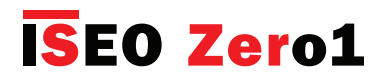

# Argo for Apple Watch

You can add ISEO Argo complication in different Faces and position. Depending on the Face type (Circular, Modular, Utility...), complication position and Watch case size, ISEO Argo complication may look different. See below some examples with differenct Faces.

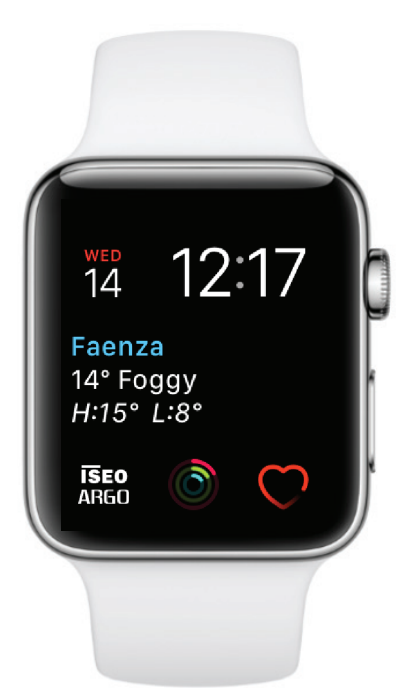

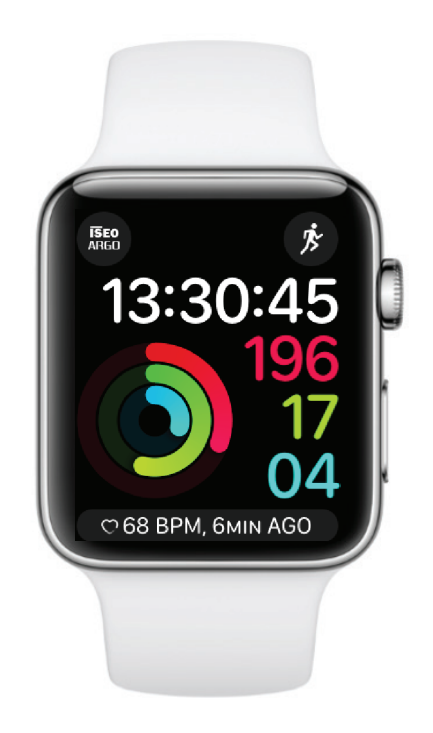

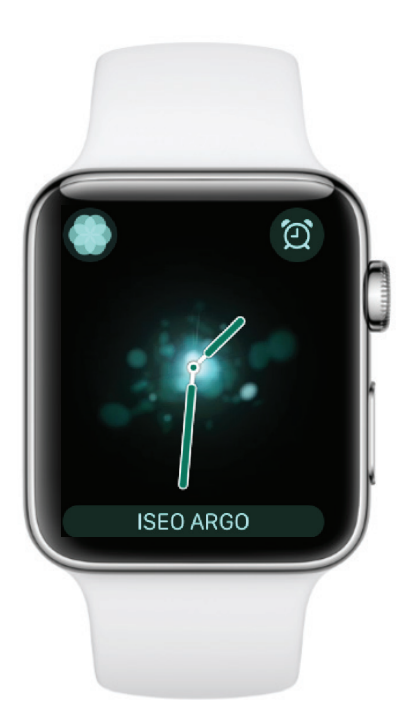

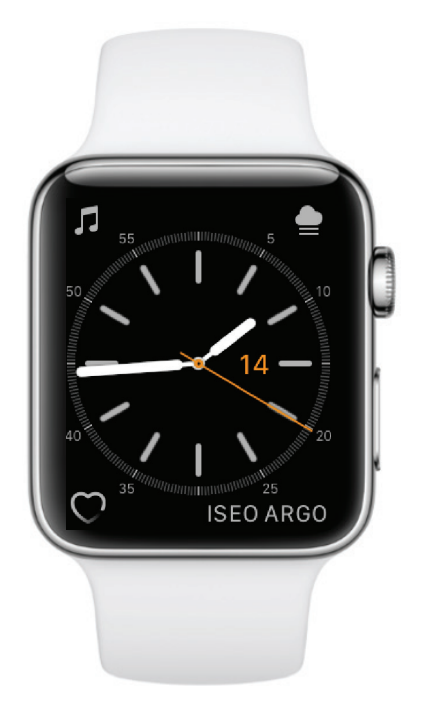

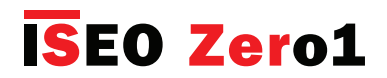

# Widgets for Argo app

The Argo widgets allows you to unlock directly your door lock without launching the Argo App (see *Keywords* for widget meaning). By using a widget infact Argo App will automatically start, open the ISEO Smart device and close. Widgets configuration and behaviour differs from iOS to Android as explained in the following configuration procedures.

#### Step 1: configure Argo widgets for Android

In Android phones when you add a widget, you can define which doorlock to open and you can position the widget in any place of the screen as a shortcut.

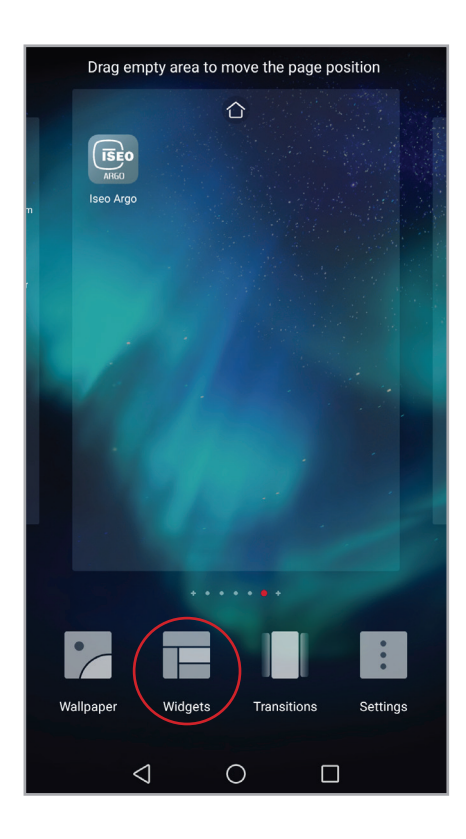

In the home screen, firmly press an empty area of the display, then tap **Widgets** in the bottom bar.

Widgets configuration on Android phones may vary depending on phone model and operating system.

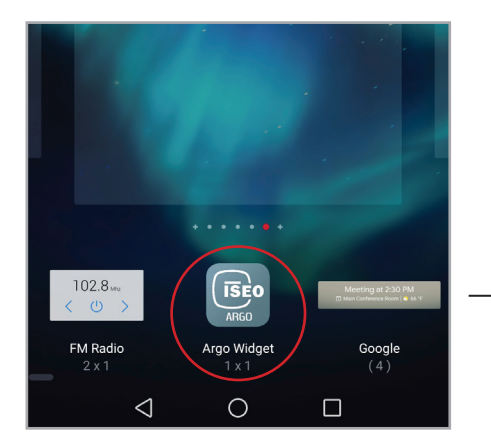

Tap on Argo Widget or drag it into an empty area of the screen.

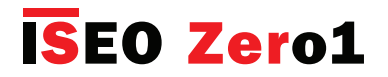

## Widgets for Argo app

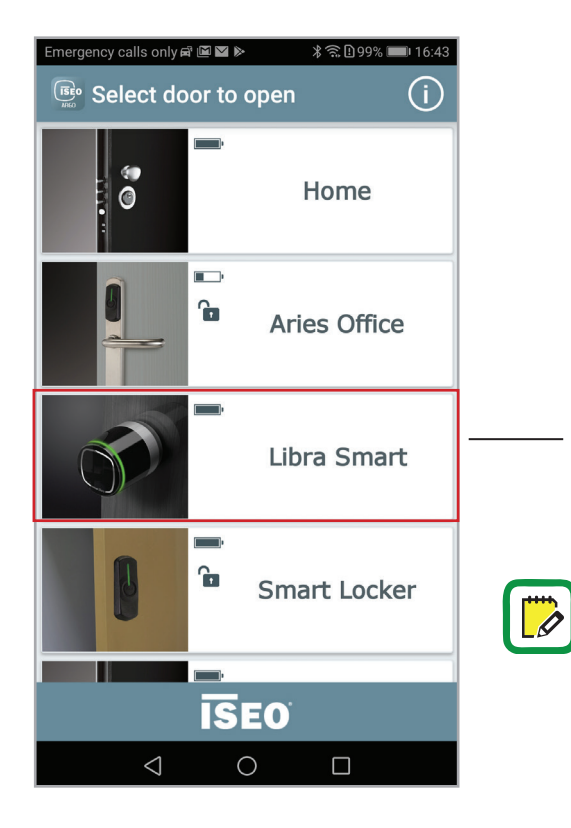

Argo app automatically opens.

Tap on the doorlock you wish to open by widget (Select door to open). For example: Libra Smart.

If you do not choose any device and close the application, an "empty" Argo icon is however automatically created in the phone home screen. When you tap it, it will open the same "Select door to open" screen, in order to choose which door open.

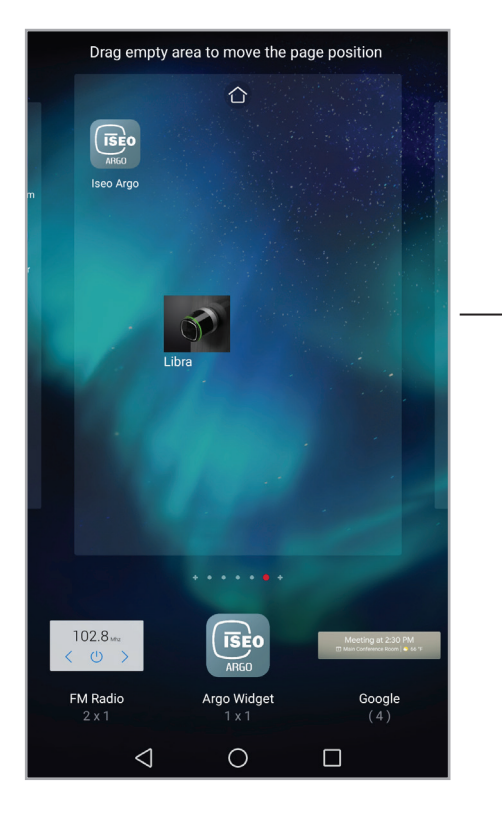

The Libra icon widget is automatically created.

Tap an empty area of the screen to exit the configuration mode.

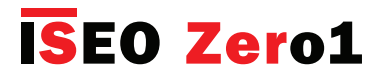

### Widgets for Argo app

#### Step 2: open the door by Android widget

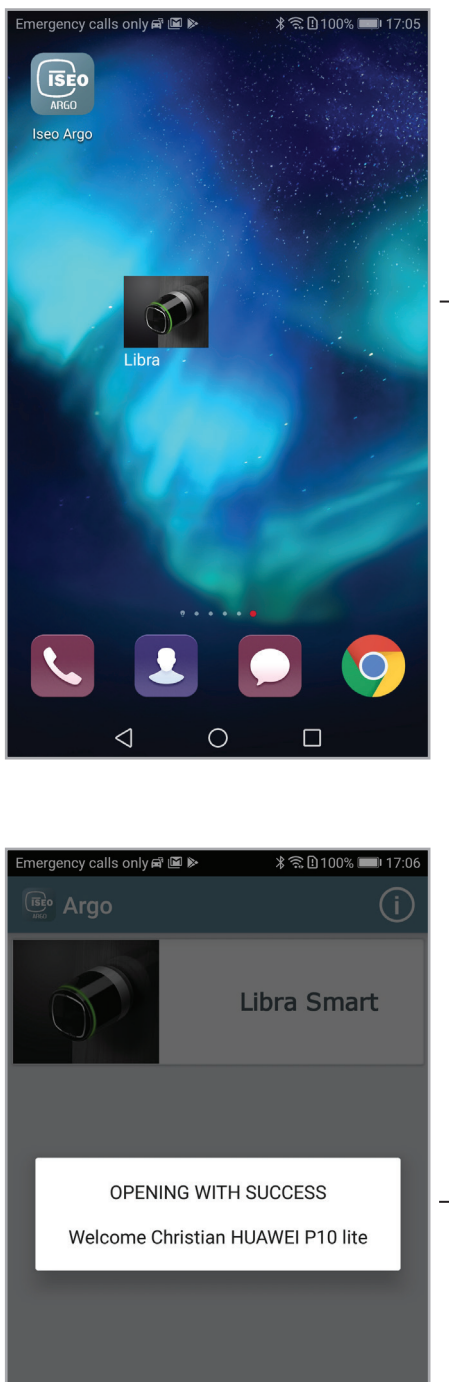

Tap the Libra icon widget.

**ISEO**  $\triangleleft$  $\circ$  $\Box$ 

Argo app automatically starts and opens the door. When finished the app automatically closes.

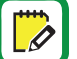

You can create a widget even if your phone has not been added to the user list of the device but tapping the widget you will get the message: "Phone not enabled: not in memory".

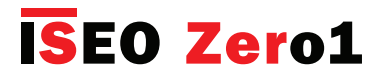

# Widgets for Argo app

### Additional notes for Android widgets

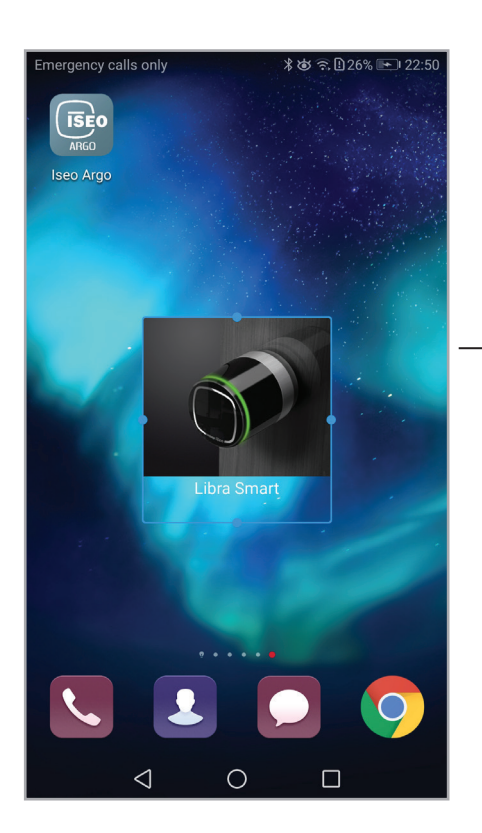

Android widgets can be freely customized in size.

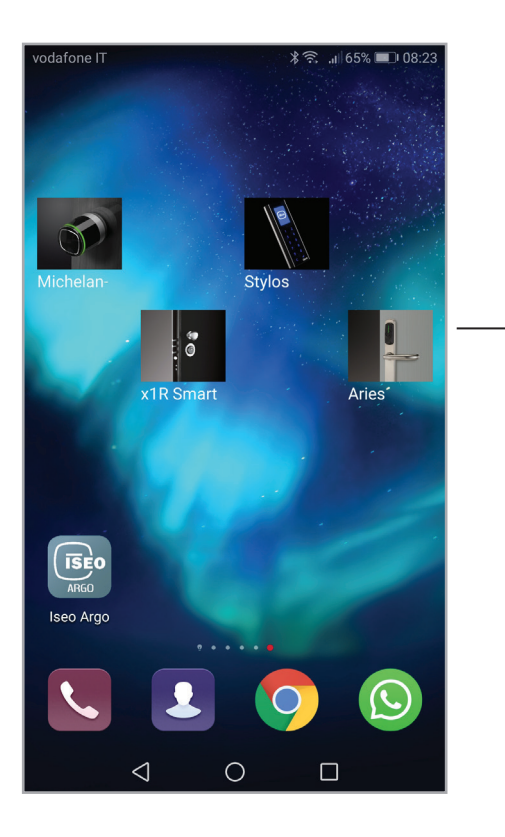

You can create how many widgets you need. Each product has its corresponding widget icon.

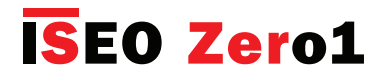

### Widgets for Argo app

#### Step 1: configure Argo widgets for iOS

In iOS devices the widgets configuration and management is completely different from Android. While on Android you can create widgets even if you're not enrolled as user in the device, with iOS you need to open before the device, at least one time, by Argo app.

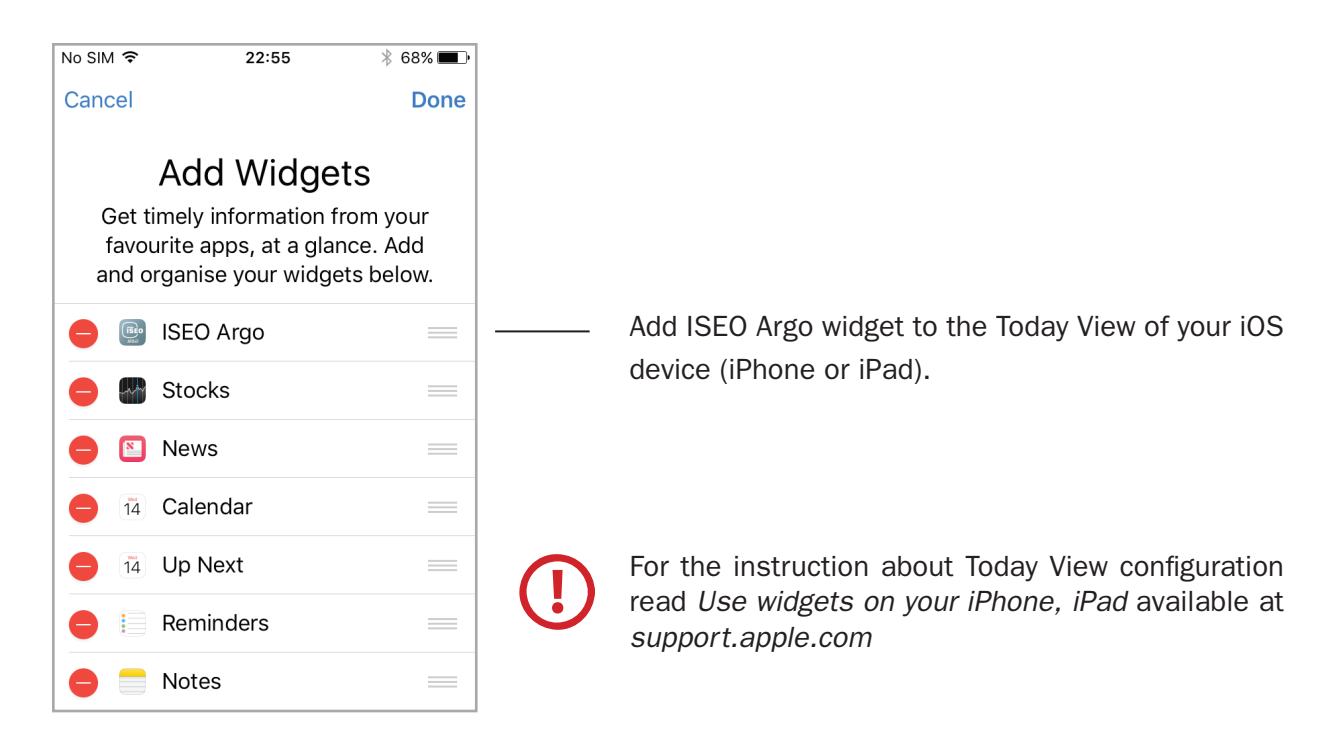

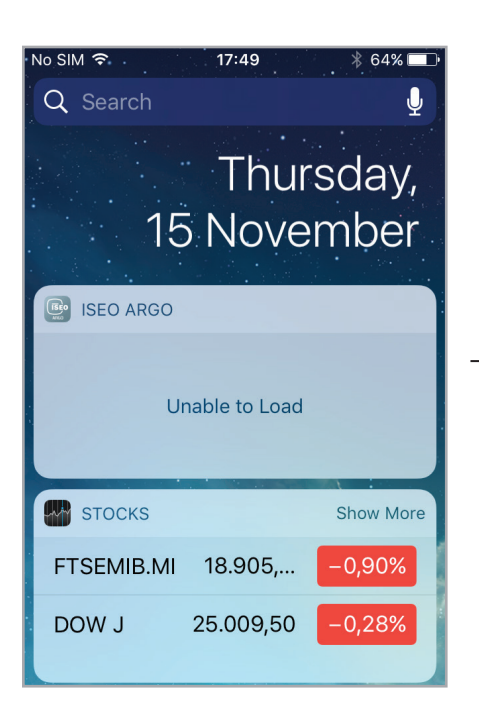

ISEO Argo widget will be empty: you need to open a door before, to get the shortcut.

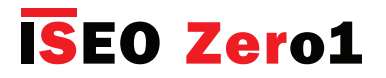

### Widgets for Argo app

#### Step 2: open the door by iOS widget

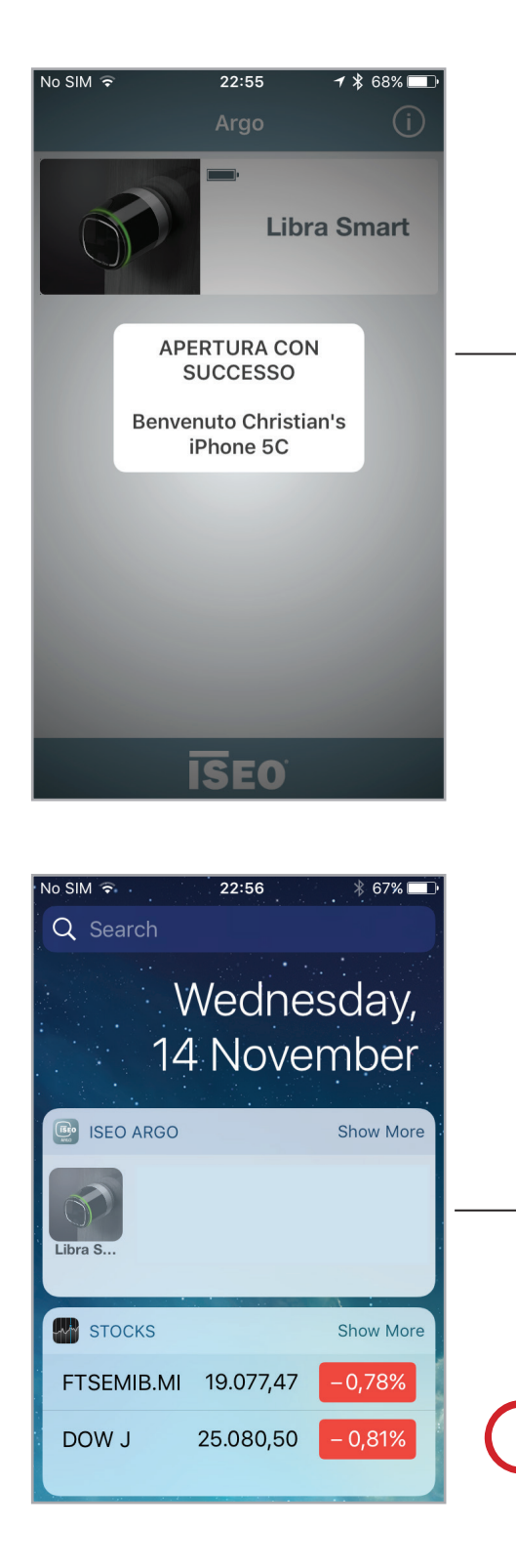

First open the door, you wish to add as widget in the Today View.

You will see the door icon in the today view. Tap it to automatically open the door by Argo app. Argo app starts and opens the door. When finished the app automatically closes.

You cannot see the door icon in the Today View if your phone has not been added to the door *User List* and if you don't have opened the door at least one time.

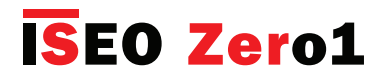

### Widgets for Argo app

#### Additional notes for iOS widgets

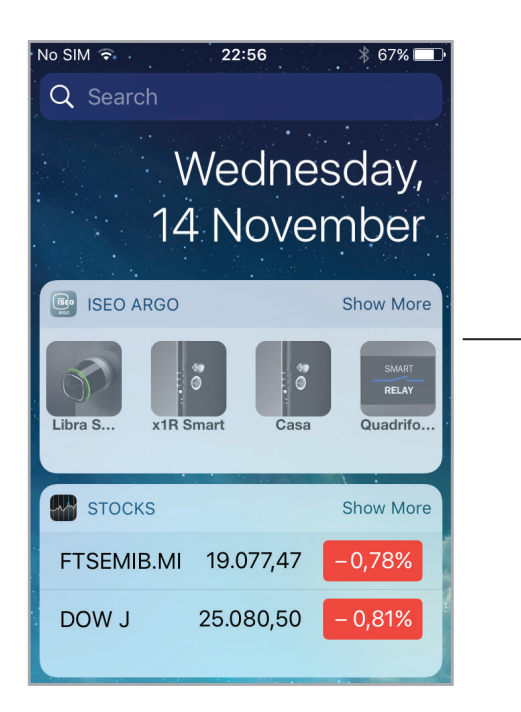

As soon as you open doors by phone the shortcut icon is automatically added to the ISEO Argo widget in the Today View, in the first position. You can see the last 4 door locks you have opened.

Tap Show More to see the last 8 door locks you have opened (extended view).

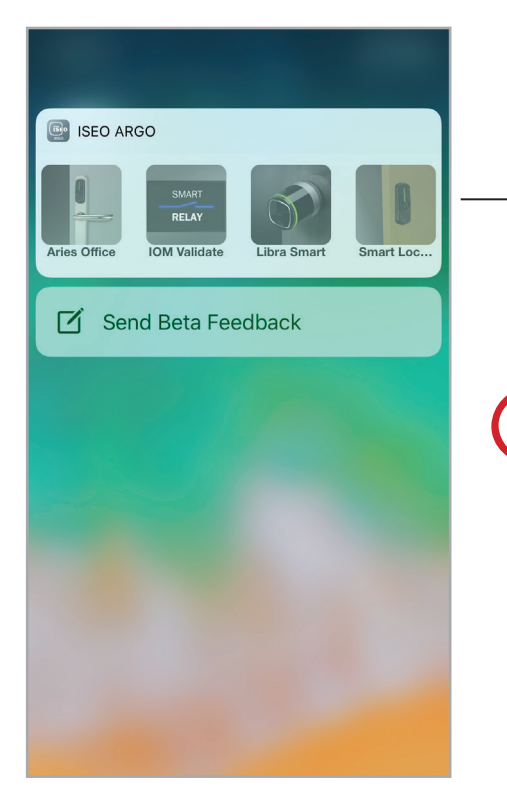

From iPhone 6s and above you can use 3D Touch as a shortcut to ISEO Argo widgets. Simple force touch on Argo icon to immediately open the last 4 opened doors.

Doors opened in the past, belonging for example to other plants, are always displayed until new opened doors replace them, moving the old ones over the eigth position.

It is not possible to delete the ISEO Argo widget icon list even removing and re-adding the widget from the Today View. Last opened doors keeps in the Today View memory.

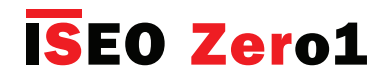

# Add phone with Argo UID

*Administrators* can add a smartphone in the device *User List* by typing the phone *Argo UID*. The goal is the same as the *Invitations* (see *Invitations* paragraph), with the difference that by *Argo UID* the user does not need to type any code. The phone *Argo UID* is the *Unique IDentifier* of the Argo App installed in your smartphone. It is a globally unique number (32 characters), which identifies your smartphone in the Argo smart devices.

To add phone with *Argo UID* follow the next steps:

- Step 1: *User* sends the phone *Argo UID* to the *Administrator*.
- Step 2: *Administrator* adds the phone *Argo UID* to the device *User List*.

### No SIM 〒  $22:11$ 75%  $\bigcirc$ Argo *User* downloads and installs the *Argo app* on his phone. 1. Tap *info app* icon **Looking for Iseo Smart devices** Vo SIM ক  $22:11$  $75\%$  $\langle$  Argo Info **Argo Version**  $2.4.2 - 10/12/2018$ **Argo Build** 630 **Supported devices** - 2. Tap View Phone Argo UID **View Phone Argo UID**  $\rightarrow$ Language English **User Guide**

#### Step 1: User sends the phone Argo UID to the Administrator

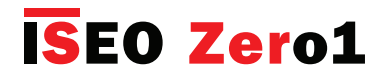

# Add phone with Argo UID

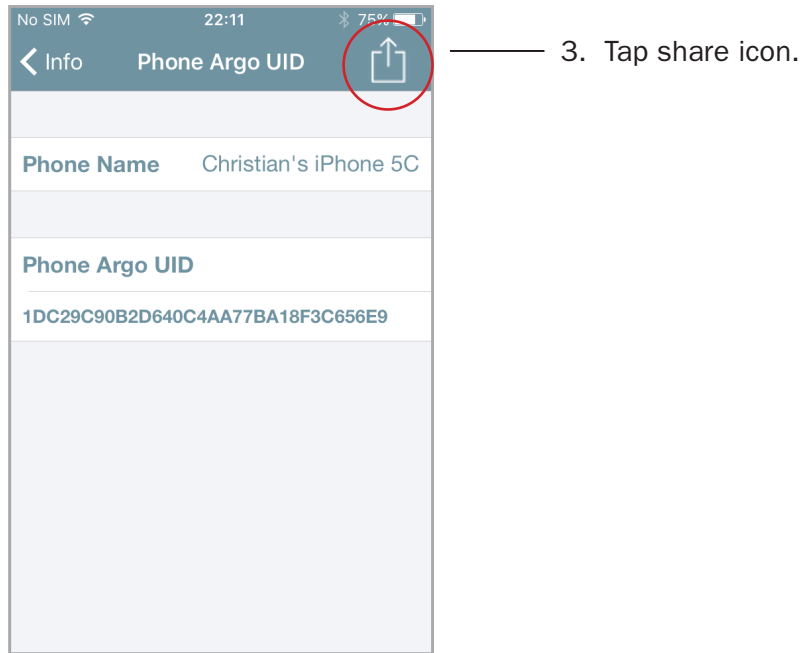

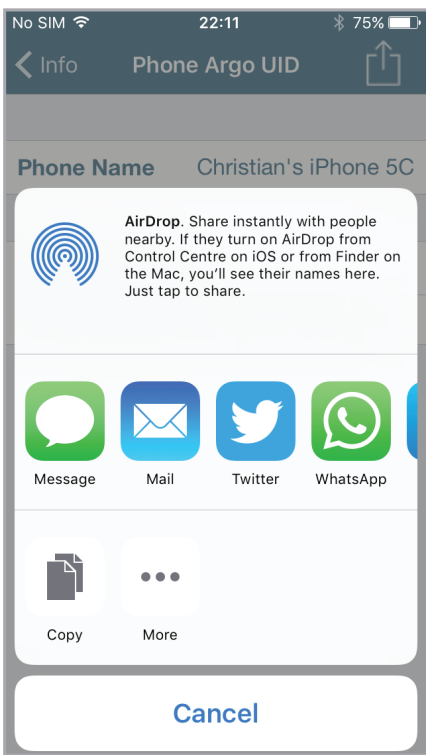

4. Send the phone Argo UID to the Administrator by any communication app: email, whatsapp, sms...

In the following example we show by email.

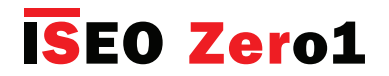

### Add phone with Argo UID

#### Step 2: Administrator adds the phone Argo UID to the device User List.

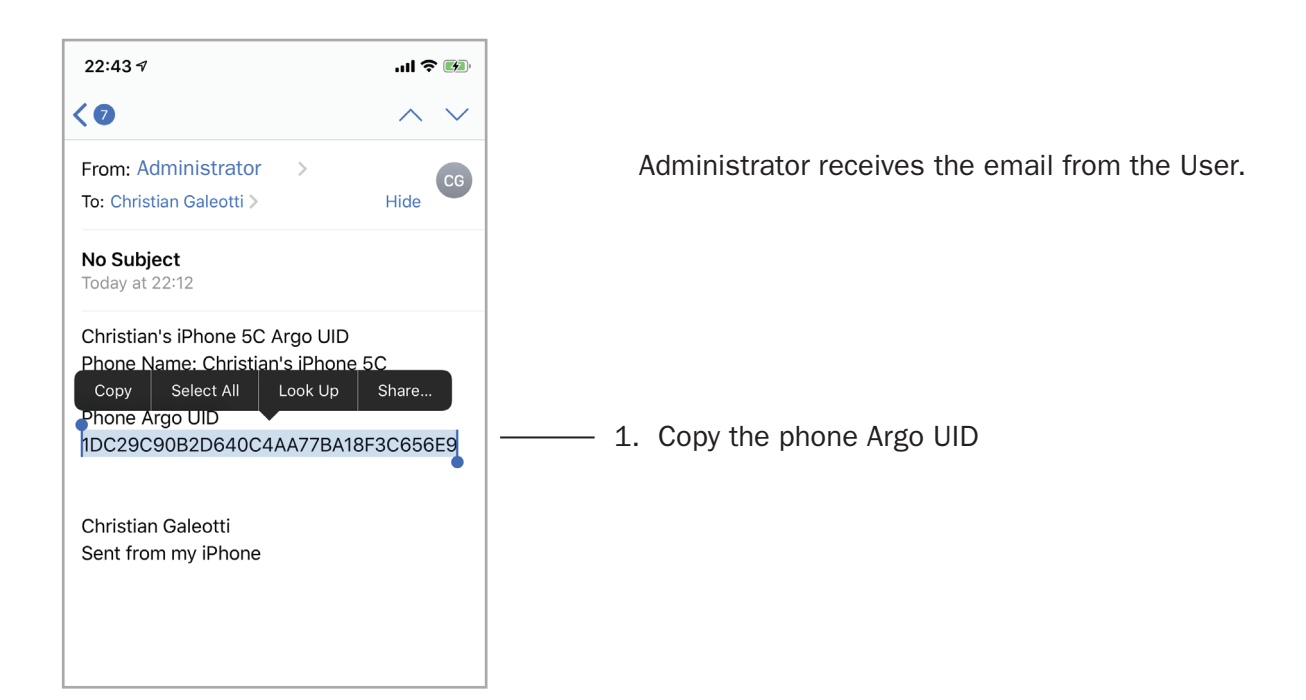

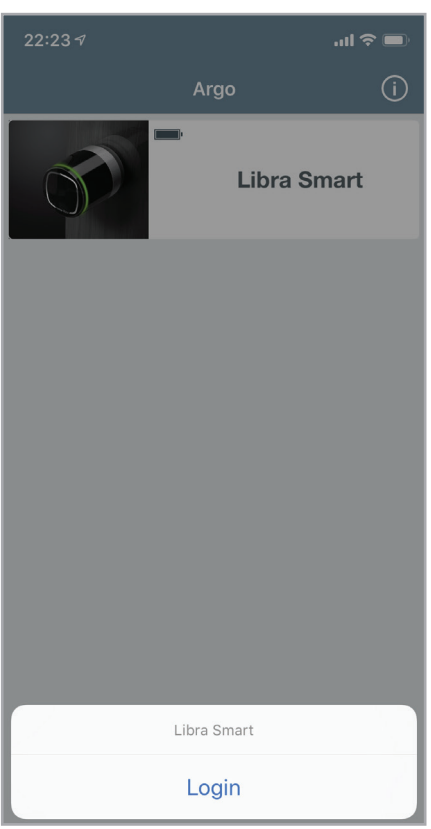

2. Approach the device where you wish to add the user phone and enter *Programming Mode*.

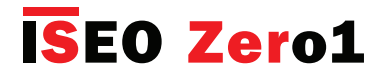

# Add phone with Argo UID

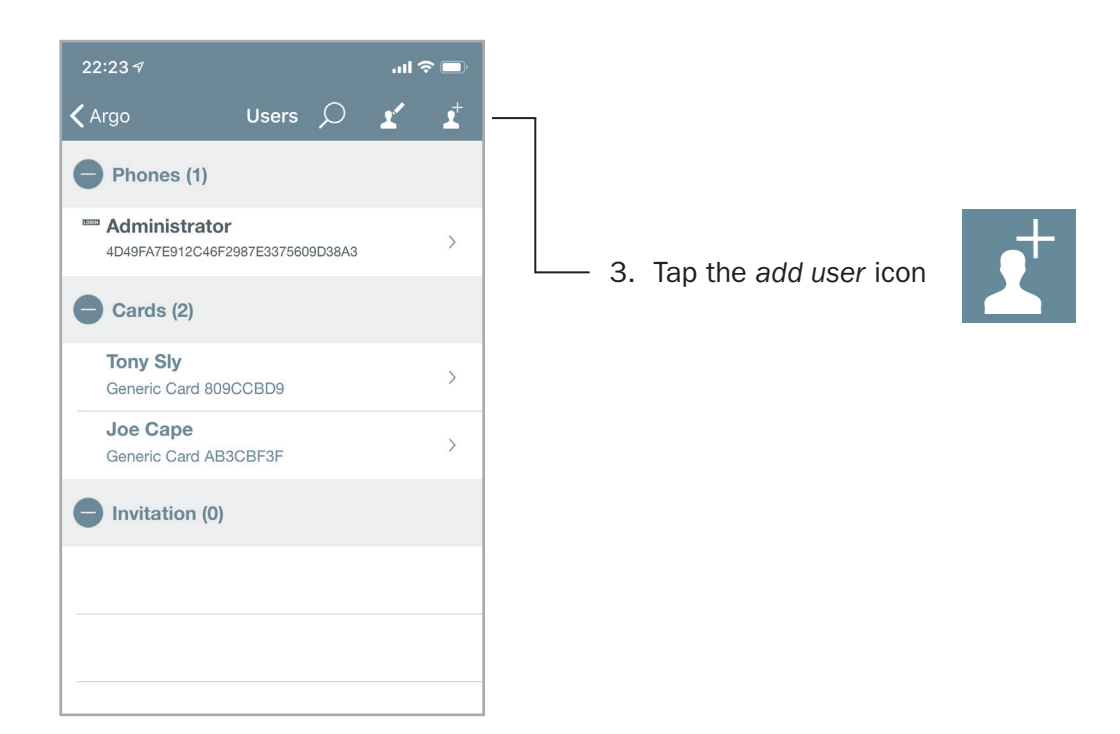

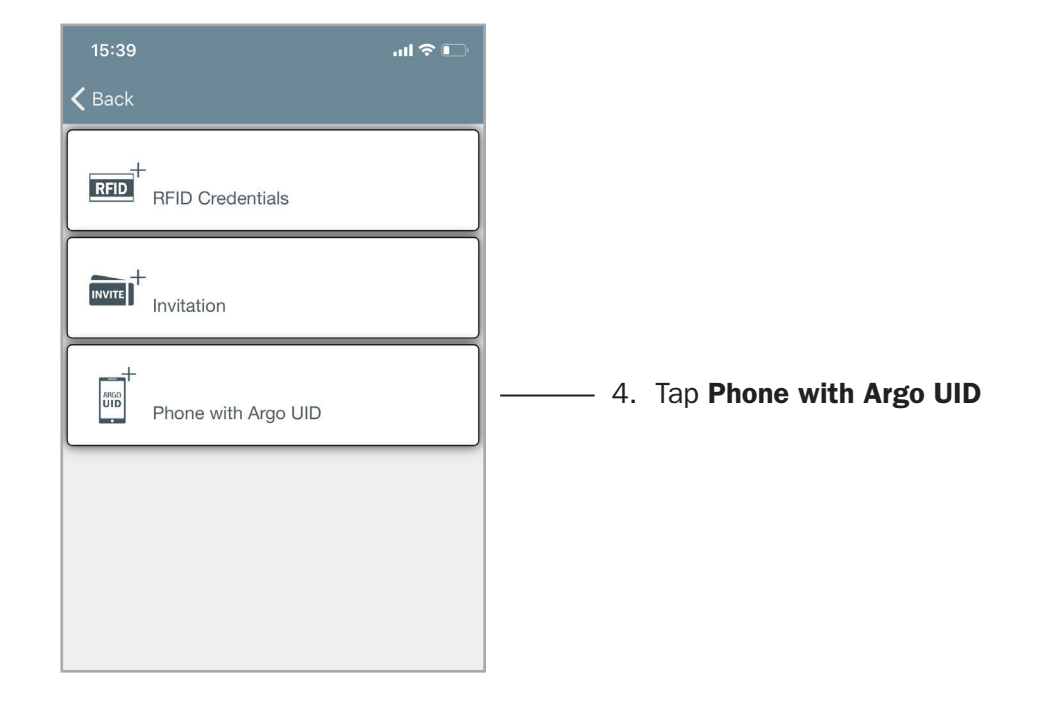

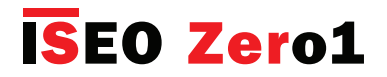

### Add phone with Argo UID

Generic Card 809CCBD9

Generic Card AB3CBF3F

Joe Cape

Invitation (0)

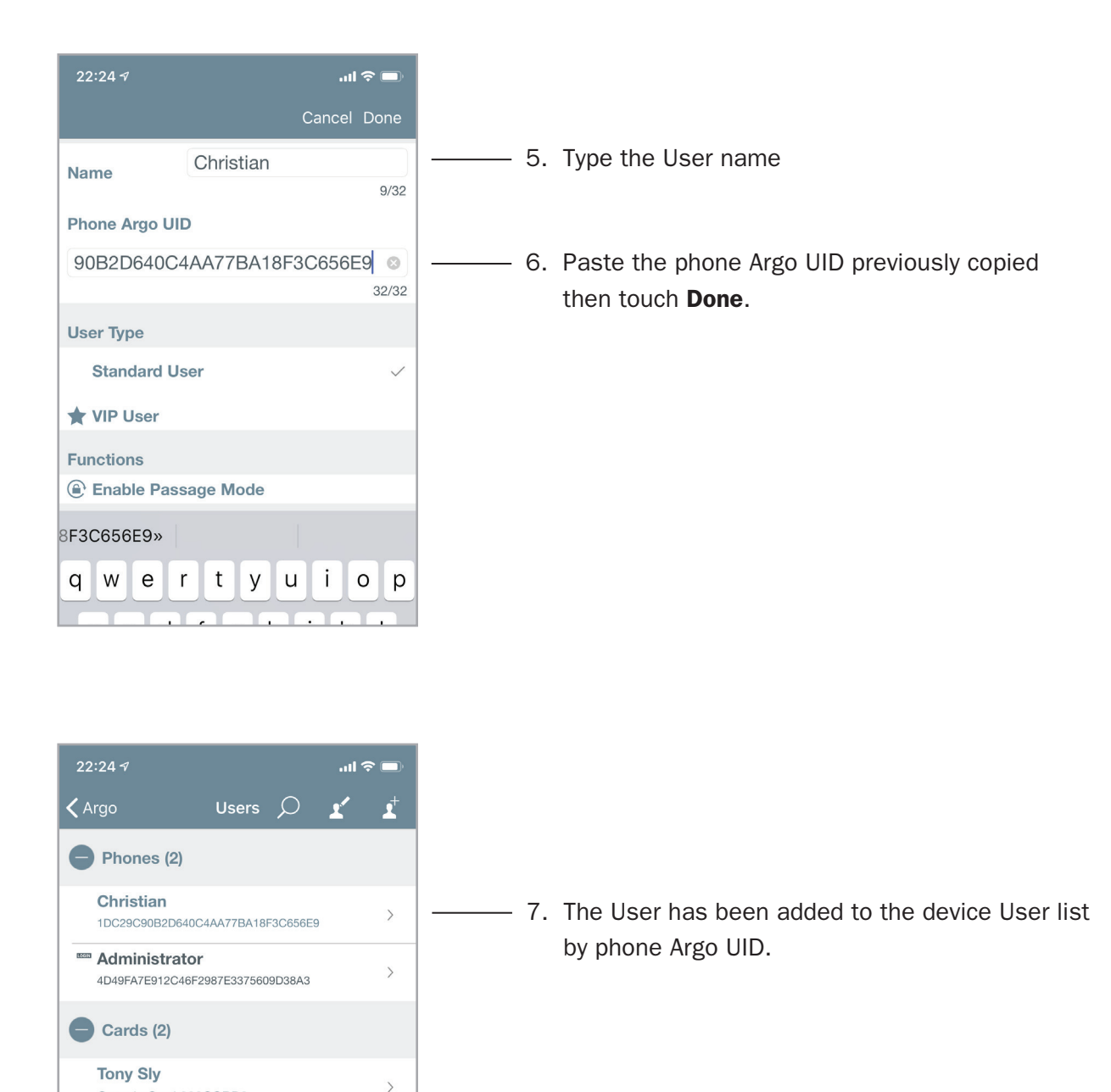

 $\overline{ }$ 

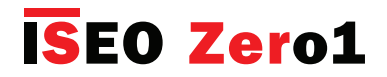

### Passage mode with PIN code

The ISEO Smart devices equipped with external keyboard (i.e. *Stylos Display* and *x1R Smart*), have the possibility to enable the *Passage Mode* function for PIN codes, as we do for Cards/Tags and Smartphones (i.e. see *Card User Parameters*). The PIN with *Passage Mode* enabled, will automatically enable and disable the *Passage Mode* in the door lock every time the code is entered.

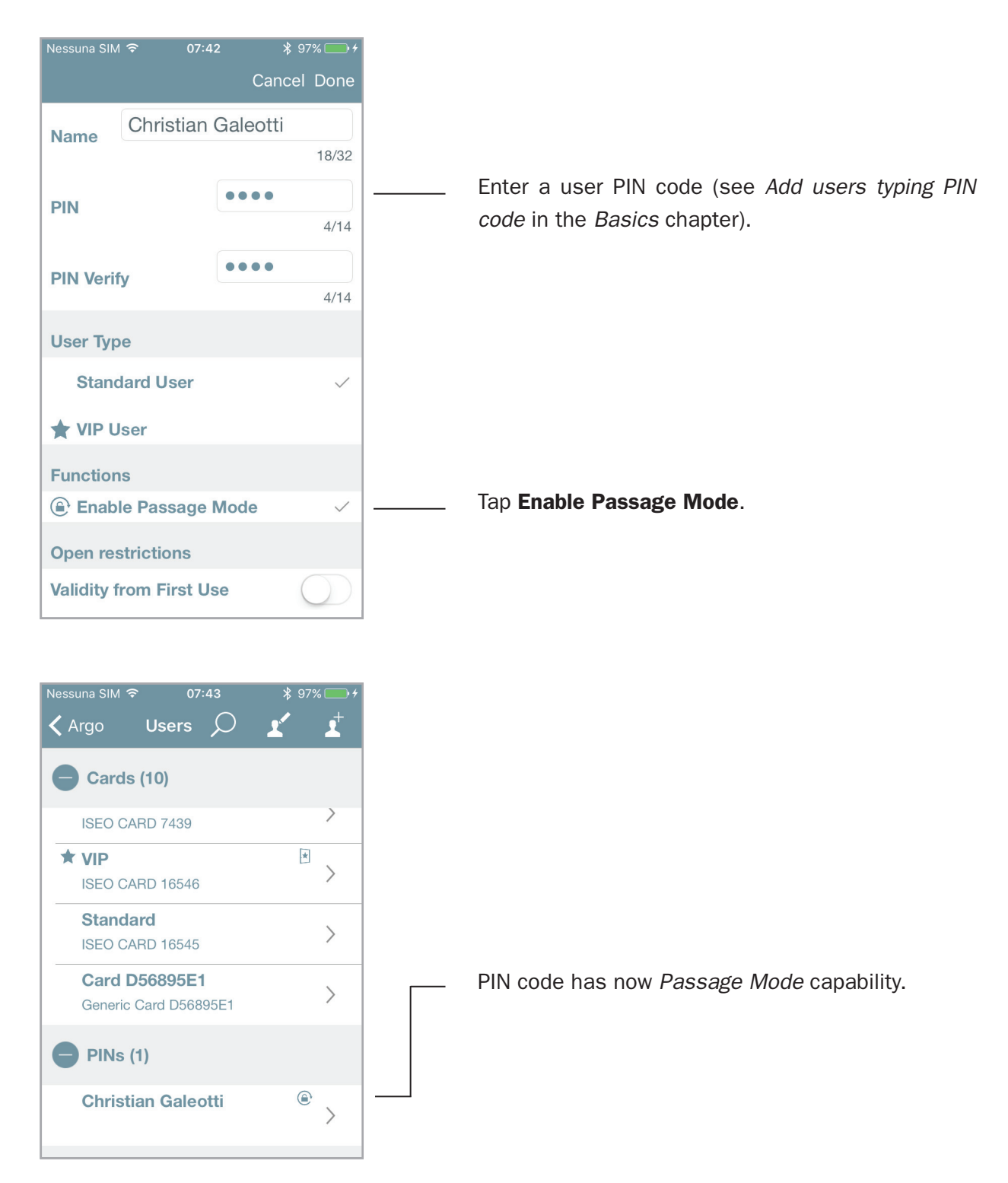

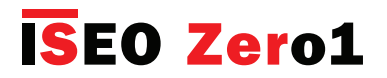

## Passage mode with PIN code

x1R SMART

Enter the PIN code with *Passage Mode* enabled, and confirm by enter  $\#$ .

09:38

Argo  $\overline{\phantom{0}}$ 

ъ

ᆂ

Ъ

4

**ISEO** 

69%  $\bigcap$ 

x1R Smart

**Stylos** 

**Smart Locker** 

**Stylos LED** 

Vo SIM क

 $\bullet$ 

 $\overline{0}$ 

STYLOS SMART DISPLAY

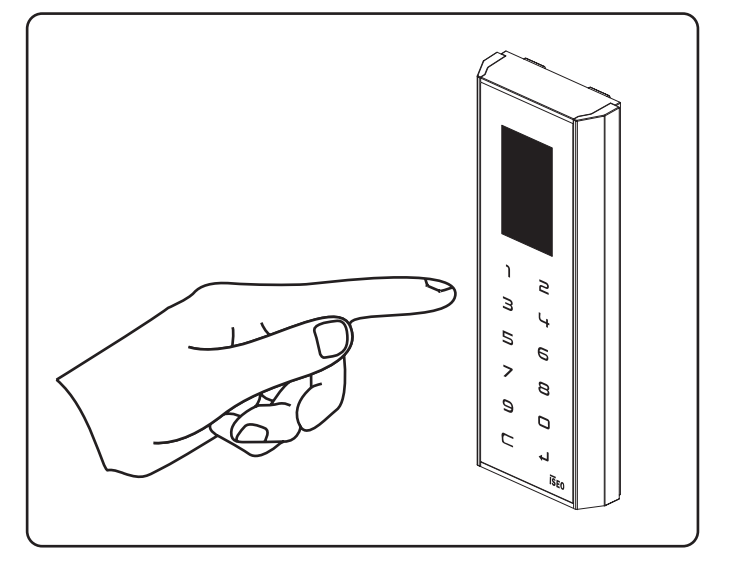

Enter the PIN code with *Passage Mode* enabled, and confirm by enter  $\bigcup$ .

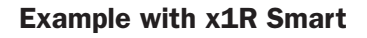

x1R Smart is now in *Passage Mode* (Light).

When you enter the PIN code with *Passage Mode* enabled, the door first opens and then automatically set the *Passage Mode*.

> When you enter again the PIN code with *Passage Mode* enabled, the door closes going automatically out from the *Passage Mode* function.

> The PIN code with *Passage Mode* enabled can only be used to enable and disable the *Passage Mode* function (toggle mode).

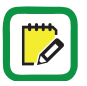

On x1R Smart *Passage Mode* can be Light or Free as configured by Argo.
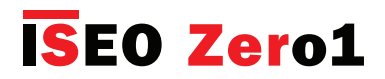

## Passage mode capability

The *Passage Mode* function, once enabled, keeps the doorlock in a constant "opening condition". You can set it by phone or card (see *Enable passage mode* and *Enable passage mode without Argo* paragraphs), and now with PIN code is even easier.

But with Stylos this condition could be dangerous for the electrical device the Stylos may drive.

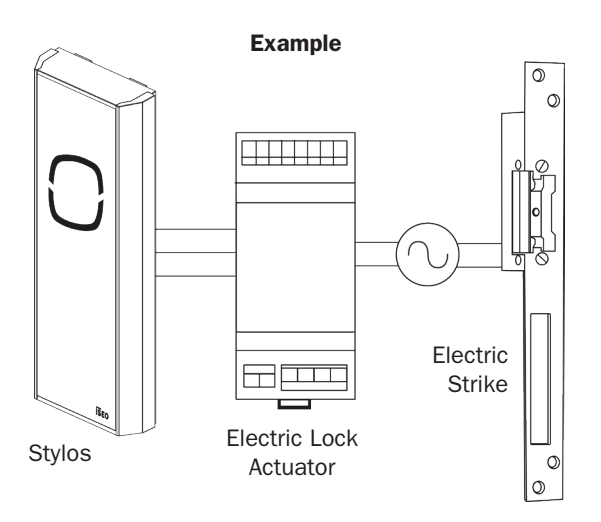

The *Stylos* infact, by the *Electric Lock Actuator,* it often drives an appliance with a coil (i.e electric locks, electric strikes...), that could not stand to be in a constant opening condition (coil always excited could burn). That's why the *Passage Mode* function in the Stylos is disabled by default. However the Administrator, knowing the application, can freely enable it by the Argo app.

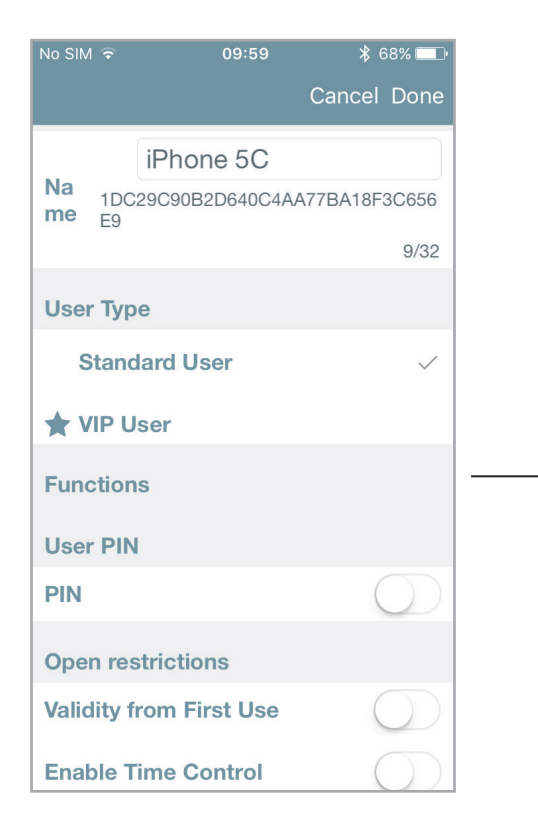

In the Stylos the *Passage Mode* function for Phones, Cards and PINs is not displayed, since *Passage Mode* capability is not enabled by default.

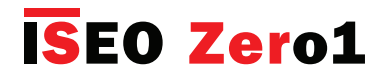

## Passage mode capability

To enable the *Passage Mode* capability on Stylos follow the next procedure: open the Argo app, enter *Programming Mode*, touch *Door Info* menu and then *Advanced Settings*.

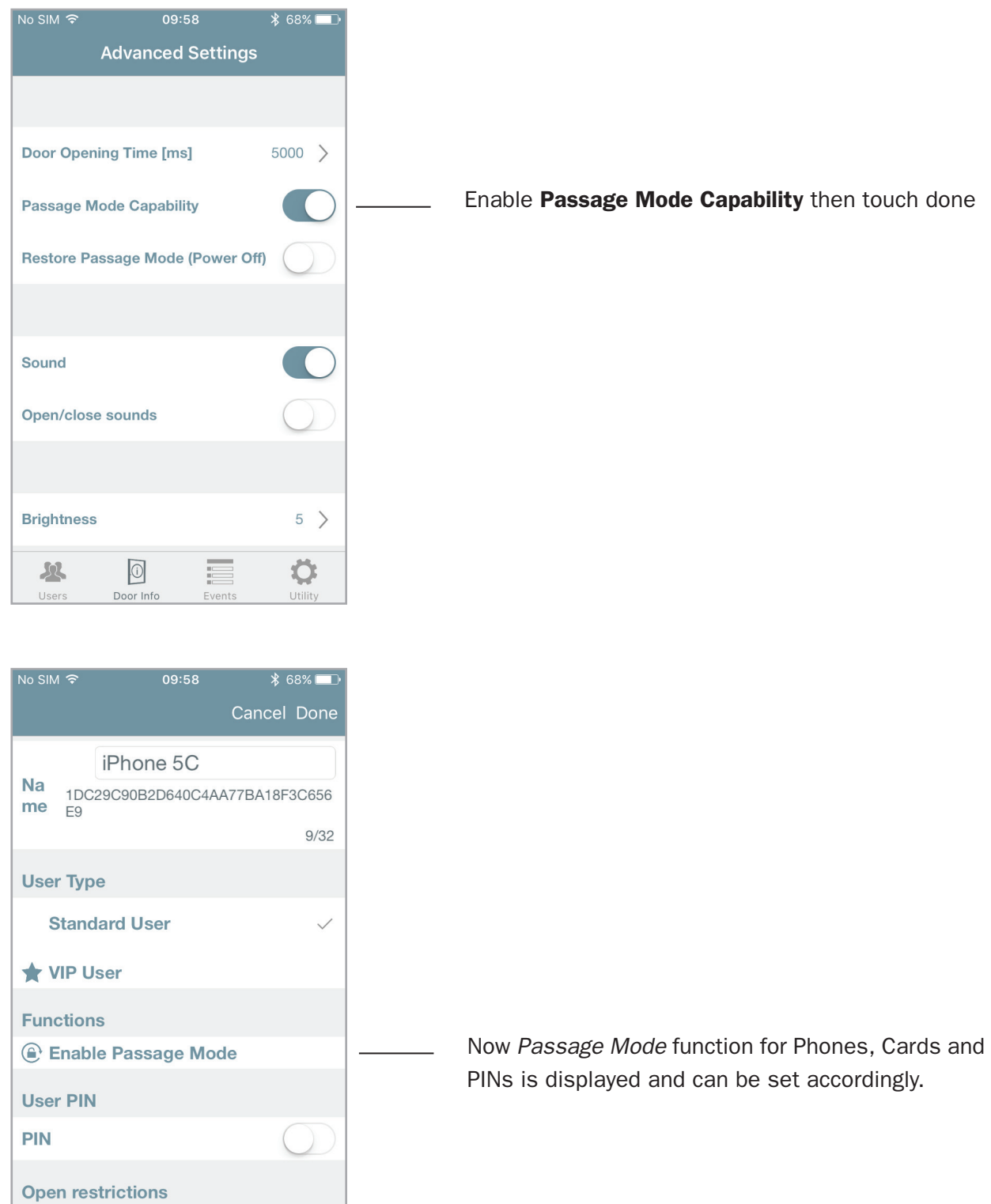

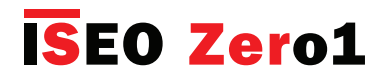

## Door status advice

The *Doors Status Advice* allows to see directly by Argo, in the door name button, when the door is left open. It is available in doorlocks having the door status sensor (i.e. x1R Smart). To display the *Door Status Advice* open the Argo app, enter *Programming Mode*, touch *Door Info* menu and then *Advanced Settings*.

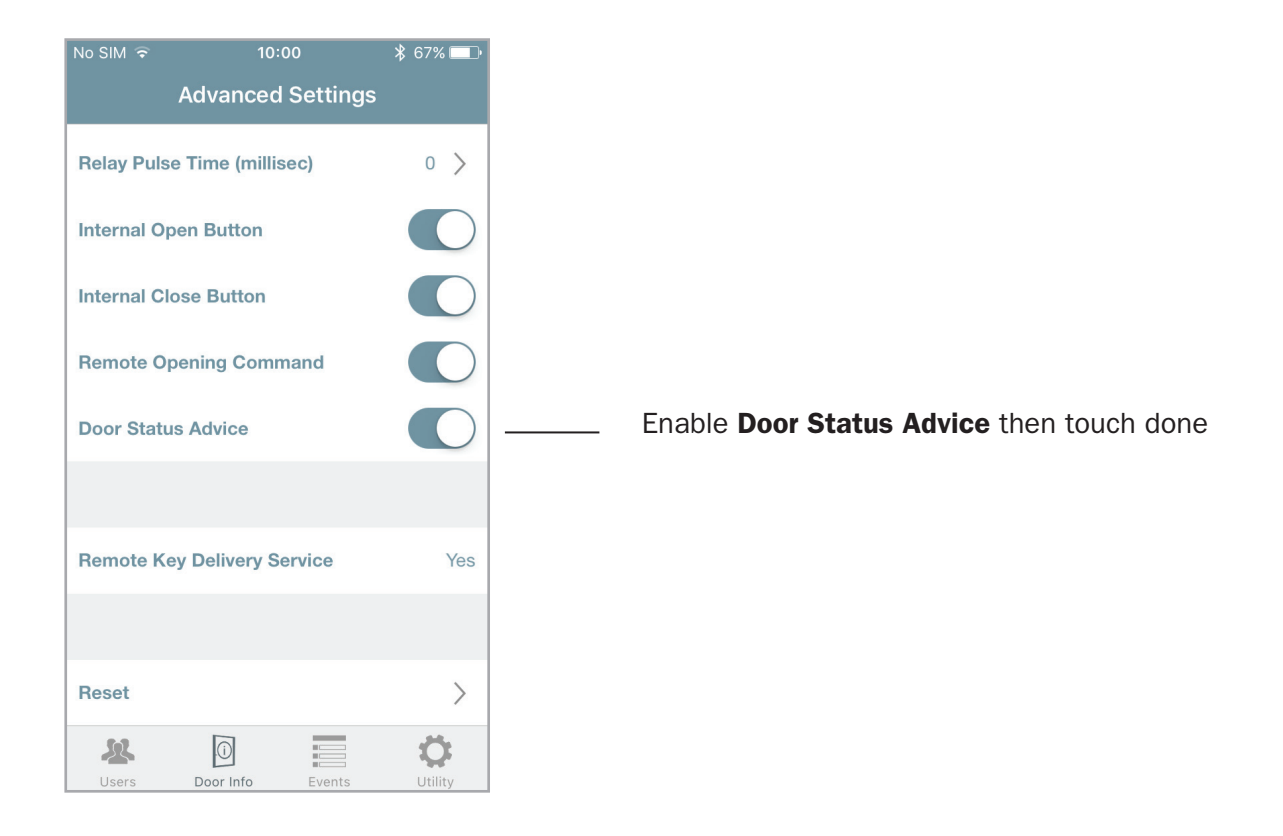

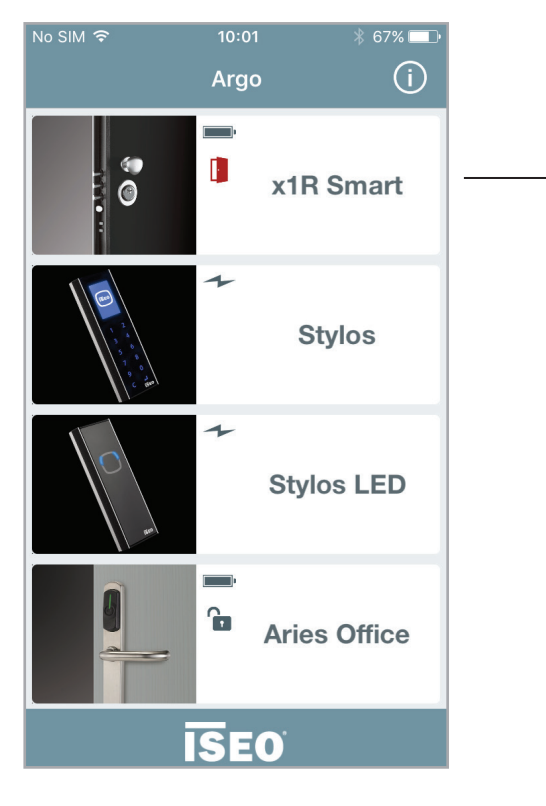

As soon as the door opens you can see a red door icon displayed in the button. When the door is closed and secure the icon disappear.

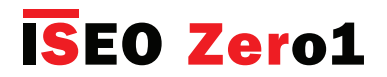

## Smart Relay

The *Smart Relay* allows to open any electrical device, like electric locks, motorized gate, bars, turnstile or in general any electrical actuator which can be activated closing a contact.

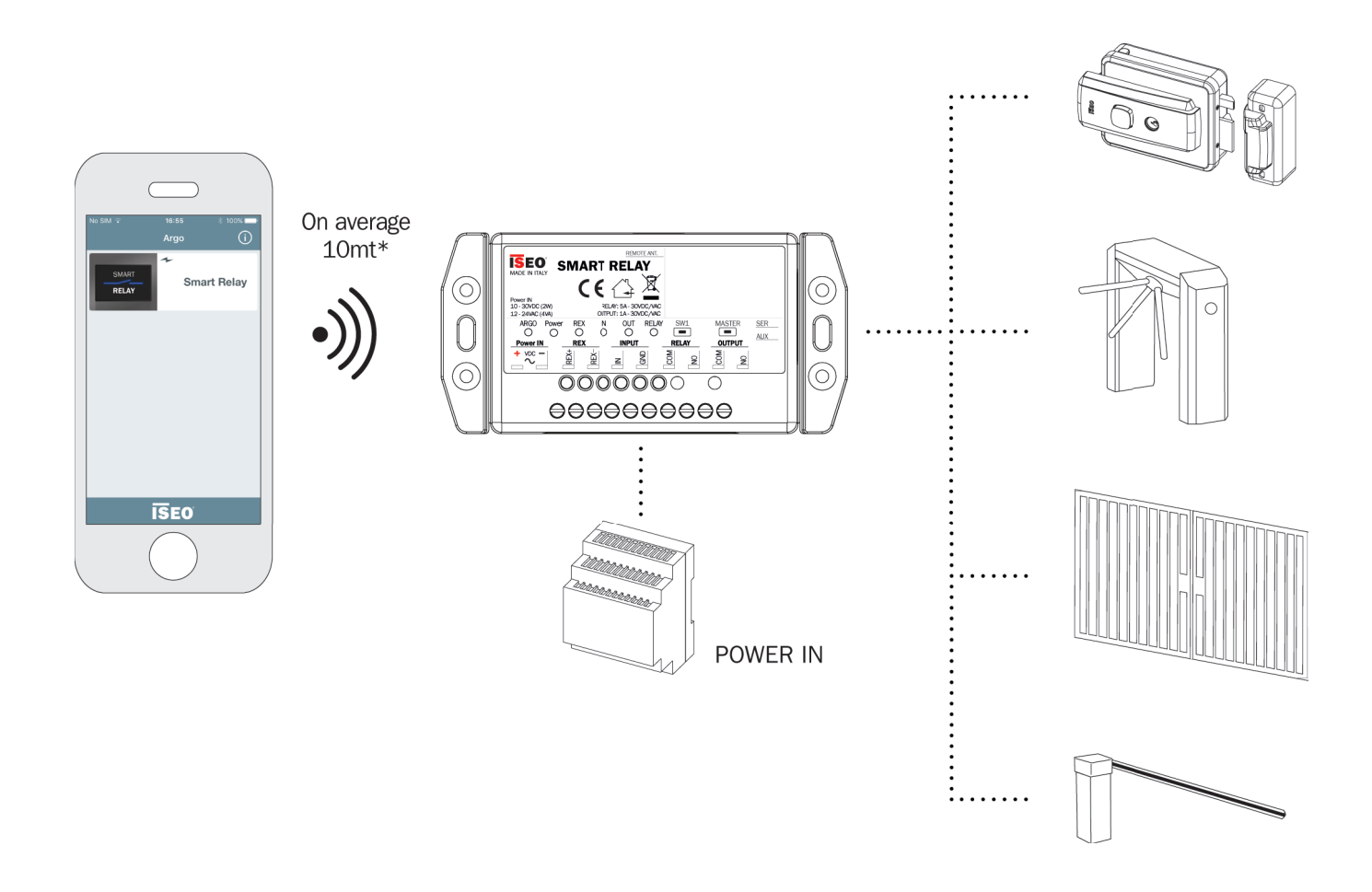

The *Smart Relay* exclusively works with smartphones by *Argo app*, since it does not have any other credential reader (i.e. RFID reader, keyboard).

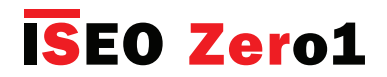

## Smart Relay

The *Smart Relay* comes in 2 different models to select upon installations requirements.

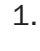

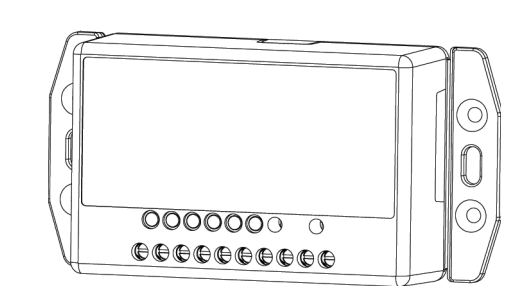

*Smart Relay* (with built in BLE module): the Bluetooth is embedded in the Smart Relay box.

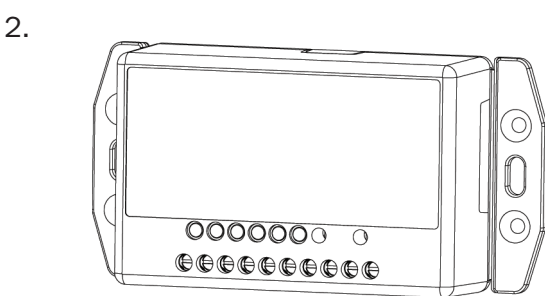

*Smart Relay with Remote BLE module*: the Bluetooth module can be positioned outside, at a max distance of 3 meter from the unit.

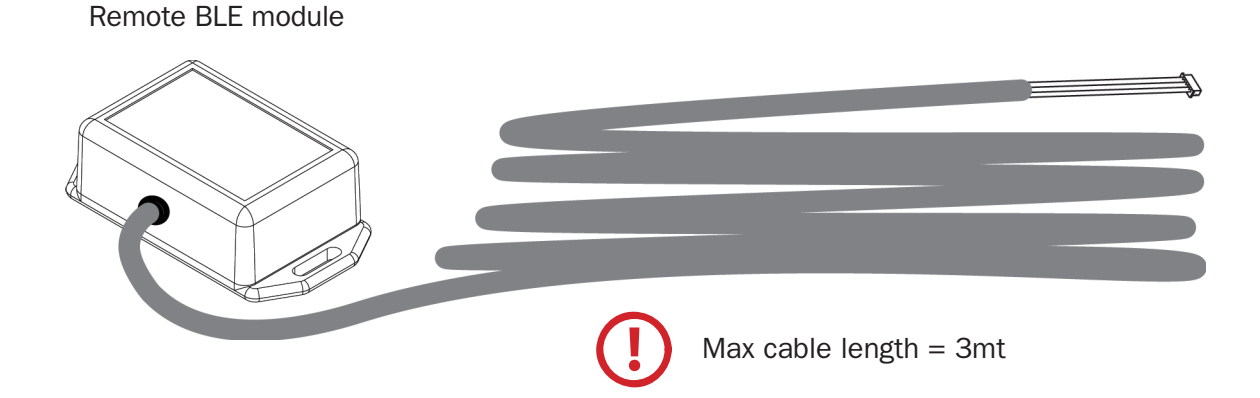

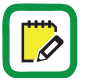

For more detailed technical information about *Smart Relay* (i.e. technical data, dimensions, installation examples), read the *Smart Relay Installation Guide* available at *app.iseo.com.*

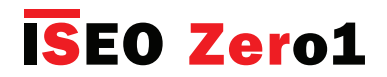

## Smart Relay

To configure the *Smart Relay* at the first installation you need to ente*r Programming Mode* with a smartphone by the Argo app. Since *Smart Relay* doens't have any RFID credential reader you cannot use the *Master Card,* as we usually do for all the other ISEO Smart devices*.* To do that you need to press a button in the *Smart Relay*, as showed in the next procedure.

#### First installation: enter Programming Mode to add the first smartphone

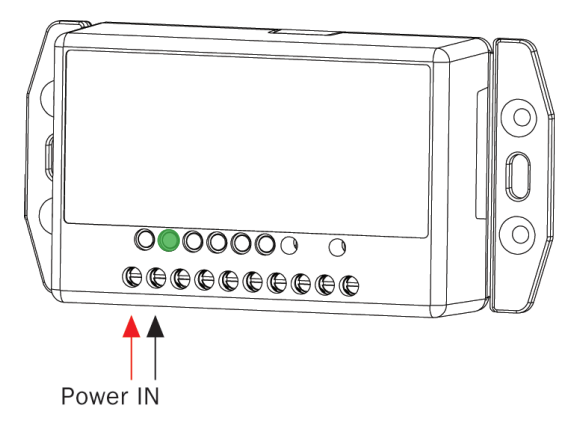

1. Power on the Smart Relay. The green LED Power switch ON.

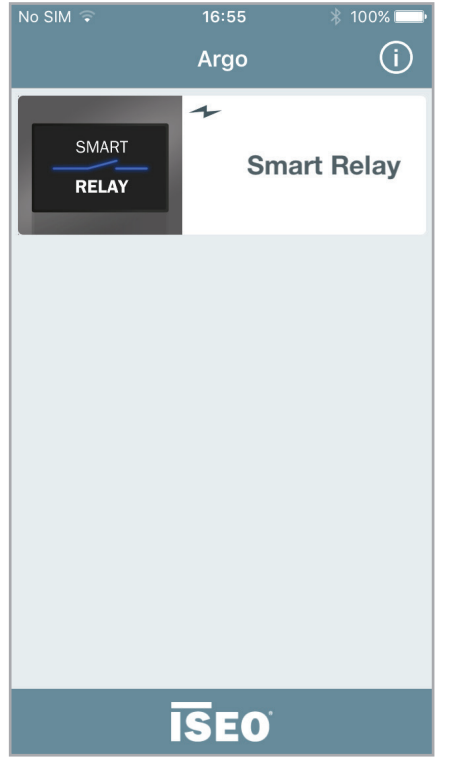

2. Open the Argo app, you will see the Smart Relay icon.

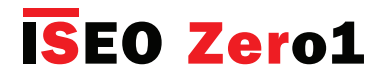

## Smart Relay

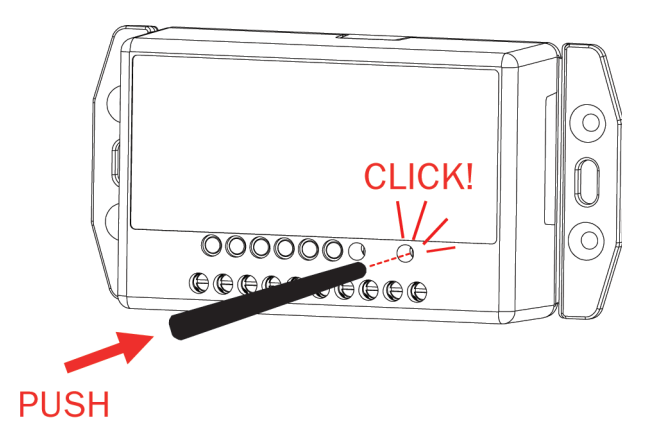

3. Push the **MASTER** button in the Smart Relay by the plastic pin provided in the box or by any other similar tool.

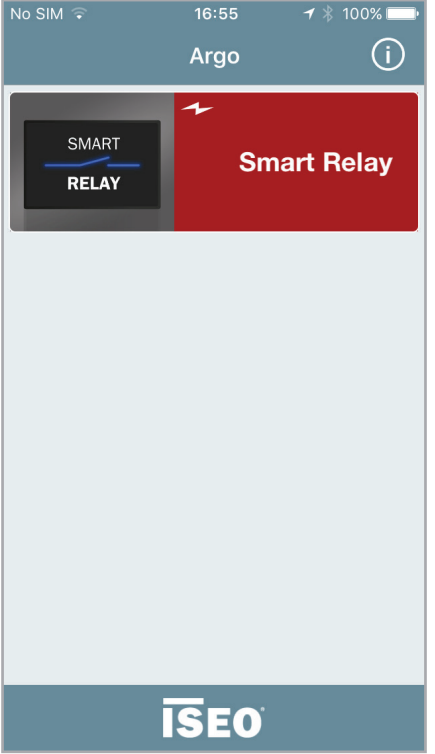

4. The button in the Argo app will turn red, and pressing it you will enter *Programming mode,* like we usually do presenting the *Master Card 1* to the other ISEO Smart devices.

The *Master button* is a microswitch and allows to enter *Programming Mode*. This is required to enroll the first Administrator phone when the device comes from the factory or after a factory reset (go to *Reset Doorlock to Factory Mode*).

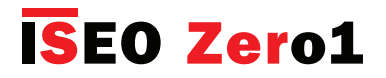

## Smart Relay

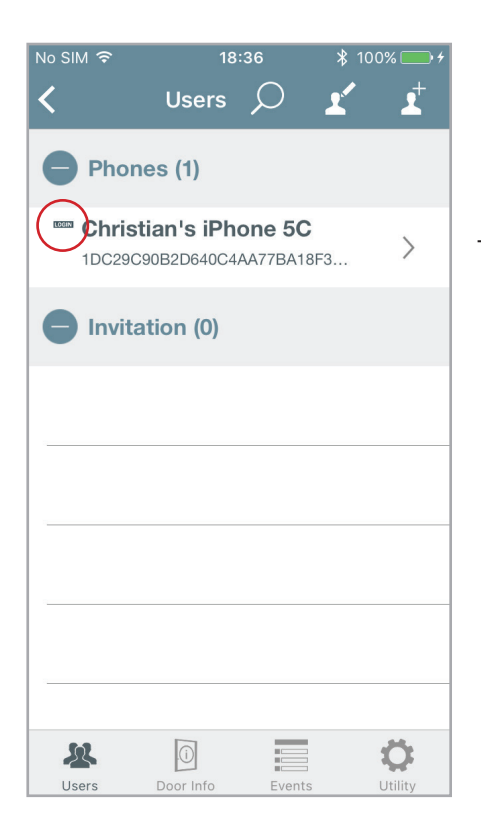

5. Add the first Administrator phone with Login function enabled (for more information go to *Administrator Login without Master Card*).

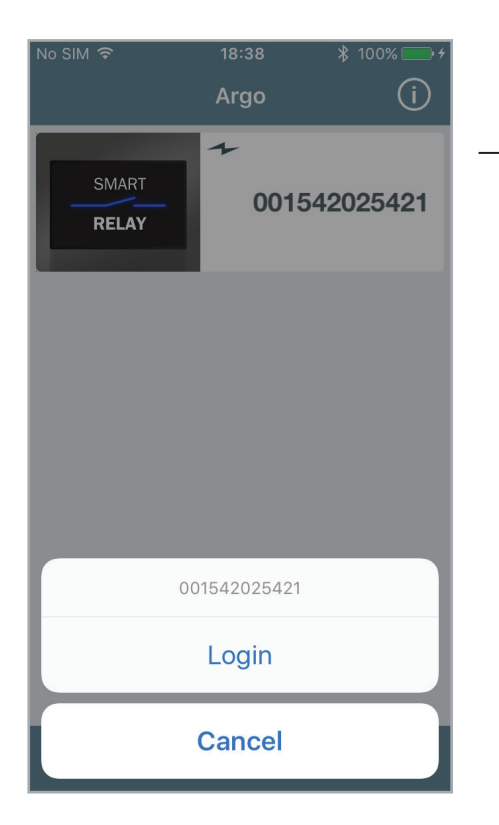

*Tap and hold* the door button: the smartphone can 6. now login without *Master Card.*

To add other smartphones to the user list the Administrator can:

- prepare invitations with or without login function (to know more go to *Invitations*).
- Add smartphones with Argo UID function (to know more go to *Add phone with Argo UID*).

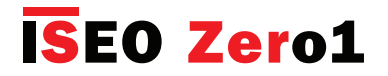

## Smart Relay

#### First installation: set door name and change opening time

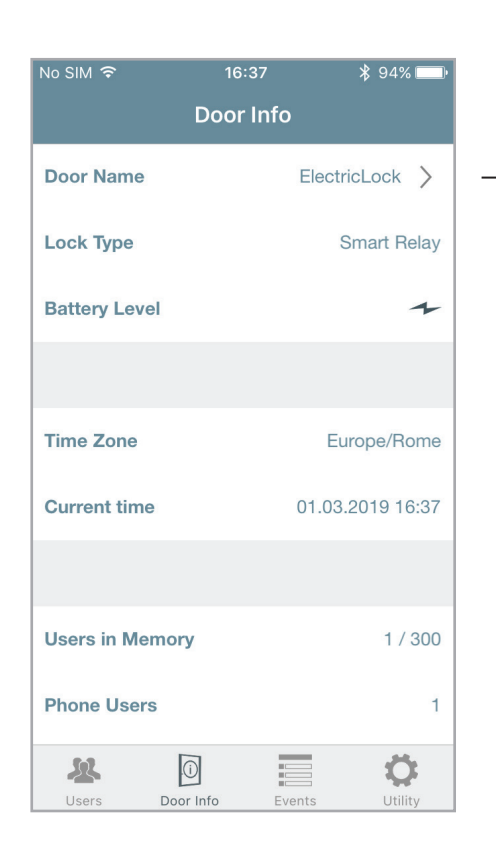

Enter Door Info menu then give a real Door Name (for more information go to *Door Name* paragraph).

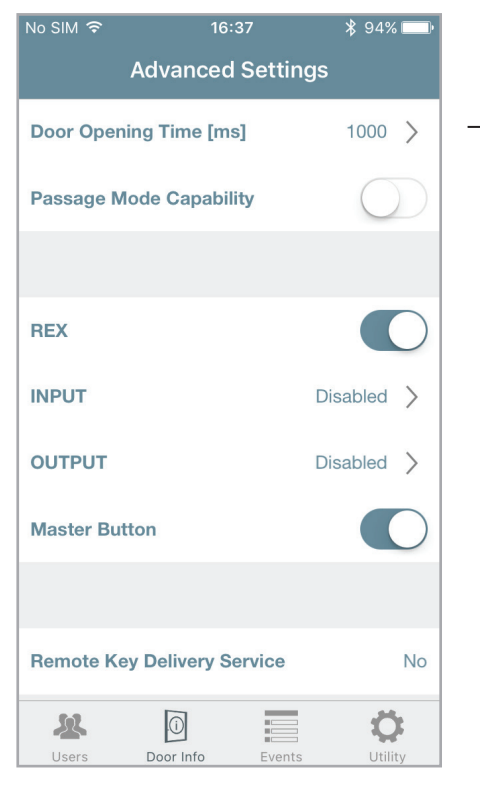

Enter **Advanced Settings** menu, then change the Door Opening Time according to the electrical device connected to *Smart Relay* requirements (for more information about *Door Opening Time* go to *Advanced Setting)*.

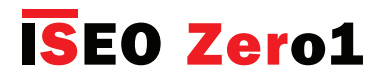

Smart Relay

#### Advanced menu

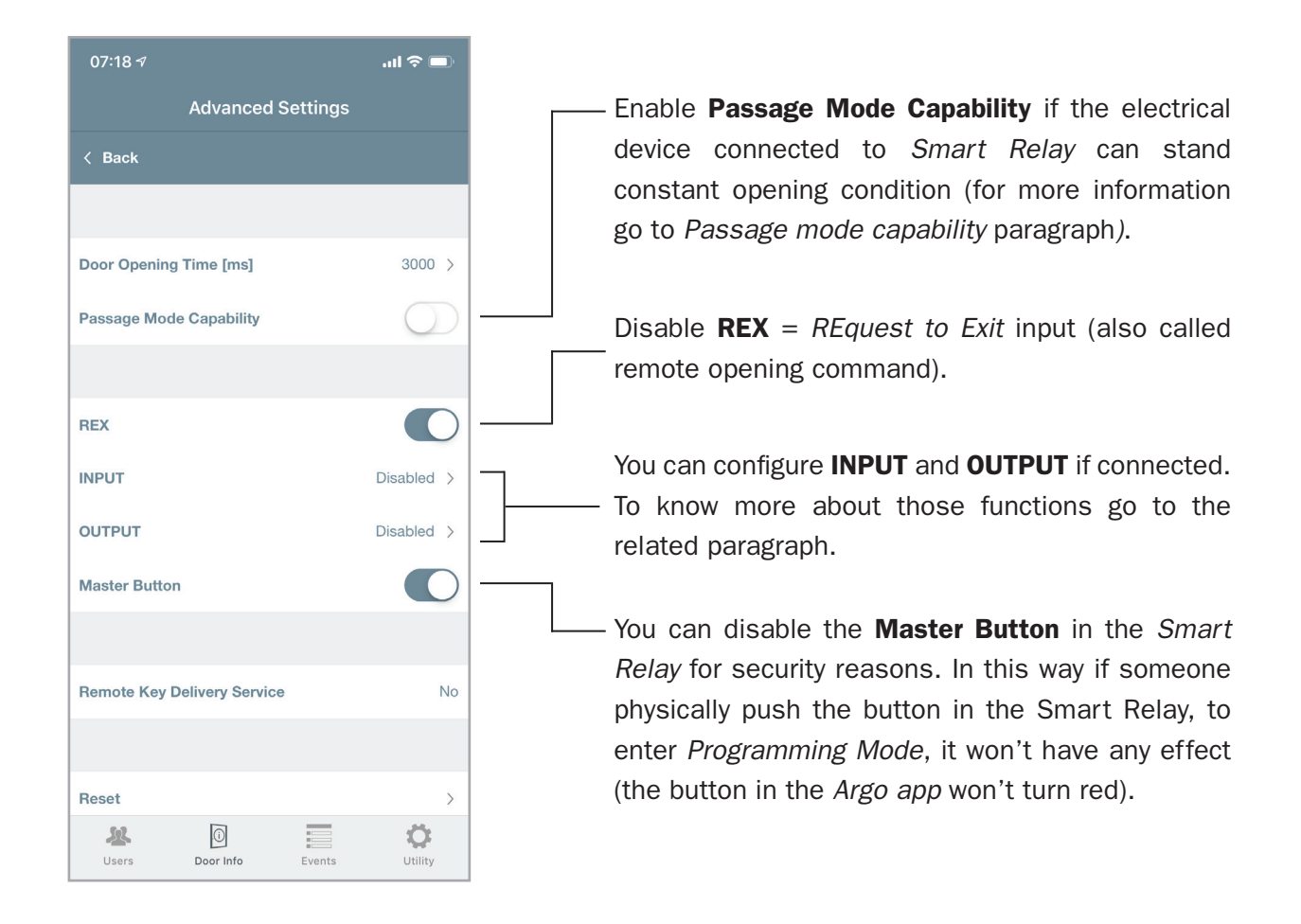

If the *Administrator* disables the *Master Button* it is strongly recommended to create before some *Invitations*, sending the invitation codes to themself, in order to keep it as "spare/emergency invitations", to be used in case of needs (i.e. the phone with login function get lost or broken).

If *Master Button* has been disabled and no users have the login function or no pending invitations have been created, and the administrator's phone has broken or stolen, you won't be able to enter *Programming Mode* anymore. To recover this situation you need to perform an hardware device factory reset that will bring the *Smart Relay* to the original factory setting, with the *Master Button* enabled by default. To do this emergency procedure please contact your local *IseoZero1 Technical Support.*

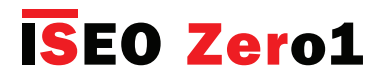

## Smart Relay

#### INPUT configurations

INPUT (clean contact) can be configured by *Argo* in different ways, to program the *Smart Relay* with different functionality to satisfy various solutions.

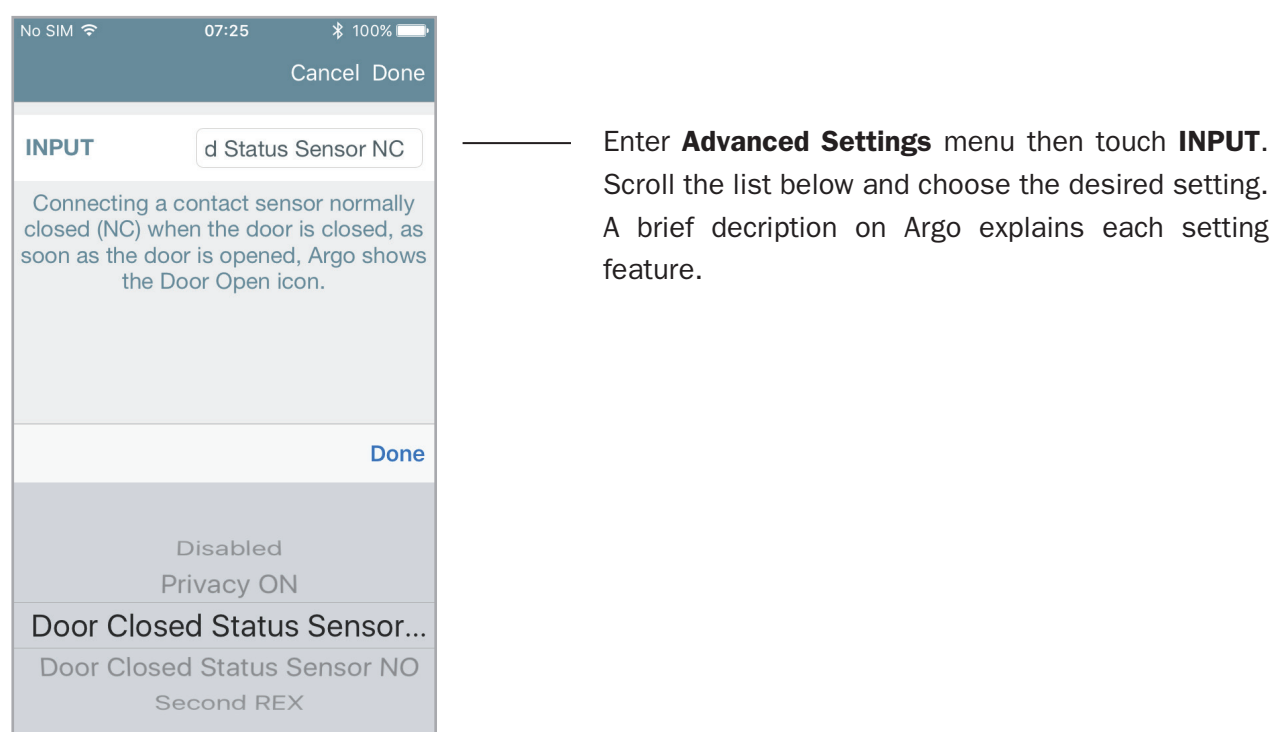

In the next table are shown the INPUT possible configurations and related descriptions.

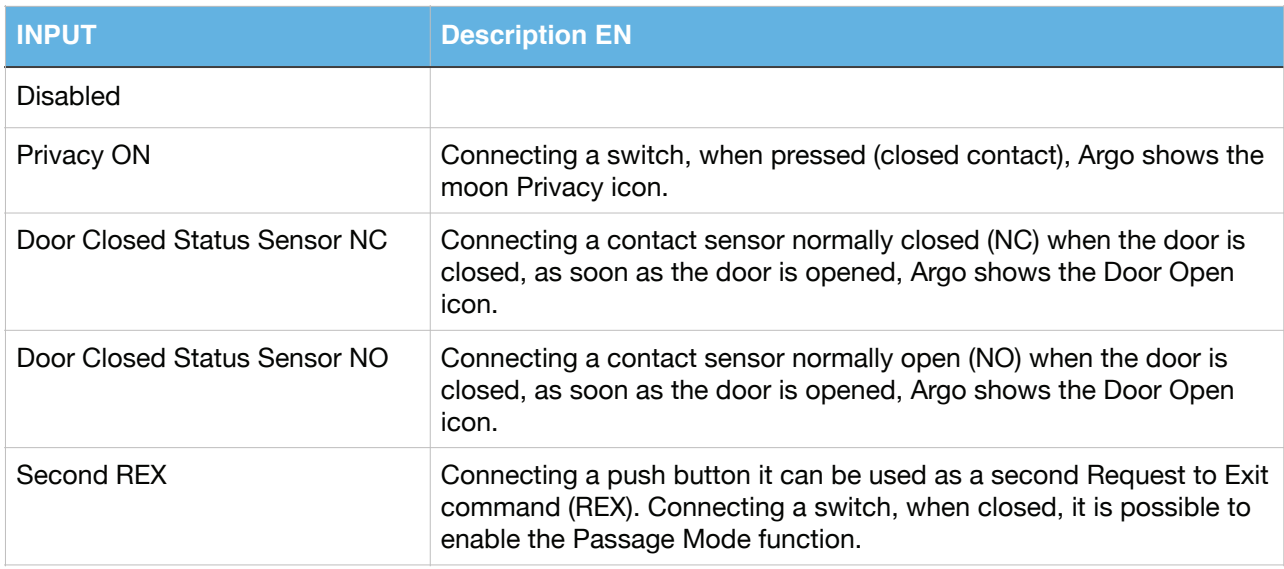

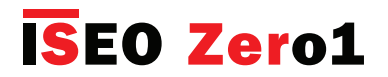

## Smart Relay

#### OUTPUT configurations

OUTPUT (signal relay 1A), can be configured by *Argo* in different ways, to program the *Smart Relay* with different functionality to satisfy various solutions.

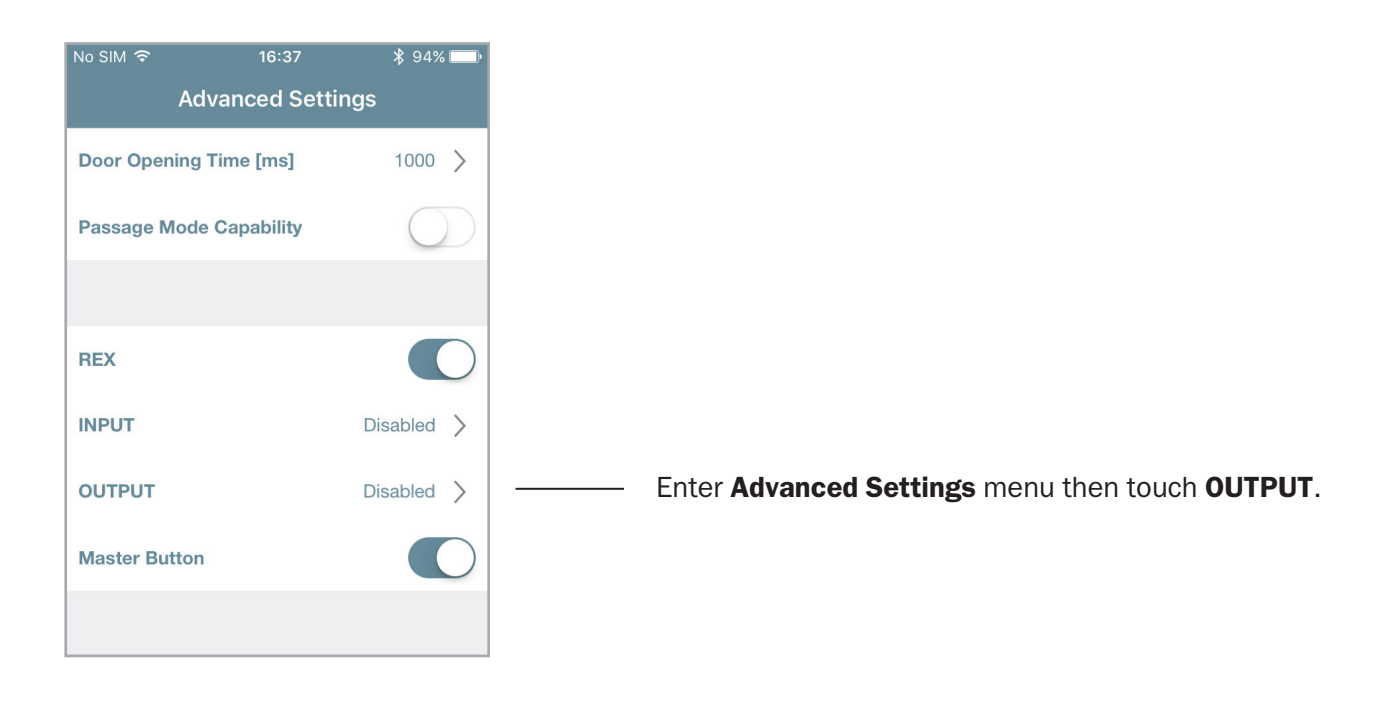

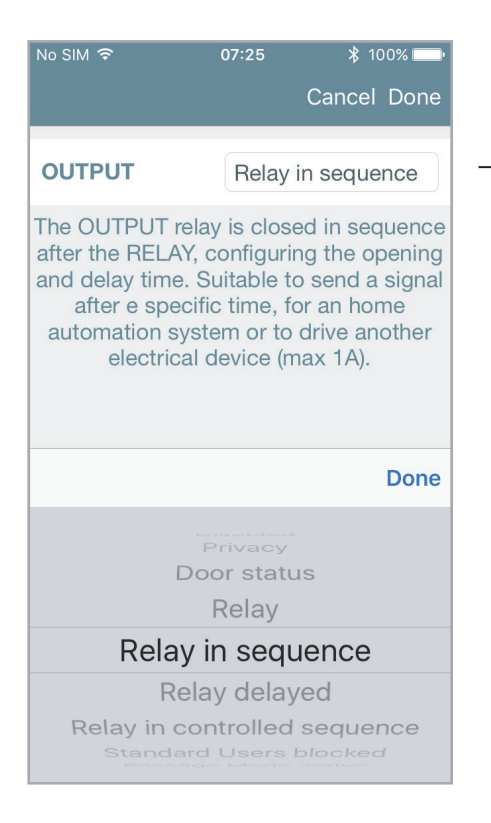

Scroll the list below and choose the desired setting. A brief decription on Argo explains each setting feature.

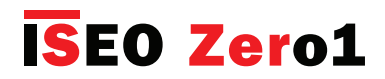

## Smart Relay

In the next table are shown the OUTPUT possible configurations and related descriptions.

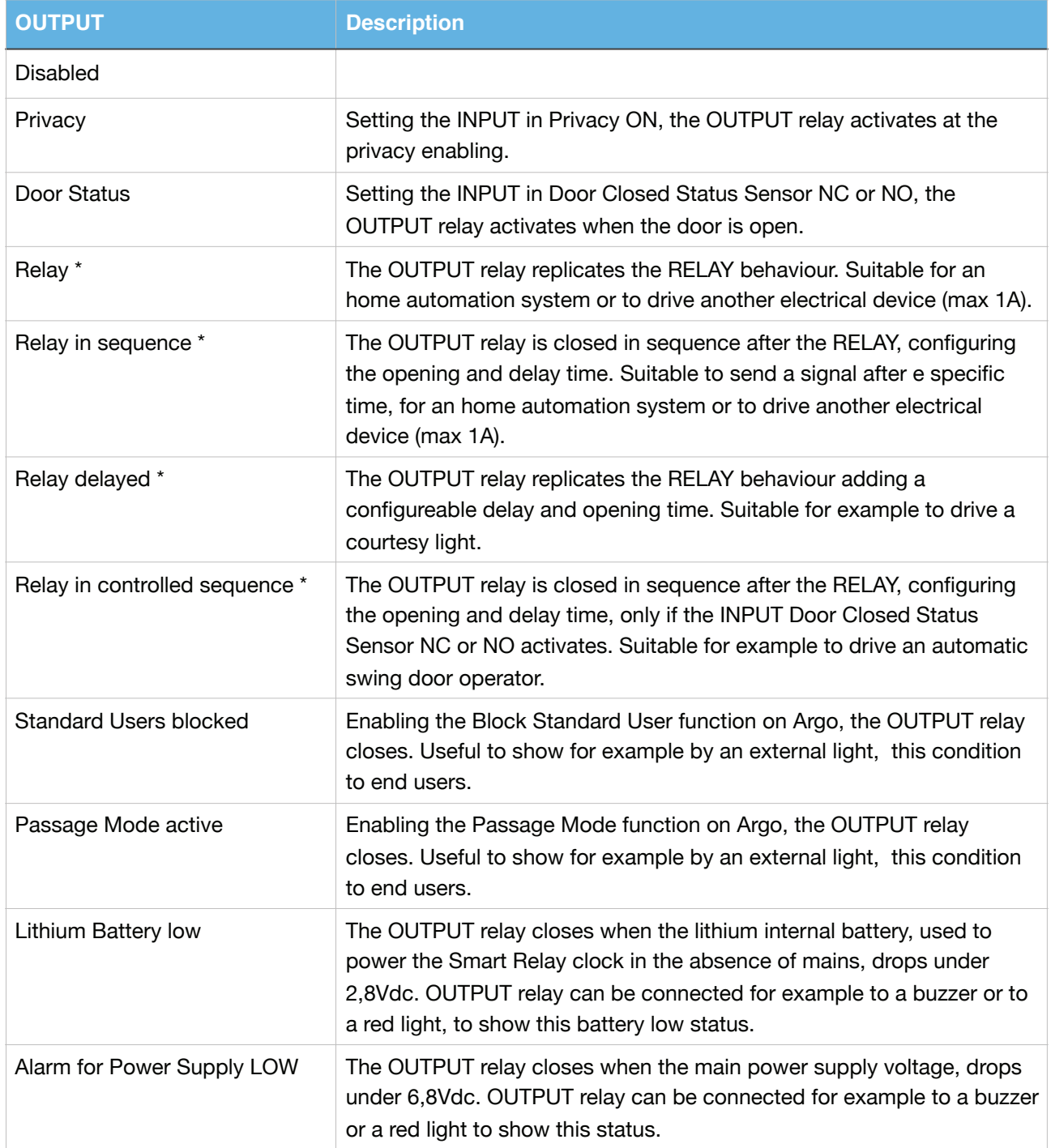

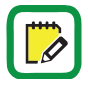

\* See a graphic explanation of the relay configurations in the next pages.

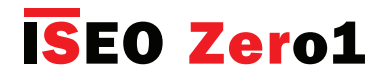

## Smart Relay

#### OUTPUT relay graphic explanation

OUTPUT relay configuration can be one of the follows:

- Relay
- Relay in sequence
- Relay delayed
- Relay in controlled sequence.

See below a detailed and graphic explanation of each of these configrations.

#### Relay

This setting allows the OUTPUT signal relay to replicates the power RELAY. It could be used for example to drive another device or as an input for an home automation system.

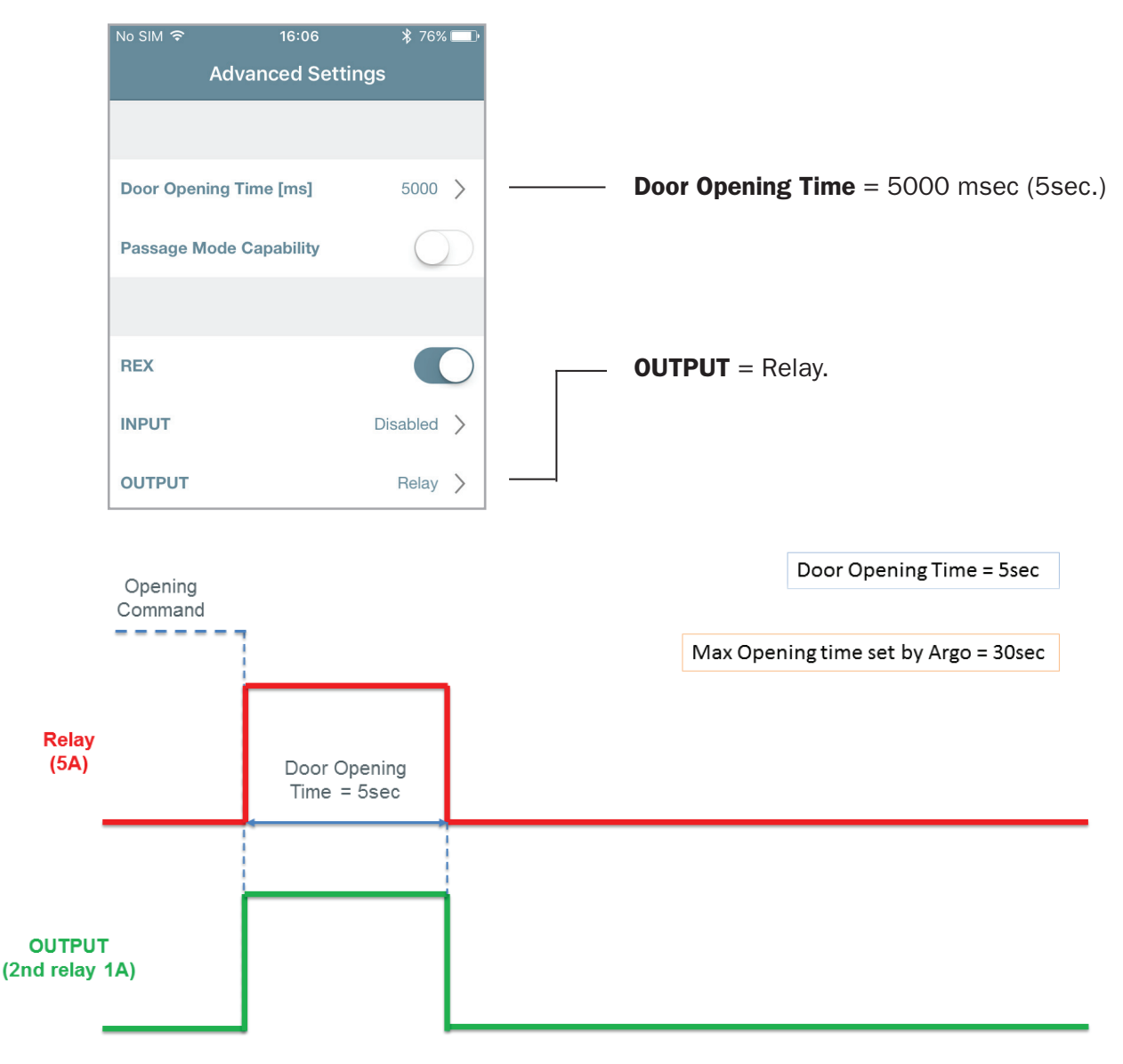

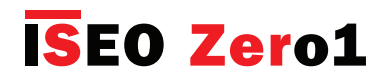

## Smart Relay

#### Relay in sequence

This setting activates the OUTPUT relay after the power RELAY, in a configureable sequence, configuring by Argo the *Output Opening Time* and the *Output Delay Time*. Use case scenario: to send a signal after a specific time to an home automation system or to drive another device.

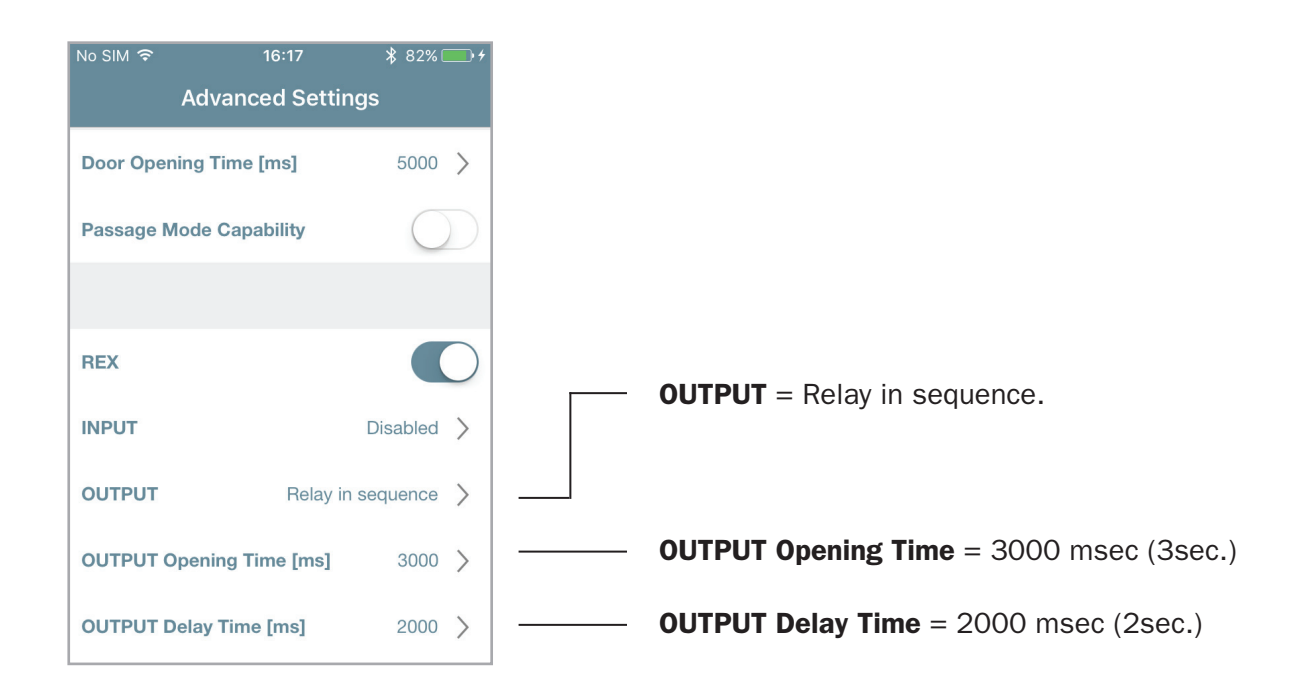

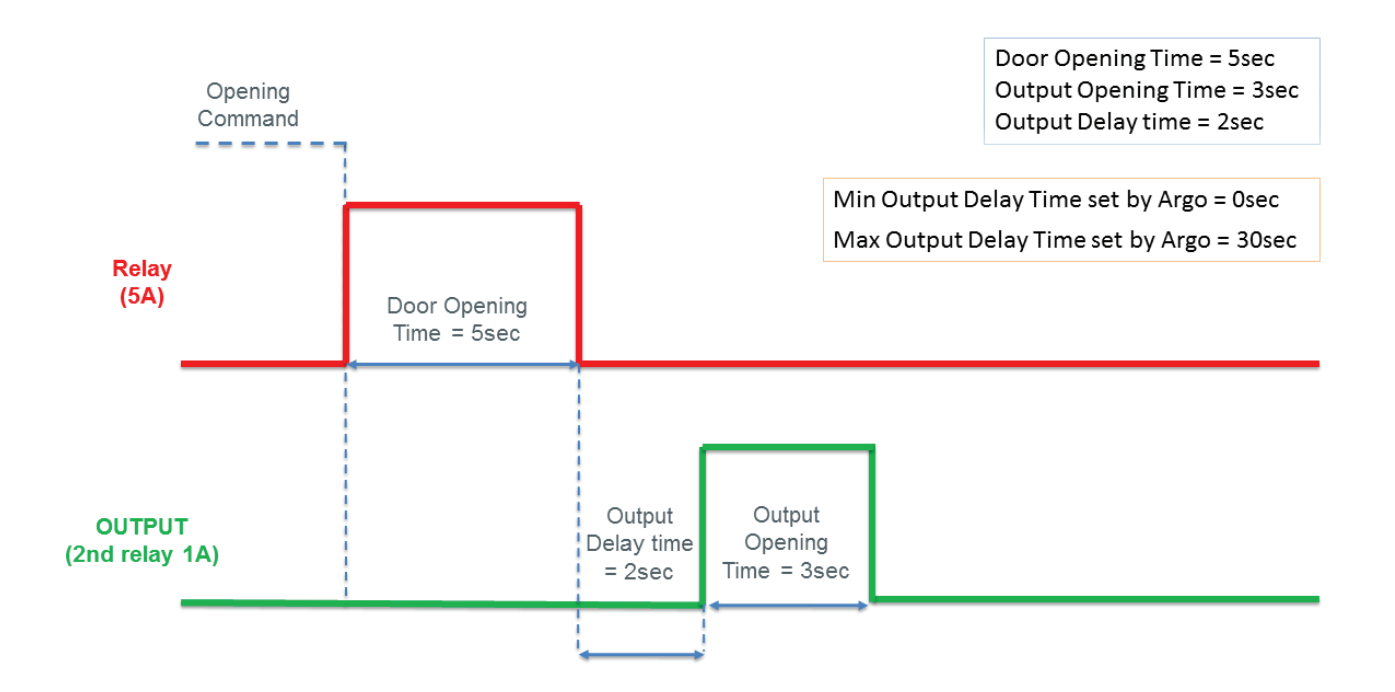

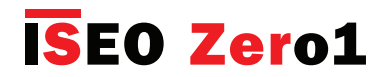

## Smart Relay

#### Relay delayed

This setting allows the OUTPUT relay to replicates the power RELAY, adding a configureable delay by the parameters: *Output Opening Time* and the *Output Delay Time*. Use case scenario: to switch on a courtesy light when the door opens, and to keep it on for a specific time.

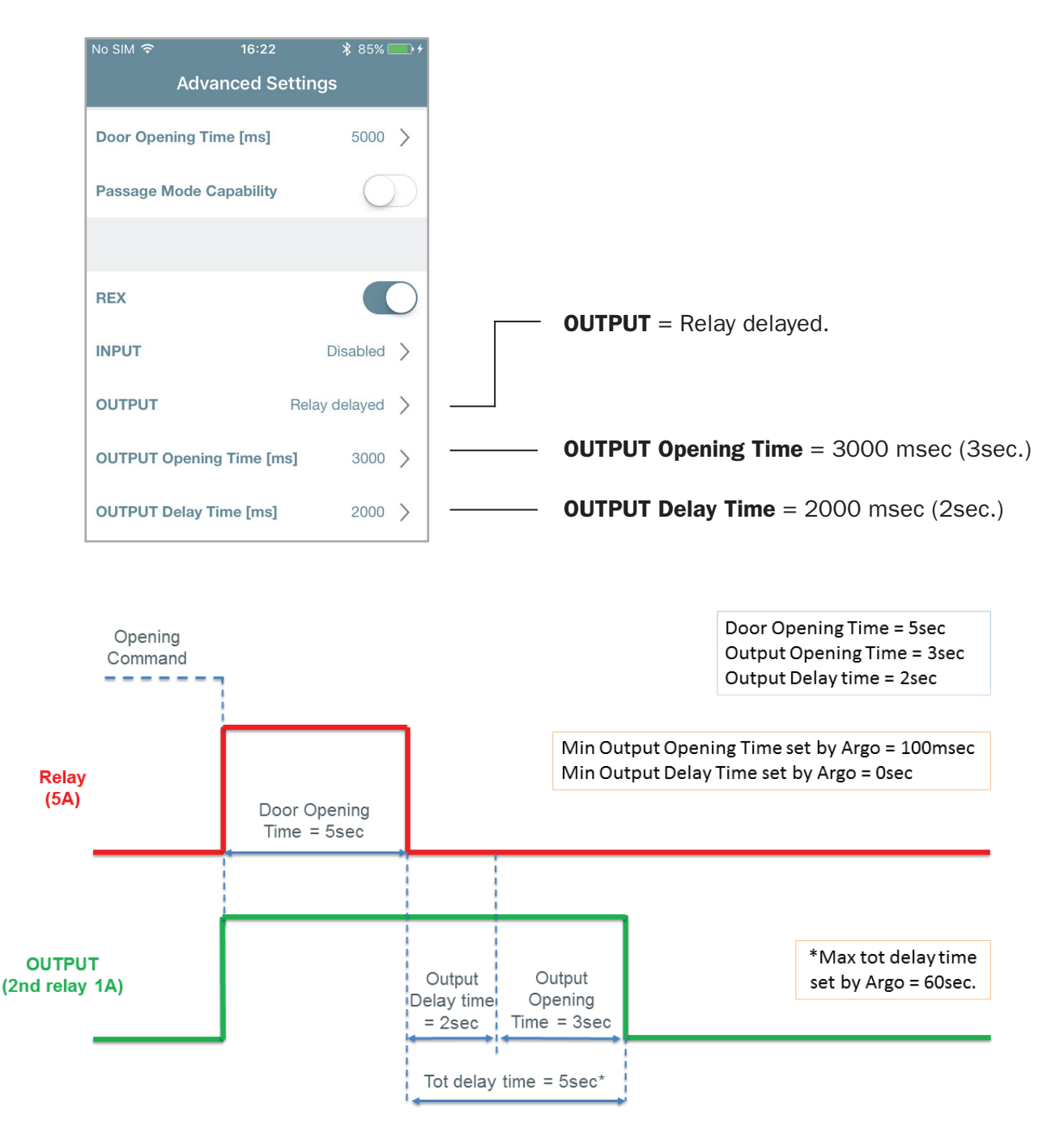

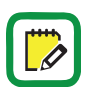

The total delay time is given by the the sum of the *Output Opening Time* and the *Output Delay Time*. Note that the maximum delay time is 60sec since the max opening time and the max delay time set by Argo can be 30sec.

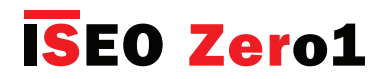

## Smart Relay

#### Relay in controlled sequence

This setting activates the OUTPUT relay after the power RELAY, in a configureable sequence, ONLY if the INPUT, previosuly set as *Door Closed Status Sensor* (NC or NO), changes during the *Door Opening Time* plus the *Output Delay Time*. Use case scenario: too start an automatic swing door operator ONLY if the electric lock inside the door is unlocked. The electric lock in this example needs to provide the door status signal as INPUT for the *Smart Relay*.

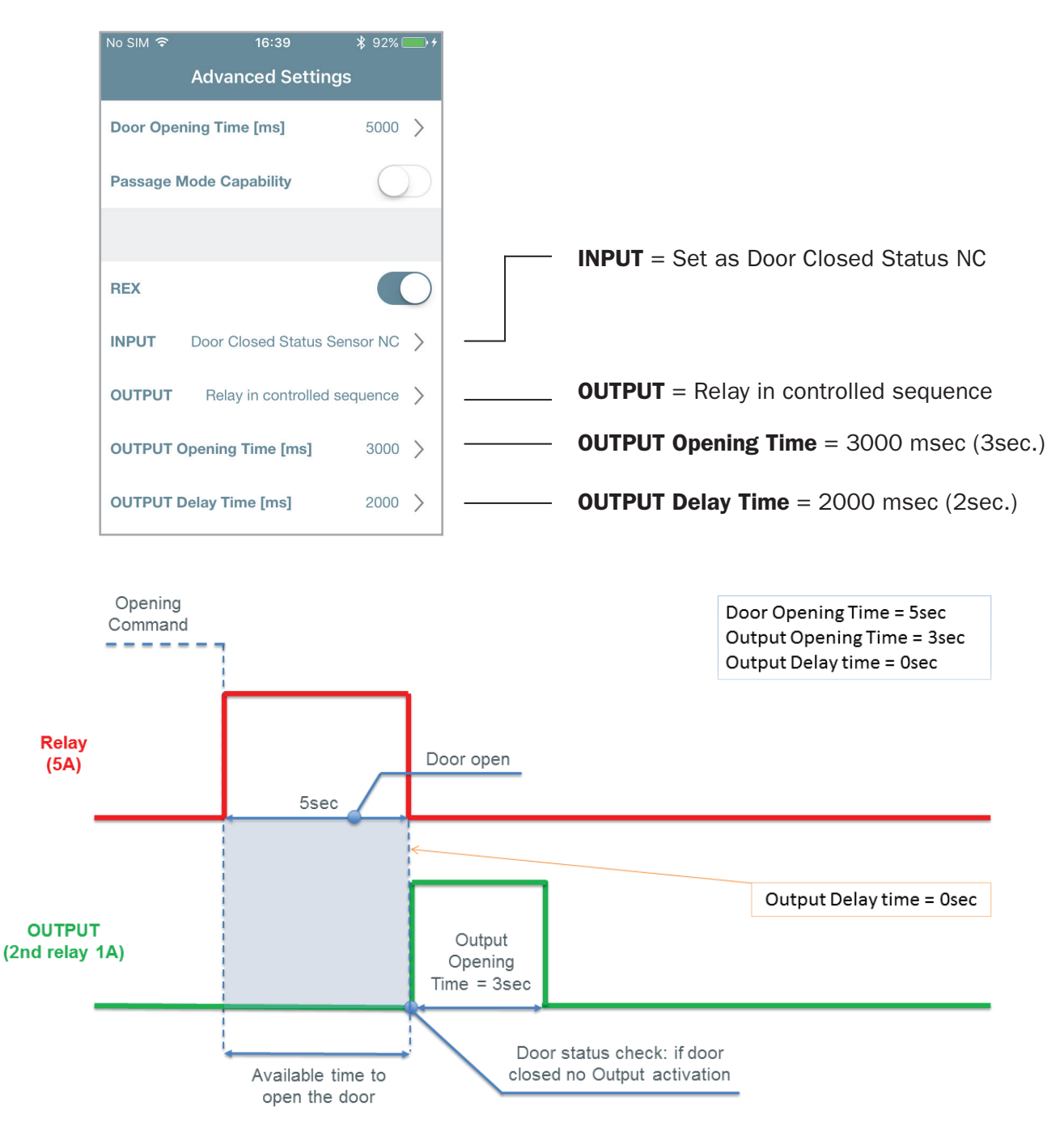

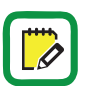

If the door is not opened during the available time (door status signal doesn't change), the OUTUPT relay will not activate.

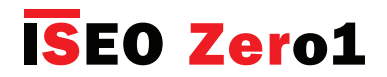

## Fingerprint reader

*Argo app* fully integrates the fingerprint biometric authentication with *x1R Smart*. By Argo you can add users' fingerprints, manage the user list and even upgrade the fingerprint reader software. The unique features are:

- Directly connected to *x1R Smart* electronic board.
- Fully integrated with *Argo app*.
- Battery operated.
- Software upgrade by *Argo app*.

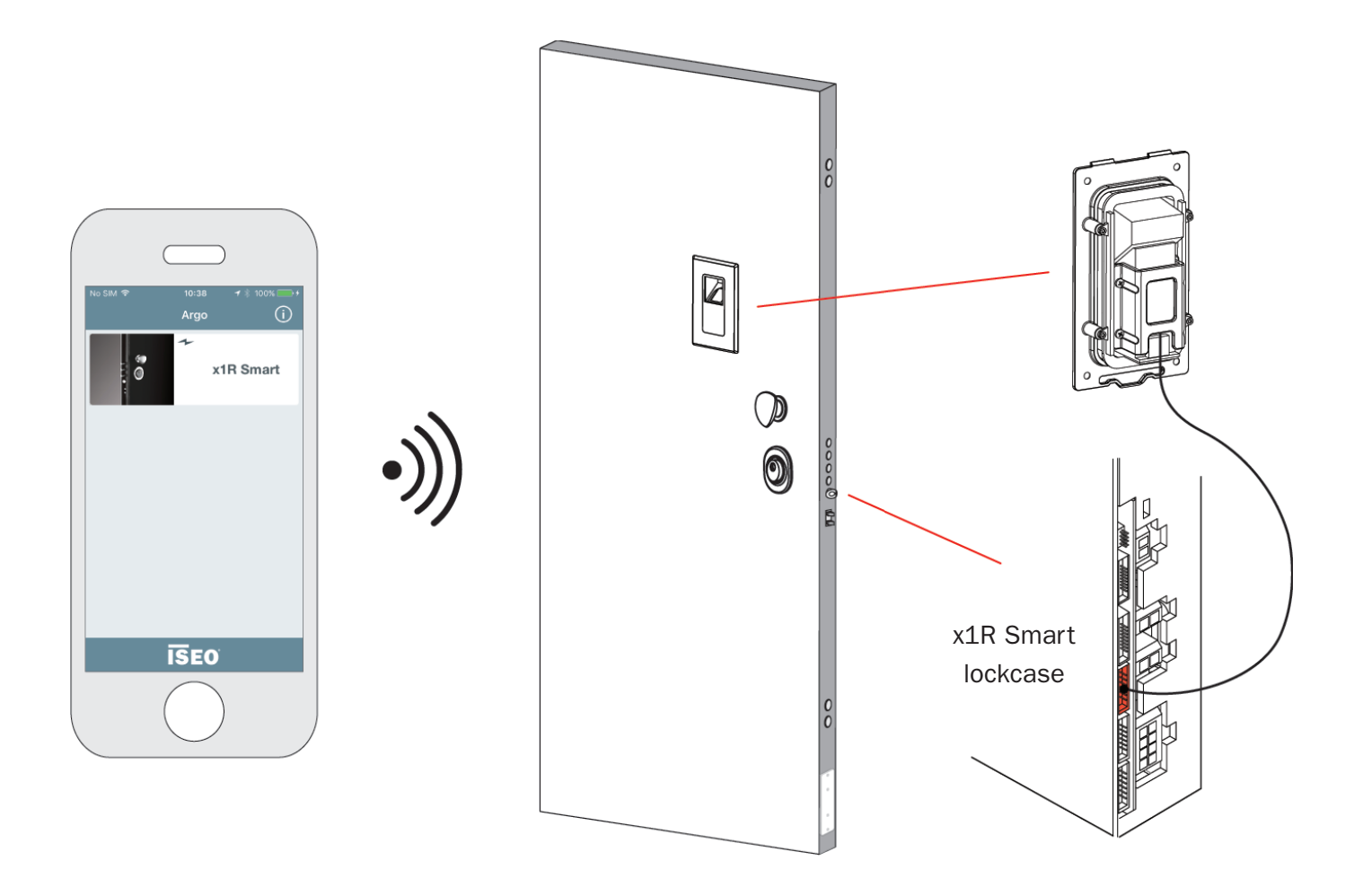

The *Fingerprint reader* exclusively works with *x1R Smart*.

The *Fingerprint reader* module does not have *Bluetooth* inside, so it always requires in addition the *External Control Module* (RFID Reader, Keypad RFID Reader, Hidden RFID Reader).

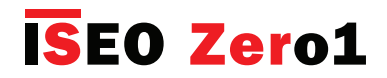

## Fingerprint reader

The *Fingerprint reader* is available in 2 different models to select upon installations requirements:

- EMBEDDED READER
- SURFACE MOUNTED READER

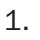

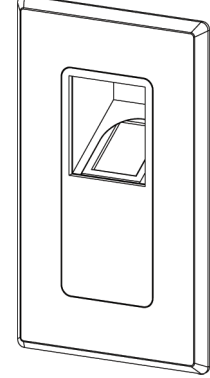

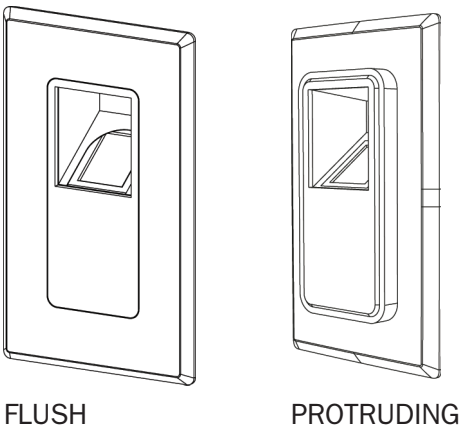

## EMBEDDED READER

The *x1R Smart* embedded reader has the optical reader placed at 45° allowing a very convenient user experience. The embedded reader is available in two different models allowing the following mounting options: FLUSH and PROTRUDING.

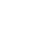

2.

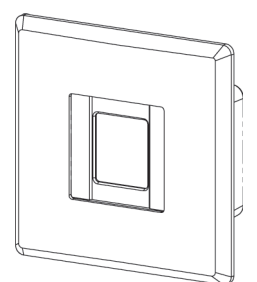

#### SURFACE MOUNTED READER

The surface mounted reader is applied on the door surface with minimal insertion on the outside door panel without impact on the door structure.

SURFACE MOUNTED READER

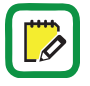

For *Fingerprint reader* dimensions, installation examples and electrical connection, read the *x1R Smart Finger Reader Installation Guide*, available at *app.iseo.com.* 

For technical information about fingerprint technology, biometric template and identification process and for the commercial literatures, read the *Fingerprint* brochure, available at *iseo.com*.

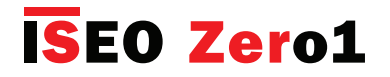

## Fingerprint reader

#### Principle of working

When the user place his finger in the reader, to open the x1R Smart, a matching algorithm compares the user's biometric template\*, extracted from the captured image, with all the templates previously stored in the door lock's user list, identifying the right one.

The entire matching process takes less than 1 second.

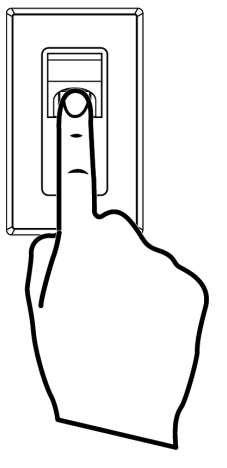

 $\overline{\mathscr{Q}}$ 

\*The biometric template is a digital reference stored in the door lock memory, created from the minutiae map. It is used for future comparison with other biometric templates of fingerprints presented at the reader. To know more about biometric template and minutiae map, read the *Fingerprint* brochure, available at *iseo.com*.

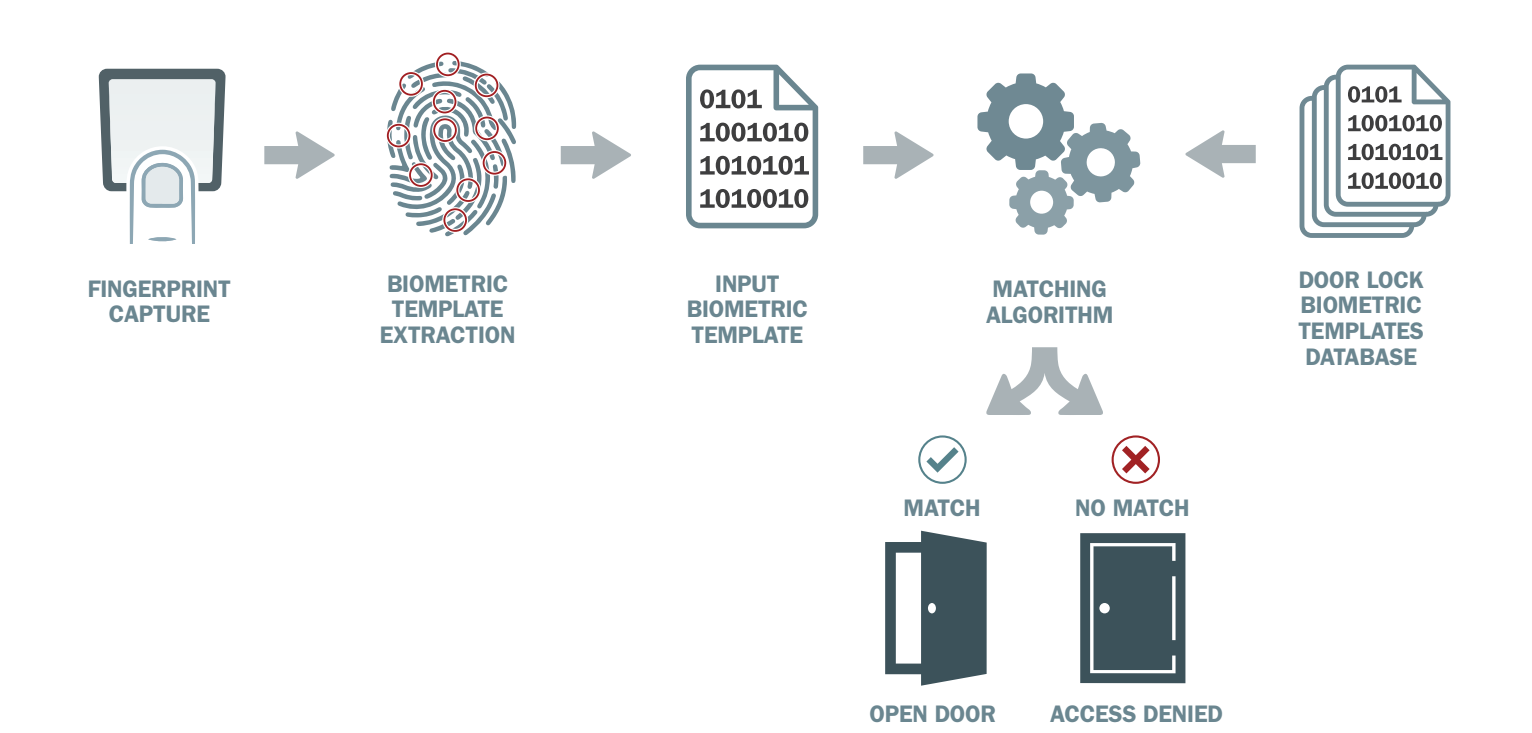

During the entire fingerprint identification process no fingerprint images are stored on the door lock, and a fingerprint image cannot be recreated from the biometric template.

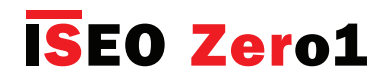

## Fingerprint reader

ARGO<br>UID

Phone with Argo UID

#### Add fingerprint users

To add a fingerprint open the *Argo app*, enter *Programming Mode* and follow the next steps.

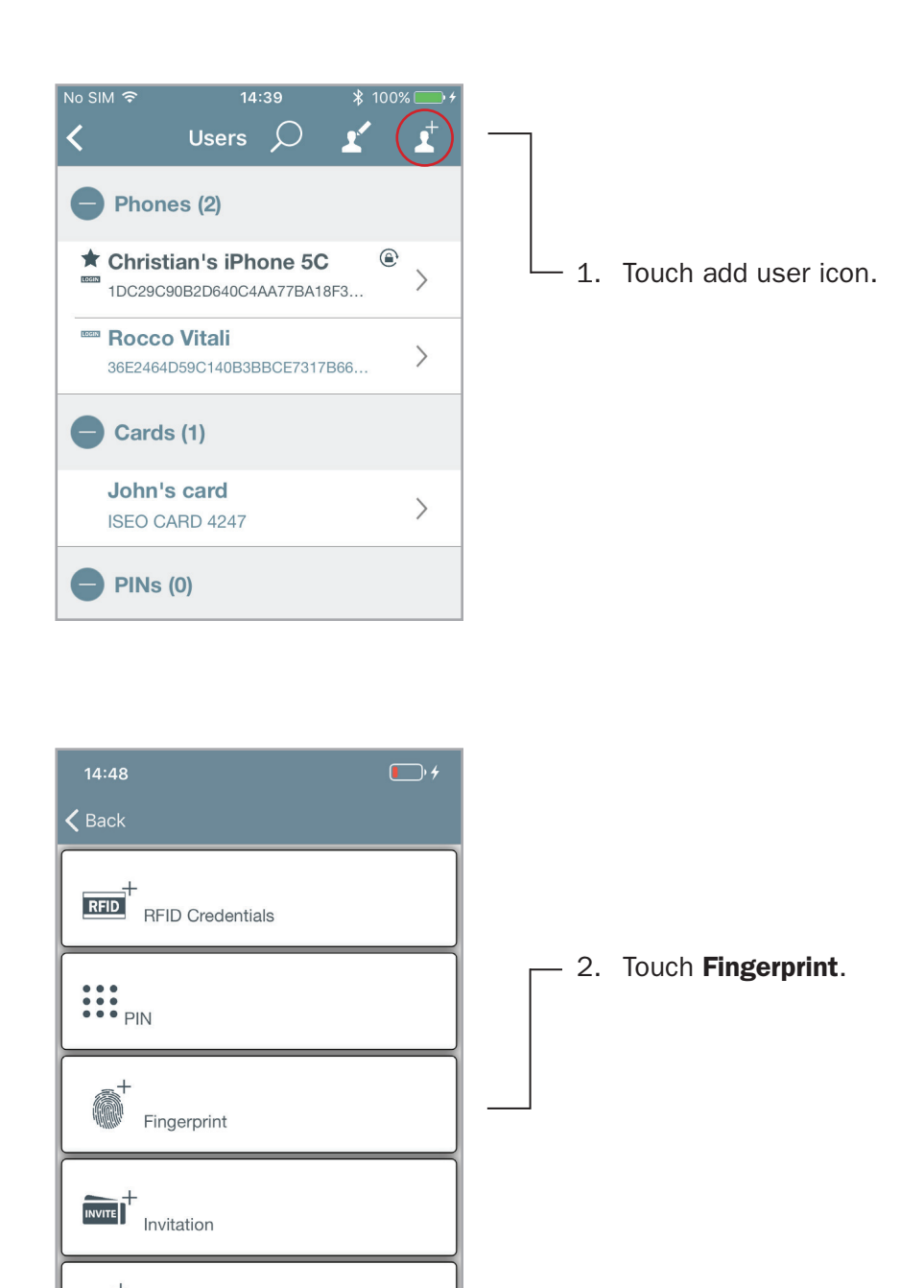

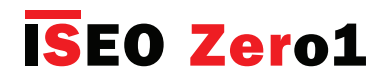

Fingerprint reader

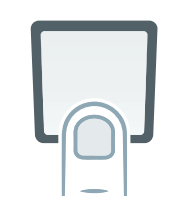

3. Follow the instruction on the phone display that guides you through the correct enrolling process.

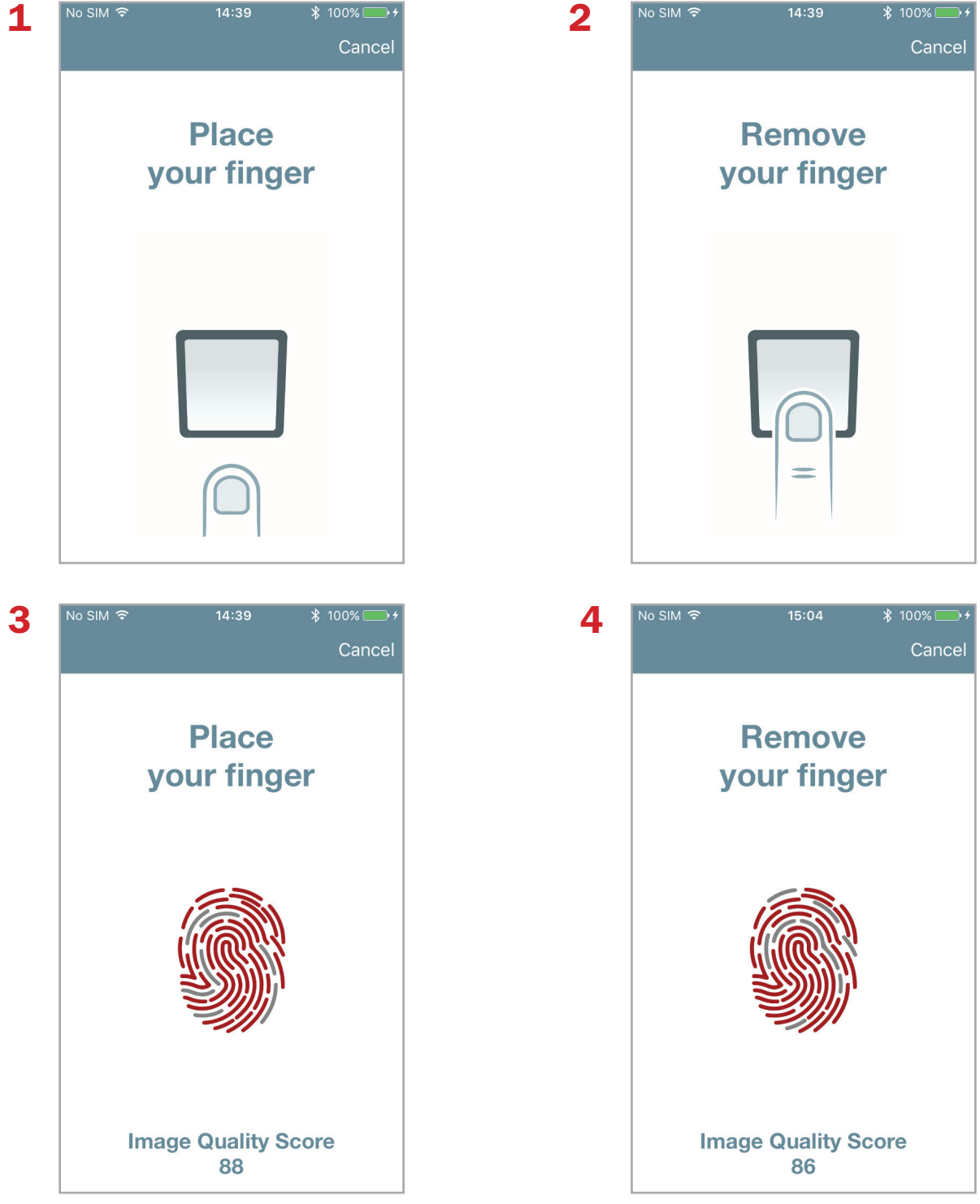

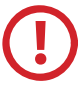

To know more about *Image Quality Score* go to the related paragraph.

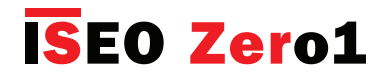

No SIM ही

 $14:40$ 

 $\overline{*}$  100% $\overline{\phantom{...}}$ 

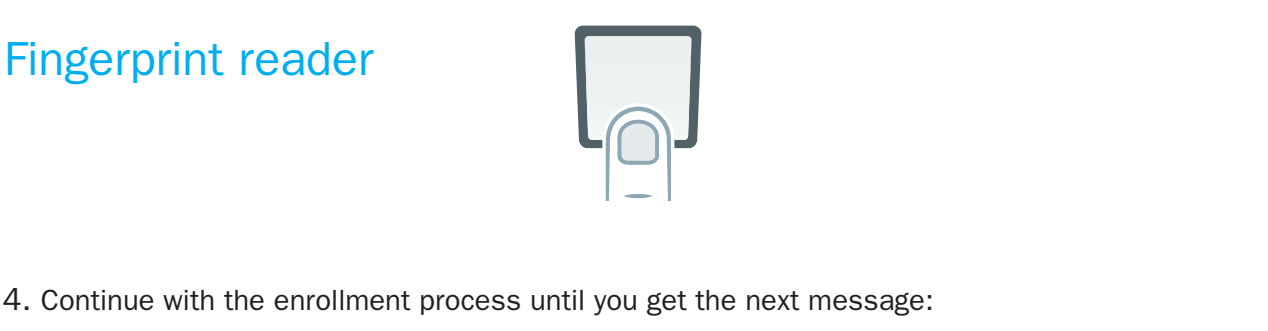

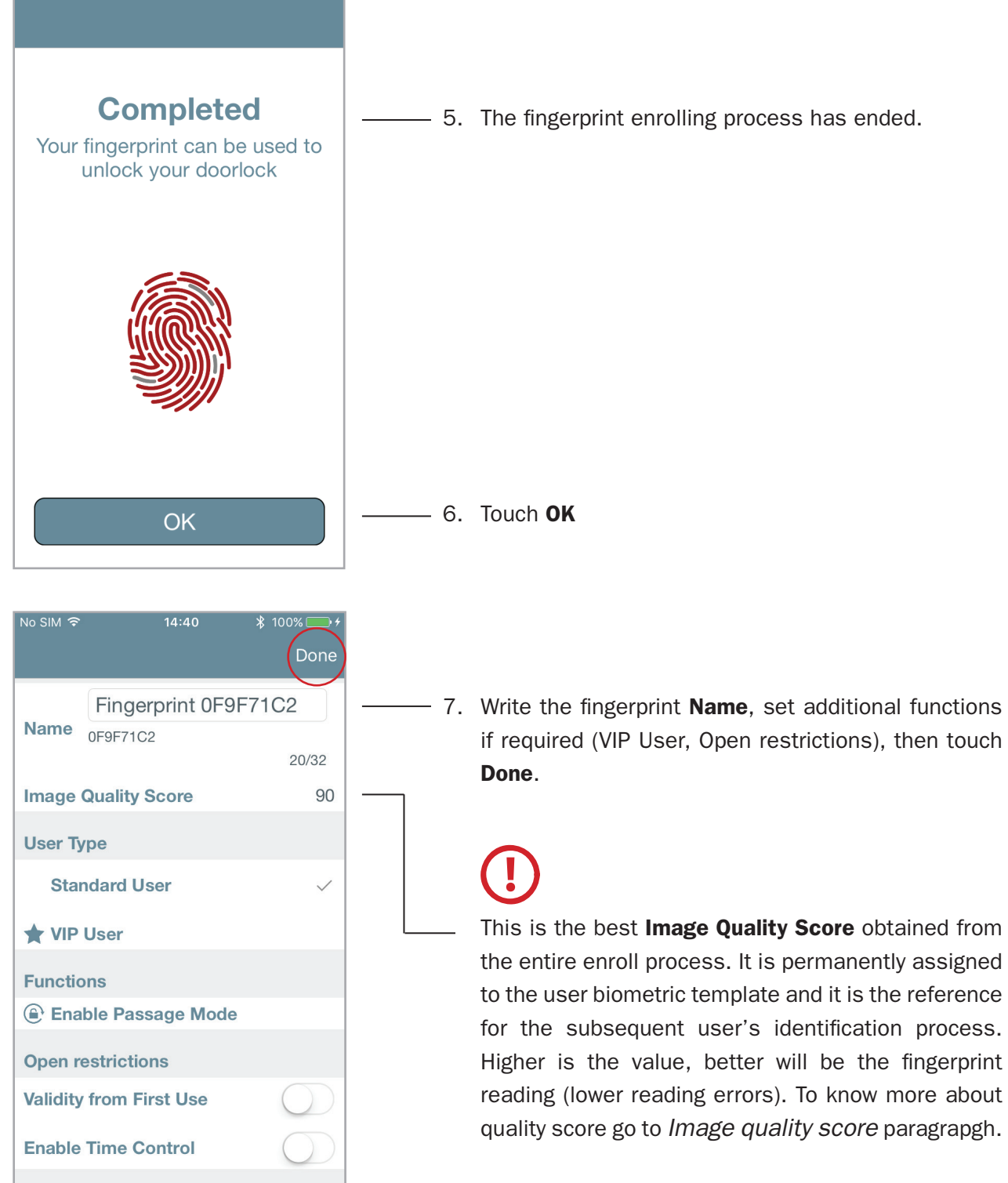

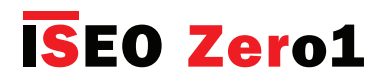

[Advanced](#page-6-0) Fingerprint reader  $14:40$ No SIM *হ* 第 100% Users  $\bigcirc$  $\overline{\mathbf{C}}$  $\mathbf{r}'$ ō Phones (2)  $\overline{\phantom{a}}$ 36E2464D59C140B3BBCE7317B66... Cards (1) John's card  $\left\langle \right\rangle$ **ISEO CARD 4247 PINs (0)** The fingerprint is now added to the *User List* and can 8. be used to open the door. Fingerprint (1) **Christian's INDEX RX**  $\left\langle \right\rangle$ 0F9F71C2 Invitation (0) 双  $\odot$ E Ö Users Door In

#### Fingerprints events

In the Events list we can see all the user's fingerprints transaction: both authorized and denied events.

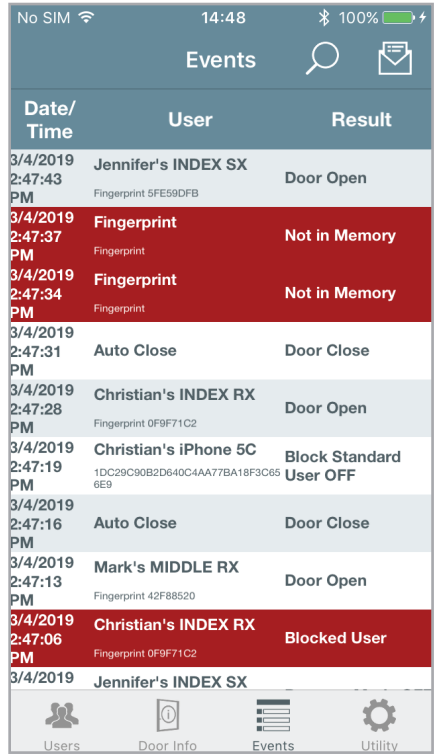

Not in Memory events can be caused by:

- finger not present in the *User List*.
- Finger not correctly identified (reading errror).

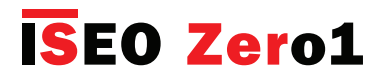

**Passage Mode** is presented.

[Advanced](#page-6-0)

## Fingerprint reader

#### Passage mode with fingerprint

Enabling the *Passage Mode* function to a fingerprint user, it will work like the *PIN code* (for more information go to *Passage mode with PIN code*): the fingerprint user, at every access to the door, will open and at the same time will enable and disable the *Passage Mode* in the door.

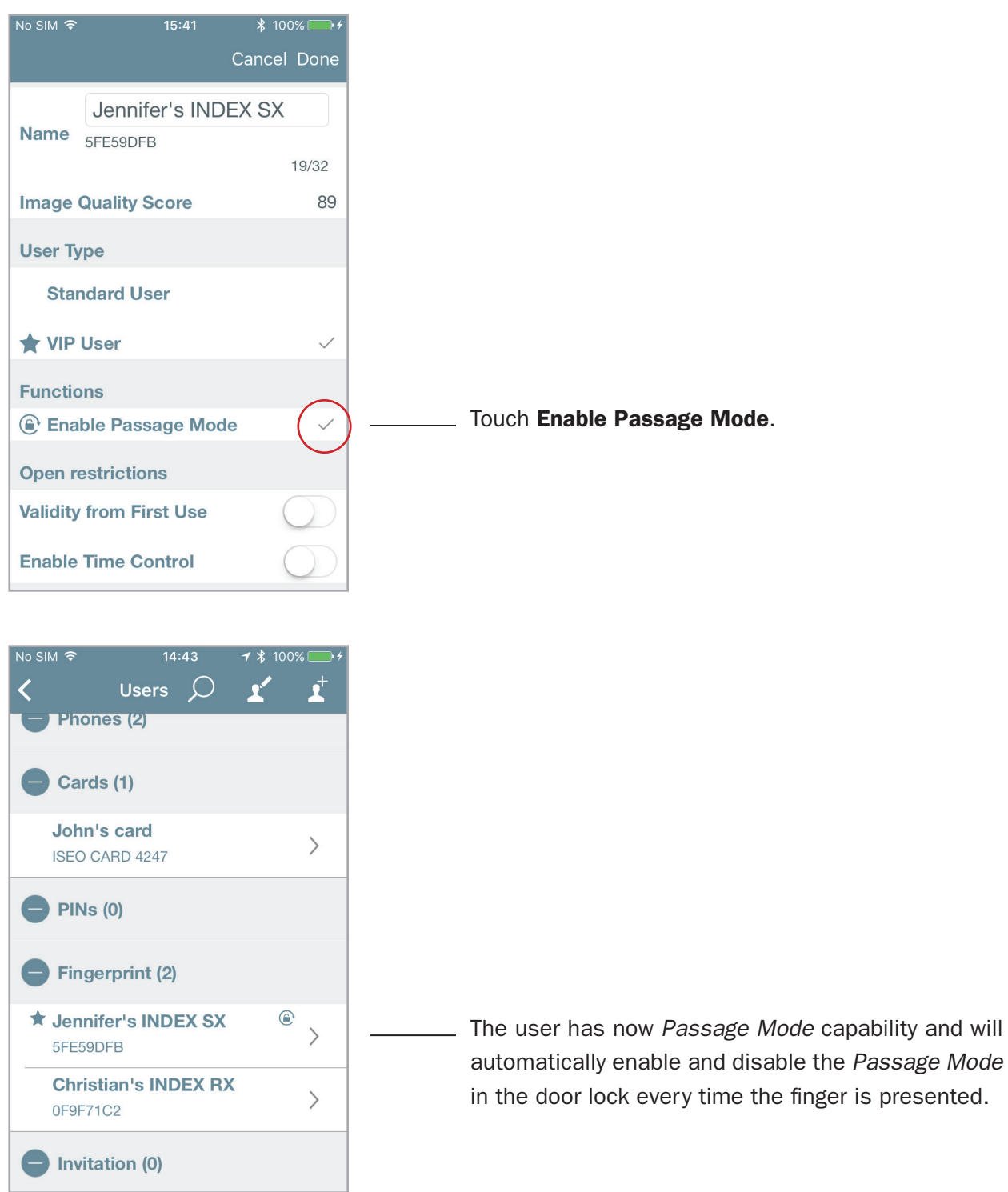

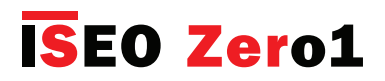

## Fingerprint reader

#### Image quality score

This parameter is the quality of the image of the *biometric template*, that will be the reference in the subsequent user's identification process. That means a good image quality score will generate a better reference biometric template, therefore a better reading identification capability. In simple words the better is the quality the easier is the indentification. That's why the enrolling process (which is done only once), is fundamental for a good functioning of the reader. The purpose of showing this parameter during the enrolling process, is to help the user improving the image quality, by putting the finger the best he can in the reader, in order to obtain the best score. For this reason the image, during the whole enrolling process, is captured several times (for more info go to *Finger enroll accuracy*).

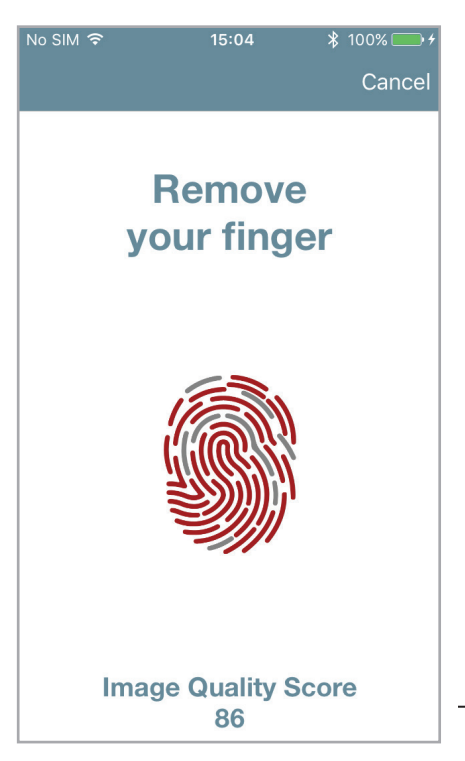

Try to obtain an high Image Quality Score correctly positioning the finger during the entire enrolling process.

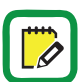

The *Image Quality Score* value range is from 50 to 100%. Scores < 50 are automatically discarded (no fingeprint images saved).

Exmples of *Image quality score*:

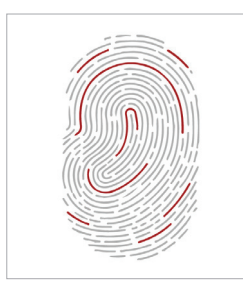

 $(< 50)$ 

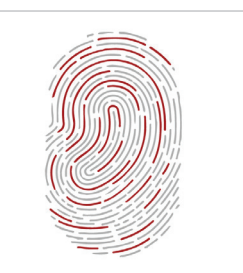

No quality score Poor quality score Good quality score

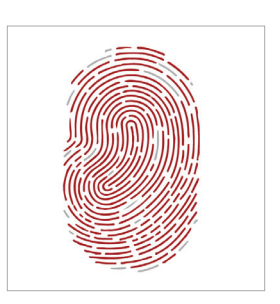

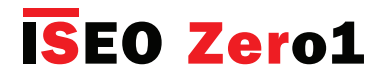

## Fingerprint reader

#### Advanced setting

In the Argo *Advanced Settings* we have 3 new menu related to the fingerprint reader:

- Finger security level
- Live finger detect level
- Finger enroll accuracy

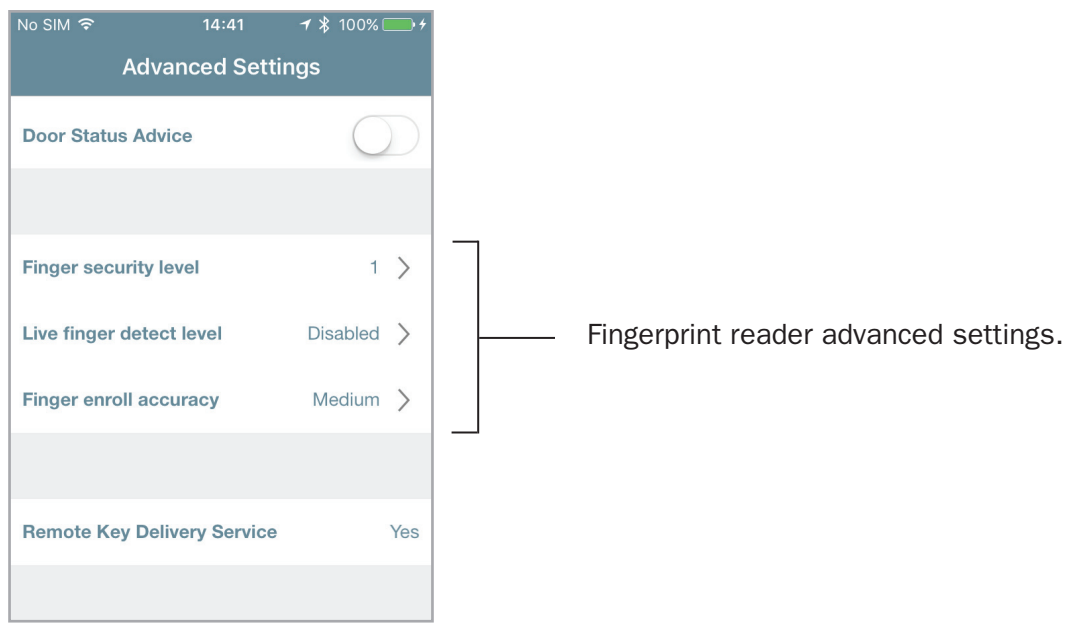

#### Fingerprint security level

Defines FAR (False Acceptance Rate) and FRR (False Rejection Rate) values. A higher level of security means a more restrictive fingerprint control in the reading phase.

#### • FALSE ACCEPTANCE RATE

 The FAR (False Acceptance Rate) is the measure of the likelihood that the biometric security system will incorrectly accept an access attempt by an unauthorized user. In simple words, it's the number of times people get identified when they should not be identified and consequently authorized to open the door.

#### • FALSE REJECTION RATE

 The FRR (False Rejection Rate) is the measure of the likelihood that the biometric security system will incorrectly reject an access attempt by an authorized user. In simple words, it's the number of times people do not get identified when they should be identified and authorized to open the door.

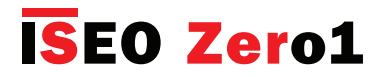

Fingerprint reader

#### Fingerprint security level

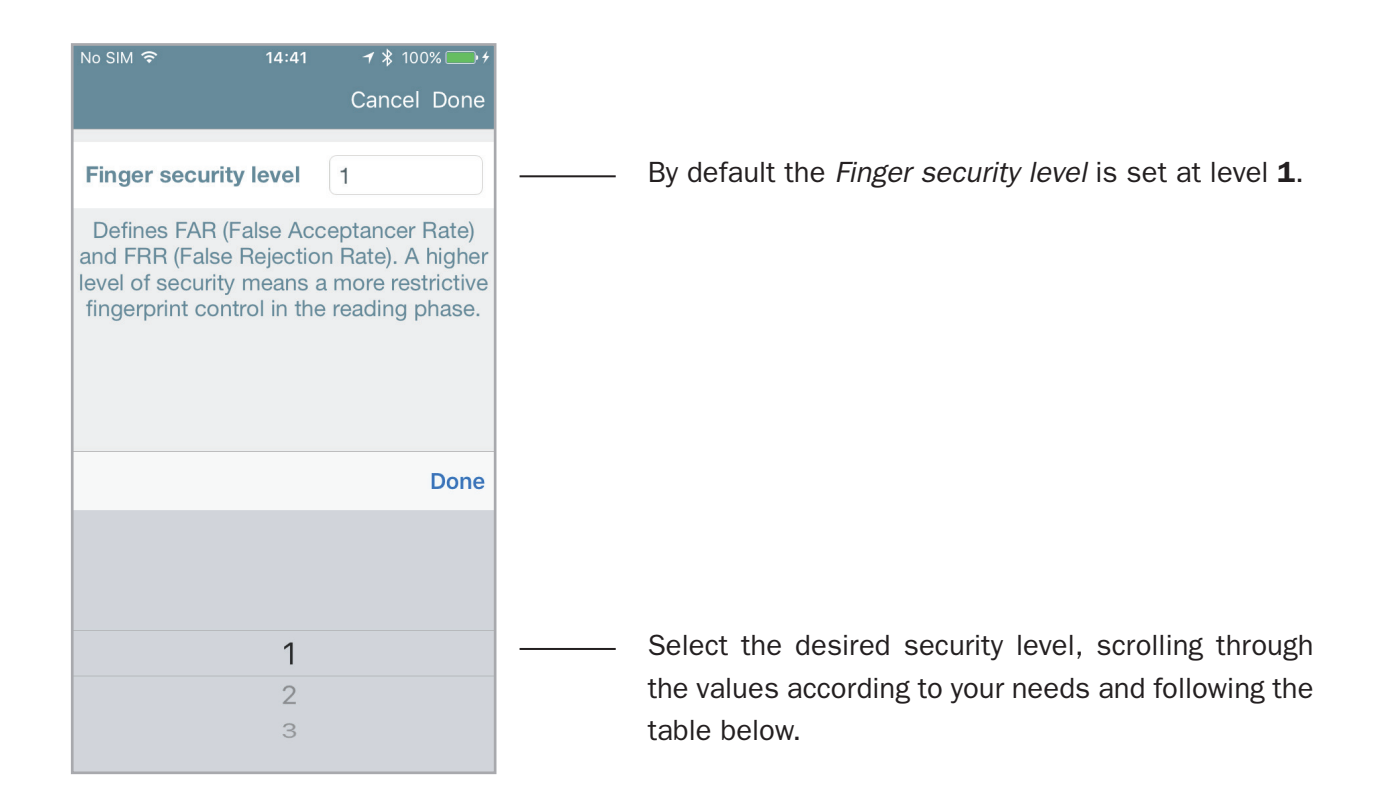

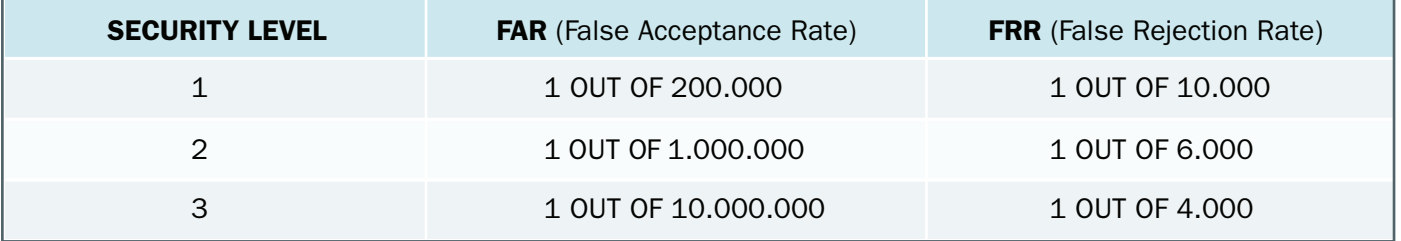

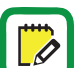

Higher is the security level the more secure is the access control, but at the same time it will be less convenient to use, because users will be more easily falsely rejected by the system. In other words users could not get identified during access because not recognized from the reader, even if present in the user list. This especially happens in case of users with low *Image Quality Score*, that's why a high score is always reccomended to improve the fingerprint reading capability.

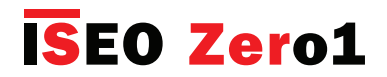

## Fingerprint reader

#### Live finger detect level

Allows to enable an additional control for recognition of real fingerprints (live finger), excluding artificial fingerprint (i.e rubber or silicone finger). Enabling this function leads to a more restrictive fingerprint control in the reading phase.

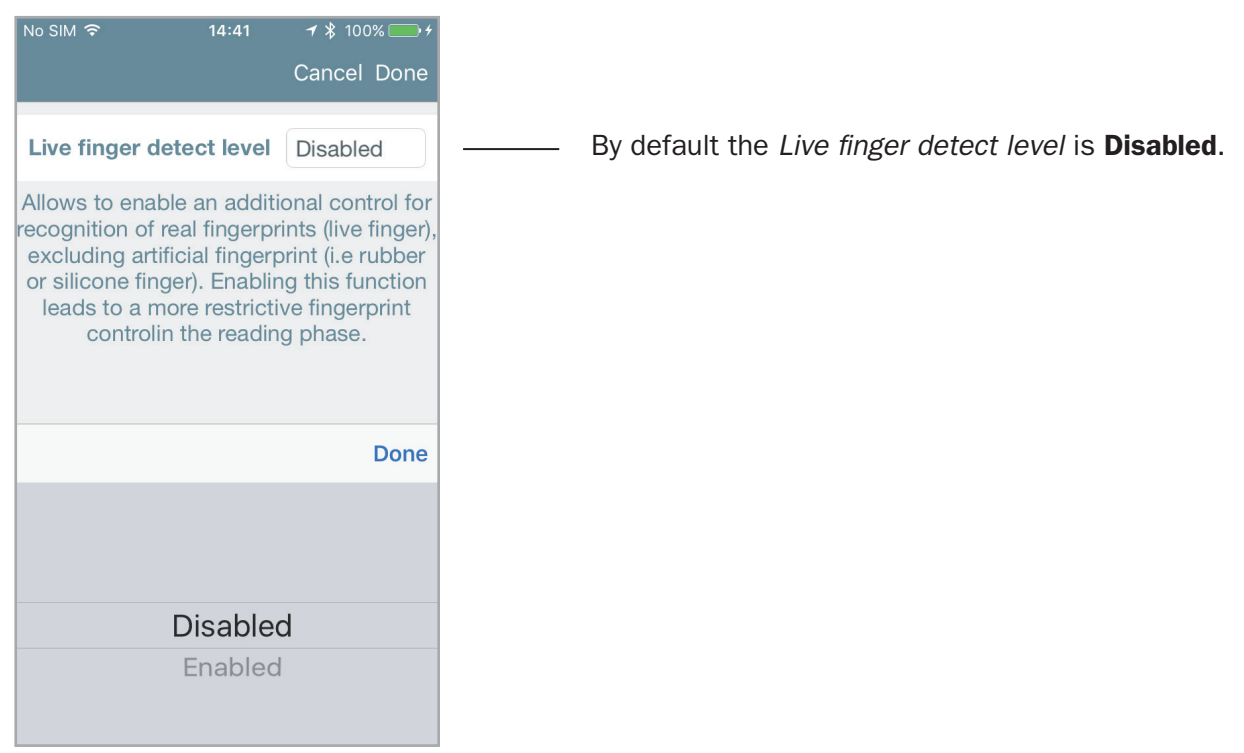

A fake fingerprint is an artificial fingerprint made from silicone, rubber, paper, gel, or film. It is used to defeat common biometric readers. The optical fingerprint sensor detects both LIVE and FAKE finger using a combination of a human capacitance sensor and infrared light reflection technology.

Enabling the *Live finger detect level* more secure will be the access control system but, at the same time, increases the probability to exclude correct fingerprints. Users therefore could not get identified during access, because not correctly recognized from the reader. This especially could happen in case of users with low *Image Quality Score*, that's why a high score is always reccomended to increase the fingerprint reading capability.

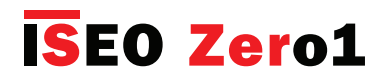

## Fingerprint reader

#### Finger enroll accuracy

It is the number of images acquired during the fingerprint enrolling process. The higher is the level, the more images are acquired and the greater is the probability to obtain a good biometric template.

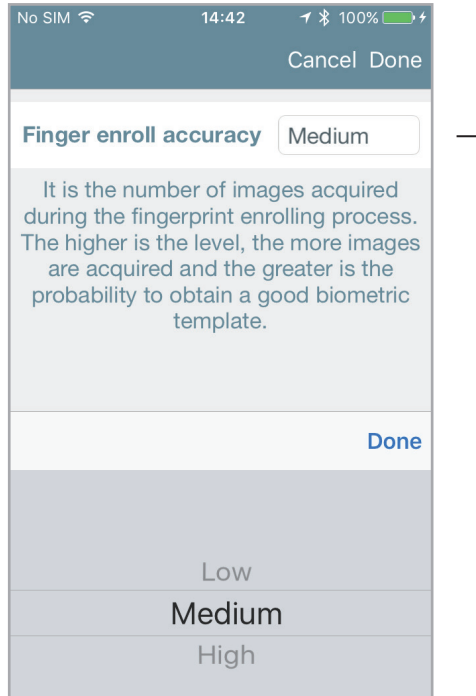

By default the *Finger enroll accuracy* is set to Medium level. That means a maximum of 20 fingerprints reading can be requested to the user during the enrolling process.

The fingerprint registration process is the most important part of the correct biometric template creation and subsequent fingerprint identification. The best enroll accuracy is important for a good fingerprint reader operation.

See below the minimum and the maximum number of fingerprints reading requested to the user, depending on the *Finger enroll accuracy* level set.

- Low = the acquired images vary from 4 to 10.
- Medium = the acquired images vary from 10 to 20
- High = the acquired images vary from 16 to 40

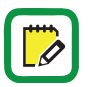

During the enrolling process a sophisticated algorithm determines when to stop the images acquisition, if a good *Image Quality Score* is reached. That's why the actual number of readings requested to the user can change: higher is the quality score, shorter will be the enrolling process.

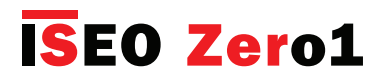

## Fingerprint reader

### INFORMATION ABOUT BIOMETRIC AUTHENTICATION

- The fingerprint registration process is the most important part of the correct biometric template creation and subsequent fingerprint identification.
- Biometric authentications may vary depending from person, environmental conditions or incorrect use: exposure to abrasive surfaces, glues, solvents, powders, cement, excessive moisture, could compromise the fingerprint biometric authentication. Dirty, wet, dry, cut or damaged fingers may not be properly registered or identificated •
- Children up to 5 years old could not be properly registered. A children's fingerprint should be registered every 6 months.
- It is recommended to register index, middle or ring finger as the thumb and little finger could be more difficult to register and use.
- Try to not press too hard or too soft on the optical sensor. Firmly place your finger on the sensor with appropriate pressure. A wet or too dry finger may not be properly registered or identificated.
- It is recommended to memorize for each user not only the fingerprint but also other credentials like PIN, cards, smartphones, to be used in case the fingerprint technology does not work.
- It is recommended to add more than one fingerprint for the same person. In this way in case your finger fails to be recognized for example because cut, scarred or damaged, you can use the other one.
- Make sure finger is always placed in the center of the optical sensor and placed firmly down. Always touch with the center of the fingerprint (fingerprint's core), as the tip of the finger will not register correctly.

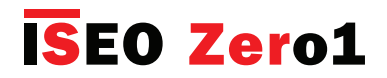

## Fingerprint reader

# CORRECT AND INCORRECT FINGER POSITION

See in the next pictures the correct and some incorrect finger position examples.

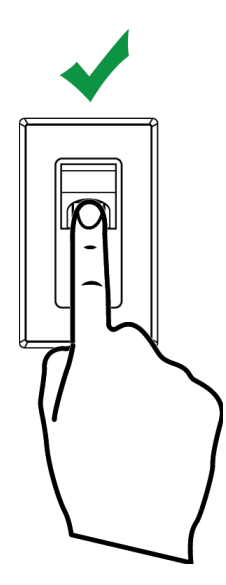

Correct position

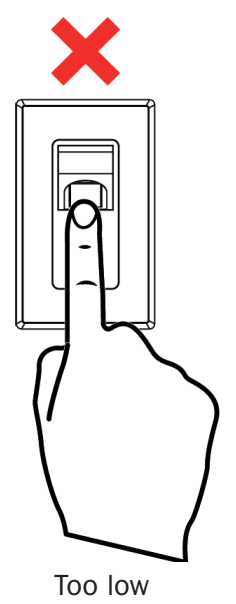

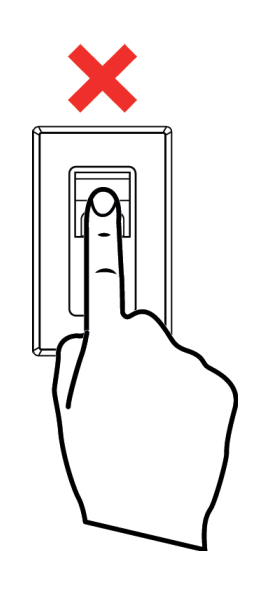

Too high

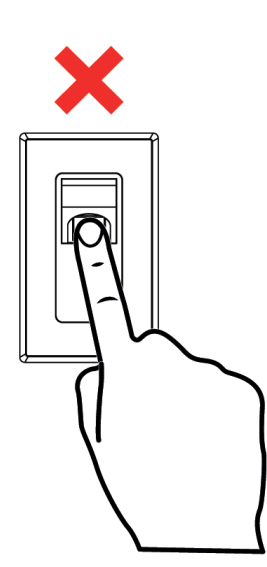

Not straight

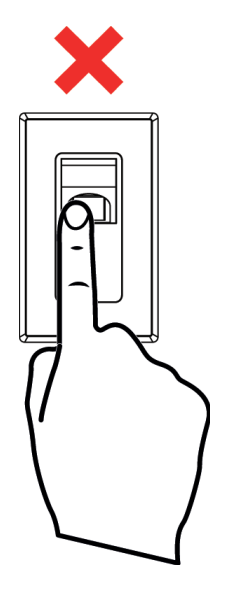

Too much on the left side

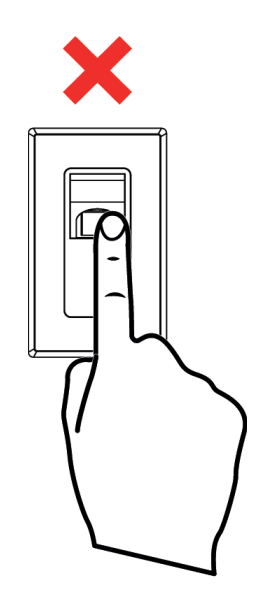

Too much on the right side

## **ISEO Zero1**

[Advanced](#page-6-0)

## Mifare DESFire cards

*Argo* and the *ISEO Smart devices* can work with both *Mifare* card technologies: *Mifare Classic* and *Mifare DESFire* (see *Keywords* paragraph for a basic explanation).

*Mifare DESFire* and in particular the *Mifare DESFire EV2* model is currently considered the "state of the art" for security, since the authentication between the card and the lock is protected by the standard *AES 128 Encryption*.

The *DESFire* card type for both *Argo Master* and *User cards* is *Mifare DESFire EV2 2K*, that means 2Kbyte of memory space available. That's more than enough for *Argo* since it's a "data on devices" system, that means datas are stored in the Smart devices memory.

#### Notes:

- Argo DESFire cards functionality are exactly the same of Mifare model but adding security.
- For a better identification, *DESFire* cards comes in a new design for both *Master* and *User Cards*.

#### Master Cards

The *Master Card* have outside printed the same information of the current *Master Card* in *Mifare Classic* (plant code and Master sequence number). The plant code number is always unique independently from credential technology (to know more about plant code number go to *Overview* then *Master Cards Set*).

A new more modern graphic has been designed in oder to identify the card technology.

A file inside the ISEO application directory will protect the same data of the current Master. To read this file the doorlock will need to perform a cryptographic authentication and in this way it is impossible to clone the data. It's always possible to upgrade from *Master Mifare* to *Master DESFire* performing the *Master Cards set replacement* procedure (to know more go to *Master Cards set replacement and updating of system code*).

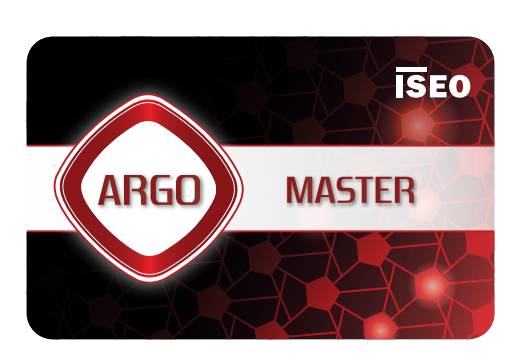

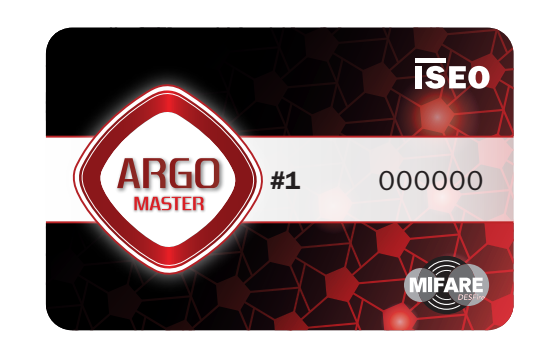

FRONT BACK

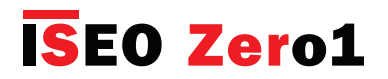

## Mifare DESFire cards

#### User Card

The *User DESFire* cards have outside printed the *Card Number:* it is the ISEO assigned unique number (DESFire UID), that can be used on Argo to add credential by the *Add USER DESFire* function (to know more about this function go to *Basics* then *Add users typing Mifare card UID*).

A new more modern graphic has been designed in oder to identify the card technology.

A file inside the ISEO application directory will protect the Card ID, therefore to read this file the doorlock will need to perform a cryptographic authentication.

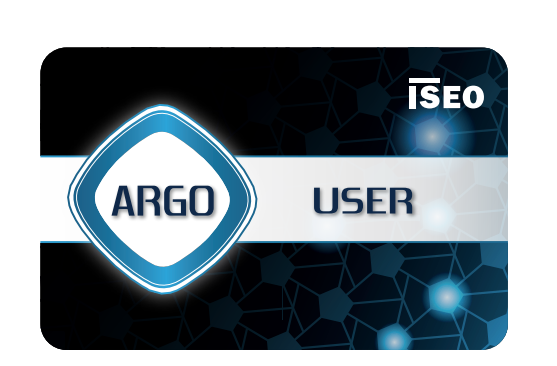

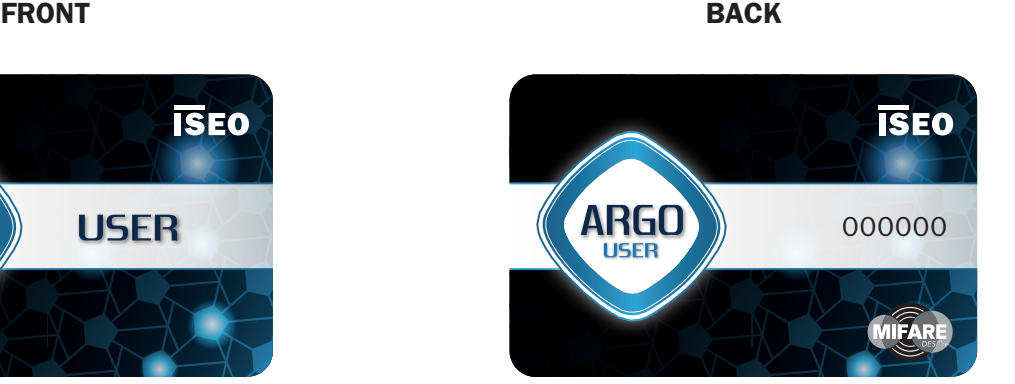

#### Technical data summary

- Model: Mifare DESFire EV2 2K
- **Memory Size: 2 Kbytes**
- Encryption: AES 128 bit with different encryption key for each card.
- User Card: outside printed card number (Argo UID), protected by secure authentication.
- Master Card: outside printed plant code and Master sequence number, protected by secure authentication.

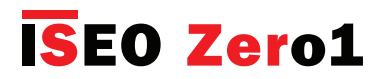

## Siri Shortcuts voice commands to open (iOS only)

On *iPhone* and *iPad*, starting from *iOS 12*, by the *Shortcuts* app you can add a voice command to open any *Iseo Smart device*.

The next step by step procedure shows how to configure a shortcut to open an *x1R Smart* named *Office* by voice command.

#### Step 1: enable Siri Shortcuts on Argo

*Siri Shortcuts* on *Argo* is disable by default. To use voice commands you need to enable it first.

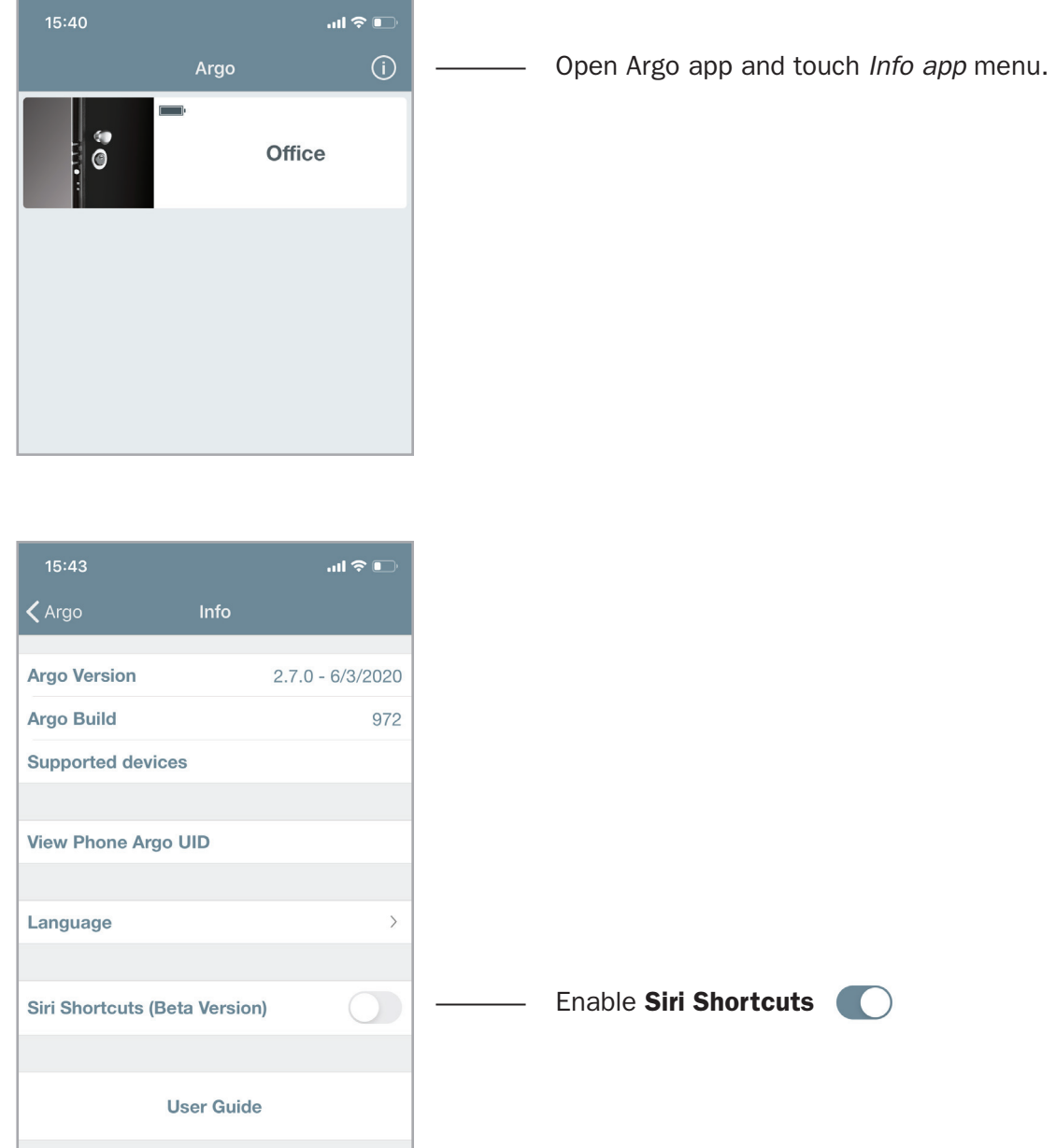

## **ISEO Zero1**

[Advanced](#page-6-0)

## Siri Shortcuts voice commands to open (iOS only)

#### Step 2: open the door with Argo

Open the door for which you want to create the voice command, by *Argo*. This will automatically configure the shortcut action that will be then associated to the voice command.

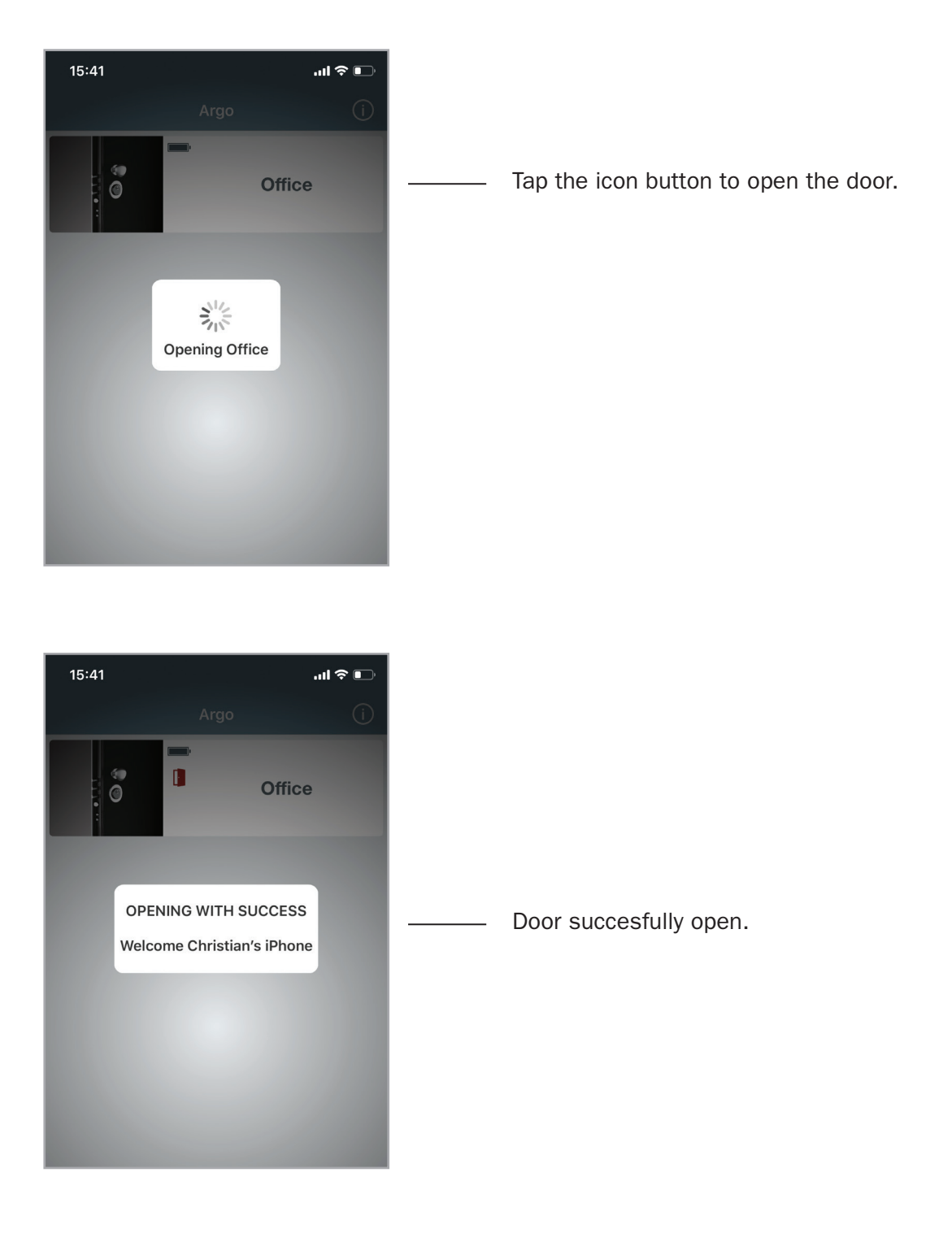
## **ISEO Zero1**

[Advanced](#page-6-0)

## Siri Shortcuts voice commands to open (iOS only)

#### Step 3: create the shortcut

 $\begin{array}{c}\n\begin{array}{c}\n\overline{\phantom{1}} \\
\overline{\phantom{1}} \\
\overline{\phantom{1}} \\
\overline{\phantom{1}} \\
\overline{\phantom{1}} \\
\overline{\phantom{1}} \\
\overline{\phantom{1}} \\
\overline{\phantom{1}} \\
\overline{\phantom{1}} \\
\overline{\phantom{1}} \\
\overline{\phantom{1}} \\
\overline{\phantom{1}} \\
\overline{\phantom{1}} \\
\overline{\phantom{1}} \\
\overline{\phantom{1}} \\
\overline{\phantom{1}} \\
\overline{\phantom{1}} \\
\overline{\phantom{1}} \\
\overline{\phantom{1}} \\
\overline{\phantom{1}} \\
\overline{\$ 

e

Open Locker

**Create Shortcut** 

 $\overline{\mathbf{E}}$ 

**Open ISEO**<br>Open ISEO FAENZA

Create the *Siri Shortcut* by the Shortcuts app available from *iOS 12.*

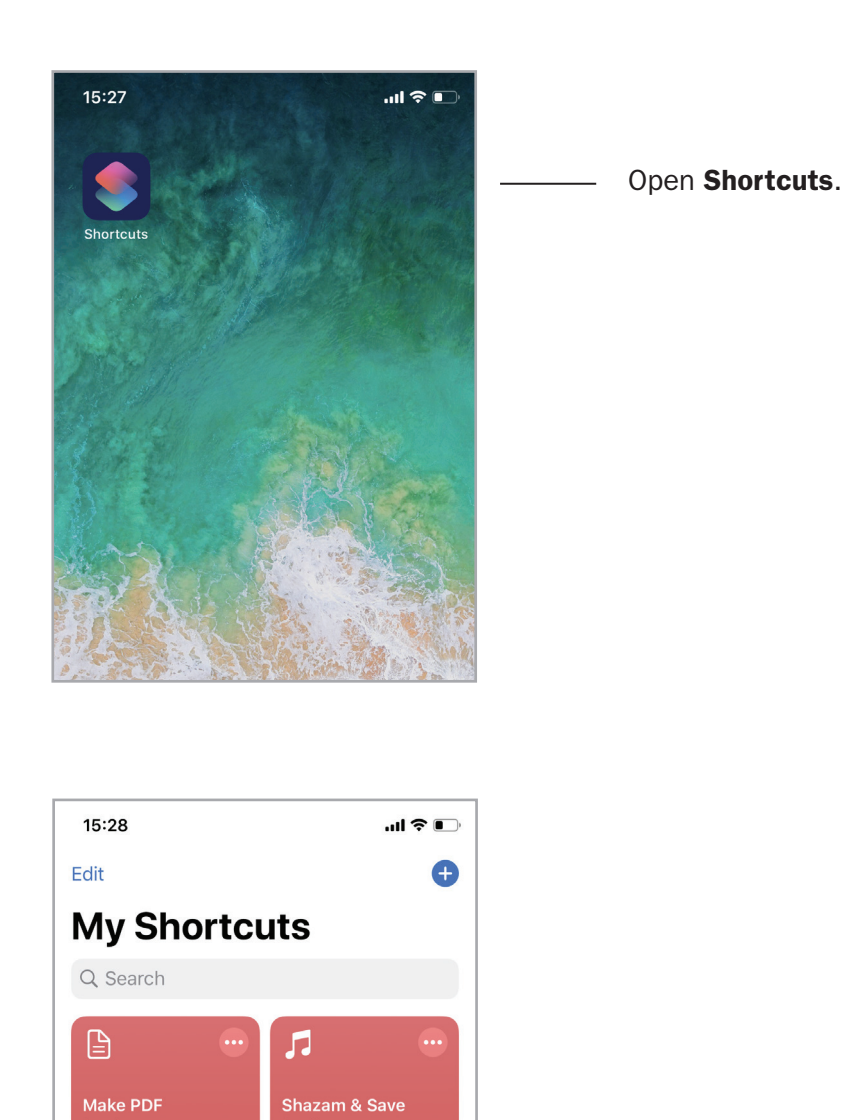

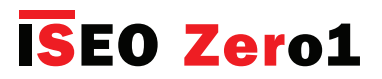

## Siri Shortcuts voice commands to open (iOS only)

#### Step 3: create the shortcut

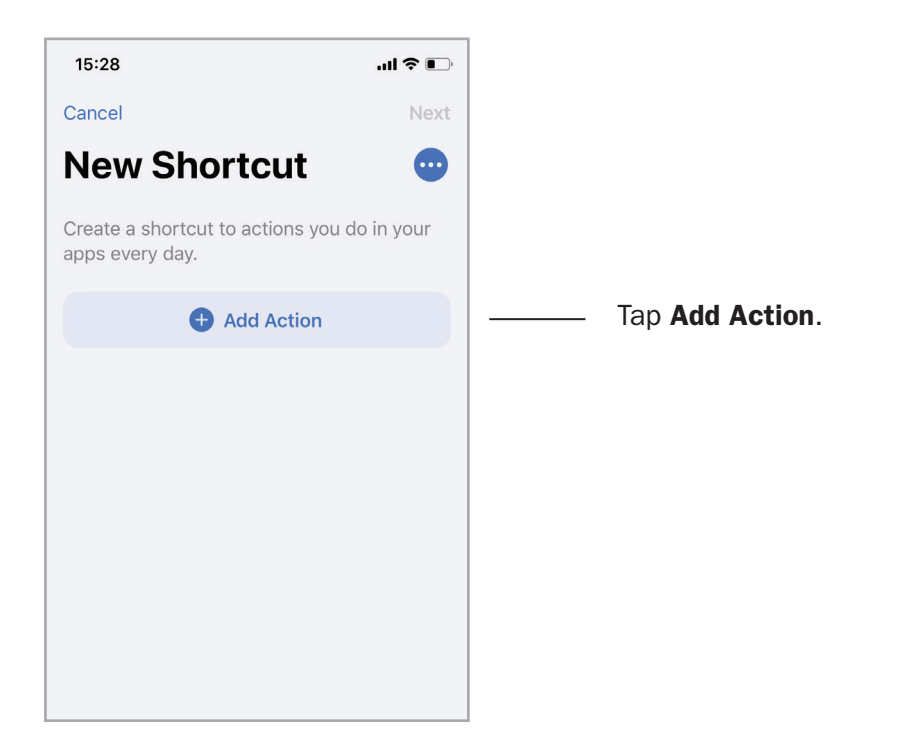

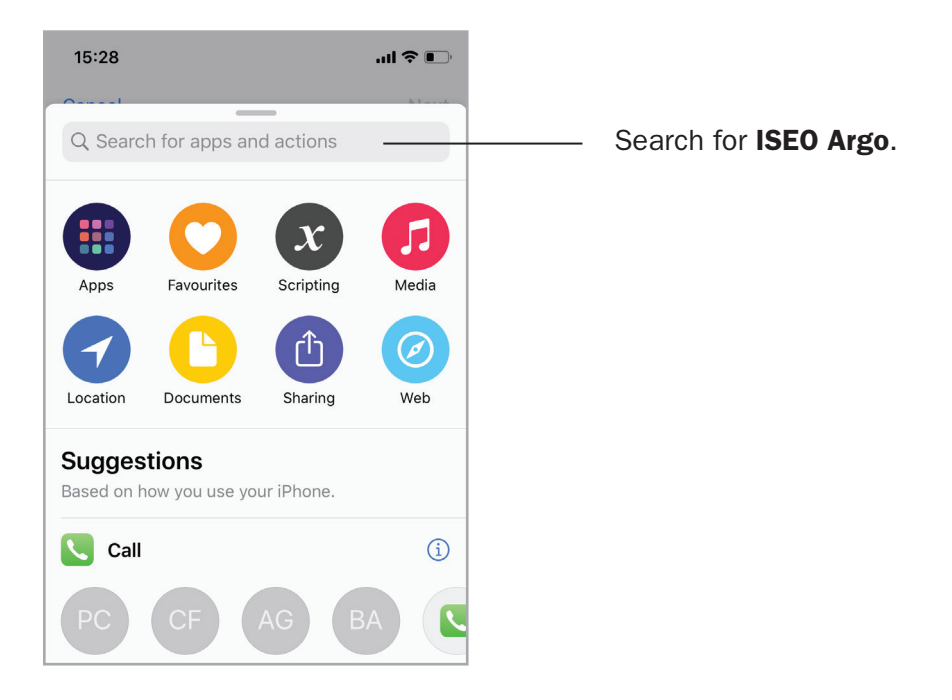

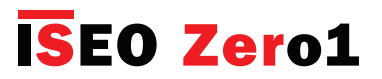

## Siri Shortcuts voice commands to open (iOS only)

#### Step 3: create the shortcut

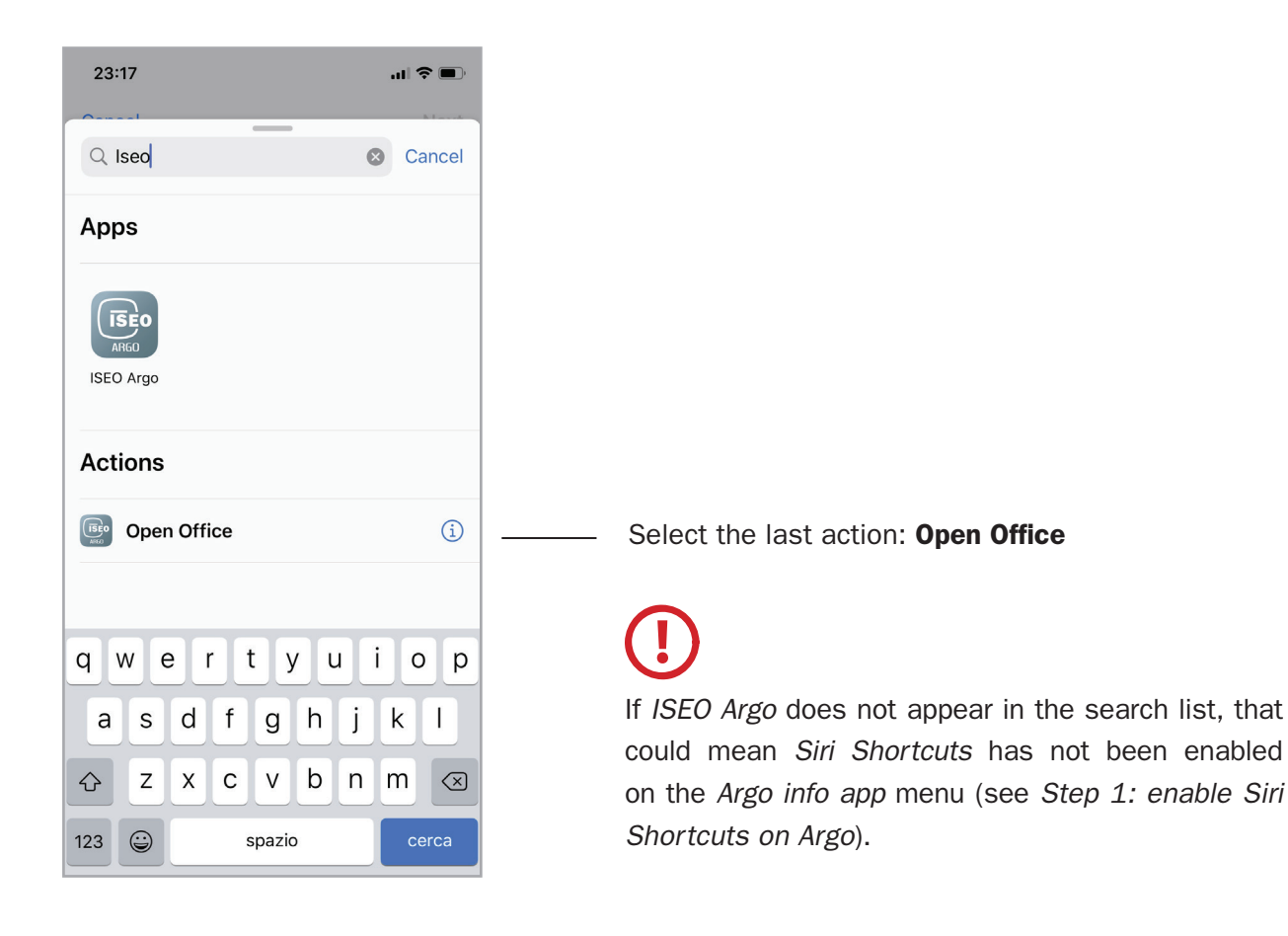

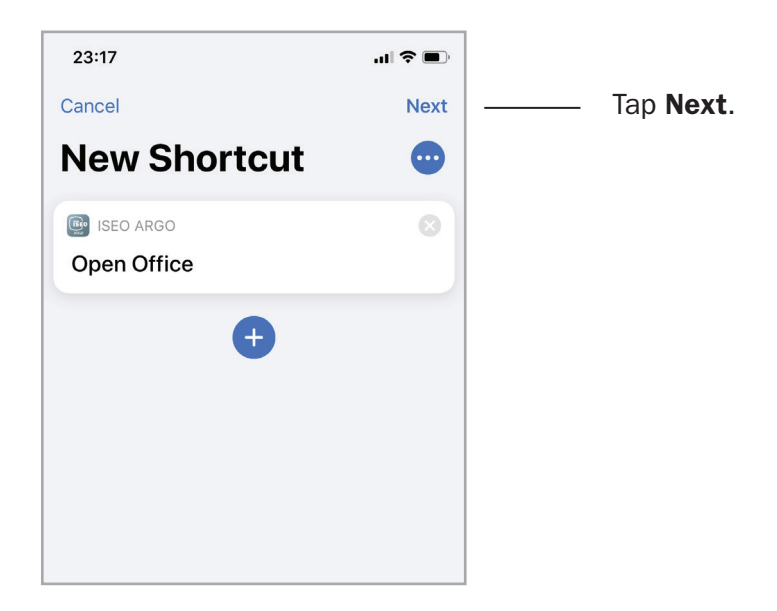

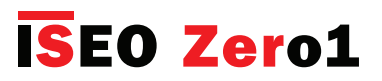

## Siri Shortcuts voice commands to open (iOS only)

#### Step 3: create the shortcut

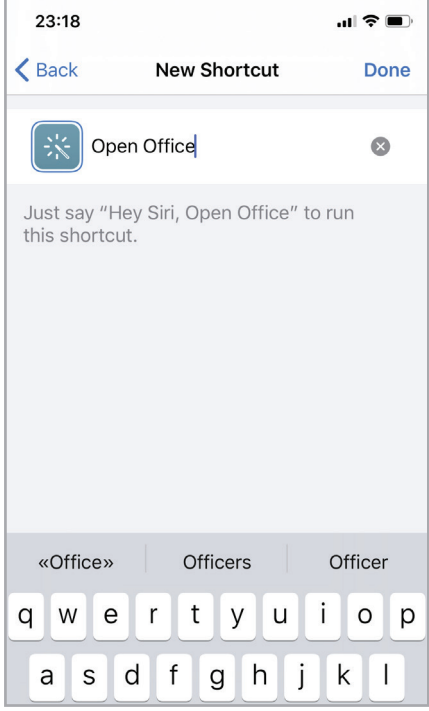

Write the voice command that will be used to open the door: for example Open Office. Then tap Done.

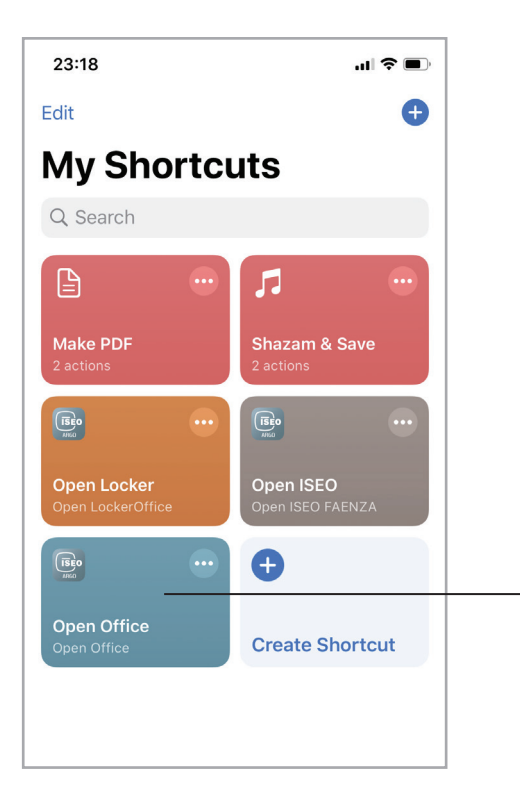

The new shortcut just created appears in the *My Shortcuts* page.

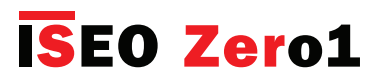

## Siri Shortcuts voice commands to open (iOS only)

### Step 4: open with voice command

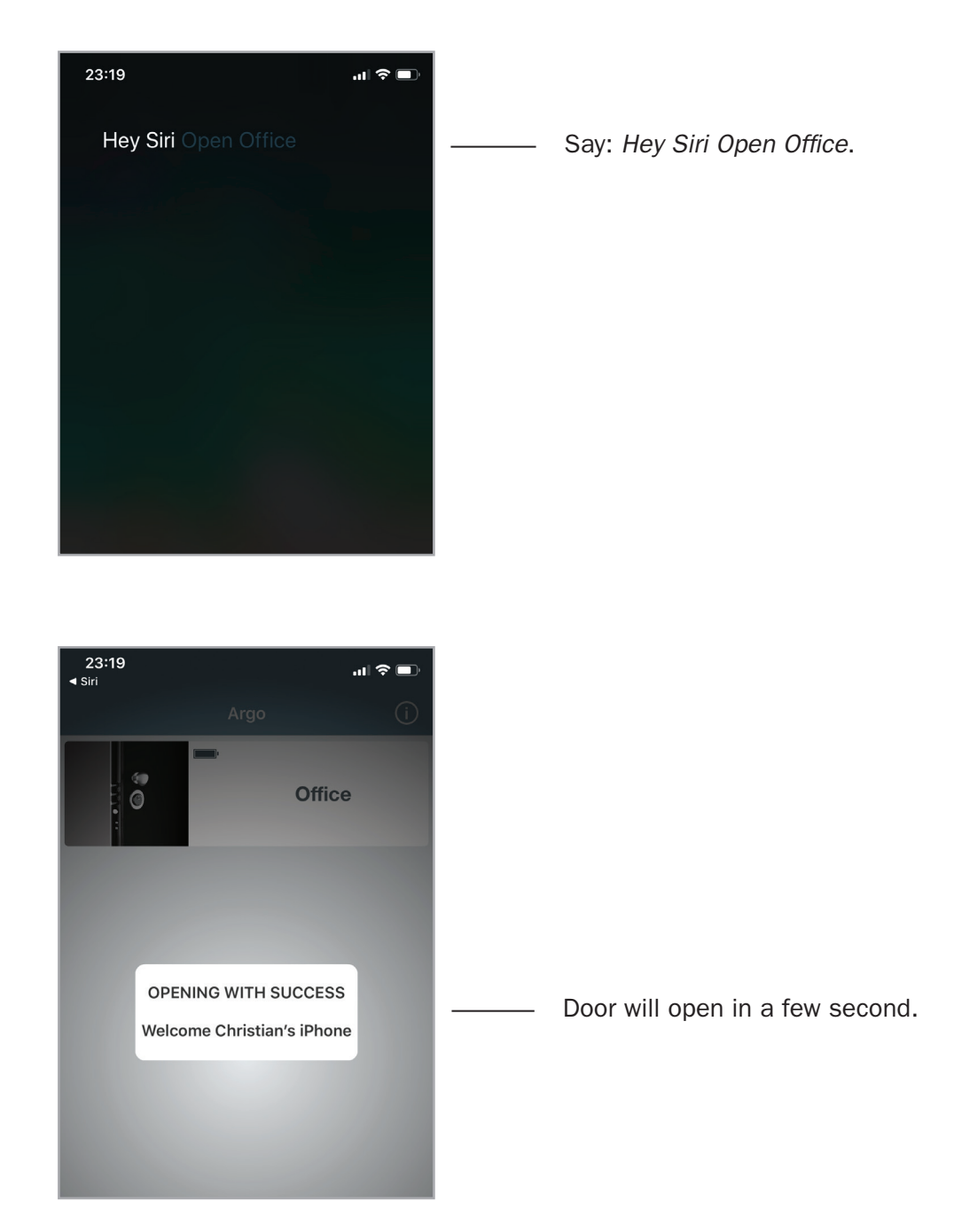

For security reason, when the phone is locked, the voice command to open the door cannot be execute: you need to unlock your phone first, as also suggested by *Siri*. In case the *Face ID* is enabled on your phone, the door opening process will be automatic: it is enough to look at your phone to unlock it and automatically the voice opening command previously sent will be execute on Argo and the door will open in a few seconds.

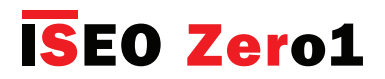

### Battery levels

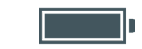

The lock *Battery level* icon is always displayed in the *Argo App* or when opening with card with specific light signals on the smart device. As there are 4 levels of battery level the user get early notification of low battery.

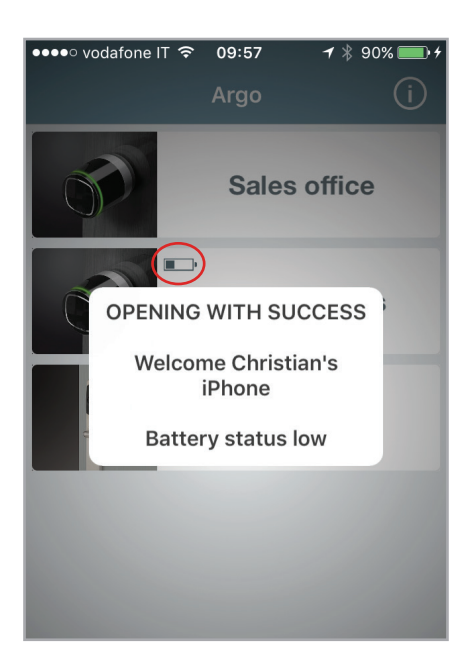

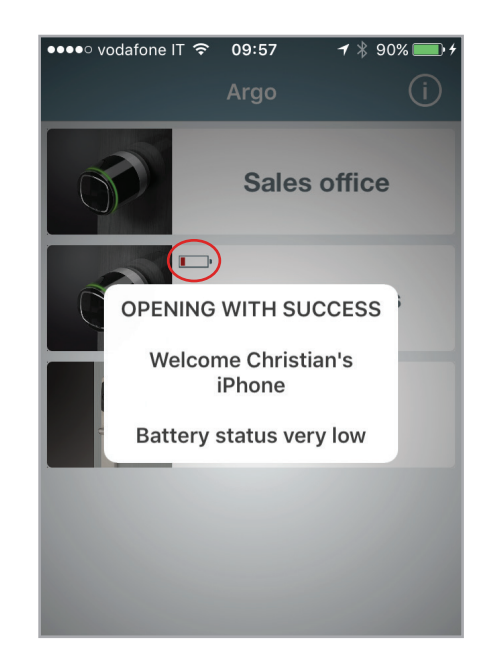

**Battery OK: green light** flashes on the device during opening time (standard opening signal).

**Battery Low**: warning message in the app and **orange light** flashes during opening time.

**Battery Very Low**: warning message in the app and red light flashes for 3 seconds before the opening signal (opening delayed).

**Battery Empty**: warning message in the app and **red light** illuminates for 3 seconds without opening.

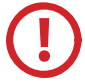

After the first *Low battery* signal, change the batteries with new ones as soon as possible.

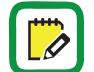

Battery replacement does not affect *Events* and data stored in the *Users list.*

If the device is powered by mains, like Stylos, you will see the *lightning* at the place of the *battery* icon.

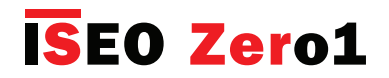

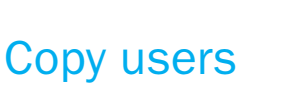

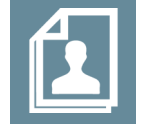

You can copy the *Users list* programmed in a *door lock* to send it to another device, in order to quickly get the same access rights.

Enter *Programming mode* and tap the E*dit user* icon.

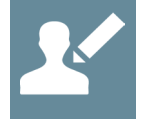

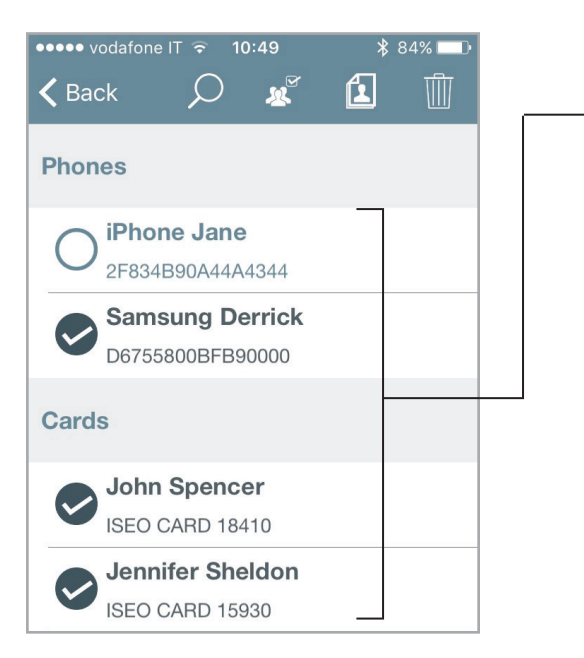

- 1. Select the users to be transferred. You can also select all users tapping on

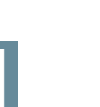

2. Tap the *Copy* icon.

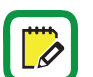

Copied users are kept in the phone memory until you close the app.

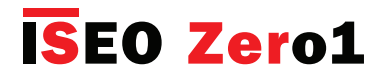

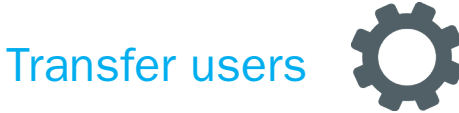

Copied users in the phone memory can be transferred into another device.

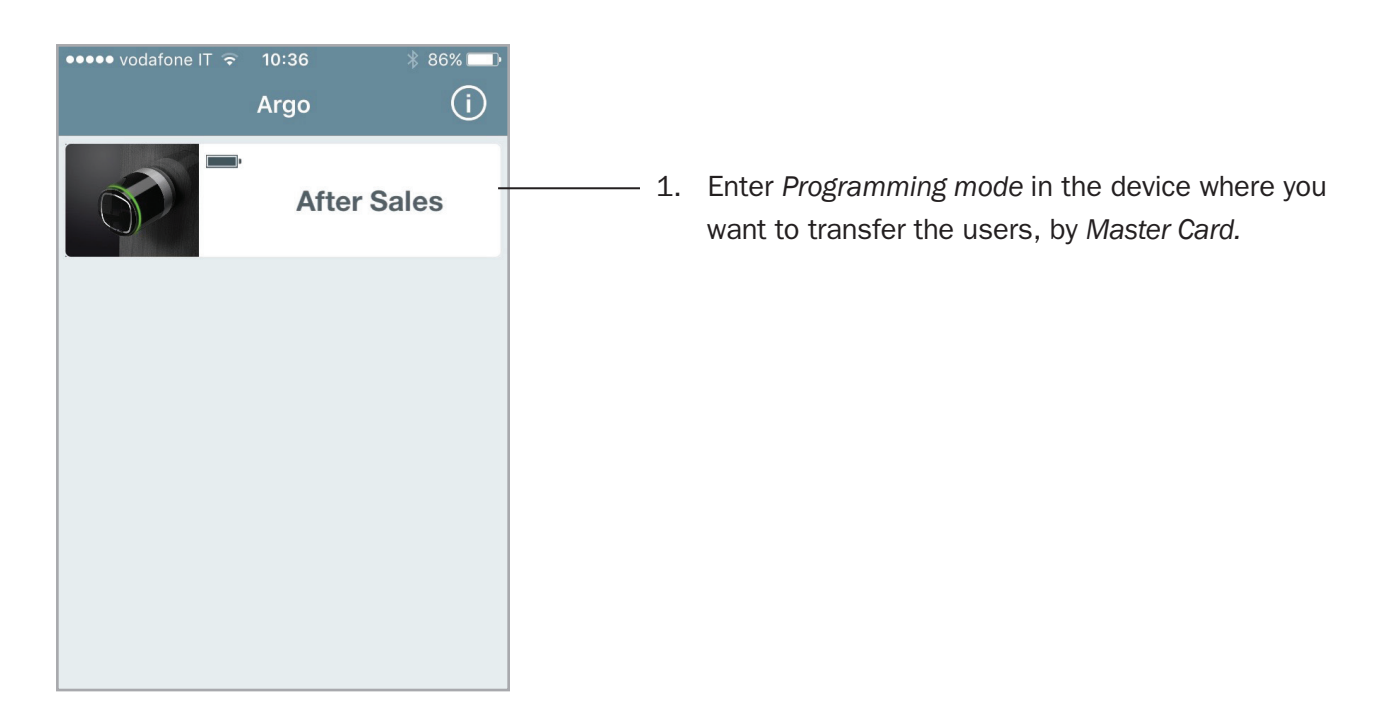

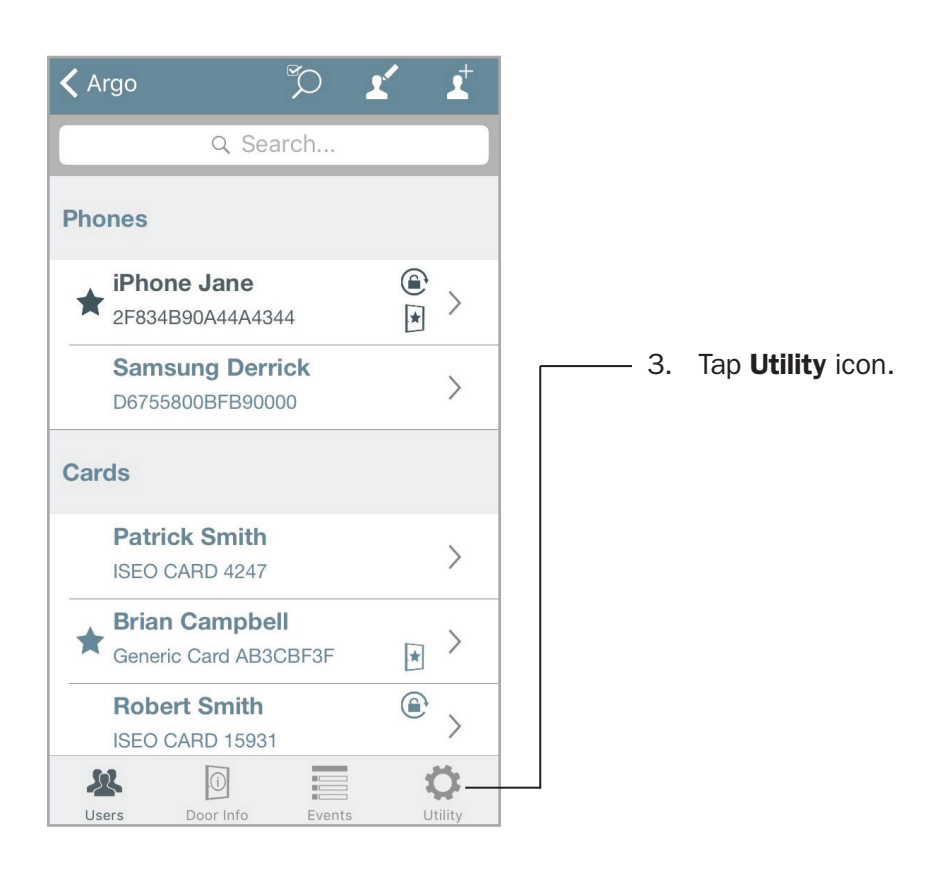

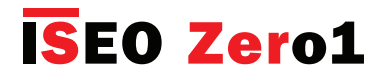

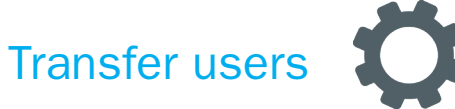

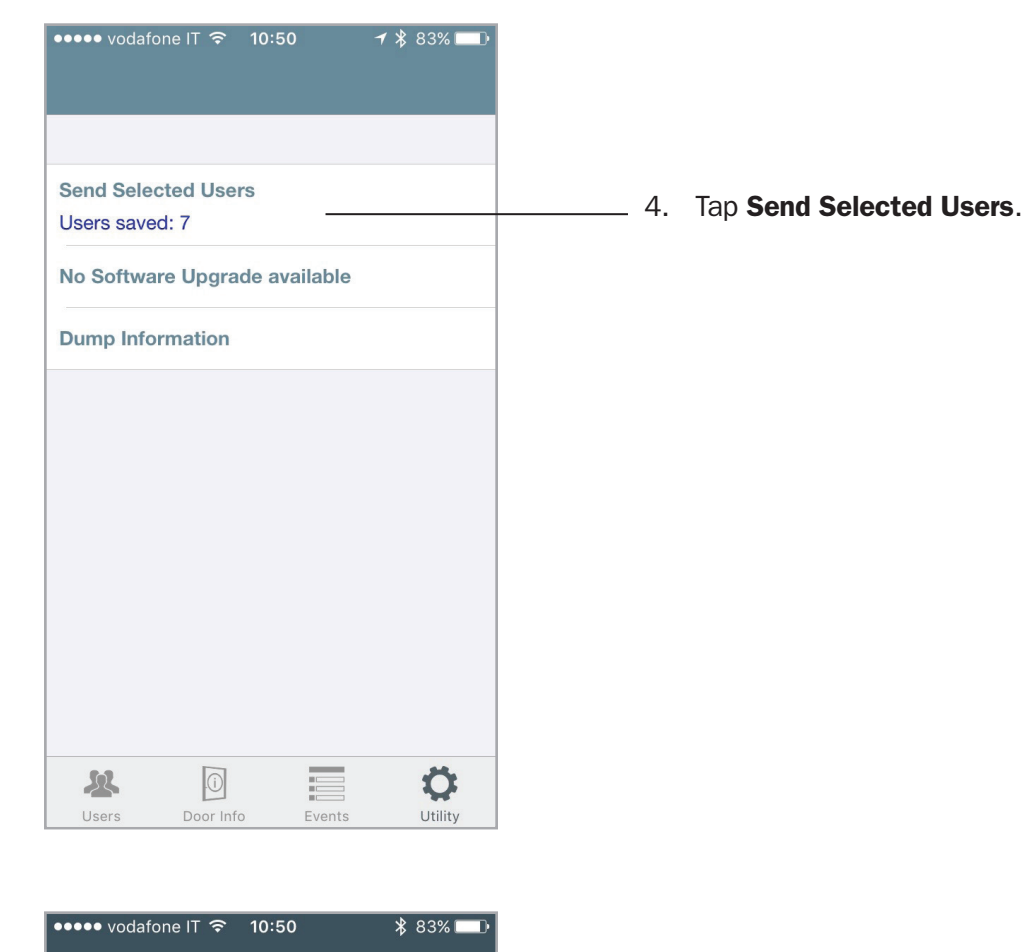

- **Send Selected Users** Users saved: 7 No Software Upgrade available  $D<sub>0</sub>$ **Send Selected Users** Do you want to transfer the saved Users? **6.** Tap OK. **Cancel**  $OK \boxed{0}$ ■ ☆ 舉
	- 153

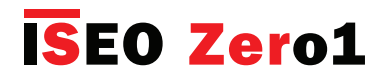

 $* 100%$ 

[Service](#page-7-0)

## Software Upgrade

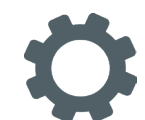

When a new *Software version* is available for your *Access control device*, your smartphone always notifies you when opening the door (image *1. Door opening*).

Moreover everytime you enter *Programming Mode*, a pop-up message will appear, and you can decide if upgrade software immediately or not (image *2. Programming Mode*).

- If you touch Upgrade Software now the upgrade will immediately start.
- If you touch Later you can do it in another moment by *Utility* menu (image *3. Utility Menu).*

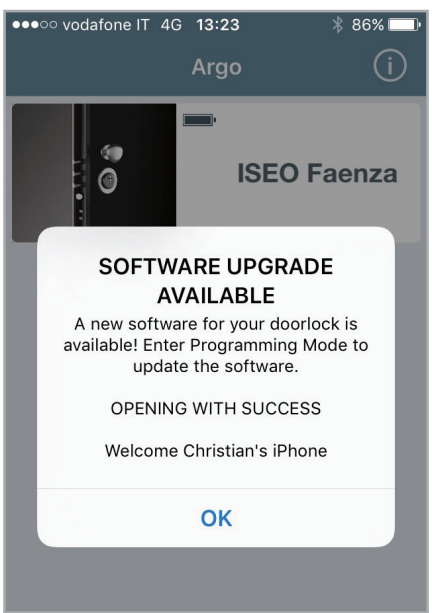

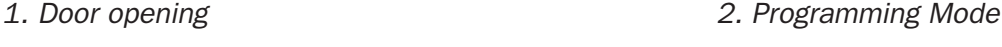

## ●●●◎◎ vodafone IT 4G 16:12 Users  $\bigcirc$ < Argo Phones (0) Cards (0) **SOFTWARE UPGRADE AVAILABLE** A new software for your doorlock is available! **Upgrade Software now** Later

*3. Utility Menu (Progr. Mode)*

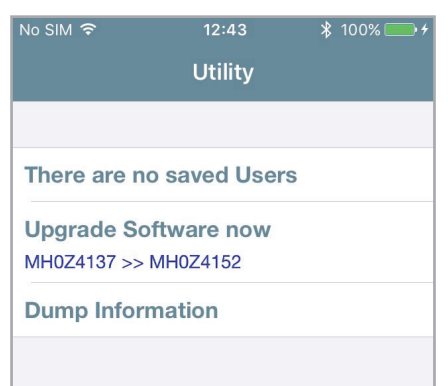

- 1. Tap Utility  $\sum$  in the bottom bar.
- 2. Tap on Upgrade Software now.
- 3. The upgrade will start showing a progress bar.

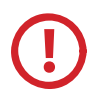

If you upgrade from *Argo* to *Argo 2.2*, watch before the tutorial "*Argo 2.0 Software Upgrade"*, or read the manual "*Argo 2.0 Upgrade Procedure"*, both available at: *https://app.iseo.com/?parm=ARGO&lang=en&folder=argo-update*

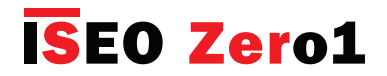

# Dump Information

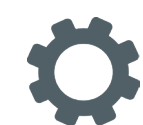

This function allows to collect all device's data into a unique compressed file, that has to be send to *IseoZero1 Technical Support*, via email. This is really useful for device's analysis pourpose. By receiving this file in fact, the technical support will receive all the necessary information to properly analyse the issue.

The file is protected by password and only *IseoZero1 Technical Support* can open it. By sending this file customer agreed to send all the device's information to *IseoZero1 Technical Support*.

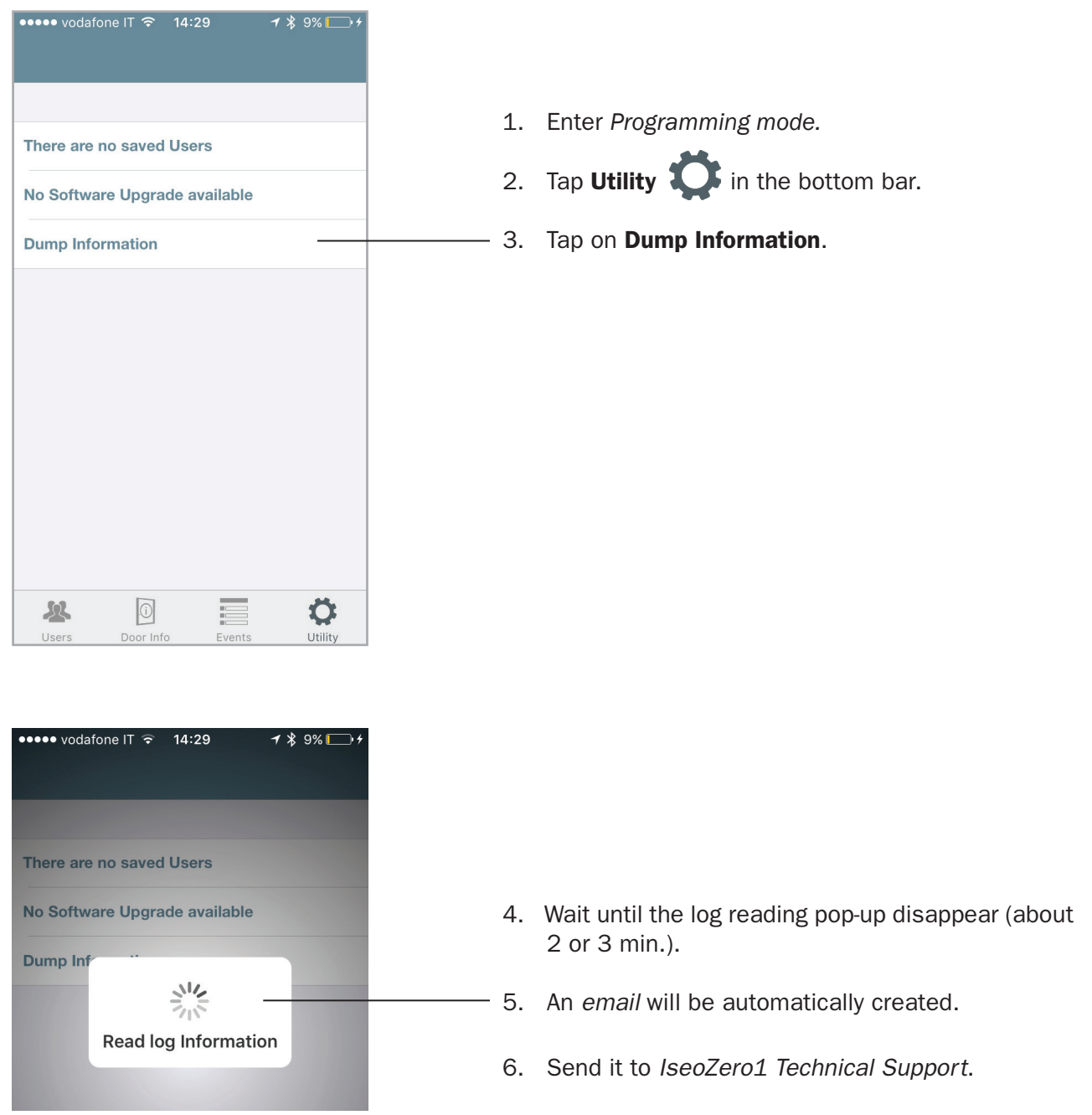

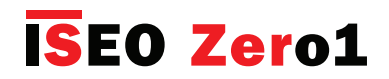

## Bluetooth parameters

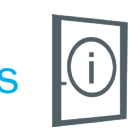

This function allow you to change the *Bluetooth Signal Power* and the B*luetooth Advertising Rate* from *Standard*  to *High*. This setting has been introduced just to improve the Argo performance during demo, in fairs or exibithions. In those kind of environments in fact, there is usually a high concentration of electromagnetic noise, due to the large numbers of routers, access points, smartphones and other different electronic devices present at the same time. In this condition the *Bluetooth signal* could be compromised, resulting in delays in communications, connection errors and a shorter trasmission and receiving distance, between the Argo app, running in the smartphone, and the device. That's why, only for those cases, it is recommended to set both parameters to *High*. In this way *Bluetooth Signal power* and *Advertising Rate* will increase, but increasing as consequence the device battery consumption.

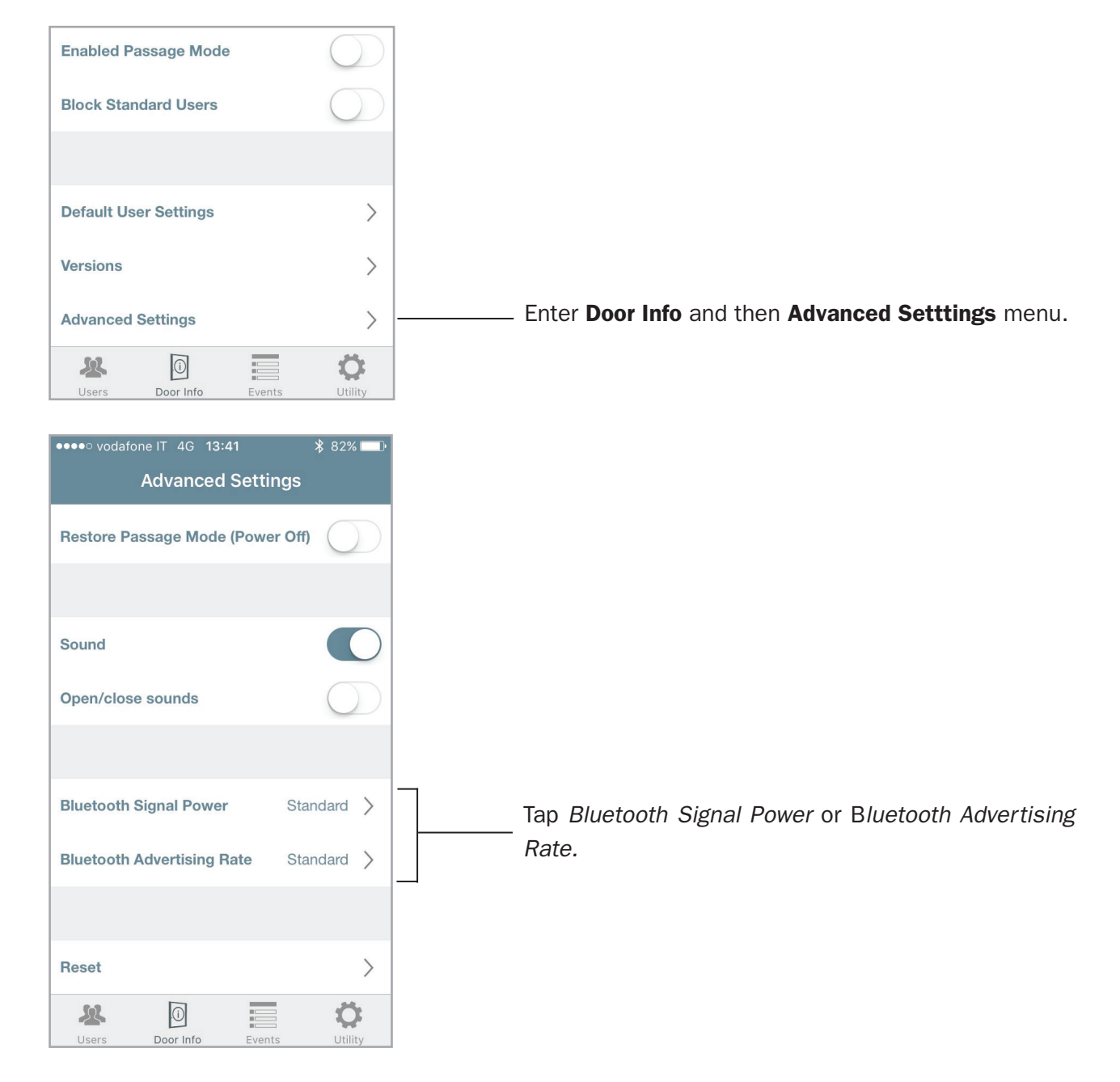

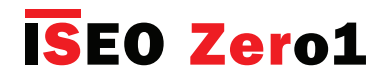

# Bluetooth parameters

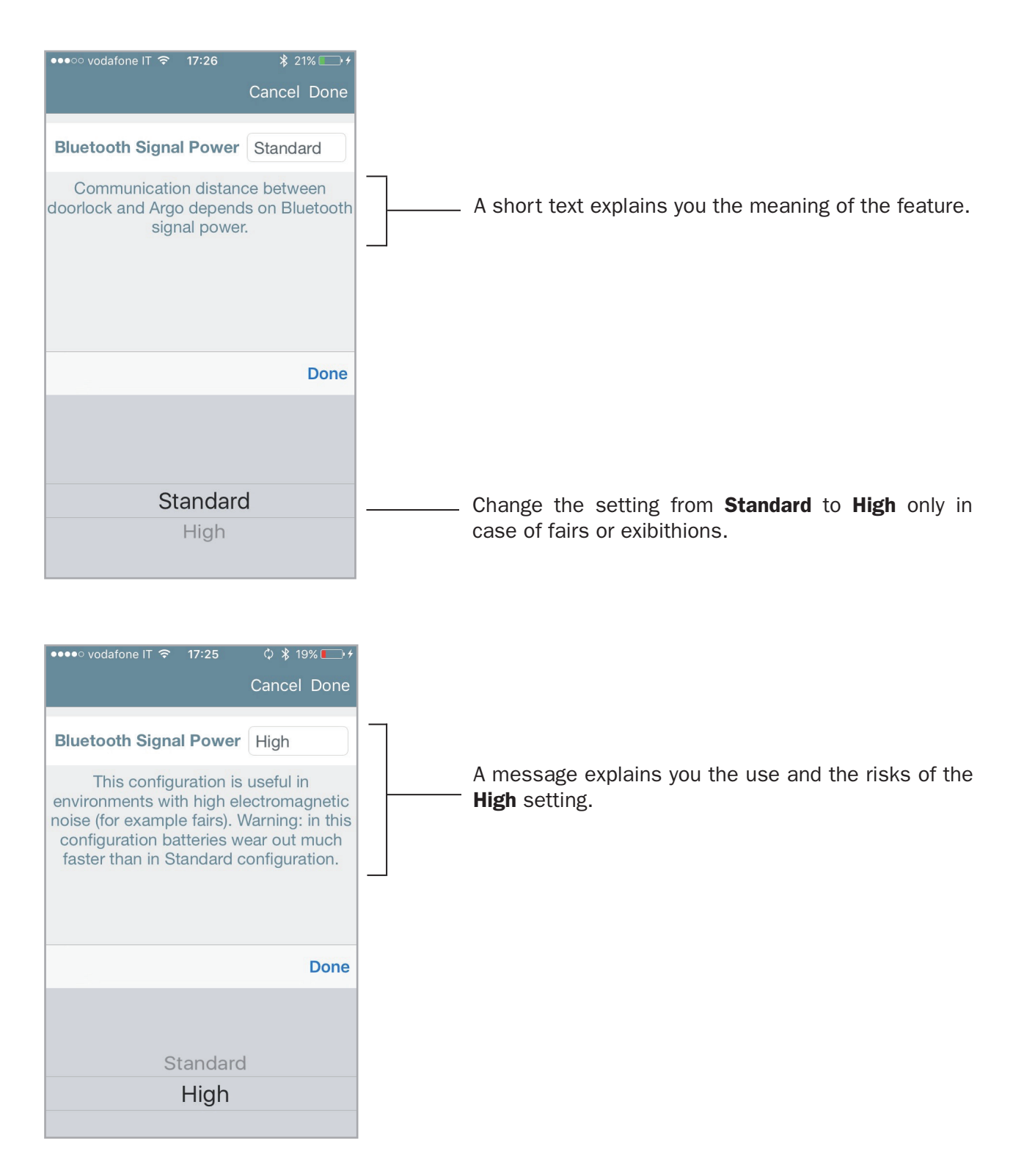

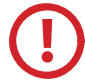

In order to avoid a faster battery consumption, remember to set the *Bluetooth parameters* back to *Standard* setting, at the end of the fairs or exibithion.

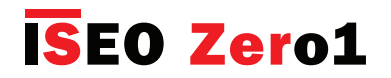

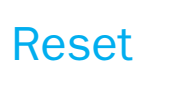

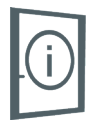

In this menu you can find 2 different and powerful kinds of reset:

- Restore Default Doorlock Settings.
- **Reset Doorlock to Factory Mode.**

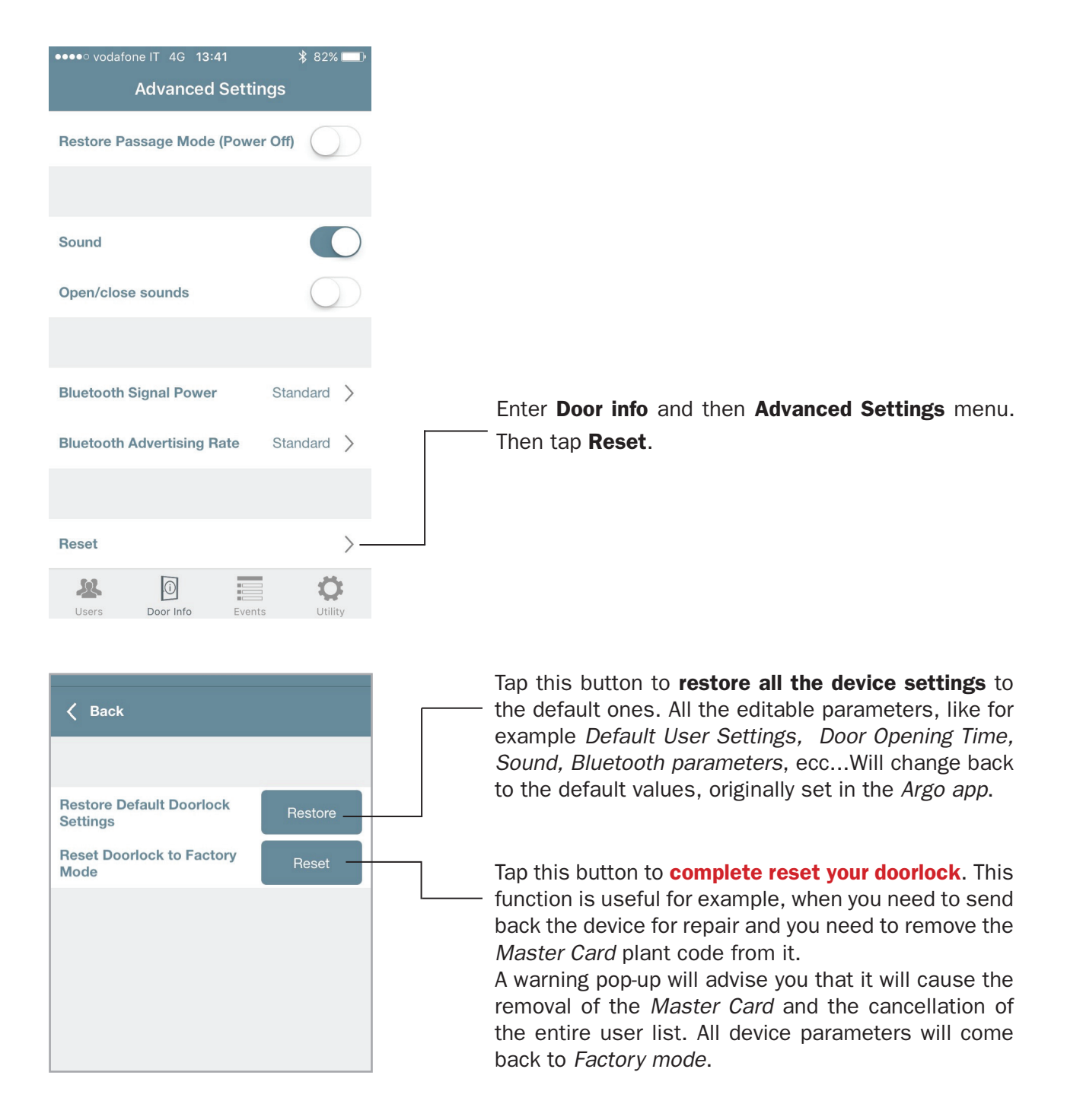

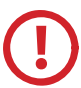

*Reset Doorlock to Factory Mode* operation, for security reasons, doesn't delete the events log.

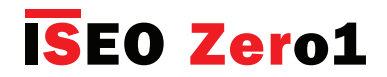

## Updating of Master Card level

If a *Master Card* is lost or damaged, in order to disable it, just read on the device the following *Master Card* of the same set:

- Presenting *Master Card 2* to the device, *Master Card 1* is disabled.
- Presenting *Master Card 3* to the device, *Master Card* 2 is disabled.

In case the *Master Card* of lower number is disabled by mistake, this can be re-activated. Read the *Master Card* of higher number to the device, than read the *Master Card* you want to re-activate:

- *Master Card 3* re-activates *Master Card* 2 and 1.
- *Master Card 2* re-activates *Master Card 1*.

You cannot update from *Master Card 1* to *Master Card 3* of a different set, since it is assumed that if you have only *Master Card 3,* you need to purchase a new *Master Card Set* to restore the security.

### Master Card Set replacement and updating of System Code

If both *Master Cards* 1 and 2 are lost, in order to ensure the system's security, you must update the *Access control devices* with a new set of *Master Cards*.

To do that you need to present the *Master Card 3* of the old set to the device, followed by *Master Card 1* of the new set.

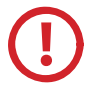

*Master Card 3* must be considered as the updating card for the new *Master Card Set*, since its loss could irreversibly compromise the possibility to modify or update the system.

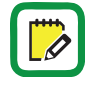

During *Master Card Set* update no change is made to the *Users list* of the devices.

Argo is compatible with both *Simply PAD* and *Simply Sequence Master Card Set*, to allow existing customers to upgrade the new *Smart line* system.

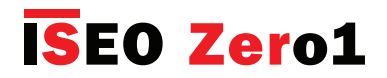

## Events log messages

### *(Common to all devices)*

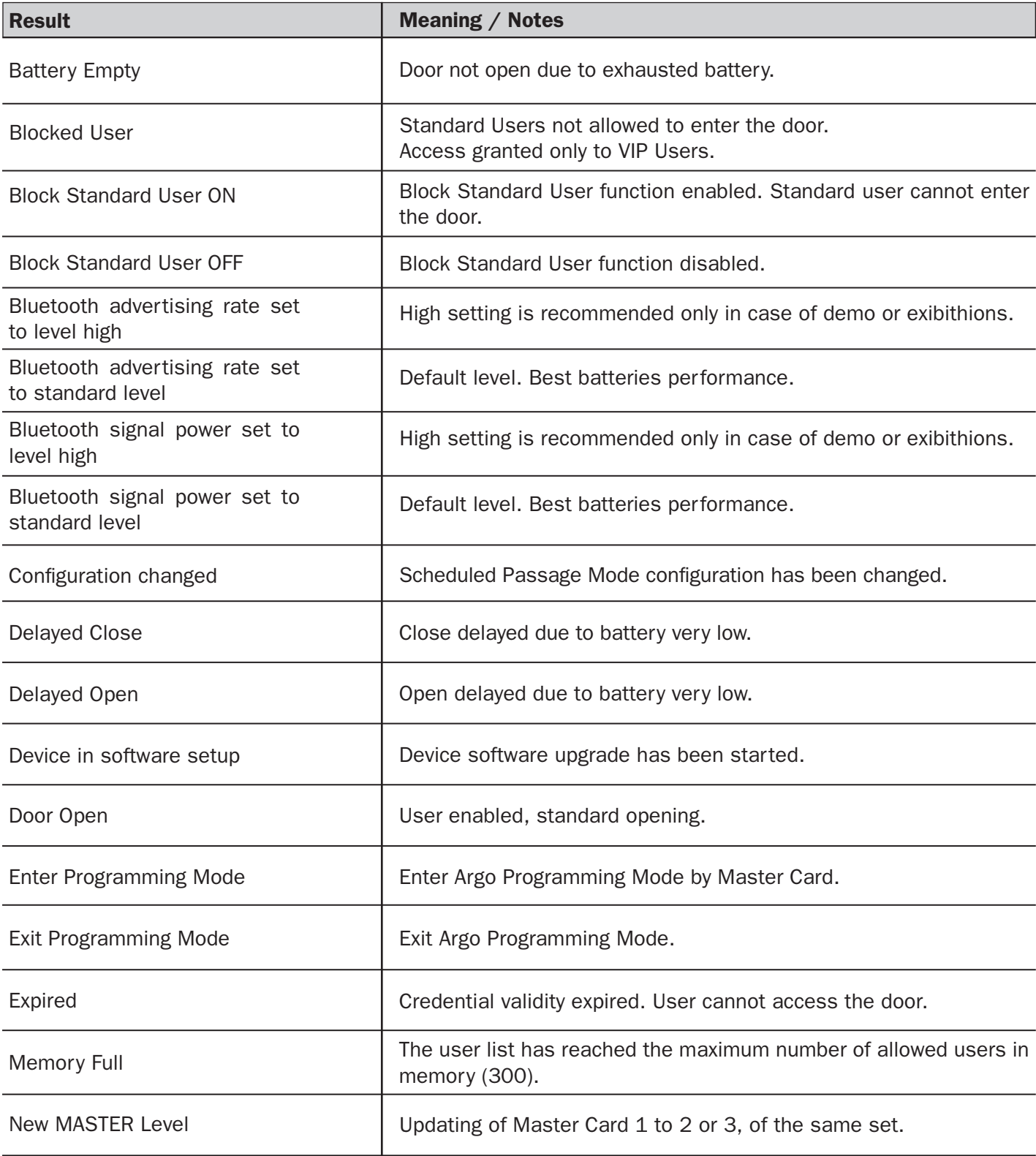

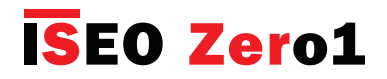

## Events log messages

*(Common to all devices)*

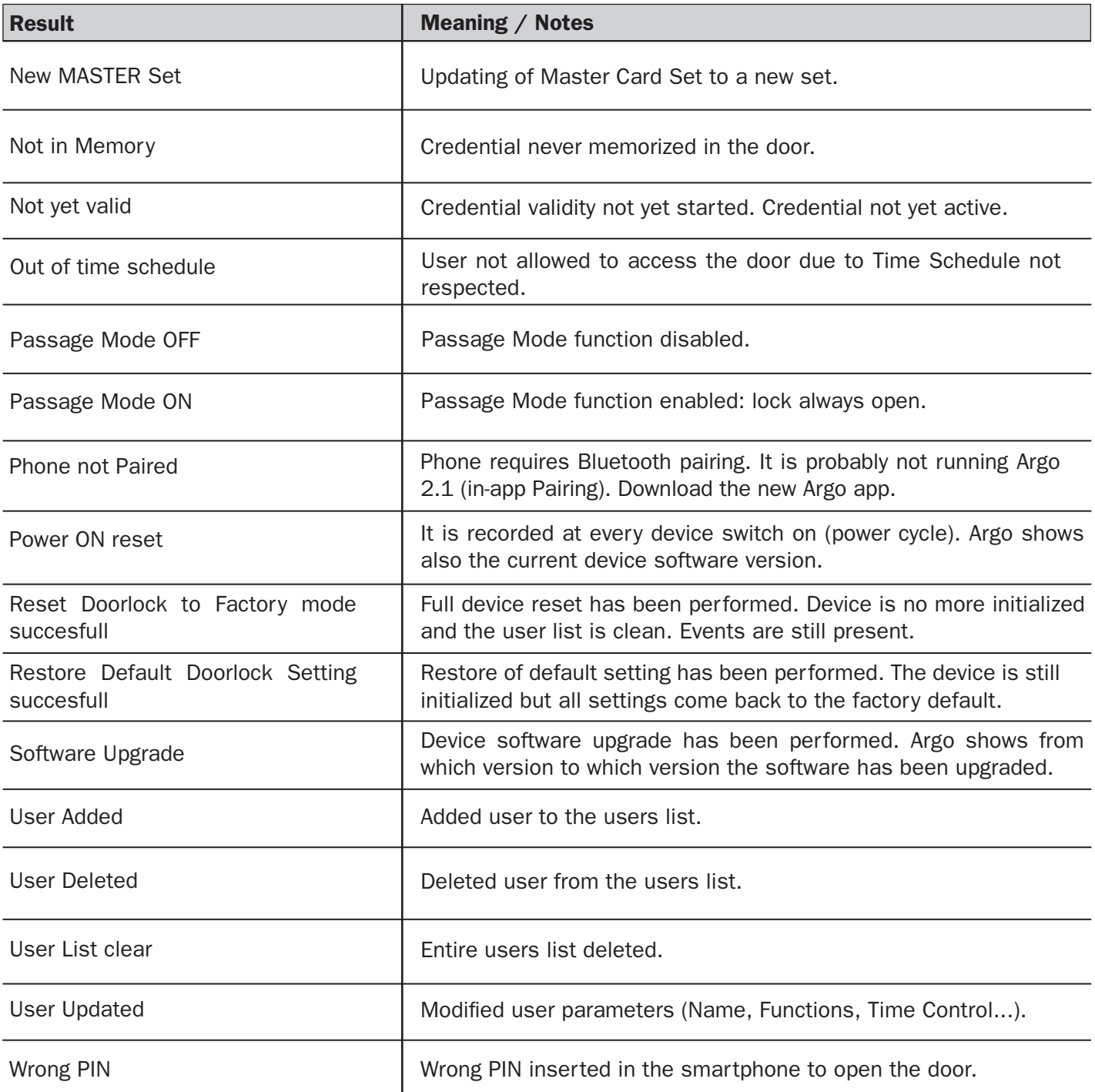

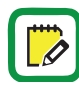

To not quickly overwrite the Events Log, after 30 consecutive invalid reading error, the next are not recorded for 15 minutes.

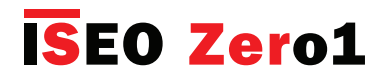

## Events log messages

*(Only Aries Smart)*

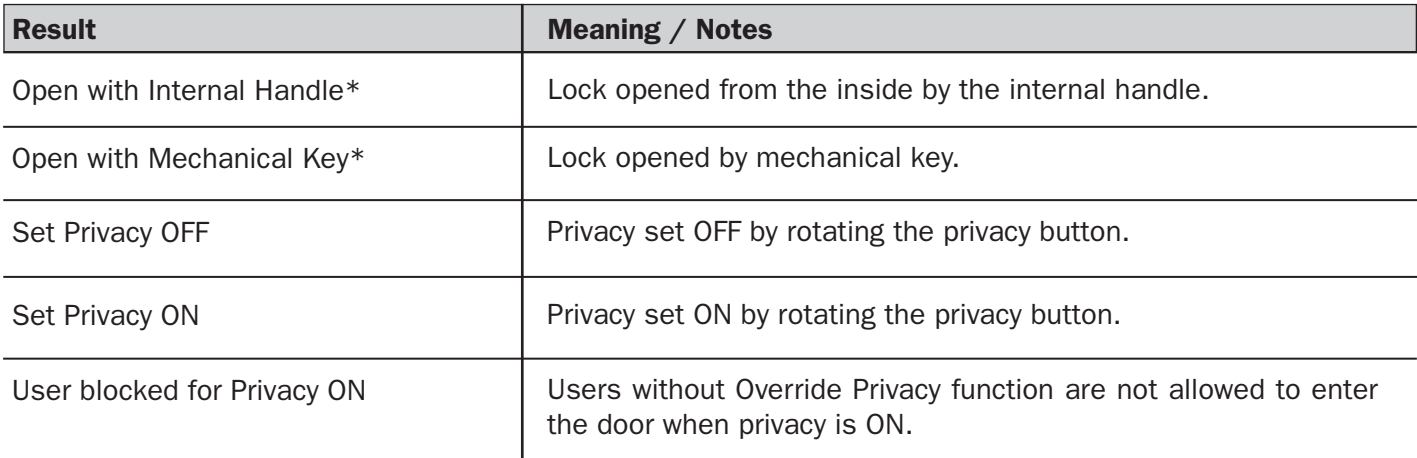

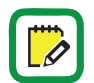

\* To not show duplicates of the same event, when repeated in a short time, this event is recorded 1 time per minute.

#### *(Only Stylos Smart)*

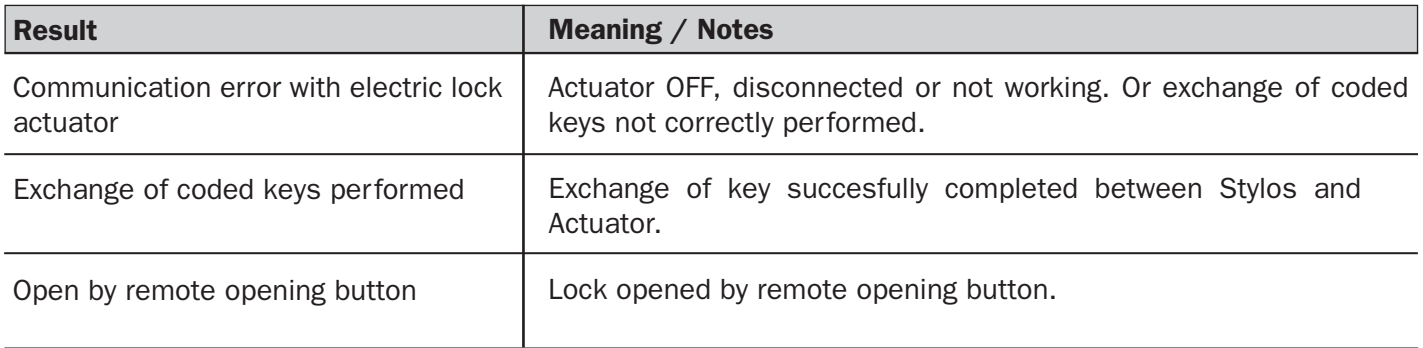

![](_page_162_Picture_0.jpeg)

## Events log messages

*(Only x1R Smart)*

![](_page_162_Picture_150.jpeg)

![](_page_163_Picture_0.jpeg)

## Android Argo app uninstall

For security reasons, deleting the *Argo App* on Android phones, will delete also the identity (Argo UID). As consequence, even if you re-install the app in the same Android phone, you will need to register again the phone in all the locks where was previously added as user or administrator.

From the other side iOS phones will continue to work as before: deleting and re-installing the Argo App the identity is kept, since iOS has built-in a mechanism that restores the identity data in a secure way.

ISEO will continue to monitor the evolution of Android phones and in case Android will implement a secure built in mechanism like iOS, to restore the identity data in a secure way, ISEO will also implement the same feature on Argo.

![](_page_163_Picture_6.jpeg)

On all Android phones, uninstalling the Argo app and re-installing it again, you will need to register the phone in all the locks where it was previously added as user or administrator.

![](_page_163_Picture_8.jpeg)

In case of Argo app UPDATE from Play Store the phone will continue to work as before since the identity is the same. So it will be enabled on all the locks where it was previously registered.

![](_page_163_Picture_10.jpeg)

When Argo app has installed again, the Android phone won't work anymore on locks where it was previously enabled.

![](_page_164_Picture_0.jpeg)

## Android Argo app uninstall

![](_page_164_Picture_47.jpeg)

![](_page_165_Picture_0.jpeg)

## Backup and Restore user list

*Backup user list* function allows to save and store outside Argo all the memorized users of any *ISEO Smart Device. Restore* function instead allows to import back the previously exported users, in order to load it into another *ISEO Smart device*.

This function can be really useful for service: in case of device replacement, for example, we can backup the user list and restore it later on the new device, avoiding to manually re-program all users that had acess to the replaced device. Or we can simply backup a users list just to keep it for future reference or needs: to load it on new devices or even in the same one if something has changed and we want to restore back the original list.

### Backup Vs Copy users

*Copy users* function, showed in the previous paragraph, has two important differences respect the *Backup*  function, as explained in the next points.

• *Copy users* (see *Copy users* paragraph) temporarily save the selected users in the *Argo app* memory. That means the saved users will be deleted as soon as the app is closed; in other words you need to *immediately transfer* the copied users into another device before to get them lost.

• *Backup users* function instead, permanently save the selected users outside the *Argo app*. That means the exported users will always be available to be *restored* anytime in the future.

#### Backup and Restore example

The next procedure shows an example on how to make a *Backup* and *Restore* of the user list from one *x1R Smart* called *A* to another one called *B*.

### Step 1: Backup user list

![](_page_165_Figure_12.jpeg)

![](_page_166_Picture_0.jpeg)

## Backup and Restore user list

#### Step 1: Backup user list

![](_page_166_Picture_4.jpeg)

![](_page_166_Picture_5.jpeg)

1. Tap *select users.*

- 2. Tap All Users

![](_page_167_Picture_0.jpeg)

## Backup and Restore user list

#### Step 1: Backup user list

![](_page_167_Picture_4.jpeg)

1. Tap *copy users* icon.

#### - 2. Tap **BACKUP USERS**

In case of many fingerprints present in the user list, the backup may require time since biometrics templates are bigger size files. A spinning wheel shows the loading progress status.

![](_page_167_Picture_101.jpeg)

Write and confirm a personal password then tap OK. Password must be at least 4 characters long.

The backup is an encrypted file protected by password. Password is mandatory for security reason since the backup contains personal users' data. In this way only the Administrator can restore it since he's the unique owner of the password.

![](_page_168_Picture_0.jpeg)

### Backup and Restore user list

#### Step 1: Backup user list

![](_page_168_Picture_4.jpeg)

An email with the encrypted backup file attached is automatically generated. Send it to your email address to receive it back in your inbox folder.

*Users\_backup.argo* encrypted file attached. The file name also includes backup date (yy-mm-dd) and time (hh-mm-ss). I.e.: *users\_backup\_A\_200617\_100638*

#### Step 2: Restore user list

![](_page_168_Picture_8.jpeg)

![](_page_169_Picture_0.jpeg)

### Backup and Restore user list

#### Step 2: Restore user list

![](_page_169_Picture_4.jpeg)

#### iOS only

Scroll through the available apps, then select Copy to ISEO Argo to open the backup file by the *Argo app*.

#### Android phones

On Android phones, once you tap the attachment, the file download starts and at the end it will automatically open with *Argo app*.

![](_page_169_Picture_9.jpeg)

Write the backup file password previously chosen and tap OK.

![](_page_170_Picture_0.jpeg)

## Backup and Restore user list

#### Step 2: Restore user list

![](_page_170_Picture_4.jpeg)

The backup users are now in the *Argo app* memory exactly like the *Copy user* function (see *Copy user*s paragraph).

![](_page_170_Picture_6.jpeg)

Go nearby *x1R Smart B* and enter *Programming Mode*.

![](_page_171_Picture_0.jpeg)

## Backup and Restore user list

#### Step 2: Restore user list

![](_page_171_Picture_4.jpeg)

![](_page_171_Picture_51.jpeg)

![](_page_172_Picture_0.jpeg)

### Backup and Restore user list

#### Step 2: Restore user list

![](_page_172_Picture_4.jpeg)

![](_page_172_Picture_71.jpeg)

*x1R Smart A* user's backup has been completely restored on *x1R Smart B*.

• Restore operation does not affect already existing users in the target device user list. Existing users will not be modified, nor deleted or overwritten. The restore acts as a merge operation.

• In case some users that are going to be restored, are already present in the target device user list, the restored users will overwrite the existing ones, since we consider the backup the correct and safe reference.

![](_page_173_Picture_0.jpeg)

## Operations summary without Argo app

![](_page_173_Picture_98.jpeg)

![](_page_173_Picture_4.jpeg)

Updating of *Master Card* and *Master Card Set* replacement are critical operations that must be performed only by the *System manager* or trained personnel. For more information refer to the related chapter.

![](_page_174_Picture_0.jpeg)

## Technical data summary table

![](_page_174_Picture_187.jpeg)

![](_page_174_Picture_4.jpeg)

*\* Mifare* is a brand of contactless card with several card types: Classic, Ultralight, DESFire... All *Mifare* cards works in *Argo* by reading the UID (unique identified number).

![](_page_175_Picture_0.jpeg)

### In-app pairing

Pairing is the *Bluetooth* technology process used to set-up the initial linkage between two devices, in our context the smartphone and the lock, to consequently allow communications between them and all data transfer to be encrypted.

It is normally managed by the smartphone operating system, and it is recognizable by the fact that, in the Bluetooth menu, in the phone settings, you can see all the paired devices

![](_page_175_Picture_5.jpeg)

On the previous version of *Argo*, when you connected to the *Access control device*, you were requested to pair the smartphone.

This operation was requested only the first time, and allowed all data transfer to be encrypted from the smartphone to the lock, avoiding any security attack.

From *Argo 2.0* the *Bluetooth pairing* is managed by the app, not through the phone operating system, that's why it is called "in-app pairing".

#### The advantages are the next:

- 1. An higher number of compatible Android phones.
- 2. Faster Communication.
- 3. More security in data transfer.

#### To take advantage of the in-app pairing it is necessary to:

- Update *Argo app* to version 2.0 or higher.
- Update devices' software to the new version, included in the app.

It is important to know that the previous version of *Argo* is not compatible to devices updated to the new software. While starting from *Argo 2.0* is always compatible, because it manages both, in-app pairing as well as pairing through the operating systems.

That's why it is strongly recommended to update all smartphone to *Argo 2.0,* or higher version, in order to avoid any kind of incompatibility

![](_page_175_Picture_18.jpeg)

To know more about software upgrade to *Argo 2.0* and to get the step by step procedure, we recommend you to watch the tutorial "*Argo 2.0 Software Upgrade*" and read the related manual; both available at link: *https://app.iseo.com/?parm=ARGO&lang=en&folder=argo-update*

![](_page_176_Picture_0.jpeg)

### In-app pairing improves security

*In-app pairing* improves security in data transfer. Thanks to the *Bluetooth* technology and the *in-app pairing*  feature, it is possible to use the most advanced encryption security protocols, in terms of communication between the *Argo app*, through the Smartphone, and the doorlock. In more technical details *Argo* take advantages of the next important technologies:

- AES 128 secure Encryption over the air
- AES Session Keys generated with DHEC (Diffie Hellman Elliptic Curves)
- NIST (National Institute of Standard) compliant Random Number Generator

To explain the above points in a simple way, we can make an example, describing what happens during the communication between the smartphone and the doorlock, by the *Argo app*, when we open the door or we enter the *Programming Mode*.

The communication between the phone and the doorlock is always encrypted using the *AES128* (*Advanced Encryption Standard*) with a key of 128 bits. *AES* is nowadays one of the most difficult and complex protocol to decrypt. It is used to protect secret documents and informations by the major national governments, bodies and military forces. Just as an example, to decrypt the *AES 128 bits* protocol (2 powered to 128 possible combinations), trying all possible combinations (it's called "brute force attack"), all the computers in the world, running at the same time, at maximum performance, would need thousands of years, and a such amount of energy that nowadays would not be possible to provide.

In addition to that, the *AES 128* encryption key is a session key generated with the *Diffie-Hellman Elliptic Curves* algorithm (*DHEC*). This is a specific method of securely exchanging cryptographic keys over a public channel. Basically at every phone and doorlock communication, it is generated what is called an "AES session key", which is valid only for the time of this specific communication. When I end this communication, for example going out from *Programming Mode*, or after door has opened, this session key expires, and if I communicate again a new and different session key is generated, always by the *DHEC* algorithm. Thanks to this technology if someone is trying to "listen" (sniffing) the communication between the phone and doorlock, using some advanced tools (it's called "man in the middle attack"), he won't be able to understand it.

Furthermore the "AES session key" generated at every communication between phone and doorlock is random, and the "randomness" is defined by another algorithm, certified by one of the most competent authorities in the field: the *National Institute of Standard* (called *NIST*). Basically the *NIST* algorithm ensures that generation of random numbers is really random.

We can therefore conclude that, by *Argo app*, we can now offer the best technology available today, in terms of secure authetication in communications.

![](_page_177_Picture_0.jpeg)

## Penalty algorithm against brute force attack & Events protection

A *brute force attack* consists in systematically checking all possible codes performing an exhaustive code search. It might be possible to try all combinations in a relative short period of time (example 4 digit PIN). The results of a *brute force attack* in a short period of time are:

- weakness of security:
- events erasure.

Argo takes advantage of a *penalty algorithm* against *brute force attacks* with the following characterstics and rules:

- after 15 consecutive denied entries like wrong pin codes or credentials reading (card, fingerprint, phone opening attempts), the lock halts for 5 minutes.
- During this period of time nobody can open the lock or enter *Programming Mode*, even the *System Admnistrator*, neither with Master card nor by phone login.
- After the 5 minutes of halting if a correct pin code is typed or an authorized credentialis presented, the lock normally restarts but, if a not correct pin code is typed or anauthorized credentialis presented for 5 additional consecutive times, the lock halts for another 5 minutes. And so on.
- With this kind of *penalty algorithm* the overall *brute force attack* time calculation per lock is 1 trial per minute, which leads to consider it as a good level of security. For example to discover a 4 characters pin code by *brute force attacks* procedure, considering 1 trial per minute for 10.000 possible combinations, almost 1 week is required trying for 24h per day.

![](_page_177_Figure_11.jpeg)

![](_page_177_Picture_12.jpeg)

## **ISEO Zero1**

[Appendix](#page-7-0)

## Penalty algorithm against brute force attack & Events protection

The lock register the block condition in the event list. While lock blocked no events are recorded to prevent event erasure. To see the blocking condition, when the lock restarts after 5 minutes, enter *Programming Mode* and go to *Events*.

![](_page_178_Picture_4.jpeg)

When the device is blocked nobody can access the device, even the *System Adminstrator*. This has been decided in order to let "no holes" in the security of the system. In a perfect "protected system" infact you cannot leave any "open possibility": once the equipment is blocked the behaviour must be the same in all the circumstances and with all credentials type. If it was left the possibility to the *System Adminstrator* to access or if it had been considered this feature only valid for PIN code and not for cards, fingerprints or phones, "informatically" it would have been created a "breaking possibility", also called "security hole".

![](_page_179_Picture_0.jpeg)

## [Troubleshooting](#page-7-0)

## Argo app error messages

![](_page_179_Picture_204.jpeg)
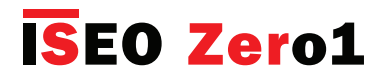

[Troubleshooting](#page-7-0)

## Argo app error messages

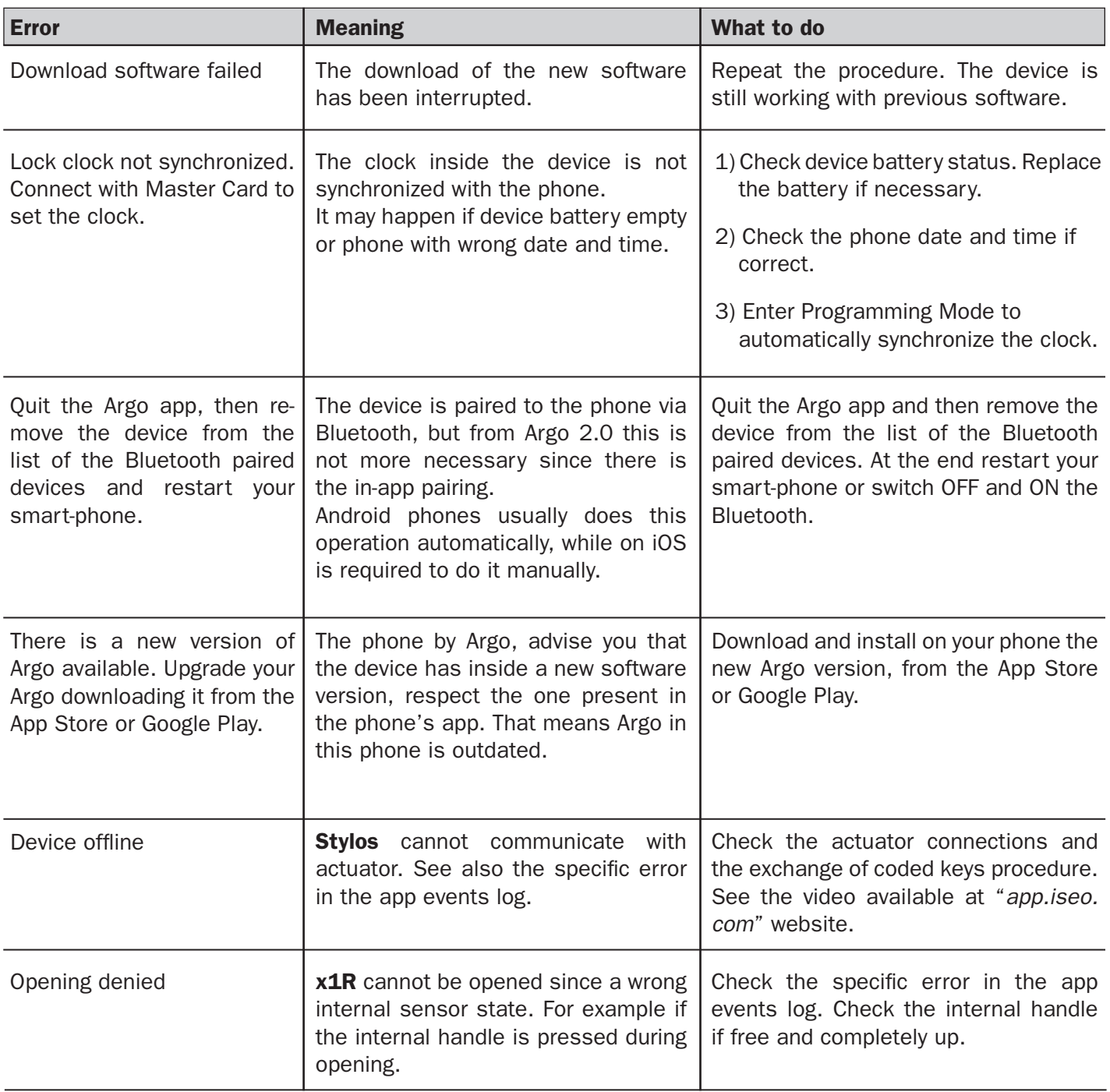

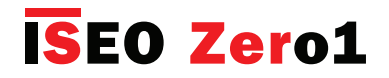

[Troubleshooting](#page-7-0)

# Light and acoustic signals

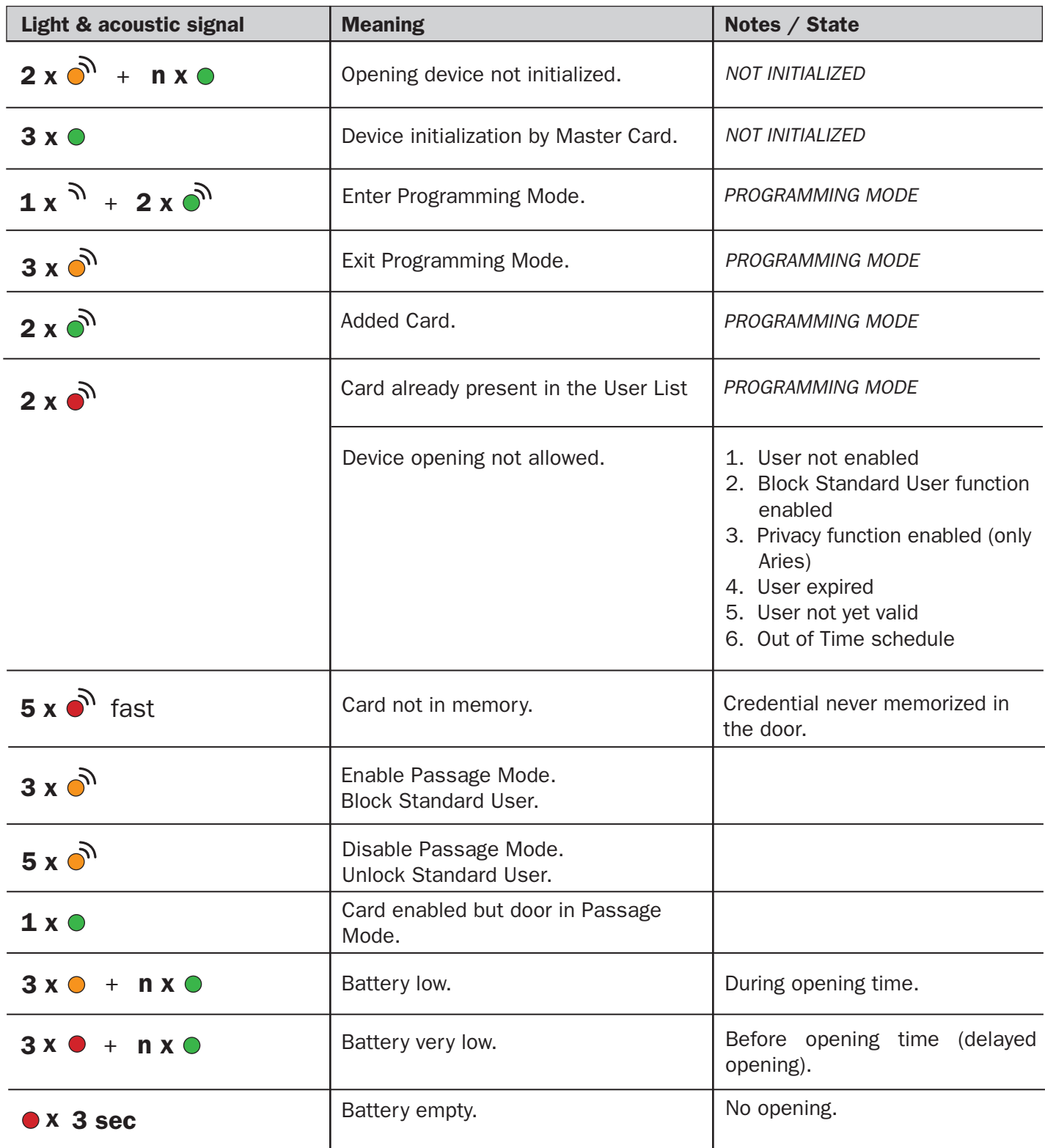

n *= programmed opening time (default = 5sec.)*

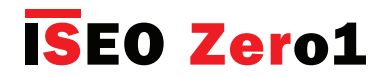

[Troubleshooting](#page-7-0)

### Technical assistance

For any help please contact *ISEOZero1 Technical Support*. You can find your country telephone number at: *http://iseozero1.com/iseozero1/index.html#contacts*.

When you contact the *ISEOZero1 Technical Support,* please provide the next information:

- A*rgo app* software version.
- *Smartphone* model and software version.
- *Access control device*, involved in the issue, product code and software version.
- Precise description of the issue.

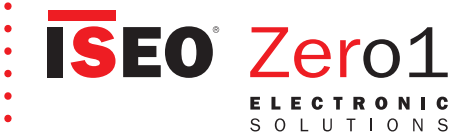

#### ITALY

- Via Don Fasola 4
- I-22069 R ovellasca (CO) iseozero1@iseo.com
- +39
- 800-728722
- 
- GERMANY
- ISEO Deutschland Gmb H zero1-de@iseo.com
- C 0700-00473601
- FRANCE
- ISEO France s.a.s. zero1-fr@iseo.com +33 1 64835858
	- SPAIN
- Cerraduras Iseo Ibérica S.L. zero1-es@iseo.com
- C 900-126356
- ASIA

### ISEO Asia Pacific SDN. BHD.

- zero1-asia@iseo.com +603 80753331
- 
- ISEO Beijing zero1-cn@iseo.com
- +8610 58698079
- UNITED ARAB EMIRATES
- Iseo Projects and Access Control DMCC

Argo 2.7\_User Manual\_EN\_01\_20200611. Non contractual document. Subject to change. © 2020 Iseo Serrature S.p.a.

01 202006

Ř

Manual

ser

 $\dot{\alpha}$ Argo<sup>1</sup>

Iment docu ब ractu. cont Non

Subject to

Sp. ١é

Serratu

seo<sup>`</sup> 2020  $\odot$ gò<br>00 châng

- iseoprojects@iseo.com
- +971 4 5136162

#### SOUTH AFRICA

- **ISEO South Africa (Pty) LTD**
- zero1-za@iseo.com
- ROMANIA
- Feroneria Prod S.A.
- zero1-ro@iseo.com
- 

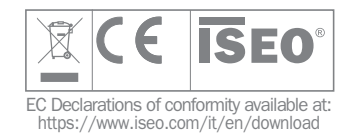

www.**iseo**.com

**ISEO** 

iseo@iseo.com

ITALY

Iseo Se rrature s.p.a. Via San Girolamo 13 25055 Pisogne (BS)